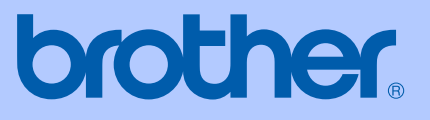

# GUIDE DE L'UTILISATEUR

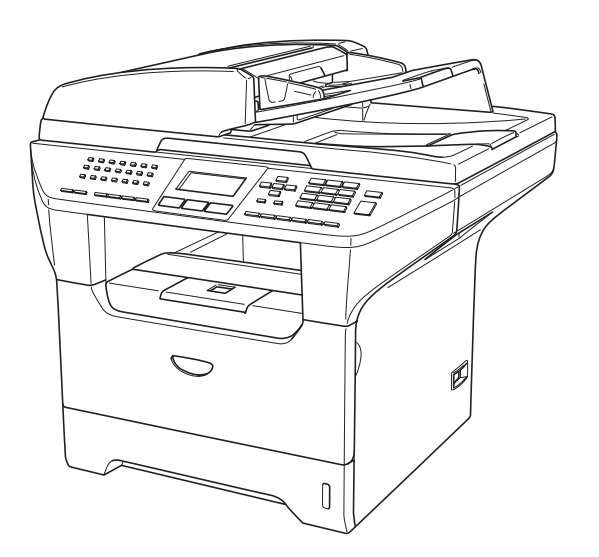

# MFC-8460N MFC-8860DN MFC-8870DW

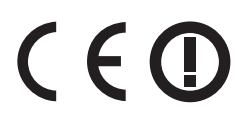

Version A

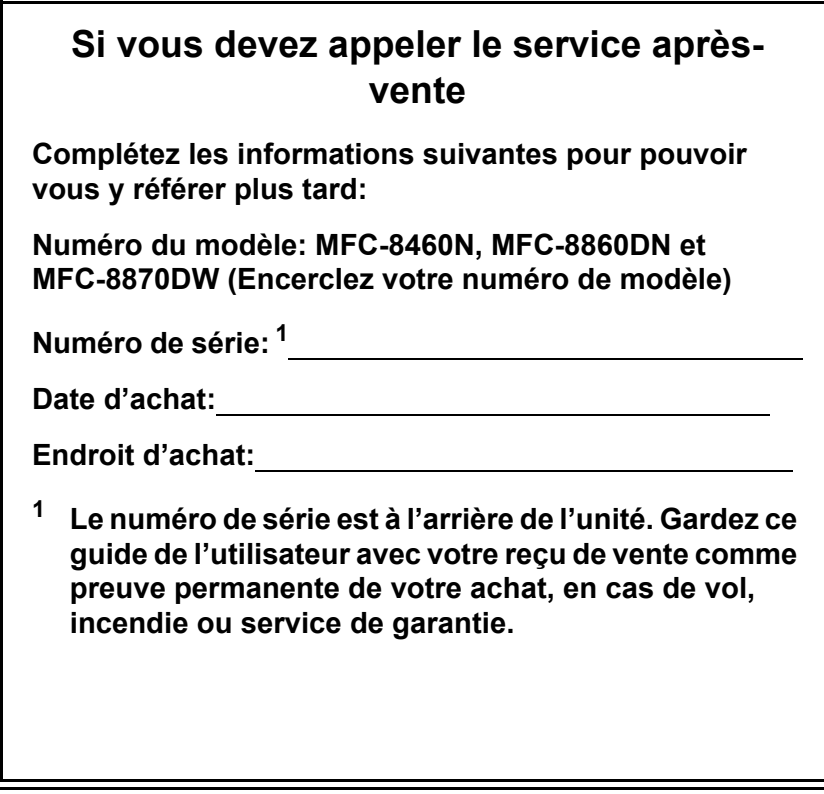

### <span id="page-1-0"></span>**Enregistrez votre produit en ligne sous**

### **<http://www.brother.com/registration>**

En enregistrant votre produit avec Brother, vous serez enregistré comme le propriétaire original du produit. Votre enregistrement avec Brother:

- peut tenir lieu de pièce justificative de la date d'achat du produit dans l'éventualité où vous perdriez votre reçu d'achat; et
- peut soutenir une réclamation d'assurance par vous en cas de perte du produit couvert par assurance.

# **Information d'agrément et compilation et avis de publication**

CET EQUIPEMENT EST CONÇU POUR FONCTIONNER AVEC UNE LIGNE RTPC ANALOGIQUE A DEUX FILS EQUIPEE DU CONNECTEUR APPROPRIE.

# **INFORMATION D'AGREMENT**

Brother signale qu'il est possible que ce produit ne fonctionne pas correctement dans un pays autre que celui où il a été acheté, et qu'aucune garantie n'est offerte dans le cas où ce produit serait utilisé sur les lignes de télécommunications publiques d'un autre pays.

# **Compilation et avis de publication**

Ce manuel a été rédigé et publié sous le contrôle de Brother Industries Ltd., et il couvre les dernières descriptions et spécifications de produits.

Le contenu de ce manuel et les spécifications de ce produit peuvent être modifiés sans préavis.

Brother se réserve le droit de modifier, sans préavis, les spécifications et les informations figurant dans ce présent manuel et ne sera pas responsable des préjudices (y compris des préjudices indirects) résultant des informations présentées ici, entre autres, sans pour autant s'y limiter, des erreurs typographiques et d'autres erreurs concernant le manuel.

# Déclaration de conformité CE conformément à la directive R & TTE

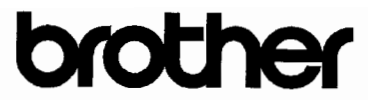

#### **EC** Declaration of Conformity

Manufacturer Brother Industries Ltd. 15-1, Naeshiro-cho, Mizuho-ku, Nagoya 467-8561 Japan

#### Plant

Brother Corporation (Asia) Ltd. Brother Buji Nan Ling Factory Gold Garden Ind., Nan Ling Village, Buji, Rong Gang, Shenzhen, China

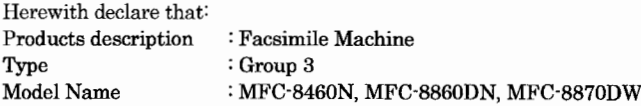

is in conformity with provisions of the R & TTE Directive (1999/5/EC) and we declare compliance with the following standards:

Standards applied: Harmonize

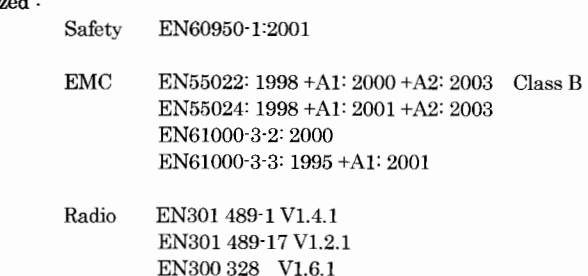

\* Radio applies to MFC-8870DW only.

Year in which CE marking was first affixed : 2005

Issued by

: 4th October, 2005

: Brother Industries, Ltd.

Date Place

: Nagoya, Japan

Signature

Takasho Maedu

Takashi Maeda Manager **Quality Management Group** Quality Management Dept. Information & Document Company

# **Déclaration de conformité CE**

Fabricant Brother Industries Ltd. 15-1, Naeshiro-cho, Mizuho-ku, Nagoya 467-8561 Japon

Usine

Brother Corporation (Asia) Ltd. Brother Buji Nan Ling Factory Gold Garden Ind., Nan Ling Village, Buji, Rong Gang, Shenzhen, Chine.

Par la présente déclare que:

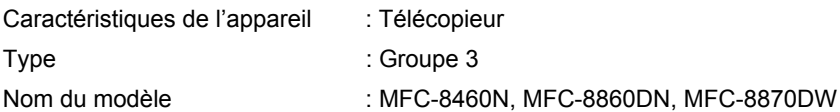

est conforme aux dispositions de la directive R & TTE (1999/5/CE) et nous déclarons la conformité aux normes suivantes :

Standards appliqués :

Harmonisé :

Sécurité EN60950-1: 2001

- CEM EN55022: 1998 +A1: 2000 +A2: 2003 Classe B EN55024: 1998 +A1: 2001 +A2: 2003 EN61000-3-2: 2000 EN61000-3-3: 1995 +A1: 2001
- Radio EN301 489-1 V1.4.1 EN301 489-17 V1.4.1 EN300 328 V1.6.1
- $\angle$  La radio ne s'applique que pour le modèle MFC-8870DW.

Première année de l'apposition du marquage CE : 2005

Délivré par  $\blacksquare$ : Brother Industries, Ltd.

Date : le 4 octobre 2005

Lieu : Nagoya, Japon

# Table des matières

# Section I Généralités

#### Informations générales  $\mathbf 1$

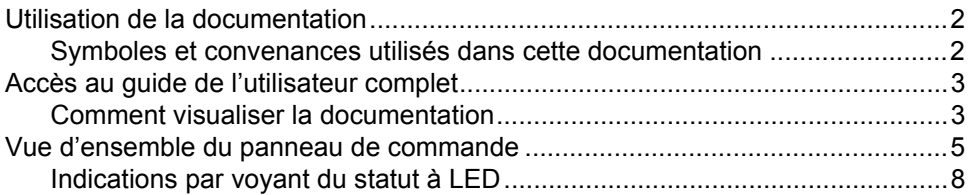

#### Chargement des documents et du papier  $\overline{\mathbf{2}}$

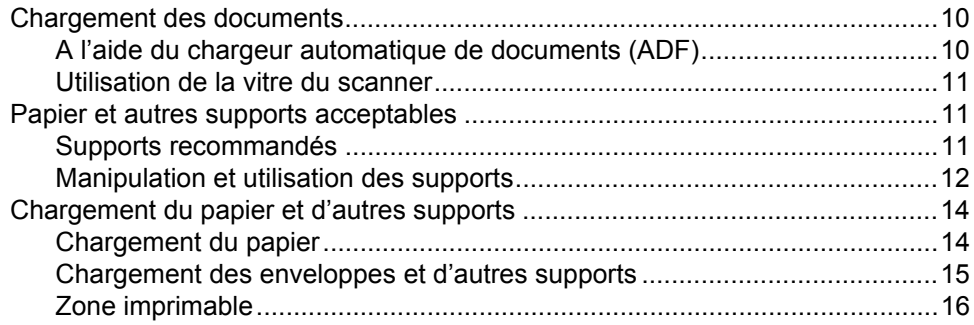

#### Configuration générale  $\mathbf{3}$

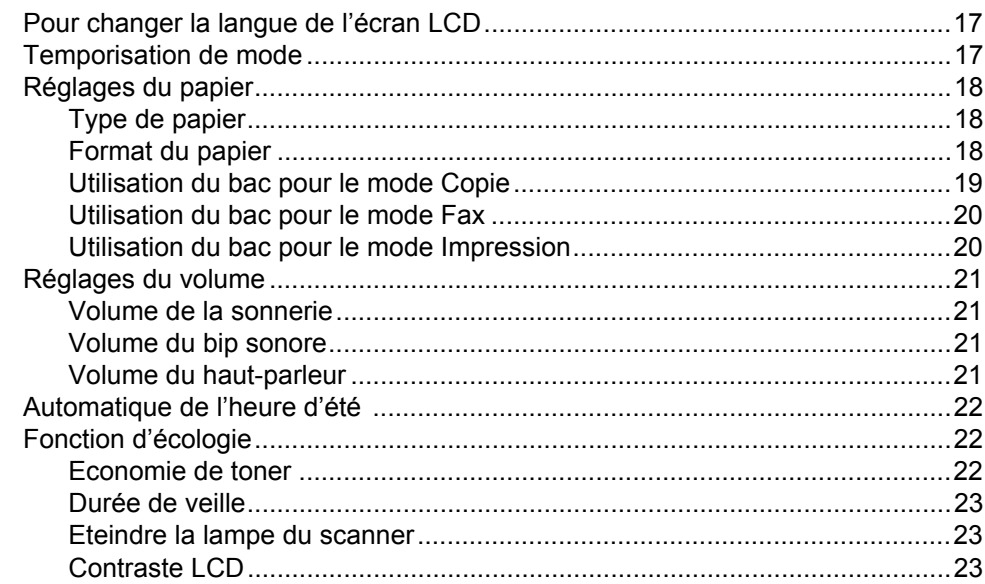

#### Fonctions de sécurité  $\overline{\mathbf{4}}$

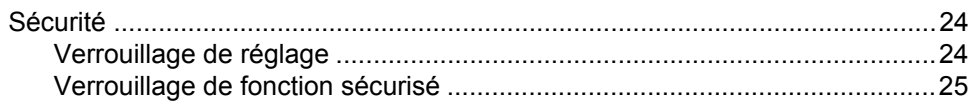

# **Section II Fax**

#### Transmission d'un fax  $5\phantom{a}$

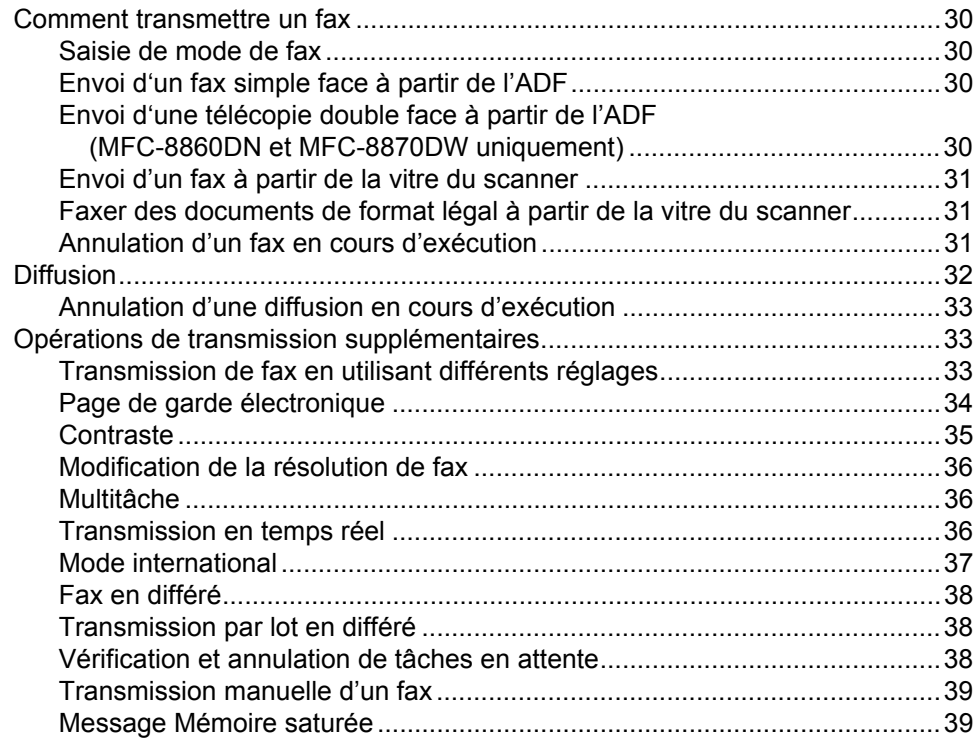

#### Réception d'un fax  $6\phantom{a}$

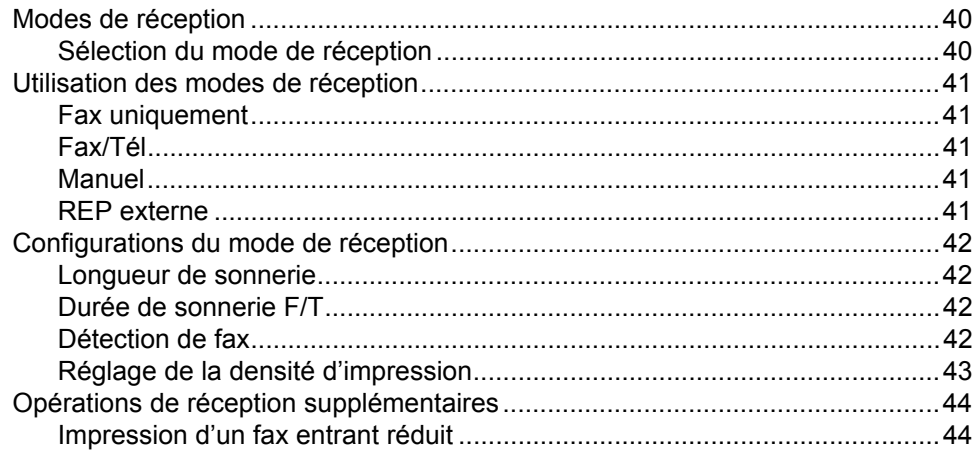

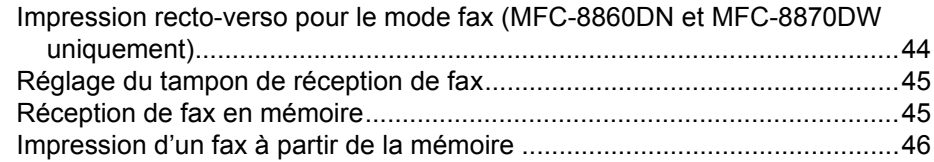

### **[7 Téléphone et périphériques externes](#page-58-0)**

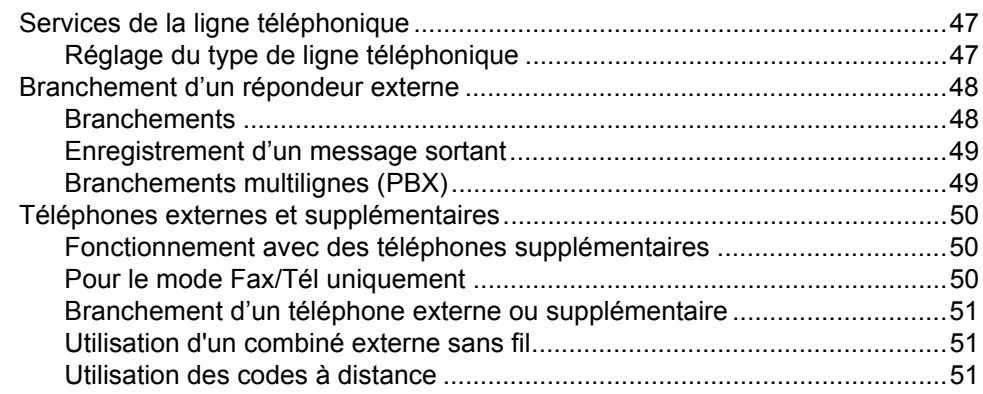

### **[8 Numérotation et enregistrement des numéros](#page-64-0)**

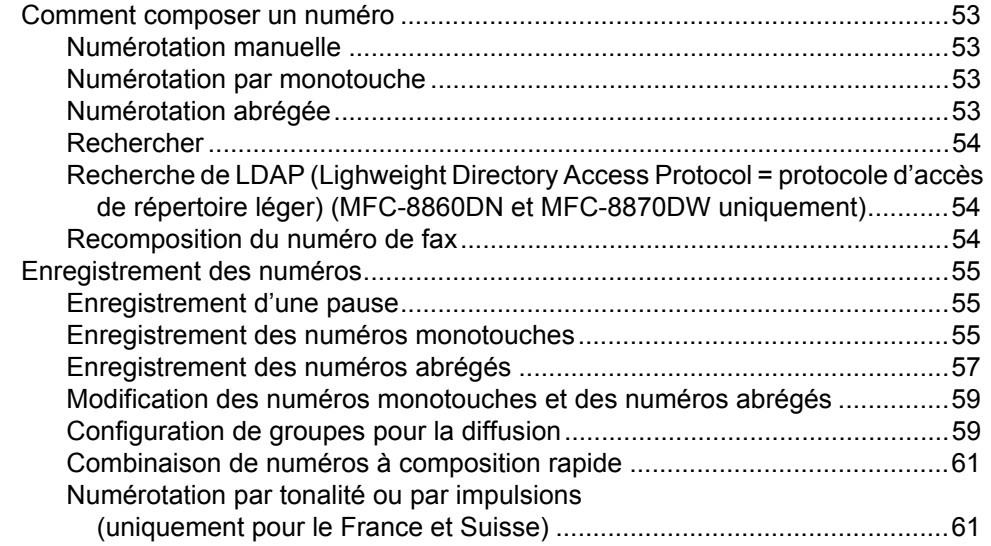

### **[9 Options de fax à distance](#page-73-0)**

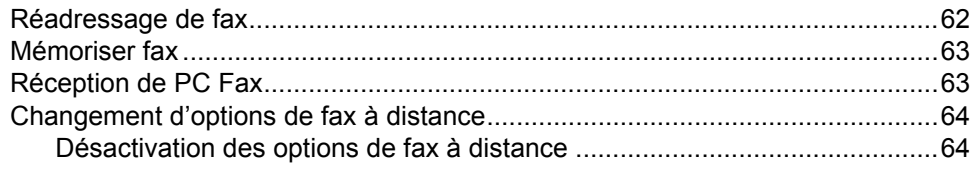

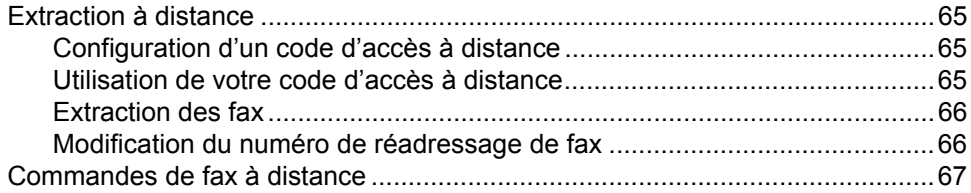

#### $10$ **Impression des rapports**

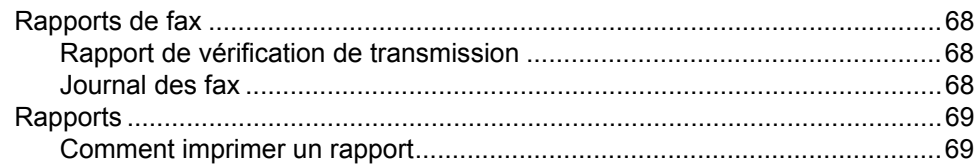

#### $11$ **Relève**

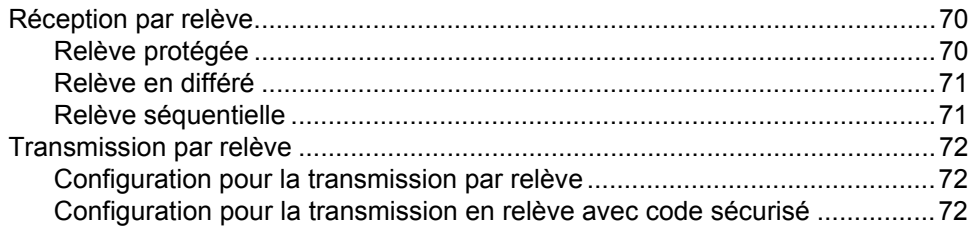

# **Section III Copie**

#### $12$ Fonction de copie

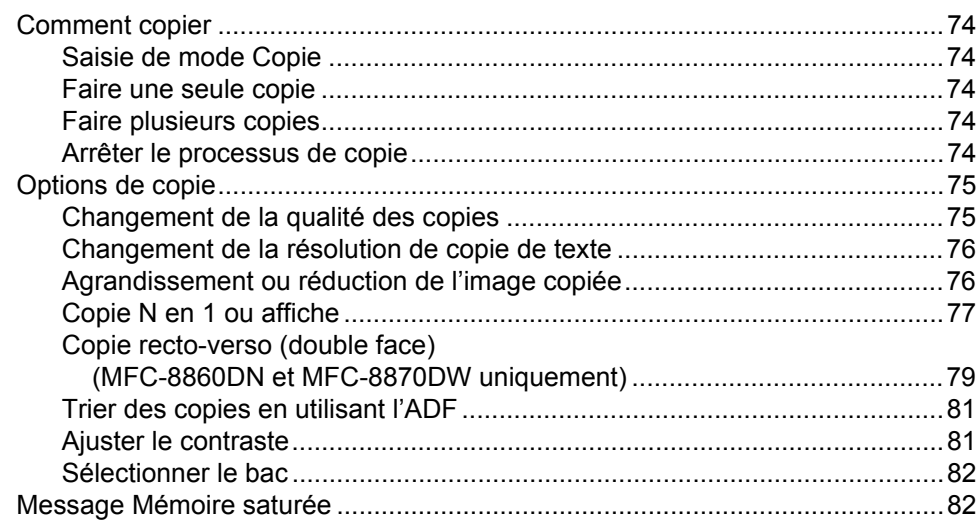

# **Section IV Logiciel**

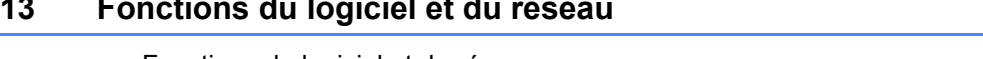

# **Section V Appendices**

#### Sécurité et consignes légales  $\mathbf{A}$

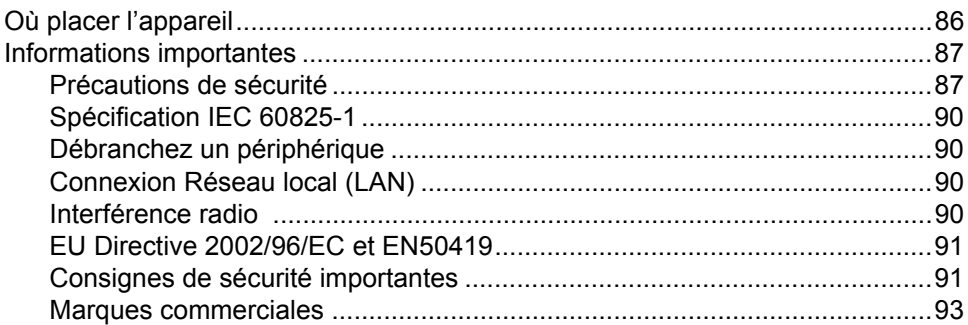

#### $\mathbf B$ **Options**

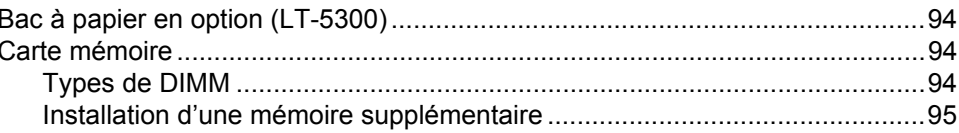

#### $\mathbf{C}$ Dépistage des pannes et entretien normal

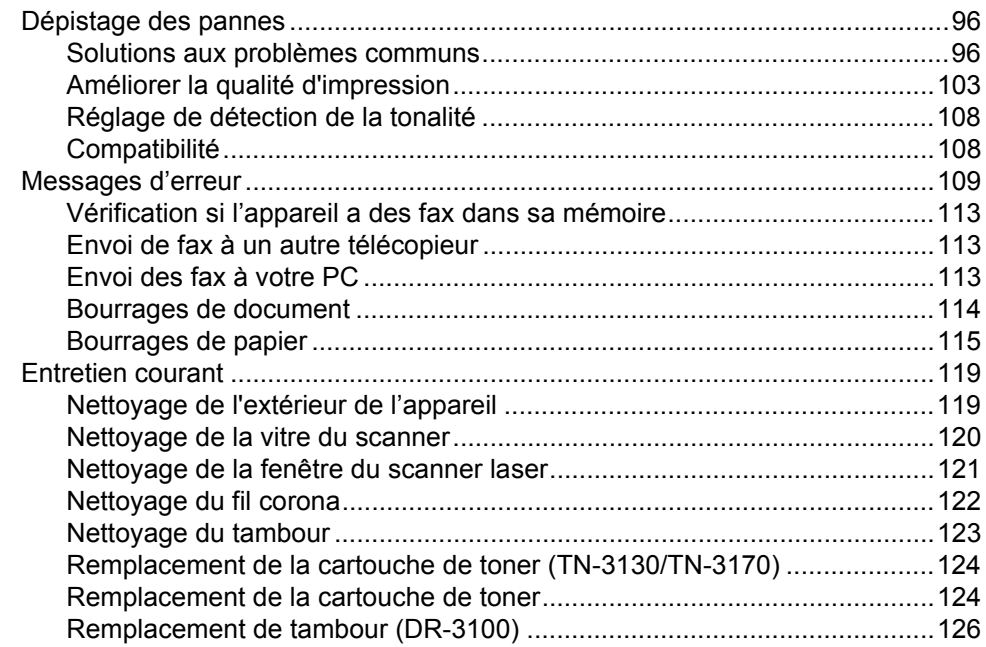

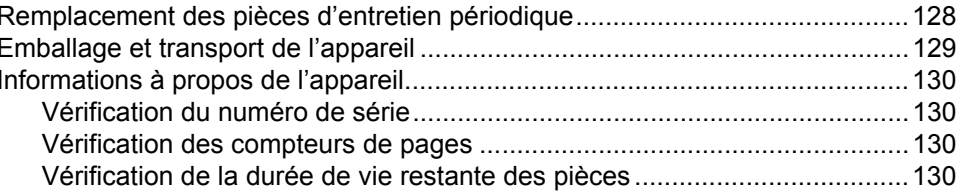

#### D Menus et caractéristiques

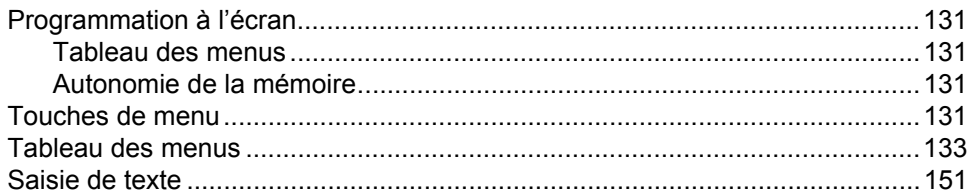

#### **Spécifications**  $E$

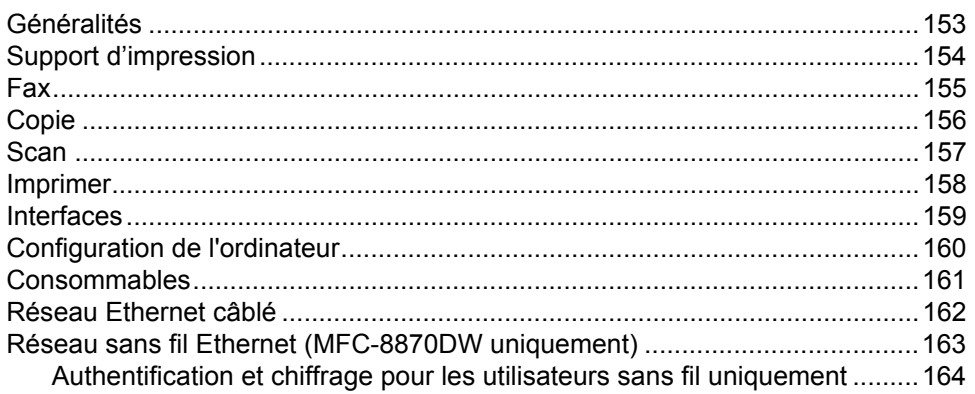

#### $F$ Glossaire

#### G Index

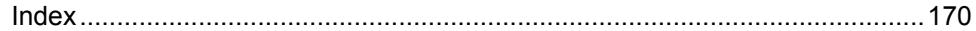

# **Section I**

 $\blacktriangleright$ 

# <span id="page-12-0"></span>**Généralités <sup>I</sup>**

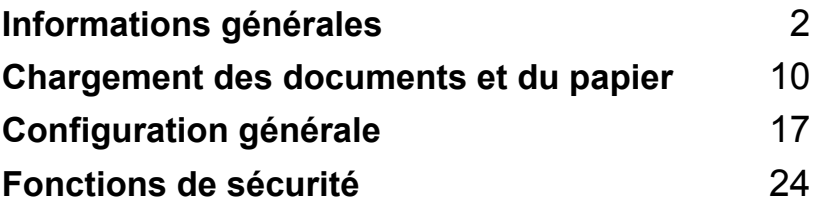

<span id="page-13-0"></span>**Informations générales <sup>1</sup>**

# <span id="page-13-1"></span>**Utilisation de la documentation <sup>1</sup>**

**1**

Nous vous remercions d'avoir acheté un appareil Brother. La lecture de la documentation vous permettra de tirer le meilleur de votre appareil.

### <span id="page-13-2"></span>**Symboles et convenances utilisés dans cette documentation <sup>1</sup>**

Les symboles et convenances suivants ont été utilisés tout au long de cette documentation.

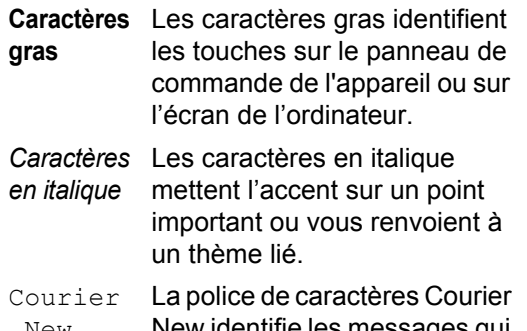

New New identifie les messages qui apparaissent sur l'écran LCD de l'appareil.

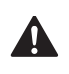

Des icônes d'avertissement vous indiqueront ce qu'il faut faire pour éviter de vous blesser.

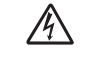

Les icônes de risque électrique vous alertent à un choc électrique possible.

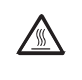

Les icônes de surface chaude vous alertent de ne pas toucher les parties de l'appareil qui sont chaudes.

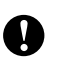

Des icônes Attention signalent les procédures à suivre pour éviter un endommagement de l'appareil.

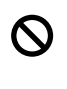

Des icônes de configuration incorrecte vous signalent les périphériques et les opérations incompatibles avec l'appareil.

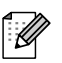

Des icônes Remarque donnent des astuces utiles.

# <span id="page-14-0"></span>**Accès au guide de l'utilisateur complet <sup>1</sup>**

Le guide de l'utilisateur imprimé ne contient pas toutes les informations relatives à cet appareil. Les fonctions avancées de l'imprimante, du réseau, du scanner et de PC Fax sont expliquées dans le guide de l'utilisateur complet qui est sur le CD-ROM.

# <span id="page-14-1"></span>**Comment visualiser la documentation <sup>1</sup>**

#### **Comment visualiser la documentation (Windows®) <sup>1</sup>**

Pour visualiser la documentation à partir du menu **Start**, indiquez **Brother**, **MFL-Pro Suite** à partir du groupe de programmes, puis cliquez sur **Guide de l'utilisateur**.

Si vous n'avez pas installé le logiciel, vous pouvez trouver la documentation en suivant les instructions données ci-dessous :

**1** Allumez votre ordinateur. Insérez le CD-ROM de Brother marqué Windows<sup>®</sup> dans votre lecteur de CD-ROM.

- <sup>2</sup> Si l'écran de sélection des langues apparaît, cliquez sur votre langue.
- **63** Si l'écran de nom du modèle s'affiche, cliquez sur le nom de votre modèle. Le menu principal du CD-ROM apparaîtra.

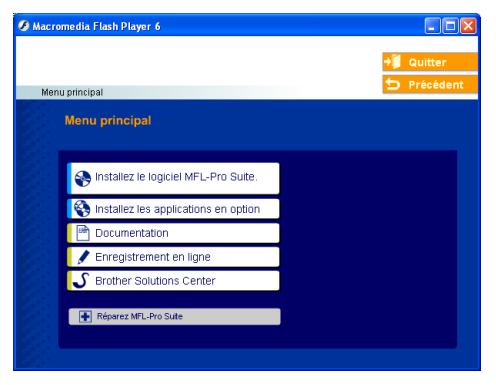

*Si cette fenêtre n'apparaît pas, utilisez l'Explorateur Windows® pour trouver et exécuter le programme setup.exe à partir du répertoire racine du CD-ROM fourni par Brother.*

- d Cliquez sur **documentation**.
- Cliquez sur la documentation que vous souhaitez lire:
	- *Guide d'installation*: Instructions de configuration et d'installation du logiciel.
	- *Guide de l'utilisateur*: Guide de l'utilisateur pour les opérations autonomes, guide de l'utilisateur réseau et quide d'utilisation du logiciel.
	- *Guide de l'utilisateur de PaperPort*: Logiciel de gestion de document.

#### **Comment trouver les instructions de numérisation <sup>1</sup>**

Il y a plusieurs façons de numériser des documents. Vous pouvez trouver les instructions comme suit:

#### **Guide d'utilisation du logiciel: <sup>1</sup>**

- Numérisation d'un document en utilisant le pilote TWAIN au chapitre 2
- Numérisation d'un document à l'aide du pilote WIA (pour Windows<sup>®</sup> XP uniquement) au chapitre 2
- Utilisation de ControlCenter2 au chapitre 3
- Numérisation réseau (Pour les modèles avec réseau intégré) au chapitre 4

### **Guide de l'utilisateur de PaperPort®: <sup>1</sup>**

Instructions pour numériser directement à partir de ScanSoft® PaperPort®

#### **Comment trouver les instructions du FAX Internet (MFC-8860DN et MFC-8870DW uniquement) <sup>1</sup>**

Vous pouvez trouver les instructions dans le guide de l'utilisateur en réseau sur le CD-ROM.

#### **Comment visualiser la documentation (Macintosh®) <sup>1</sup>**

Allumez votre Macintosh<sup>®</sup>. Insérez le CD-ROM de Brother pour Macintosh® dans votre lecteur de CD-ROM. La fenêtre suivante s'affiche.

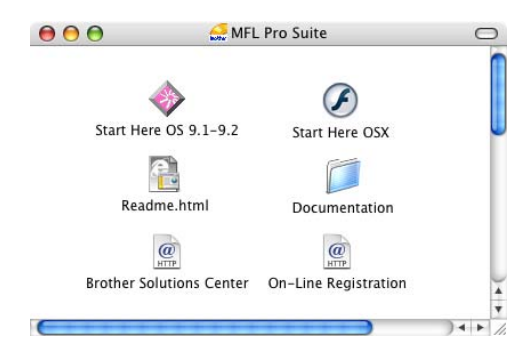

- 2 Double-cliquez sur l'icône **documentation**.
- **3** Si l'écran de sélection des langues apparaît, double-cliquez sur votre langue.
- $\overline{4}$  Double-cliquez sur la documentation que vous voulez lire:
	- *Guide d'installation*: Instructions de configuration et d'installation du logiciel.
	- *Guides de l'utilisateur*: Guide de l'utilisateur pour les opérations autonomes, guide de l'utilisateur réseau et guide d'utilisation du logiciel.

#### **Comment trouver les instructions de numérisation <sup>1</sup>**

Il y a plusieurs façons de numériser des documents. Vous pouvez trouver les instructions comme suit:

### **Guide d'utilisation du logiciel: <sup>1</sup>**

- Numérisation à partir d'un Macintosh<sup>®</sup> au chapitre 8 (Pour Mac OS® 9.1-9.2/Mac OS® X 10.2.4 ou une version plus récente)
- Utilisation du ControlCenter2 au chapitre 9 (Pour Mac  $OS^{\circledR}$  X 10.2.4 ou une version plus récente)
- Numérisation réseau au chapitre 10 (Pour Mac  $OS^{\circledR}$  X 10.2.4 ou version plus récente)

### **Guide de l'utilisateur de Presto!® PageManager®: <sup>1</sup>**

Instructions pour numériser directement depuis le logiciel Presto!® PageManager®

#### **Comment trouver les instructions du FAX Internet (MFC-8860DN et MFC-8870DW uniquement) <sup>1</sup>**

Vous pouvez trouver les instructions dans le guide de l'utilisateur en réseau sur le CD-ROM.

# <span id="page-16-0"></span>**Vue d'ensemble du panneau de commande <sup>1</sup>**

MFC-8460N, MFC-8860DN et MFC-8870DW ont des touches similaires de commande.

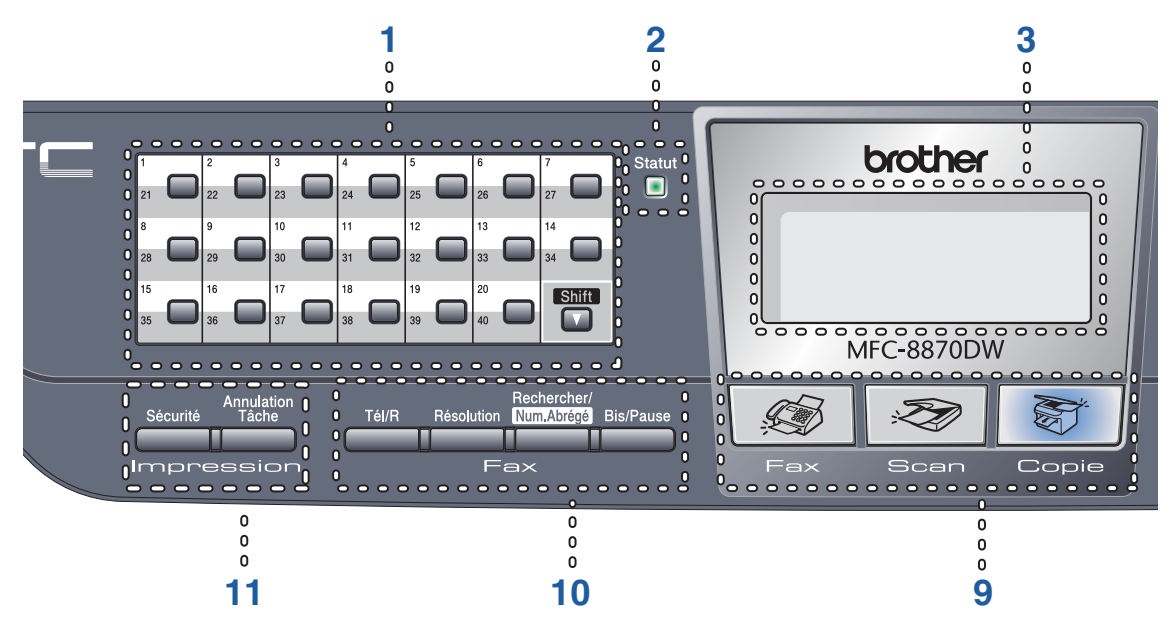

#### **1 Monotouches**

Ces 20 touches vous donnent un accès instantané aux 40 numéros précédemment enregistrés.

#### **Shift**

Permet d'accéder aux numéros à monotouche de 21 à 40 quand elles sont enfoncées.

### **2 Voyant de Statut à LED**

 **(diode électroluminescente)**

Le voyant à LED clignote ou change de couleur en fonction du statut de l'appareil.

#### **3 LCD (affichage à cristaux liquides)**

Affiche des messages qui vous aident à utiliser votre appareil.

#### **4 Touches de menu:**

#### **Menu**

Permet d'accéder au menu principal.

#### **Effacer/Retour**

Efface les données saisies ou vous permet de quitter le menu.

#### **OK**

Permet de sélectionner un réglage.

#### $\triangleleft$  ou  $\triangleright$

Fait dérouler en avant ou en arrière les sélections de menu. Permet de changer le volume en mode de fax ou en mode d'attente.

#### **a**ou **b**

Fait défiler les menus et les options.

#### **5 Pavé numérique**

Sert à composer les numéros de téléphone et de fax ou à saisir un texte. (uniquement pour la France) La touche dièse  $(\star)$  vous permet de commuter provisoirement le mode de numérotation par impulsion à la numérotation par tonalité au cours d'un appel téléphonique.

(uniquement pour la Suisse) La touche dièse (#) vous permet de commuter provisoirement le mode de numérotation par impulsion à la numérotation par tonalité au cours d'un appel téléphonique.

#### **6 Arrêt/Sortie**

Permet d'annuler une opération ou de quitter un menu.

Chapitre 1

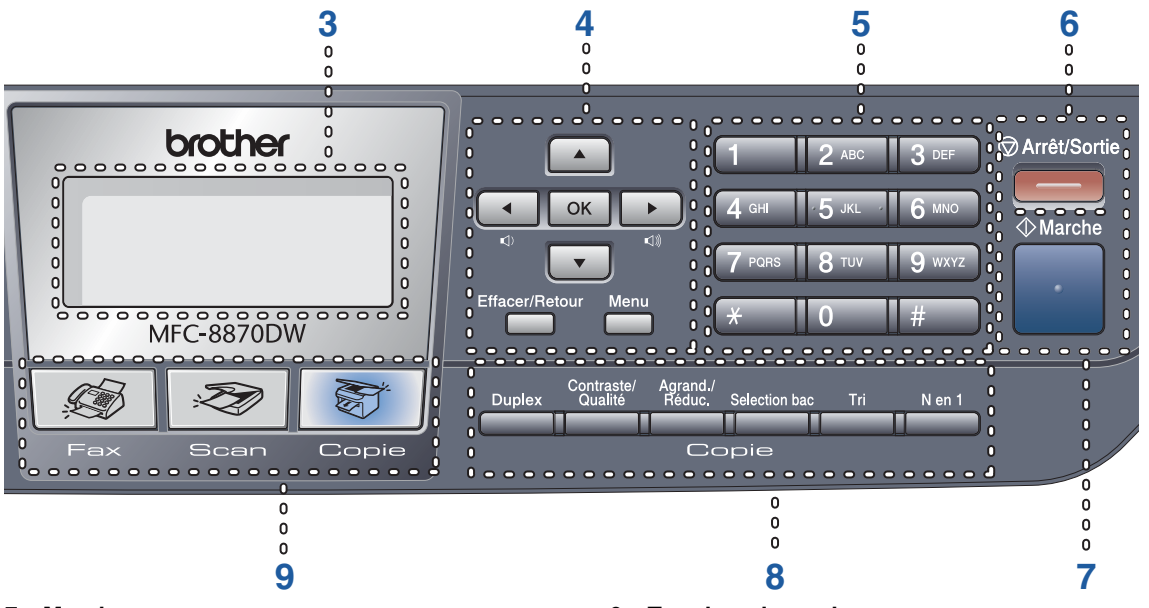

#### **7 Marche**

Permet d'envoyer un fax, de faire une copie ou de numériser.

#### **8 Copie touches**

#### **Duplex (MFC-8860DN et MFC-8870DW uniquement)**

Permet d'imprimer des copies sur les deux côtés du papier.

#### **Contraste/Qualité (MFC-8860DN et MFC-8870DW uniquement)**

Vous permet de changer la qualité ou le contraste pour la copie suivante.

#### **Contraste (MFC-8460N uniquement)**

Vous permet de changer le contraste pour la copie suivante.

#### **Qualité (MFC-8460N uniquement)**

Vous permet de changer la qualité pour la copie suivante.

#### **Agrand./Réduc.**

Permet de réduire ou d'agrandir des copies.

#### **Selection bac**

Vous permet de changer le bac à utiliser pour la copie suivante.

#### **Tri**

Permet de trier des copies à l'aide de l'ADF.

#### **N en 1**

Vous pouvez choisir N en 1 pour copier 2 ou 4 pages sur une seule page.

#### **9 Touches de mode**

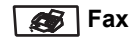

Sert à mettre l'appareil en mode Fax.

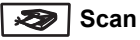

Sert à mettre l'appareil en mode Scan.

(Pour plus de détails sur la numérisation, voir *le guide d'utilisation du logiciel sur le CD-ROM*.)

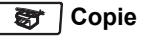

Sert à mettre l'appareil en mode Copie.

#### **10 Touches de fax et de téléphone**

#### **Tél/R**

Permet de répondre au appel entrant sur un téléphone externe.

Lors du branchement à un PBX, vous pouvez utiliser cette touche pour accéder à une ligne externe, pour rappeler l'opérateur, ou pour transférer un appel à un autre poste.

#### **Résolution**

Sert à paramétrer la résolution d'un fax à envoyer.

#### **Rechercher/Num.Abrégé**

Permet de consulter des numéros enregistrés dans la mémoire de numérotation et le serveur\* LDAP (\*MFC-8860DN et MFC-8870DW uniquement).

Vous pouvez chercher le numéro enregistré dans l'ordre alphabétique.

Permet aussi de consulter le numéro enregistré dans la mémoire des numéros abrégés en appuyant simultanément sur **Shift** et **Rechercher/Num.Abrégé** puis en tapant le numéro à trois chiffres.

#### **Bis/Pause**

Permet recomposer le dernier numéro appelé. Insère également une pause pour la programmation des numéros à composition rapide.

#### **11 Touches Impression**

#### **Sécurité**

Lorsque vous utilisez le verrouillage de fonction sécurisé, vous pouvez changer d'utilisateurs réservés en appuyant sur **Shift** et simultanément sur **Sécurité**.

(voir *[Fonctions de sécurité](#page-35-0)* à la page 24.) Vous pouvez imprimer les données

enregistrées en mémoire en saisissant votre mot de passe à quatre chiffres. (Pour plus de détails sur l'utilisation de la touche Sécurité, consultez le *Guide d'utilisation du logiciel sur le CD-ROM*.)

#### **Annulation Tâche**

Appuyez sur cette touche pour annuler une tâche d'impression et effacer la mémoire de l'appareil.

# <span id="page-19-0"></span>**Indications par voyant du statut à LED <sup>1</sup>**

Le voyant LED (diode électroluminescente) du **Statut** clignotera et changera de couleur en fonction du statut de l'appareil.

Les indications de LED présentés dans le tableau ci-dessous sont utilisés dans les illustrations contenues dans ce chapitre.

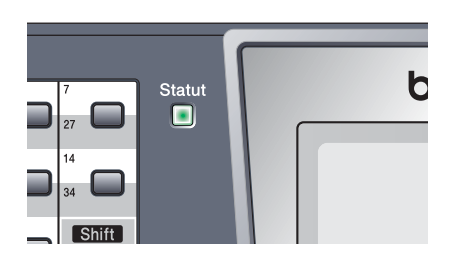

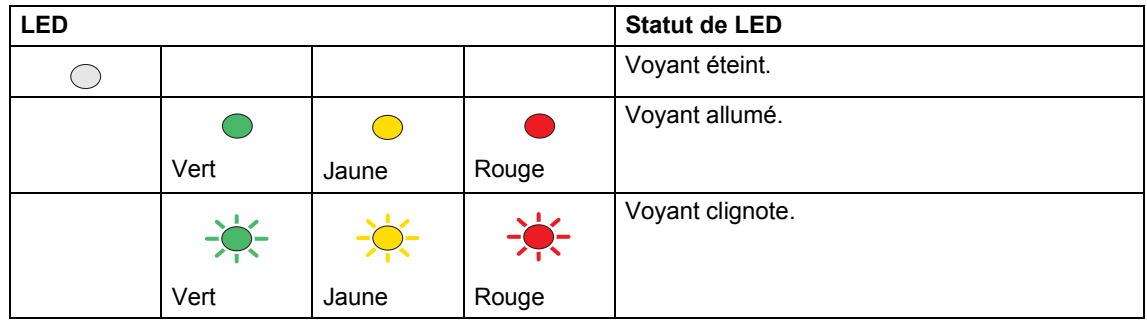

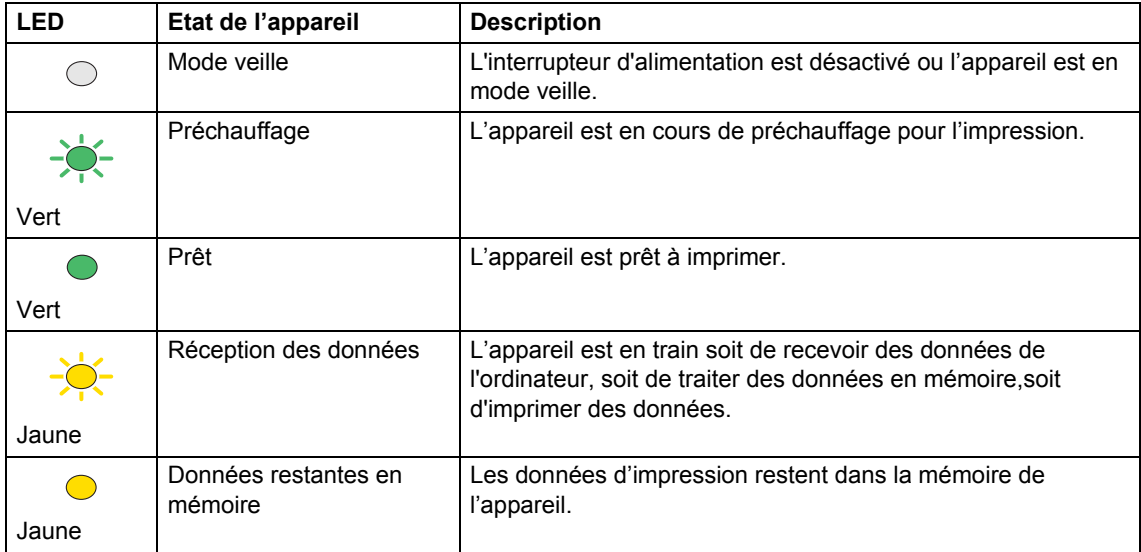

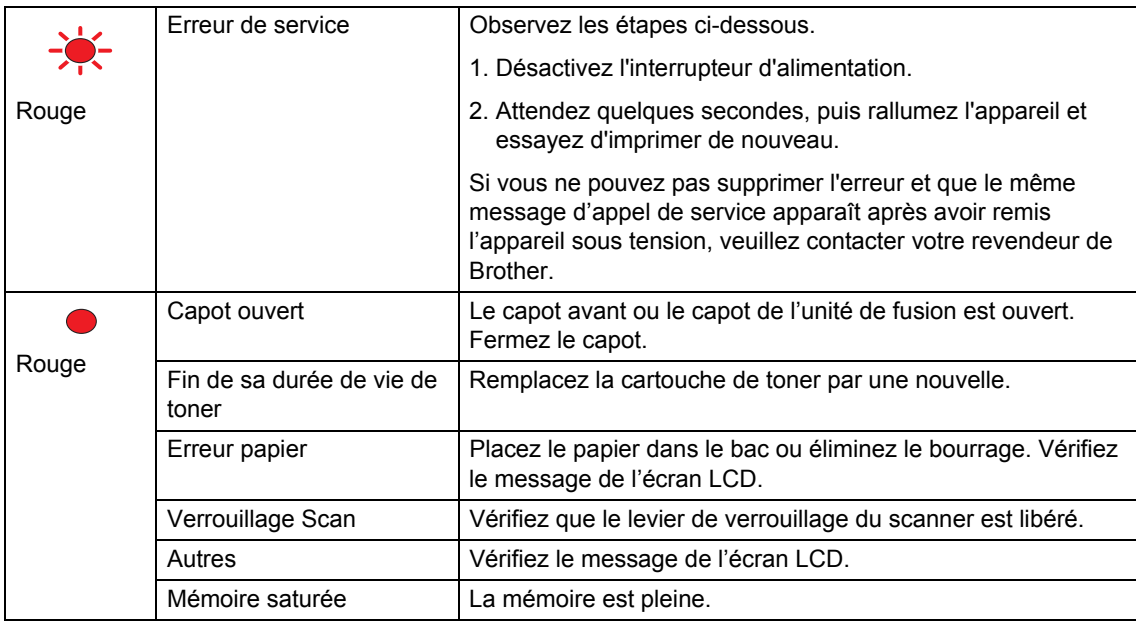

# **Remarque**

Lorsque l'interrupteur d'alimentation est désactivé ou que l'appareil est en mode veille, le voyant LED est éteint.

# <span id="page-21-0"></span>**Chargement des documents et du papier <sup>2</sup>**

# <span id="page-21-1"></span>**Chargement des documents <sup>2</sup>**

**2**

Toutes les opérations de fax, numérisation et copie peuvent être effectuées à partir de l'ADF ou de la vitre du scanner.

# <span id="page-21-2"></span>**A l'aide du chargeur automatique de documents (ADF) <sup>2</sup>**

Vous pouvez utiliser l'ADF (chargeur automatique de documents) pour télécopier, numériser ou copier des feuilles de papier. L'ADF alimente chaque feuille à la fois.

Lorsque vous chargez l'ADF, vérifiez que l'encre des documents est parfaitement sèche.

#### **Format du document imprimé d'un seul côté**

Les documents doivent avoir une largeur comprise entre 148,0 et 215,9 mm (5,8 et 8,5 pouces) et une longueur comprise entre 148,0 et 355,6 mm (5,8 et 14 pouces), et un poids standard  $(80 \text{ q/m}^2 (20 \text{ lb}))$ .

#### **Format du document imprimé des deux côtés (MFC-8860DN et MFC-8870DW uniquement)**

Lorsque vous chargez un document imprimé des deux côtés, celui-ci doit avoir une largeur comprise entre 148,0 et 215,9 mm (5,8 et 8,5 pouces) et une longueur comprise entre 148,0 et 297,0 mm (5,8 et 11,7 pouces).

Pour plus d'information sur la capacité de l'ADF, voir *Spécifications* [à la page 153](#page-164-0).

Dépliez le volet du support de sortie de documents de l'ADF (1).

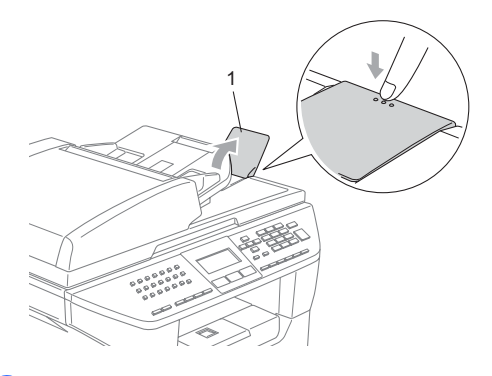

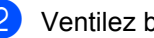

Ventilez bien les pages.

- **3** Insérez les documents face imprimée dessus,bord supérieur en premier, dans l'ADF jusqu'à ce qu'ils entrent en contact avec le rouleau d'alimentation.
- Réglez les guides-papier en fonction de la largeur de vos documents.

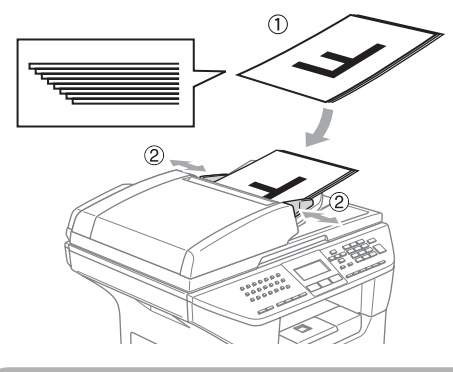

**ATTENTION**

Ne tirez pas sur le document pendant son alimentation afin d'éviter que l'appareil soit endommagé pendant l'utilisation de l'ADF.

Pour numériser les documents non standard, voir *[Utilisation de la vitre du](#page-22-3)  scanner* [à la page 11](#page-22-3).

### <span id="page-22-3"></span><span id="page-22-0"></span>**Utilisation de la vitre du scanner <sup>2</sup>**

Vous pouvez utiliser la vitre du scanner pour télécopier, numériser ou copier des pages d'un livre ou des feuilles séparées. Les documents peuvent être du format maximum 215,9 mm de large et 355,6 mm de long (8,5 pouces de large et 14 pouces de long).

Pour pouvoir utiliser la vitre du scanner, l'ADF doit être vide.

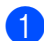

Soulevez le capot document.

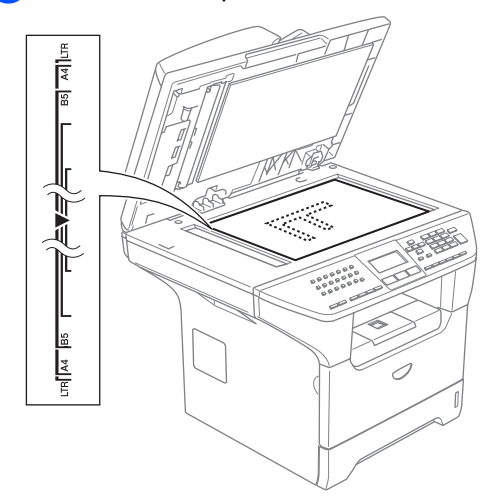

- **2** A l'aide des lignes repères pour document situées sur la gauche, centrez le document, face imprimée dessous, sur la vitre du scanner.
	- Refermez le capot document.

#### **ATTENTION**

Si le document est un livre ou est épais, ne refermez pas brusquement le capot et n'appuyez pas dessus.

# <span id="page-22-1"></span>**Papier et autres supports acceptables <sup>2</sup>**

La qualité d'impression peut varier selon le type de papier utilisé.

Vous pouvez utiliser les types de support suivants: papier ordinaire, transparents, étiquettes ou enveloppes.

Pour obtenir les meilleurs résultats; suivez les instructions ci-dessous:

- Utilisez du papier conçu pour la copie sur papier ordinaire.
- Utilisez du papier dont le poids est compris entre 75 et 90 g/m<sup>2</sup> (20 et 24 lb).
- Utilisez des étiquettes ou des transparents conçus pour une utilisation avec des imprimantes laser.
- Si vous imprimez des transparents, enlevez chaque feuille immédiatement pour éviter tout bourrage ou maculage.
- Laissez le papier imprimé refroidir avant de le retirer du bac de sortie.
- Utilisez du papier sens machine avec une valeur pH neutre et un taux d'humidité de 5% environ.

### <span id="page-22-2"></span>**Supports recommandés <sup>2</sup>**

Pour obtenir la meilleure qualité d'impression, nous vous conseillons d'utiliser le papier suivant.

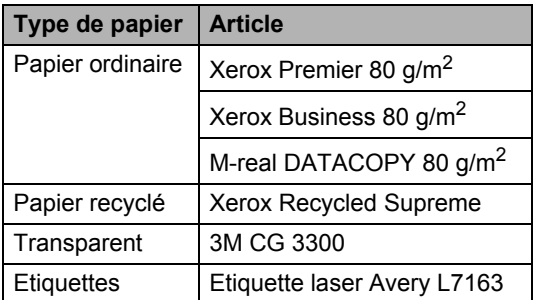

# <span id="page-23-0"></span>**Manipulation et utilisation des supports <sup>2</sup>**

- Conservez le papier dans son emballage d'origine et gardez-le fermé. Conservez le papier à plat, à l'abri de l'humidité, de la lumière directe du soleil et de la chaleur.
- Evitez de toucher les faces des transparents car ceci peut amoindrir la qualité de l'impression.
- N'utilisez que les transparents recommandés pour l'impression laser.
- N'utilisez que des enveloppes bien pliées.

#### $\boldsymbol{\mathsf{N}}$ **Mauvaise configuration**

N'utilisez pas le papier suivant car il risque de causer des problèmes d'alimentation de papier: endommagé, couché, gondolé, froissé, hautement texturé, de forme irrégulière ou du papier qui a déjà été imprimé par une imprimante.

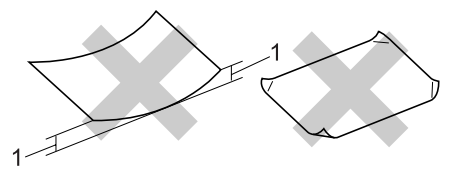

**1** 4 mm (0,08 pouces) ou plus long

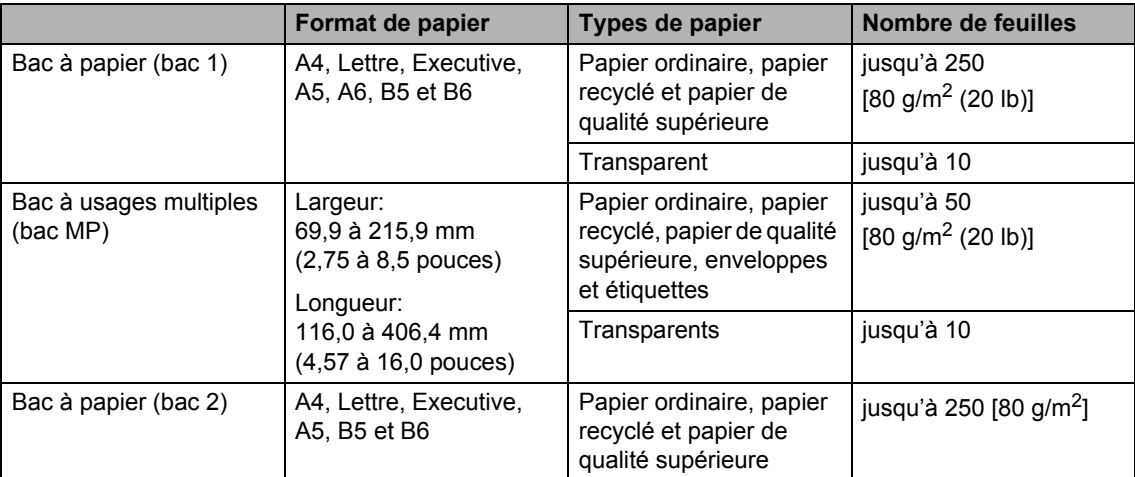

### **Volume de papier dans le bac à papier <sup>2</sup>**

**2**

# <span id="page-25-0"></span>**Chargement du papier et d'autres supports <sup>2</sup>**

Utilisez le bac à papier lorsque vous imprimez sur papier ordinaire de 60 à 105 g/m<sup>2</sup> (16 à 28 lb) ou des transparents laser.

Utilisez le bac MP (bac multi-usage) pour imprimer les autres supports.

# <span id="page-25-1"></span>**Chargement du papier <sup>2</sup>**

- Dépliez le volet du support du bac de sortie papier.
- b Retirez complètement le bac à papier de l'appareil.

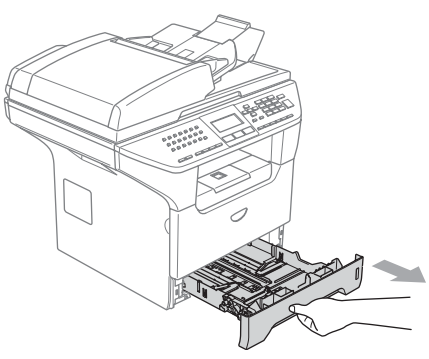

**3** Tout en appuyant sur le levier bleu de libération du guide-papier (1), faites glisser les guide-papiers en fonction du format du papier. Assurez-vous que les guidages se logent correctement dans les fentes.

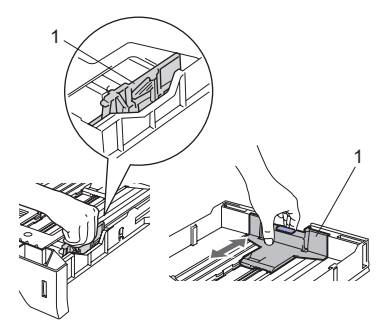

Ventilez bien la pile de papier afin d'éviter les défauts d'alimentation de papier.

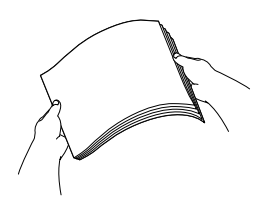

**b** Insérez le papier dans le bac à papier avec le bord supérieur en premier et la face imprimée dessous.

Assurez-vous que le papier est bien plat dans le bac et dépasse pas le repère de papier maximum (1).

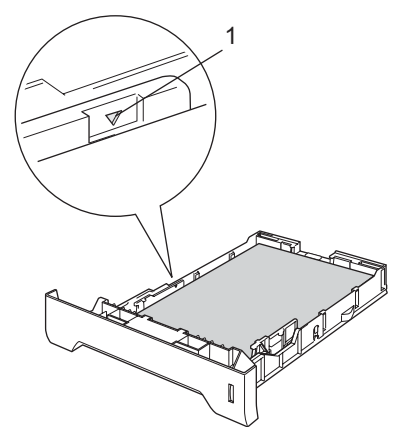

6 Repoussez fermement le bac à papier dans l'appareil.

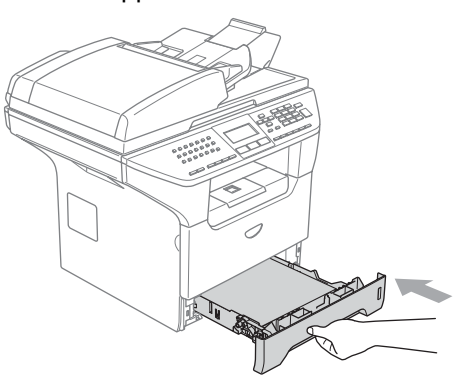

### <span id="page-26-0"></span>**Chargement des enveloppes et d'autres supports <sup>2</sup>**

Utilisez le bac MP pour imprimer des enveloppes; des étiquettes et du papier épais.

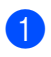

 $\Box$  Ouvrez le bac MP et abaissez-le délicatement.

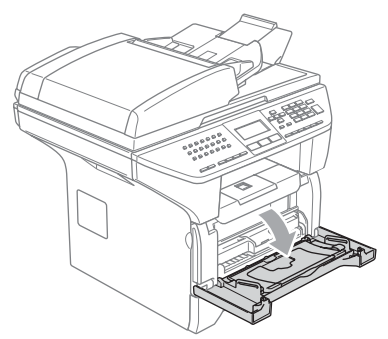

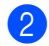

Sortez le support du bac MP.

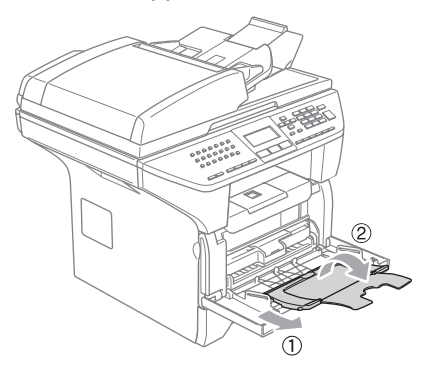

**3** Insérez le support dans le bac MP avec le bord supérieur en premier et la face imprimée dessus.

#### **Chargement des enveloppes <sup>2</sup>**

Avant de les charger, appuyez sur les angles et les côtés des enveloppes pour les aplatir le plus possible.

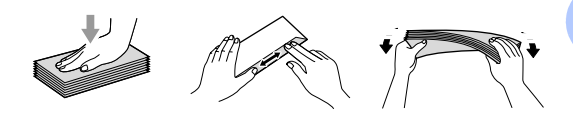

#### **ATTENTION**

N'utilisez pas les types suivants d'enveloppes car ils risquent de créer des bourrages de papier:

- 1 Enveloppes qui sont du type à soufflets.
- 2 Enveloppes qui sont estampées (qui comportent une surface en relief).
- 3 Enveloppes avec des trombones ou des agrafes.
- 4 Enveloppes qui sont préimprimées à l'intérieur.

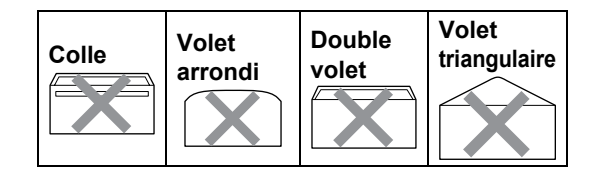

# <span id="page-27-0"></span>**Zone imprimable <sup>2</sup>**

#### **Zone imprimable pour les copies <sup>2</sup>**

La zone imprimable de votre appareil commence à 3 mm (0,12 pouces) environ du haut et du bas et à 2,05 mm (0,08 pouces) des deux côtés t du papier.

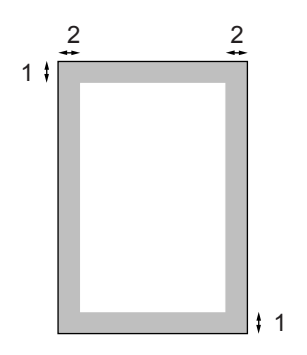

- **1** 3 mm (0,12 pouces)
- **2** 2.05 mm (0,08 pouces)

### *A* Remarque

Cette zone imprimable indiquée dessus est pour une seule copie ou une copie 1 en 1 en utilisant le format A4. La zone imprimable change selon le format de papier.

#### **Zone imprimable lors de l'impression à partir d'un ordinateur <sup>2</sup>**

Lorsque vous utilisez le pilote par défaut, la zone imprimable est plus petite que le format du papier, comme indiqué ci-dessous.

#### **Portrait**

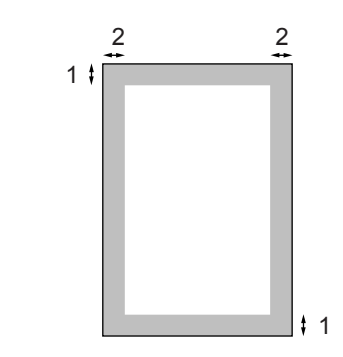

- **1** 4.23 mm (0,16 pouces)
- **2** 6.01 mm (0,24 pouces)

#### **Paysage**

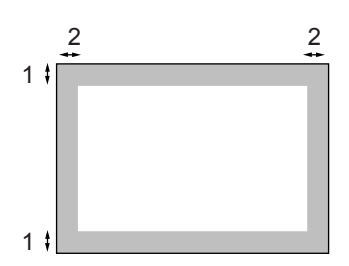

- **1** 4,23 mm (0,16 pouces)
- **2** 5 mm (0,19 pouces)

#### **Remarque**

La zone imprimable ci-dessus est pour le format de papier A4. La zone imprimable change selon le format de papier.

**3**

# <span id="page-28-0"></span>**Configuration générale <sup>3</sup>**

# <span id="page-28-1"></span>**Pour changer la langue de l'écran LCD <sup>3</sup>**

Vous pouvez changer la langue de l'écran LCD.

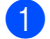

a Appuyez sur **Menu**, **0**, **0**.

**2** Appuyez sur  $\triangle$  ou sur  $\nabla$  pour sélectionner Anglais, Français ou Néerl. (France), Allemand, Français ou Anglais (Suisse) et Néerl., Français ou Anglais (Belgique). Appuyez sur **OK**.

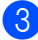

**3** Appuyez sur **Arrêt/Sortie**.

# <span id="page-28-2"></span>**Temporisation de mode <sup>3</sup>**

L'appareil dispose de trois touches de mode provisoire sur le panneau de commande: **Fax**, **Scan**, et **Copie**.

Vous pouvez régler l'heure à laquelle l'appareil repasse en mode Fax après la dernière opération de copie ou numérisation. Si vous sélectionnez Off, l'appareil conservera le dernier mode utilisé. En outre, cette fonction sert à régler l'heure quand l'appareil change de l'utilisateur individuel à l'utilisateur lors de l'utilisation du Verrouillage de fonction sécurisé. Voir *[Changement](#page-39-0)  d'utilisateurs* [à la page 28.](#page-39-0)

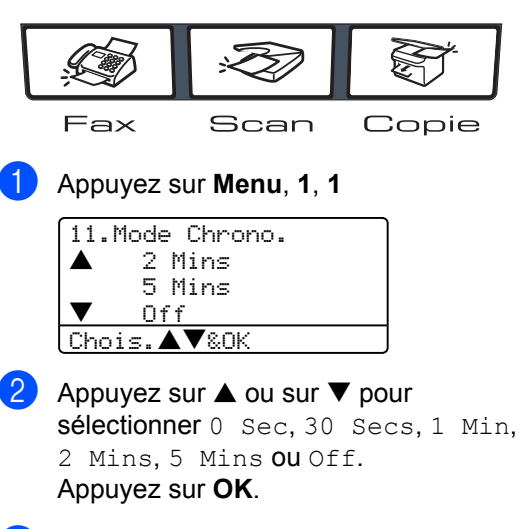

c Appuyez sur **Arrêt/Sortie**.

# <span id="page-29-0"></span>**Réglages du papier <sup>3</sup>**

# <span id="page-29-1"></span>**Type de papier <sup>3</sup>**

Configurez l'appareil au type de papier utilisé. Ceci garantira la meilleure qualité d'impression.

- Choisissez l'une des options suivantes :
	- Pour régler le type de papier sur Bac MP appuyez sur **Menu**, **1**, **2**, **1**.
	- Pour régler le type de papier sur Supérieur appuyez sur **Menu**, **1**, **2**, **2**.
	- Pour identifier le type de papier pour Inférieur, appuyez sur **Menu**, **1**, **2**, **3** si vous avez installé le bac en option.

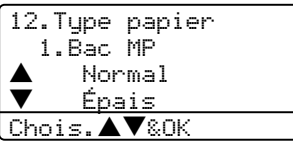

- **2** Appuyez sur  $\triangle$  ou sur  $\nabla$  pour sélectionner Fin, Normal, Épais, Lourd, Transparent ou Papier recyclé. Appuyez sur **OK**.
- c Appuyez sur **Arrêt/Sortie**.

#### *A* Remarque

- Le bac #2 optionnel n'est pas disponible pour les transparents.
- Vous pouvez choisir Transparent seulement si le format A4, Letter, Legal ou Folio a été choisi comme format de papier.

# <span id="page-29-2"></span>**Format du papier <sup>3</sup>**

Vous pouvez utiliser neuf formats différents de papier pour l'impression des copies: A4, Letter, Légal, Executive, A5, A6, B5, B6 et Folio et quatre formats pour l'impression des fax: A4, Lettre, Légal ou Folio.

Lorsque vous changez le format du papier dans le bac, vous devez changer en même temps le paramètre format du papier pour que les fonctions de sélection automatique du bac et de réduction automatique de votre appareil puissent fonctionner correctement.

- Choisissez l'une des options suivantes : Pour régler le format du papier sur Bac MP appuyez sur **Menu**, **1**, **3**, **1**.
	- Pour régler le format du papier sur Supérieur appuyez sur **Menu**, **1**, **3**, **2**.
	- Pour régler le format du papier sur Inférieur appuyez sur **Menu**, **1**, **3**, **3** si vous avez installé le bac en option.

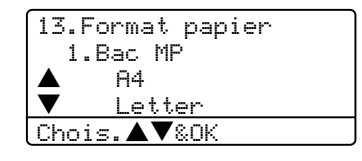

- Appuyez sur  $\triangle$  ou sur  $\nabla$  pour sélectionner A4, Letter, Legal, Executive, A5, A6, B5, B6, Folio ou N'importe quel. Appuyez sur **OK**.
- c Appuyez sur **Arrêt/Sortie**.

#### **Remarque**

- Legal, Folio et N'importe quel apparaissent uniquement lorsque vous sélectionnez pour le bac MP (**Menu**, **1**, **3**, **1**).
- Le format A6 n'est pas disponible pour le bac 2 en option.

**3**

• Si vous sélectionnez N'importe quel pour le format de papier du bac MP: Vous devez sélectionner MP seulement pour le réglage de l'utilisation du bac. Vous ne pouvez pas utiliser la sélection de N'importe quel format de papier pour le bac MP lorsque vous faites des copies N en 1. Vous devez choisir une des sélections de format de papier disponibles pour le bac MP.

### <span id="page-30-0"></span>**Utilisation du bac pour le mode Copie <sup>3</sup>**

Vous pouvez changer la priorité de bac par défaut qui sera utilisé pour imprimer des copies.

Lorsque vous choisissez Bac 1 seulement, MP seulement OU Bac 2 seulement<sup>1</sup>, l'appareil ne prendra le papier que de ce bac. S'il n'y a plus de papier dans le bac sélectionné, le message Pas de papier s'affiche sur l'écran LCD. Rechargez le papier dans le bac vide.

Pour changer les réglages de bac, suivez les instructions données ci-dessous:

a Appuyez sur **Menu**, **1**, **7**, **1**.

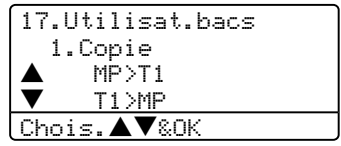

#### **2** Appuyez sur  $\triangle$  ou sur  $\nabla$  pour sélectionner Bac 1 seulement, Bac 2 seulement<sup>1</sup>, MP seulement,  $MP > T1 > T2$ <sup>1</sup> ou  $T1 > T2 > MP$ . Appuyez sur **OK**.

<span id="page-30-1"></span>Bac 2 seulement et T2 s'affiche seulement si le bac en option est installé.

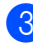

**8** Appuyez sur **Arrêt/Sortie**.

### **Remarque**

- Lors du chargement des documents à partir de l'ADF et que MP>T1>T2 ou T1>T2>MP est sélectionné, l'appareil cherchera le bac avec le papier le plus approprié et prendra du papier de ce bac. Si aucun bac n'a du papier approprié, l'appareil prendra le papier du bac avec la plus haute priorité.
- Lorsque vous utilisez la vitre du scanner, votre document est copié à partir du bac avec la plus haute priorité, même si un autre bac a du papier plus approprié.

### <span id="page-31-0"></span>**Utilisation du bac pour le mode Fax <sup>3</sup>**

Vous pouvez changer la priorité de bac par défaut que l'appareil utilisera pour imprimer les fax reçus.

Lorsque vous choisissez Bac 1

seulement, MP seulement OU Bac 2 seulement<sup>1</sup>, l'appareil ne prendra le papier que de ce bac. S'il n'y a plus de papier dans le bac sélectionné, le message Pas de papier s'affiche sur l'écran LCD. Rechargez le papier dans le bac vide.

Lorsque vous sélectionnez T1>T2>MP, l'appareil prendra le papier du bac #1 jusqu'à ce qu'il soit vide, puis du bac #2, puis du bac MP. Lorsque vous sélectionnez MP>T1>T2, l'appareil prendra le papier du bac MP jusqu'à ce qu'il soit vide, puis du bac #2, puis du bac #2.

# **Remarque**

• Vous pouvez utiliser quatre formats de papier pour imprimer des fax: A4, Lettre, Légal ou Folio. S'il n'y a pas de format convenable dans un des bacs, les fax reçus seront enregistrés dans la mémoire de l'appareil et le message Vérifier papier s'affiche sur l'écran

LCD. Pour plus d'information, voir *[Vérifier](#page-123-0)  papier.* [à la page 112.](#page-123-0)

• S'il n'y a plus de papier dans le bac et les fax reçus se trouvent dans la mémoire de l'appareil, le message Pas de papier s'affiche sur l'écran LCD. Insérez le papier dans le bac vide.

#### a Appuyez sur **Menu**, **1**, **7**, **2**.

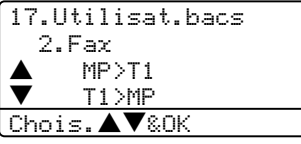

#### Appuyez sur  $\blacktriangle$  ou sur  $\nabla$  pour

sélectionner Bac 1 seulement, Bac 2 seulement, MP seulement,  $MP > T1 > T2$ <sup>1</sup> ou  $T1 > T2$ <sup>1</sup> >MP. Appuyez sur **OK**.

<span id="page-31-2"></span>Bac 2 seulement et T2 s'affiche seulement si le bac en option est installé.

### <span id="page-31-1"></span>**Utilisation du bac pour le mode Impression <sup>3</sup>**

Vous pouvez changer le bac par défaut qui sera utilisé pour imprimer à partir de votre ordinateur.

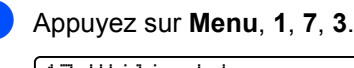

17.Utilisat.bacs 3.Imprimer  $MP > T1$ b T1>MP Chois.**AV**&OK

- Appuyez sur  $\blacktriangle$  ou sur  $\nabla$  pour sélectionner Bac 1 seulement, Bac 2 seulement<sup>1</sup>, MP seulement,  $MP > T1 > T2$ <sup>1</sup> ou  $T1 > T2$ <sup>1</sup> $>MP$ . Appuyez sur **OK**.
	- Bac 2 seulement et T2 s'affiche seulement si le bac en option est installé.

# <span id="page-31-3"></span>**Remarque**

- La configuration dans le pilote d'imprimante a la priorité sur la configuration effectuée sur le panneau de commande.
- Si le panneau de commande est réglé sur Bac 1 seulement, Bac 2 seulement, MP seulement ou MP>T1>T2 et que vous choisissez 'Auto Select' dans le pilote d'imprimante, le bac utilisé sera MP>T1>T2.

Si le panneau de commande est réglé sur T1>T2>MP et que vous choisissez 'Auto Select' dans le pilote d'imprimante, le bac utilisé restera T1>T2>MP.

# <span id="page-32-0"></span>**Réglages du volume <sup>3</sup>**

# <span id="page-32-1"></span>**Volume de la sonnerie <sup>3</sup>**

Vous pouvez sélectionner un volume de sonnerie à partir d'une plage de réglages, comprise entre Haut et Off.

En mode Fax, appuyez sur  $\triangleleft$  ou  $\blacktriangleright$ pour rajuster le niveau du volume. L'écran LCD indique le réglage actuel et le volume passe au niveau suivant à chaque appui de touche. L'appareil garde le nouveau réglage jusqu'à ce que vous le changiez.

Vous pouvez aussi changer le volume par l'intermédiaire du menu en suivant les instructions ci-dessous:

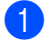

a Appuyez sur **Menu**, **1**, **4**, **1**.

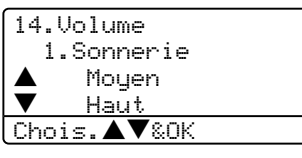

- **2** Appuyez sur  $\triangle$  ou sur  $\nabla$  pour sélectionner Off, Bas, Moven ou Haut. Appuyez sur **OK**.
- 

**<sup>3</sup>** Appuyez sur **Arrêt/Sortie**.

### <span id="page-32-2"></span>**Volume du bip sonore <sup>3</sup>**

Le bip sonore étant activé, l'appareil émet un bip sonore quand vous appuyez sur une touche, en cas d'erreur ou après l'envoi ou la réception d'un fax. Vous pouvez sélectionner une gamme des niveaux de volume de Haut à Off.

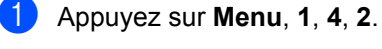

14.Volume 2.Bip sonore a Moyen b Haut

Appuyez sur  $\triangle$  ou sur  $\nabla$  pour sélectionner Off, Bas, Moyen ou Haut. Appuyez sur **OK**.

Chois.▲▼&OK

c Appuyez sur **Arrêt/Sortie**.

# <span id="page-32-3"></span>**Volume du haut-parleur <sup>3</sup>**

Vous pouvez sélectionner une gamme des niveaux de volume du haut-parleur de Haut à Off.

Vous pouvez changer le volume par l'intermédiaire du menu en suivant les instructions ci-dessous:

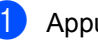

a Appuyez sur **Menu**, **1**, **4**, **3**.

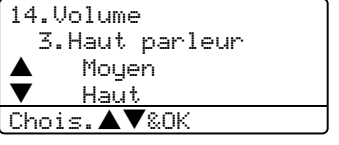

Appuyez sur  $\triangle$  ou sur  $\nabla$  pour sélectionner Off, Bas, Moven ou Haut. Appuyez sur **OK**.

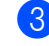

c Appuyez sur **Arrêt/Sortie**.

# <span id="page-33-0"></span>**Automatique de l'heure d'été 3**

Vous avez la possibilité de configurer l'appareil de sorte qu'il passe automatiquement à l'heure d'été. Son horloge sera réinitialisée automatiquement de façon à avancer d'une heure au printemps et à revenir en arrière d'une heure en automne.

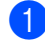

#### a Appuyez sur **Menu <sup>1</sup>**, **5**.

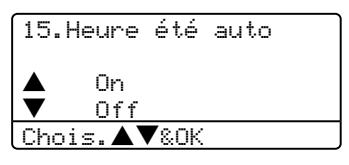

**2** Appuyez sur  $\blacktriangle$  ou sur  $\nabla$  pour sélectionner On, ou Off. Appuyez sur **OK**.

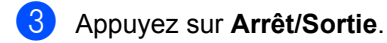

### *A* Remarque

Pour certains pays, le réglage du fabricant est désactivé.

# <span id="page-33-1"></span>**Fonction d'écologie <sup>3</sup>**

# <span id="page-33-2"></span>**Economie de toner <sup>3</sup>**

Vous pouvez économiser le toner en utilisant cette fonction. Lorsque vous réglez la fonction Economie de toner sur On, l'impression apparaît plus claire. Le paramètre par défaut est Off.

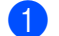

#### a Appuyez sur **Menu**, **1**, **6**, **1**.

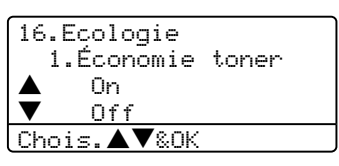

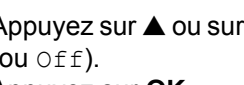

**2** Appuyez sur  $\blacktriangle$  ou sur  $\nabla$  pour choisir on (ou  $\circ$ ff). Appuyez sur **OK**.

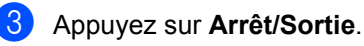

# <span id="page-34-0"></span>**Durée de veille <sup>3</sup>**

La fonction Durée de veille réduit la consommation d'énergie en désactivant l'unité de fusion lorsque l'appareil est en état de repos (inactif).

Vous pouvez choisir la durée d'inactivation (de 00 à 99 minutes) de l'appareil avant qu'il ne passe en mode de veille. Lorsque l'appareil reçoit un fax, des données de l'ordinateur ou fait une copie, la temporisation sera remise à zéro. Le réglage par défaut est 05 minutes.

Lorsque l'appareil est en mode de veille, l'écran LCD indique Veille. Lorsque vous imprimez ou effectuez une copie en mode de veille, un court délai se produira durant lequel l'unité de fusion se préchauffera.

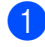

a Appuyez sur **Menu <sup>1</sup>**, **6**, **2**.

16.Ecologie 2.Tps Veille Veilleuse:05min Saisir&touche OK

<span id="page-34-3"></span>**2** Vous pouvez régler la durée d'inactivation de l'appareil avant le passage en mode veille (00 à 99). Appuyez sur **OK**.

**63** Appuyez sur **Arrêt/Sortie**.

Pour désactiver le mode de veille, appuyez en même temps sur **Sécurité** et **Annulation Tâche** à l'étape **@**. Appuyez sur

 $\triangle$  ou sur  $\nabla$  afin de sélectionner Off (ou On). Appuyez sur **OK**.

### **Remarque**

Si vous désactivez le mode de veille, le réglage prend effet la prochaine fois que l'appareil copie, imprime ou est désactivé ou activé.

# <span id="page-34-1"></span>**Eteindre la lampe du scanner <sup>3</sup>**

La lampe du scanner reste allumée pendant 16 heures avant de s'éteindre automatiquement pour préserver sa durée de vie de la lampe et réduire la consommation de courant.

Pour éteindre manuellement la lampe du scanner, appuyez en même temps sur les touches  $\blacktriangleleft$  et  $\blacktriangleright$ . La lampe du scanner restera éteinte jusqu'à la prochaine utilisation de la fonction de numérisation.

# **Remarque**

Veuillez noter qu'éteindre la lampe de façon régulière réduira sa durée de vie.

# <span id="page-34-2"></span>**Contraste LCD**

Vous pouvez changer le contraste pour rendre l'écran LCD plus clair ou plus foncé.

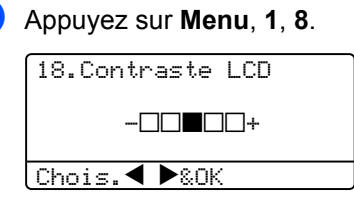

- Appuyez sur  $\triangleright$  pour assombrir l'écran LCD. Ou appuyez sur  $\triangleleft$  pour éclaircir l'écran LCD. Appuyez sur **OK**.
- c Appuyez sur **Arrêt/Sortie**.

**4**

# <span id="page-35-0"></span>**Fonctions de sécurité <sup>4</sup>**

# <span id="page-35-1"></span>**Sécurité <sup>4</sup>**

# <span id="page-35-2"></span>**Verrouillage de réglage <sup>4</sup>**

La fonction Verrouillage de réglage vous permet de configurer un mot de passe qui empêche d'autres personnes de changer accidentellement les paramètres de votre appareil.

Prenez soin de noter votre mot de passe. Si vous l'oubliez, contactez votre revendeur Brother ou le service après-vente de Brother.

Quand le verrouillage de réglage est réglé sur On, il n'est pas possible de changer les paramètres suivants sans un mot de passe:

- Date/Heure
- ID Station
- Paramètres de composition rapide
- Temporisation du mode
- Type de papier
- Format du papier
- Volume
- L'heure d'été automatique
- Ecologie
- **Utilisation du bac**
- Contraste LCD
- **Paramètres de sécurité**

### **Configuration du mot de passe <sup>4</sup>**

a Appuyez sur **Menu**, **1**, **9**, **1**.

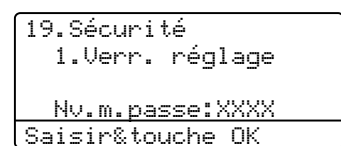

- **2** Saisissez quatre chiffres pour le mot de passe. Appuyez sur **OK**.
- **8** Ressaisissez votre mot de passe quand l'écran LCD indique Vérif.:. Appuyez sur **OK**.
- d Appuyez sur **Arrêt/Sortie**.

### **Modification de votre mot de passe**

a Appuyez sur **Menu**, **1**, **9**, **1**.

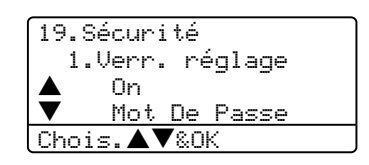

- **2** Appuyez sur  $\triangle$  ou sur  $\nabla$  afin de sélectionner Mot De Passe. Appuyez sur **OK**.
- **3** Saisissez votre mot de passe à quatre chiffres. Appuyez sur **OK**.
- $\overline{4}$  Saisissez quatre chiffres pour le nouveau mot de passe. Appuyez sur **OK**.
- **b** Ressaisissez votre mot de passe quand l'écran LCD indique Vérif.:. Appuyez sur **OK**.
- f Appuyez sur **Arrêt/Sortie**.
## **Activation/désactivation de verrouillage de réglage <sup>4</sup>**

Si vous entrez un mauvais mot de passe lorsque vous suivez les instructions cidessous, l'écran LCD indique Erreur m.passe. Ressaisissez le mot de passe correct.

## **Activation du verrouillage de réglage <sup>4</sup>**

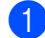

## a Appuyez sur **Menu**, **1**, **9**, **1**.

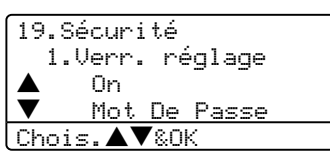

- **2** Appuyez sur  $\triangle$  ou sur  $\nabla$  afin de sélectionner On. Appuyez sur **OK**.
- **3** Saisissez votre mot de passe à quatre chiffres. Appuyez sur **OK**.
- d Appuyez sur **Arrêt/Sortie**.

## **Désactivation du verrouillage de réglage <sup>4</sup>**

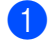

## a Appuyez sur **Menu**, **1**, **9**, **1**.

19.Sécurité 1.Verr. réglage Mot Passe:XXXX Saisir&touche OK

**2** Saisissez votre mot de passe à quatre chiffres. Appuyez deux fois sur **OK**.

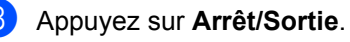

# **Verrouillage de fonction sécurisé**

Le verrouillage de fonction sécurisé est un moyen de contrôler l'accès public à certaines fonctions de l'appareil (Fax Tx, Fax Rx,

Copier, Numériser et Imprimer PC<sup>1</sup>).

<span id="page-36-0"></span>PC-Imprimer comprend l'envoi PC Fax ainsi que toutes les tâches d'impression.

Avec cette fonction les utilisateurs n'ont pas besoin de changer les réglages par défaut de l'appareil en limitant l'accès aux configurations de menu.

Pour pouvoir activer le verrouillage de fonction sécurisé pour l'utilisateur public vous devez désactiver au moins une des fonctions. L'accès à des opérations réservées peut être activé en créant un utilisateur réservé. Les utilisateurs réservés doivent choisir un nom enregistré et saisir un mot de passe pour pouvoir utiliser l'appareil.

Prenez soin de noter votre mot de passe. Si vous l'oubliez, contactez votre revendeur Brother ou le service après-vente de Brother.

## **Remarque**

- Vous pouvez configurer jusqu'à 25 utilisateurs individuels et un utilisateur public.
- Lorsque vous configurez un utilisateur public, vous pouvez limiter une ou plusieurs fonctions de l'appareil pour tous les utilisateurs qui n'ont pas un mot de passe.
- Seulement des administrateurs peuvent paramétrer des restrictions et effectuer des changements pour chaque utilisateur.
- Lorsque la fonction PC Imprimer est désactivée, les tâches d'impression de l'ordinateur seront perdues sans notification.
- Lorsque le verrouillage de fonction sécurisé est activé, vous pouvez utiliser seulement 21.Contrast, 26.Relevé TX ou 27. Param. pg dans le menu Fax.

Si Fax TX est désactivé, vous ne pouvez pas utiliser les fonctions dans le menu Fax.

• Réception par relève est seulement activée si Fax Tx et Fax Rx sont également activés.

## **Configuration du mot de passe pour l'administrateur 4**

La configuration du mot de passe pour l'administrateur est décrite dans les étapes suivantes. Ce mot de passe sert à configurer des utilisateurs et à activer ou désactiver le verrouillage de fonction sécurisé. Voir *[Configuration des utilisateurs réservés](#page-38-0)* à la [page 27](#page-38-0) et *[Activation de verrouillage de](#page-38-1)  [fonction sécurisé](#page-38-1)* à la page 27.

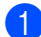

a Appuyez sur **Menu**, **1**, **9**, **2**.

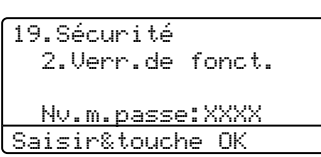

- **2** Saisissez quatre chiffres pour le mot de passe. Appuyez sur **OK**.
- **6** Ressaisissez le mot de passe quand l'écran LCD indique *Vérif.*:. Appuyez sur **OK**.
	- d Appuyez sur **Arrêt/Sortie**.

## **Configuration de l'utilisateur public <sup>4</sup>**

Vous pouvez configurer l'utilisateur public. Les utilisateurs publics n'ont pas besoin de saisir un mot de passe.

## **Remarque**

Vous devez désactiver au moins une fonction.

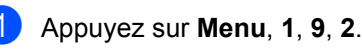

19.Sécurité 2.Verr.de fonct.  $\blacktriangle$  Verr. OFF $\rightarrow$ ON<br> $\blacktriangledown$  Conf mot Pas Conf. mot Passe Chois.▲▼&OK

- **2** Appuyez sur  $\triangle$  ou sur  $\nabla$  pour sélectionner Config.utilis.. Appuyez sur **OK**.
- **3** Saisissez le mot de passe de

l'administrateur. Appuyez sur **OK**.

19.Sécurité Config. utilis. Public Utilisateur01 Chois.▲▼&OK

4 Appuyez sur  $\triangle$  ou sur  $\nabla$  pour sélectionner Public. Appuyez sur **OK**.

- **6** Appuyez sur  $\triangle$  ou sur  $\nabla$  pour sélectionner activée ou désact. pour Fax Tx. Appuyez sur **OK**. Après avoir configuré Fax Tx, répétez ce pas pour Fax Rx, Copier, Numériser et Imprimer PC [1](#page-37-0). Appuyez sur **OK**.
	- <sup>1</sup> Vous pouvez configurer Imprimer PC pour l'utilisateur public uniquement.

<span id="page-37-0"></span>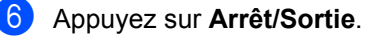

## <span id="page-38-0"></span>**Configuration des utilisateurs réservés <sup>4</sup>**

Vous pouvez configurer des utilisateurs avec des restrictions et un mot de passe.

## a Appuyez sur **Menu**, **1**, **9**, **2**.

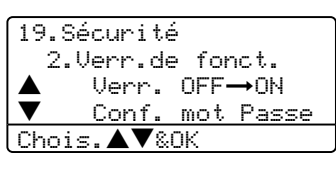

Appuyez sur  $\triangle$  ou sur  $\nabla$  afin de sélectionner Config.utilis.. Appuyez sur **OK**.

**3** Saisissez le mot de passe de l'administrateur. Appuyez sur **OK**.

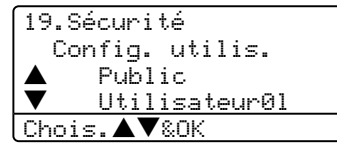

- <span id="page-38-2"></span> $\left(4\right)$  Appuyez sur  $\blacktriangle$  ou sur  $\nabla$  pour sélectionner Utilisateur01. Appuyez sur **OK**.
- **6** Utilisez le pavé numérique pour saisir le nom de l'utilisateur. (Voir *[Saisie de texte](#page-162-0)* [à la page 151](#page-162-0).) Appuyez sur **OK**.
- 6 Saisissez un mot de passe à quatre chiffres pour l'utilisateur. Appuyez sur **OK**.
- <span id="page-38-3"></span>Appuyez sur  $\triangle$  ou sur  $\nabla$  pour sélectionner activée ou désact. for Fax Tx. Appuyez sur **OK**. Après avoir configuré Fax Tx, répétez ce pas pour Fax Rx, Copier et Numériser. Appuyez sur **OK**.
- 8 Répétez les étapes 4 à **@** pour saisir chaque utilisateur supplémentaire et chaque mot de passe.

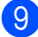

i Appuyez sur **Arrêt/Sortie**.

## **Activer/désactiver le verrouillage de fonction sécurisé <sup>4</sup>**

Si vous entrez un mauvais mot de passe lorsque vous suivez les instructions cidessous, l'écran LCD indique Erreur m.passe. Ressaisissez le mot de passe correct.

## <span id="page-38-1"></span>**Activation de verrouillage de fonction sécurisé <sup>4</sup>**

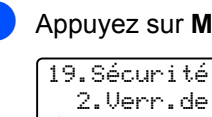

a Appuyez sur **Menu**, **1**, **9**, **2**.

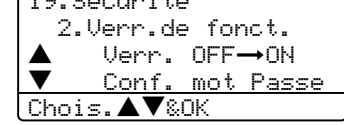

- **2** Appuyez sur  $\triangle$  ou sur  $\nabla$  afin de sélectionner Verr.OFF-ON. Appuyez sur **OK**.
- **3** Saisissez votre mot de passe à quatre chiffres d'administrateur. Appuyez sur **OK**.

## **Désactivation de verrouillage de fonction sécurisé 4**

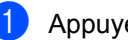

a Appuyez sur **Menu**, **1**, **9**, **2**.

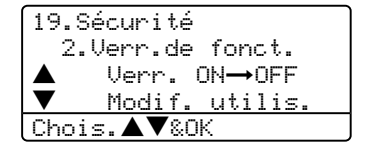

- Appuyez sur  $\triangle$  ou sur  $\nabla$  afin de sélectionner Verr.ON-OFF. Appuyez sur **OK**.
	- Saisissez votre mot de passe à quatre chiffres d'administrateur. Appuyez sur **OK**.

#### **Changement d'utilisateurs <sup>4</sup>**

Ce réglage permet à un utilisateur réservé d'entrer dans le système de l'appareil lorsque le verrouillage de fonction sécurisé est activé.

## **Remarque**

Une fois qu'un utilisateur réservé a terminé d'utiliser l'appareil, celui-ci se remet au réglage publique au bout du temps réglé pour la Temporisation de mode (**Menu**, **1**, **1**). Voir *[Temporisation de](#page-28-0)  mode* [à la page 17.](#page-28-0) En outre, vous pouvez quitter un utilisateur individuel en appuyant sur la touche de mode allumée.

**a Maintenez la touche Shift enfoncée et** appuyez simultanément sur **Sécurité**.

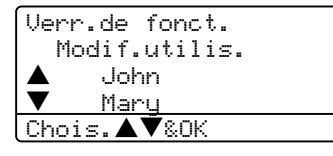

- **2** Appuyez sur  $\triangle$  ou sur  $\nabla$  pour sélectionner le nom enregistré de l'utilisateur qui entrera dans le système. Appuyez sur **OK**.
- 

**3** Saisissez quatre chiffres pour le mot de passe. Appuyez sur **OK**.

# **Section II**

# **Fax II**

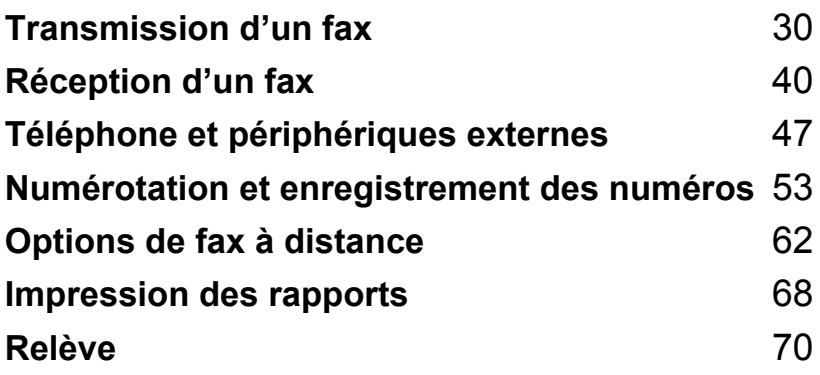

**5**

# <span id="page-41-0"></span>**Transmission d'un fax**

# **Comment transmettre un fax <sup>5</sup>**

## Saisie de mode de fax

Pour saisir le mode fax, appuyez sur **Fax**) et la touche s'allume en bleu.

## **Envoi d'un fax simple face à partir de l'ADF <sup>5</sup>**

La façon la plus facile pour envoyer vos fax est d'utiliser l'ADF. Pour annuler un fax en cours d'exécution, appuyez sur **Arrêt/Sortie**.

- **4 Vérifiez que vous êtes en mode Fax**  $\sqrt{3}$ .
- b Insérez votre document;*face imprimée dessus* dans l'ADF.
- **8** Composez le numéro de fax. Voir *[Comment composer un numéro](#page-64-1)* à la [page 53.](#page-64-1)
- **4** Appuyez sur **Marche**.

L'appareil numérise et transmet votre document.

## **Envoi d'une télécopie double face à partir de l'ADF (MFC-8860DN et MFC-8870DW uniquement) <sup>5</sup>**

Vous pouvez envoyer le document double face à partir de l'ADF. Pour annuler un fax en cours d'exécution, appuyez sur **Arrêt/Sortie**.

- **1** Vérifiez que vous êtes en mode Fax  $\sqrt{2}$ .
- **2** Placez votre document dans l'ADF.

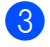

- **3** Appuyez sur **Duplex**.
- $\overline{4}$  Composez le numéro de fax. Voir *[Comment composer un numéro](#page-64-1)* à la [page 53](#page-64-1).
- **Example 25 Appuyez sur Marche.**

L'appareil numérise et transmet votre document.

## **Remarque**

Les documents imprimés des deux côtés du format légal ne peut pas être télécopiés à partir de l'ADF.

# **Envoi d'un fax à partir de la vitre du scanner <sup>5</sup>**

Vous pouvez utiliser la vitre du scanner pour faxer des pages d'un livre ou une seule page à la fois. Les documents peuvent avoir le format Lettre, A4 ou Légal. Appuyez sur **Arrêt/Sortie** pour annuler un fax en cours d'exécution.

- Vérifiez que vous êtes en mode Fax  $\sqrt{2}$ .
- b Placez votre document sur la vitre du scanner.
- Composez le numéro de fax. Voir *[Comment composer un numéro](#page-64-1)* à la [page 53.](#page-64-1)
- Appuyez sur **Marche**.
- <span id="page-42-2"></span>**6** Une fois que l'appareil a numérisé la page, l'écran LCD vous invite à choisir

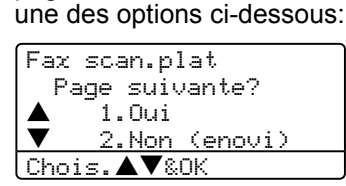

- Appuyez sur 1 pour envoyer une autre page. Allez à  $\odot$ .
- Appuyez sur **2** ou sur **Marche** pour envoyer le document. Allez à  $\bullet$ .
- <span id="page-42-0"></span>**6** Placez la page suivante sur la vitre du scanner, puis appuyez sur **OK**. Répétez l[e](#page-42-2)s étapes  $\bigcirc$  et  $\bigcirc$  pour chacune des pages supplémentaires.

Fax scan.plat Placez page suiv Après app.sur OK

<span id="page-42-1"></span>**Votre appareil transmettra** automatiquement le fax.

## **Remarque**

Lors de l'envoi de fax à pages multiples à partir de la vitre du scanner, l'envoi en temps réel doit être réglé sur Off.

## **Faxer des documents de format légal à partir de la vitre du scanner <sup>5</sup>**

Lorsque vous voulez faxer des documents en format légal, vous devez régler le format de la vitre du scanner sur Légal/Folio sinon un partie de vos fax sera manquante.

**D** Vérifiez que vous êtes en mode Fax  $\sqrt{2}$ .

b Appuyez sur **Menu**, **2**, **2**, **0**.

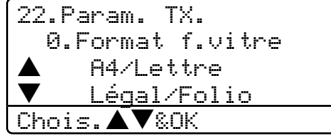

- **3** Appuyez sur  $\triangle$  ou sur  $\nabla$  pour sélectionner Légal/Folio. Appuyez sur **OK**.
- d Appuyez sur **Arrêt/Sortie**.

# **Annulation d'un fax en cours d'exécution <sup>5</sup>**

Appuyez sur **Arrêt/Sortie** pour annuler un fax en cours. Si l'appareil est déjà en train de composer le numéro ou d'envoyer le fax, vous devez appuyer sur **1** pour confirmer.

**5**

# **Diffusion <sup>5</sup>**

La diffusion vous permet d'envoyer le même fax à plusieurs numéros de fax. Vous pouvez inclure dans la même diffusion des groupes, des numéros à monotouche, des numéros abrégés et jusqu'à 50 numéros composés manuellement. Pour plus d'information, voir la section *[Comment composer un numéro](#page-64-1)* à [la page 53](#page-64-1).

Vous pouvez diffuser des fax à un nombre maximum de 390 numéros différents. Cela varie en fonction du nombre de groupes, codes d'accès ou numéros de carte de crédit que vous avez enregistrés et en fonction du nombre de fax différés ou enregistrés en mémoire.

## **Remarque**

Utilisez la touche **Rechercher/Num.Abrégé** pour faciliter la sélection des numéros.

**1** Vérifiez que vous êtes en mode Fax  $\sqrt{2}$ .

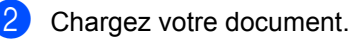

- <span id="page-43-0"></span>**3** Entrez un numéro. Appuyez sur OK. Vous pouvez utiliser un numéro
	- monotouche, un numéro abrégé, un numéro de groupe ou un numéro saisi manuellement à l'aide du pavé numérique. Voir la section *[Comment](#page-64-1)  [composer un numéro](#page-64-1)* à la page 53.
- $\overline{4}$  Répétez l'étape  $\bullet$  jusqu'à [c](#page-43-0)e que vous ayez entré tous les numéros de fax que vous voulez diffuser.

### **6** Appuyez sur **Marche**.

Une fois la diffusion achevée, l'appareil imprime un rapport de diffusion pour vous faire savoir les résultats de l'opération.

## **Remarque**

- Le profil de numérisation du numéro monotouche, abrégé ou de groupe que vous choisissez en premier sera appliqué pour la diffusion.
- Si la résolution de fax du numéro de fax que vous avez choisi en premier est S.fine et si vous voulez faire une diffusion comprenant IFAX. Appuyez sur **Résolution**, puis appuyez sur  $\triangle$  ou  $\nabla$ pour sélectionner la résolution Stand. ou Fine. Appuyez sur **OK**. Puis suivez les étapes ci-dessus.
- Lorsque vous créez un groupe ou une diffusion à l'aide de Numériser vers email, seulement N/B200x100 et N/B200ppp sont disponibles. Le format de fichier peut être TIFF ou PDF.

## **Annulation d'une diffusion en cours d'exécution <sup>5</sup>**

Pendant une diffusion vous pouvez annuler le fax en cours d'envoi ou la tâche entière de fiddusion.

## <span id="page-44-0"></span>a Appuyez sur **Menu**, **2**, **6**.

L'écran LCD affichera la tâche de fax en cours d'envoi (par exemple #001:FRIENDS) et la tâche de diffusion (par exemple Diffusion#001):

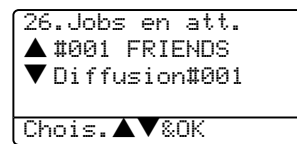

- **2** Appuyez sur  $\triangle$  pour sélectionner la tâche que vous souhaitez annuler. Appuyez sur **OK**.
- c Appuyez sur **1** pour supprimer ou **2** pour quitter.

Si vous choisissez d'annuler seulement le f[a](#page-44-0)x en cours d'envoi à l'étape  $\bigcirc$ . l'appareil vous démandera si vous voulez annuler la diffusion. Appuyez sur **1** pour supprimer ou **2** pour quitter.

d Appuyez sur **Arrêt/Sortie**.

# **Opérations de transmission supplémentaires <sup>5</sup>**

## **Transmission de fax en utilisant différents réglages <sup>5</sup>**

Avant de transmettre un fax, vous pouvez choisir parmi les combinaisons suivantes de réglage: contraste, résolution, mode international, horloge pour fax différé, transmission par relève, transmission en temps réel ou configuration de page de garde.

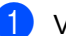

## **1** Vérifiez que vous êtes en mode Fax

 $\overline{\bullet}$ .

Après chaque réglage accepté, l'écran LCD vous demande si vous souhaitez entrer des paramètres supplémentaires:

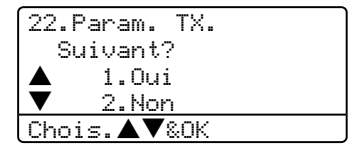

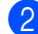

 $\bullet$  Exécutez une des actions suivantes : Pour choisir des paramètres supplémentaires, appuyez sur **1**. L'écran LCD présente à nouveau le menu Param. TX..

■ Appuyez sur 2 si vous avez terminé de choisir les réglages et passez à l'étape suivante.

# **Page de garde électronique <sup>5</sup>**

Cette fonction ne marche pas si vous n'avez pas programmé votre ID station. (Voir *le guide d'installation rapide*.)

Vous pouvez envoyer automatiquement une page de garde avec chaque fax. Votre page de garde comprend votre ID station, un commentaire et le nom enregistré dans la mémoire des numéros monotouches ou abrégés.

En choisissant Fax suivant:On vous pouvez aussi indiquer le nombre de pages sur la page de garde.

Vous pouvez choisir un des commentaires préconfigurés suivants ou vous pouvez enregistrer deux commentaires personnalisés d'une longueur maximale de 27 caractères:

- Sans note
- Appelez SVP
- Urgent
- Confidentiel

#### **Composer vos propres commentaires**

Vous pouvez définir jusqu'à deux propres commentaires personnels.

Vérifiez que vous êtes en mode Fax

 $\sqrt{3}$ 

b Appuyez sur **Menu**, **2**, **2**, **8**.

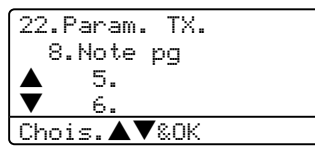

**3** Appuyez sur  $\triangle$  ou sur  $\nabla$  afin de choisir 5 ou 6 pour enregistrer vos propres commentaires. Appuyez sur **OK**.

4 Entrez votre propre commentaire à l'aide du pavé numérique. Appuyez sur **OK**.

Servez-vous du tableau à la page 145 pour vous aider à saisir les caractères.

#### **Envoyez une page de garde pour le fax suivant <sup>5</sup>**

Si vous souhaitez seulement envoyer une page de garde pour le fax suivant, votre appareil vous demandera de saisir le nombre de pages envoyées pour être imprimé sur la page de garde.

**1** Vérifiez que vous êtes en mode Fax

 $\overline{\mathscr{B}}$  .

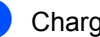

Chargez votre document.

c Appuyez sur **Menu**, **2**, **2**, **7**.

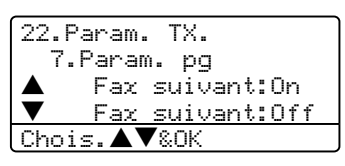

- 4 Appuyez sur  $\triangle$  ou sur  $\nabla$  pour choisir Fax suivant:On (ou Fax suivant:Off). Appuyez sur **OK**.
- Appuyez sur  $\triangle$  ou sur  $\nabla$  pour choisir un commentaire. Appuyez sur **OK**.

6 Insérez deux chiffres afin d'indiquer le nombre de pages à envoyer. Appuyez sur **OK**. Par exemple, entrez **0**, **2** pour 2 pages ou **0**, **0** pour laisser le nombre de page vide. En cas d'erreur, appuyez sur  $\triangleleft$  ou sur **Effacer/Retour** pour revenir en arrière et entrez à nouveau le nombre de pages.

## **Envoyer une page de garde pour tous les fax**

Vous pouvez programmer l'appareil pour envoyer une page de garde chaque fois que vous transmettez un fax.

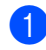

**1** Vérifiez que vous êtes en mode Fax  $\overline{\bullet}$ .

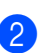

## b Appuyez sur **Menu**, **2**, **2**, **7**.

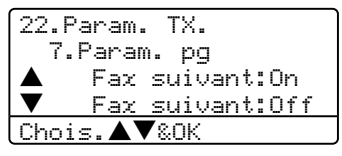

- **3** Appuyez sur  $\triangle$  ou sur  $\nabla$  pour choisir on (ou  $\circ$ ff). Appuyez sur **OK**.
- 4 Appuyez sur  $\triangle$  ou sur  $\nabla$  pour choisir un commentaire. Appuyez sur **OK**.

### **Utilisation d'une page de garde imprimée <sup>5</sup>**

Si vous voulez utiliser une page de garde imprimée sur laquelle vous pourrez écrire manuellement, vous pouvez imprimer un exemplaire de la page et le joindre à votre fax.

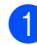

**4** Vérifiez que vous êtes en mode Fax  $\overline{\bullet}$ .

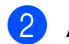

b Appuyez sur **Menu**, **2**, **2**, **7**.

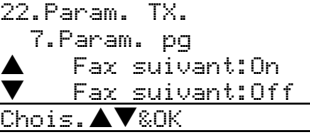

- 3 Appuyez sur  $\triangle$  ou sur  $\nabla$  pour sélectionner Imp. exemple. Appuyez sur **OK**.
- 4 Appuyez sur **Marche**. Votre appareil imprimera une copie de votre page de garde.

# **Contraste <sup>5</sup>**

Pour la plupart des documents, le réglage par défaut de Auto offre les meilleurs résultats. Il choisit automatiquement le contraste convenable pour votre document.

Si votre document est très clair ou très foncé, vous pouvez régler le contraste pour améliorer la qualité du fax.

Utilisez Fonce pour augmenter le contraste d'un document clair.

Utilisez Clair pour réduire le contraste d'un document foncé.

**1** Vérifiez que vous êtes en mode Fax  $\overline{\bullet}$ .

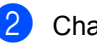

Chargez votre document.

c Appuyez sur **Menu**, **2**, **2**, **1**.

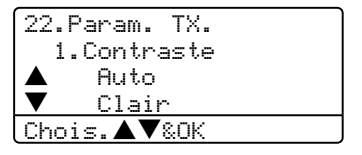

Appuyez sur  $\triangle$  ou sur  $\nabla$  pour sélectionner Auto, Clair ou Fonce. Appuyez sur **OK**.

# **Remarque**

Même si vous choisissez Clair ou Fonce, l'appareil transmettra le fax à l'aide du réglage Auto si vous sélectionnez Photo comme Résolution de fax.

# **Modification de la résolution**  de fax

Vous pouvez améliorer la qualité d'un fax en changeant la résolution de fax. Vous pouvez changer la résolution pour le fax suivant ou pour tous les fax.

## **Pour changer la résolution de fax pour le fax suivant <sup>5</sup>**

- Vérifiez que vous êtes en mode Fax  $\sqrt{2}$ .
- 2 Chargez votre document.
- **3** Appuyez sur **Résolution** puis sur **A** ou sur  $\nabla$  pour sélectionner la résolution. Appuyez sur **OK**.

## **Pour changer la résolution de fax par défaut <sup>5</sup>**

**a Vérifiez que vous êtes en mode Fax**  $\sqrt{2}$ 

b Appuyez sur **Menu**, **2**, **2**, **2**.

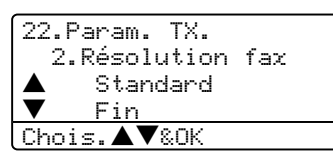

**3** Appuyez sur  $\triangle$  ou sur  $\nabla$  pour sélectionner la résolution souhaitée. Appuyez sur **OK**.

> Voici une liste des réglages disponibles pour la résolution de fax. Plus la résolution est fine, plus le temps d'envoi du fax est long.

- Standard Convient pour la plupart des documents dactylographiés.
- Fin Bon pour les petits caractères.
- Sup.fin Bon pour les petits caractères ou les dessins.

Photo

A utiliser quand le document présente différents niveaux de gris ou il s'agit d'une photographie.

# **Multitâche <sup>5</sup>**

Votre appareil prend en charge la fonction multitâche, qui vous permet de composer un numéro et de commencer à numériser un fax dans la mémoire pendant que vous envoyez ou recevez un fax.

L'écran LCD affiche le nouveau numéro de tâche. Le nombre de pages que vous pouvez numériser dans la mémoire varie en fonction des données qu'elles contiennent.

# **Remarque**

Si le message Mémoire saturée s'affiche pendant la numérisation du document, appuyez sur **Arrêt/Sortie** pour annuler ou sur **Marche** pour envoyer les pages numérisées.

# <span id="page-47-0"></span>**Transmission en temps réel <sup>5</sup>**

Lorsque vous transmettez un fax, l'appareil numérisera les documents en mémoire avant de les transmettre. Ensuite, dès que la ligne téléphonique est libre, l'appareil commence à composer le numéro puis à transmettre.

En cas de saturation de la mémoire, l'appareil transmet le document en temps réel (même si la fonction Tx Immédiat est réglée sur Off).

Il se peut parfois que vous souhaitiez envoyer un document important immédiatement sans avoir à attendre la transmission depuis la mémoire. Vous pouvez régler Tx Immédiat sur On pour tous les documents ou sur Fax suivant: On pour le fax suivant uniquement.

## **Transmission en temps réel pour tous les fax**

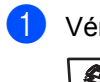

**1** Vérifiez que vous êtes en mode Fax  $\sqrt{2}$ .

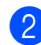

b Appuyez sur **Menu**, **2**, **2**, **5**.

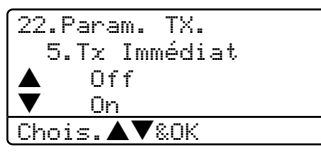

3 Appuyez sur  $\triangle$  ou sur  $\nabla$  afin de sélectionner On. Appuyez sur **OK**.

## **Transmission en temps réel pour le fax suivant uniquement <sup>5</sup>**

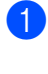

**1** Vérifiez que vous êtes en mode Fax  $\sqrt{3}$ .

b Appuyez sur **Menu**, **2**, **2**, **5**.

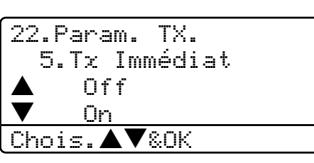

**3** Appuyez sur **A** ou sur  $\nabla$  afin de sélectionner Fax suivant:On. Appuyez sur **OK**.

## **Remarque**

En mode Transmission en temps réel, la fonction recomposition automatique ne fonctionne pas lors de l'utilisation de la vitre du scanner.

## **Ne pas transmettre en temps réel pour le fax suivant uniquement <sup>5</sup>**

Vérifiez que vous êtes en mode Fax  $\sqrt{3}$ .

b Appuyez sur **Menu**, **2**, **2**, **5**.

```
22.Param. TX.
   5.Tx Immédiat
     0ff
     b On
Chois.▲▼&OK
```
**3** Appuyez sur **A** ou sur  $\nabla$  afin de sélectionner Fax suivant: Off. Appuyez sur **OK**.

## **Remarque**

En mode Transmission en temps réel, la fonction recomposition automatique ne fonctionne pas lors de l'utilisation de la vitre du scanner.

# **Mode international <sup>5</sup>**

Si vous avez des difficultés à envoyer un fax à l'étranger, par exemple à cause de perturbations sur la ligne téléphonique, l'activation du mode international peut vous aider.

Ce réglage est temporaire et est activé seulement pour le fax suivant.

- Vérifiez que vous êtes en mode Fax  $\sqrt{2}$ .
- 2 Chargez votre document.
- c Appuyez sur **Menu**, **2**, **2**, **9**.

```
22.Param. TX.
   9.Mode outre-mer
     a On
     Off
Chois.▲▼&OK
```
4 Appuyez sur  $\triangle$  ou sur  $\nabla$  pour sélectionner On ou Off. Appuyez sur **OK**.

# **Fax en différé <sup>5</sup>**

Vous pouvez enregistrer un maximum de 50 fax dans la mémoire pour les transmettre dans les vingt quatre heures qui suivent.

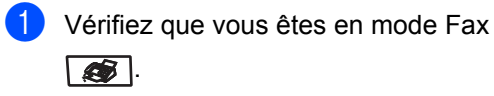

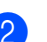

2 Chargez votre document.

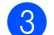

c Appuyez sur **Menu**, **2**, **2**, **3**.

```
22.Param. TX.
   3.Envoi différé
   Entr.Heure=00:00
Saisir&touche OK
```
4 Tapez l'heure à laquelle vous souhaitez transmettre le fax (format 24 heures). Appuyez sur **OK**.

(Par exemple, tapez 19:45 pour sept heures quarante-cinq de l'après-midi)

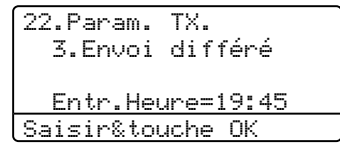

Le nombre de pages que vous pouvez numériser dans la mémoire varie en fonction des données imprimées sur chaque page.

## **Transmission par lot en différé <sup>5</sup>**

Avant d'envoyer les fax en différé, votre appareil réalisera des économies en triant tous les fax en mémoire par destination et par heure programmée.

Tous les fax en différé programmés pour être transmis à la même heure à un même numéro de fax seront envoyés en une seule transmission pour gagner du temps.

Vérifiez que vous êtes en mode Fax  $\overline{\mathcal{L}}$ .

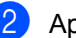

b Appuyez sur **Menu**, **2**, **2**, **4**.

```
22.Param. TX.
       4.TX différé
 \begin{array}{ccc} \blacklozenge & \mathsf{On} \\ \blacktriangledown & \mathsf{off} \end{array}Off
Chois.▲▼&OK
```
- **6** Appuyez sur  $\triangle$  ou sur  $\nabla$  pour choisir On (ou  $\circ$ ff). Appuyez sur **OK**.
- d Appuyez sur **Arrêt/Sortie**.

## **Vérification et annulation de tâches en attente <sup>5</sup>**

Vérifiez quelles sont les tâches en attente d'envoi dans la mémoire. S'il n'y a aucune tâche en attente, l'écran LCD indique Pas job en att.. Vous pouvez annuler un fax qui est enregistré et en attente en mémoire.

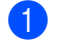

a Appuyez sur **Menu**, **2**, **6**.

```
26.Jobs en att.
▲#001 12:34 BROTHER
  #002 15:00 BIC
▼ #003 17:30 ABCDEFG
Chois.▲▼&OK
```
Le nombre de tâches restantes à envoyer s'affiche.

- b Choisissez l'une des options suivantes :
	- Appuyez sur  $\triangle$  ou sur  $\nabla$  pour faire défiler les tâches en attente, appuyez sur **OK** pour sélectionner une tâche, puis appuyez sur **1** pour l'annuler.
	- **Appuyez sur 2 pour quitter sans faire** d'annulation.
- Lorsque vous avez terminé, appuyez sur **Arrêt/Sortie**.

## **Transmission manuelle d'un fax <sup>5</sup>**

### **Transmission manuelle <sup>5</sup>**

La transmission manuelle vous permet d'entendre la tonalité de numérotation, la sonnerie et la tonalité de fax lors de l'envoi d'un fax.

- **4** Vérifiez que vous êtes en mode Fax  $\sqrt{2}$ .
- 2 Chargez votre document.
	- Décrochez le combiné du téléphone externe et écoutez la tonalité.
- $\overline{4}$  Composez le numéro de fax que vous souhaitez appeler.
- **b** Lorsque vous entendez la tonalité de fax, appuyez sur **Marche**.

## **Message Mémoire saturée <sup>5</sup>**

Si le message Mémoire saturée s'affiche pendant la numérisation de la première page d'un fax, appuyez sur **Arrêt/Sortie** pour annuler le fax.

Si le message Mémoire saturée s'affiche pendant la numérisation d'une page ultérieure, vous pouvez soit appuyer sur **Marche** pour transmettre les pages déjà numérisées, soit appuyez sur **Arrêt/Sortie** pour annuler l'opération.

## **Remarque**

Si le message Mémoire saturée s'affiche pendant le fax et vous ne voulez pas supprimer vos fax enregistrés pour vider la mémoire, vous pouvez envoyer le fax en temps réel. (Voir *[Transmission en](#page-47-0)  temps réel* [à la page 36](#page-47-0).)

**5**

**6**

# <span id="page-51-0"></span>**Réception d'un fax**

# **Modes de réception <sup>6</sup>**

Vous devez choisir un mode de réception en fonction des appareils externes et des services téléphoniques sur votre ligne.

# <span id="page-51-1"></span>**Sélection du mode de réception <sup>6</sup>**

Le schéma suivant vous aidera à choisir le mode correct.

Pour plus d'information concernant les modes de réception, voir [page 41.](#page-52-0)

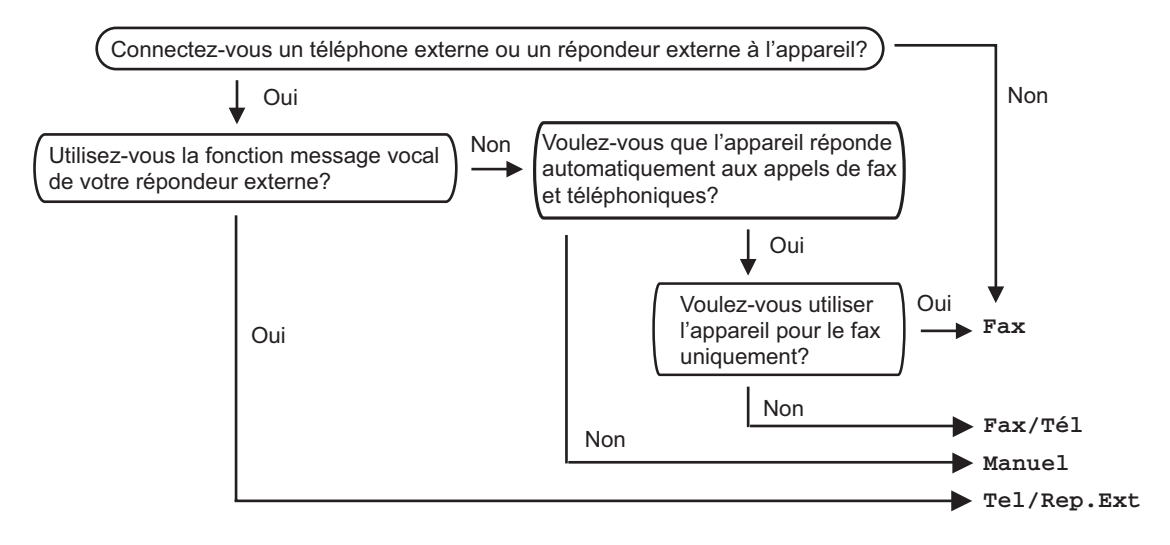

Suivez les instructions ci-dessous pour configurer un mode de réception.

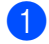

a Appuyez sur **Menu**, **0**, **1**.

01.Mode réponse Fax Fax/Tél b Tel/Rep.Ext Chois. AV&OK

Appuyez sur  $\blacktriangle$  ou  $\nabla$  pour sélectionner un mode de réception. Appuyez sur **OK**.

### c Appuyez sur **Arrêt/Sortie**.

L'écran LCD affiche le mode de réception actuel.

# <span id="page-52-0"></span>**Utilisation des modes de réception <sup>6</sup>**

Certains modes de réception répondent automatiquement (Fax et Fax/Tél). Si vous voulez changer la longueur de sonnerie avant d'utiliser ces modes, voir [page 42](#page-53-0).

## **Fax uniquement <sup>6</sup>**

Le mode Fax uniquement répond automatiquement à tout appel comme il s'agissait d'un fax.

## **Fax/Tél <sup>6</sup>**

Le mode Fax/Tél vous permet de gérer automatiquement des appels entrants, en reconnaissant lequel est un appel de fax et lequel est une appel vocal et en les traitant des façons suivantes :

- Les fax seront reçus automatiquement.
- Les appels vocaux commencent par la sonnerie F/T pour que vous répondiez à l'appel. La sonnerie F/T est une double sonnerie rapide émise par votre appareil.

Voir aussi *[Durée de sonnerie F/T](#page-53-1)* à la page 42 et *[Longueur de sonnerie](#page-53-2)* à la page 42.

## **Manuel <sup>6</sup>**

Le mode manuel désactive toutes les fonctions de réponse automatiques.

Pour recevoir un fax en mode manuel; appuyez sur **Marche** quand vous entendez les tonalités de fax (bips courts répétés). Vous pouvez aussi utiliser la fonction Détection de fax pour recevoir des fax en décrochant un combiné sur la même ligne que l'appareil.

Voir aussi *[Détection de fax](#page-53-3)* à la page 42.

## **REP externe <sup>6</sup>**

Le mode REP externe permet à un répondeur externe de gérer tous vos appels entrants. Les appels entrants seront traités des façons suivantes:

- Les fax seront reçus automatiquement.
- Les appelants vocaux peuvent enregistrer un message sur le répondeur externe.

Pour plus d'information, voir *[Branchement](#page-59-0)  [d'un répondeur externe](#page-59-0)* à la page 48.

# <span id="page-53-0"></span>**Configurations du mode de réception <sup>6</sup>**

# <span id="page-53-2"></span>**Longueur de sonnerie <sup>6</sup>**

La longueur de sonnerie détermine le nombre de sonneries qu'émettra l'appareil avant que celui-ci ne réponde à l'appel dans les modes Fax et Fax/Tél.

Si vous avez des téléphones externes ou supplémentaires sur la même ligne que l'appareil, gardez le réglage de la longueur de sonnerie sur 4. (Voir *[Fonctionnement avec](#page-61-0)  [des téléphones supplémentaires](#page-61-0)* à la page 50 et *[Détection de fax](#page-53-3)* à la page 42.)

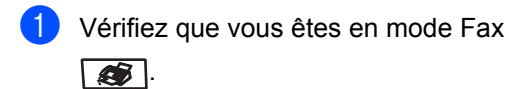

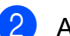

b Appuyez sur **Menu**, **2**, **1**, **1**.

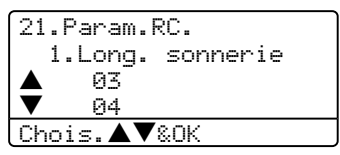

**3** Appuyez sur  $\triangle$  ou sur  $\nabla$  pour sélectionner le nombre de sonneries avant que l'appareil n'intercepte l'appel. Appuyez sur **OK**.

d Appuyez sur **Arrêt/Sortie**.

# <span id="page-53-1"></span>**Durée de sonnerie F/T <sup>6</sup>**

Quand quelqu'un appelle votre appareil, vous et votre appelant entendront la sonnerie normale du téléphone. Le nombre de sonneries est réglé par la configuration de la longueur de sonnerie.

Si l'appel est un fax, votre appareil sera en mesure de le recevoir, par contre, s'il s'agit d'un appel vocal, l'appareil laissera retentir la sonnerie F/T (double sonnerie rapide) pour la durée de sonnerie que vous avez configurée. Si vous entendez la sonnerie F/T; cela signifie que vous avez un appelant vocal sur la ligne.

Comme la sonnerie F/T est émise par l'appareil, les téléphones supplémentaires et externes ne sonneront *pas*; mais vous pouvez quand même répondre à l'appel sur n'importe quel téléphone. Pour plus d'information, voir *[Utilisation des codes à](#page-62-0)  distance* [à la page 51.](#page-62-0)

Vérifiez que vous êtes en mode Fax  $\overline{\bullet}$ .

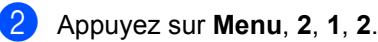

21.Param.RC. 2.Durée son. F/T a 20 Secs b 30 Secs Chois.▲▼&OK

**3** Appuyez sur **A** ou sur  $\nabla$  afin de sélectionner le nombre de sonneries que devra émettre l'appareil pour vous prévenir d'un appel vocal (20, 30, 40 ou 70 secondes). Appuyez sur **OK**.

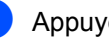

d Appuyez sur **Arrêt/Sortie**.

## <span id="page-53-4"></span><span id="page-53-3"></span>**Détection de fax <sup>6</sup>**

La mise du mode détection de fax sur On permet à l'appareil de recevoir des appels fax automatiquement quand vous décrochez le combiné d'un téléphone partageant la même ligne que l'appareil.

Lorsque l'écran LCD indique le message Réception ou que des 'bips stridents' se font entendre dans le combiné d'un téléphone supplémentaire, relié à une autre prise murale, raccrochez le combiné pour que l'appareil puisse recevoir le fax.

Si cette fonction est réglée sur «on», mais que votre appareil ne prend pas un appel de fax lorsque vous soulevez le combiné d'un téléphone externe ou supplémentaire, appuyez sur **l51** sur le téléphone externe ou supplémentaire. (Voir *[Fonctionnement avec](#page-61-0)  [des téléphones supplémentaires](#page-61-0)* à la page [50](#page-61-0).)

# **Remarque**

- Vous devez activer le paramètre Codes à distance pour pouvoir utiliser le code de réception de fax **l51**. voir *[Utilisation des codes à distance](#page-62-0)* à la [page 51](#page-62-0).
- Si vous utilisez un modem ou si vous envoyez des fax à partir d'un ordinateur partageant la même ligne et si l'appareil les intercepte, réglez le mode détection de fax sur Off.
- 1 Vérifiez que vous êtes en mode Fax  $\sqrt{2}$ .
- 

b Appuyez sur **Menu**, **2**, **1**, **3**.

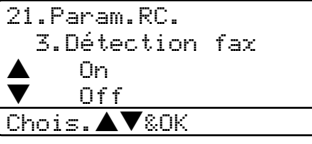

- **3** Appuyez sur  $\triangle$  ou sur  $\nabla$  pour sélectionner On, ou Off. Appuyez sur **OK**.
- 

4 Appuyez sur **Arrêt/Sortie**.

# **Réglage de la densité d'impression <sup>6</sup>**

Vous pouvez rectifier la densité d'impression de manière à éclaircir ou à foncer les pages imprimées.

- **1** Vérifiez que vous êtes en mode Fax  $\overline{\mathcal{L}}$ .
- b Appuyez sur **Menu**, **2**, **1**, **7**.

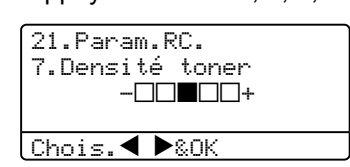

**3** Appuyez sur  $\triangleright$  pour foncer l'impression. Ou appuyez sur  $\triangleleft$  pour éclaircir l'impression. Appuyez sur **OK**.

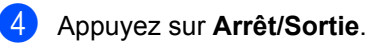

**6**

# **Opérations de réception supplémentaires <sup>6</sup>**

## **Impression d'un fax entrant réduit <sup>6</sup>**

Si vous choisissez On, l'appareil réduit automatiquement chaque page d'un fax entrant pour que celui-ci puisse tenir sur une feuille au format A4, Letter, Legal ou Folio.

L'appareil calcule le taux de réduction en se servant le format de page du fax et de votre réglage du format de papier (**Menu**, **1**, **3**).

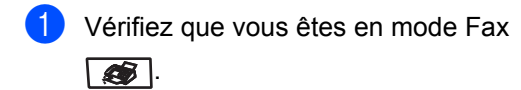

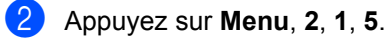

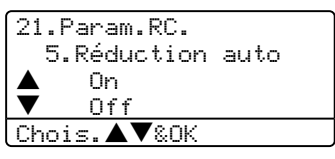

- **3** Appuyez sur  $\triangle$  ou sur  $\nabla$  pour sélectionner On, ou Off. Appuyez sur **OK**.
- d Appuyez sur **Arrêt/Sortie**.

## **Impression recto-verso pour le mode fax (MFC-8860DN et MFC-8870DW uniquement) <sup>6</sup>**

Si vous réglez l'option Recto-verso sur Off pour la réception de fax, l'appareil imprime les fax reçus sur les deux faces du papier.

Vous pouvez utiliser du papier au format A4, Letter, Legal ou Folio pour cette fonction.

**a** Vérifiez que vous êtes en mode Fax

 $\sqrt{2}$ .

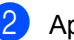

b Appuyez sur **Menu**, **2**, **1**, **0**.

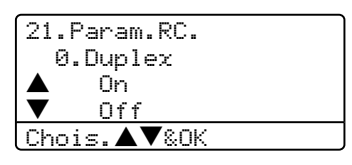

**3** Appuyez sur  $\triangle$  ou sur  $\nabla$  pour sélectionner On ou Off. Appuyez sur **OK**.

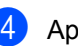

# d Appuyez sur **Arrêt/Sortie**.

## **Remarque**

Lorsque vous activez l'option Rectoverso, la fonction de réduction automatique est aussi activée.

# **Réglage du tampon de réception de fax**

Vous pouvez configurer l'appareil de sorte qu'il imprime la date et l'heure de réception en haut au milieu de chaque page de fax reçue.

**4** Vérifiez que vous êtes en mode Fax  $\overline{\bullet}$ 

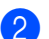

b Appuyez sur **Menu**, **2**, **1**, **9**.

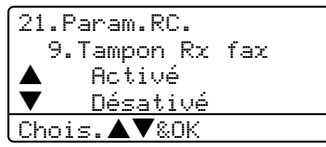

- **6** Appuyez sur  $\triangle$  ou sur  $\nabla$  pour sélectionner Activé ou Désactivé. Appuyez sur **OK**.
- 

d Appuyez sur **Arrêt/Sortie**.

## **Remarque**

- L'heure et la date de réception ne s'afficheront pas lorsque vous utilisez Fax Internet\*. (\*MFC-8860DN et MFC-8870DW uniquement).
- Assurez-vous que la date et l'heure actuelles ont été réglées dans l'appareil.

# **Réception de fax en mémoire <sup>6</sup>**

Dès qu'il n'y a plus de papier dans le bac à papier pendant la réception d'un fax, l'écran affiche Pas de papier; veuillez alors rajouter du papier dans le bac à papier. (Voir *[Chargement du papier et d'autres supports](#page-25-0)* à [la page 14.](#page-25-0)) Si vous ne pouvez pas charger du papier dans le bac à papier, il se produira la chose suivante:

### **Si Récp. en mem. est sur On: <sup>6</sup>**

L'appareil continuera à recevoir le fax et les pages restantes seront enregistrées en mémoire si la mémoire n'est pas saturée. Les autres fax entrants seront aussi enregistrés en mémoire jusqu'à ce que celle-ci se sature. Lorsque la mémoire est saturée, l'appareil s'arrêtera automatiquement de répondre aux appels. Pour imprimer les fax, placez du papier dans le bac à papier.

#### **Si Récp. en mem. est sur Off: <sup>6</sup>**

L'appareil continuera à recevoir le fax et les pages restantes seront enregistrées en mémoire si la mémoire n'est pas saturée. L'appareil s'arrêtera automatiquement de répondre aux appels jusqu'à ce que du papier soit rajouté dans le bac à papier. Pour imprimer les fax que vous avez reçus, rajoutez du papier dans le bac à papier.

- Vérifiez que vous êtes en mode Fax  $\overline{\bullet}$ .
- b Appuyez sur **Menu**, **2**, **1**, **6**.
- Utilisez  $\blacktriangle$  ou  $\nabla$  pour sélectionner  $\circ$ n ou Off. Appuyez sur **OK**.

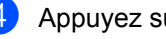

d Appuyez sur **Arrêt/Sortie**.

## **Impression d'un fax à partir de la mémoire <sup>6</sup>**

Si vous utilisez la fonction Mémoriser fax (**Menu**, **2**, **5**, **1**), vous pouvez tout de même imprimer un fax à partir de la mémoire lorsque vous êtes sur l'appareil. Voir *[Mémoriser fax](#page-74-0)* à la page 63.

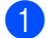

## a Appuyez sur **Menu**, **2**, **5**, **3**.

25.Opt. acc. dist 3.Impr. document

Appuyer Marche

**2** Appuyez sur Marche.

# **7**

# <span id="page-58-0"></span>**Téléphone et périphériques externes <sup>7</sup>**

# **Services de la ligne téléphonique <sup>7</sup>**

# **Réglage du type de ligne téléphonique <sup>7</sup>**

Si vous branchez l'appareil sur un PBX ou ISDN pour envoyer ou recevoir des fax, vous devrez changer le type de ligne téléphonique en suivant la procédure suivante.

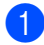

## a Appuyez sur **Menu**, **0**, **6**.

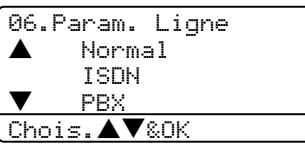

- **2** Appuyez sur  $\triangle$  ou sur  $\nabla$  pour sélectionner PBX, ISDN (ou Normal). Appuyez sur **OK**.
- c Appuyez sur **Arrêt/Sortie**.

## **PBX et TRANSFERT <sup>7</sup>**

Au départ, l'appareil est réglé à Normal, ce qui vous permet de brancher à l'appareil à une ligne standard de RTPC (réseau téléphonique public commuté). Toutefois, de nombreux bureaux utilisent un système téléphonique central ou un autocommutateur privé (PBX). Votre appareil peut être branché sur la plupart des types de PBX. La fonction rappel de l'appareil ne prend en charge que les rappels de type pause minutée (TBR). Le TBR fonctionne avec la plupart des systèmes PBX et vous permet d'avoir accès à une ligne extérieure ou de transférer un appel vers un autre poste. La fonction est active quand **Tél/R** est enfoncée.

## **Remarque**

Vous pouvez programmer un appui de touche **Tél/R** dans un numéro enregistré comme Monotouche ou Numéro abrégé. Lors de la programmation de la monotouche ou du numéro abrégé (**Menu**, **2**, **3**, **1** ou **2**, **3**, **2**), appuyez tout d'abord sur **Tél/R** ("!" s'affiche à l'écran), puis tapez le numéro de téléphone. Si vous procédez ainsi, vous n'avez pas besoin d'appuyer sur **Tél/R** chaque fois que vous appelez en utilisant une Monotouche ou un Numéro abrégé. (Enregistrement des numéros monotouche à la page 49 ou Enregistrement des numéros abrégés à la page 50.) Par contre, si le PBX n'est pas sélectionné dans le paramètre Type de ligne téléphonique, vous ne pouvez pas utiliser la Monotouche ou le Numéro abrégé qui contient un appui **Tél/R**.

**7**

# <span id="page-59-0"></span>**Branchement d'un répondeur externe <sup>7</sup>**

Vous pouvez connecter un répondeur externe (REP) sur la même ligne que votre appareil. Lorsque le REP répond à un appel, votre appareil va "interpréter" les tonalités CNG (appel de fax) envoyées par un télécopieur transmetteur. S'il peut les interpréter, il intercepte l'appel et reçoit le fax. S'il ne peut pas les interpréter, il laisse votre REP prendre un message vocal et l'écran affiche Téléphone.

Le REP externe doit répondre aux appels dans le délai maximum de quatre sonneries (la configuration recommandée est deux sonneries). Tant que le REP externe n'aura pas répondu à l'appel; l'appareil ne pourra pas discerner les tonalités CNG. Les tonalités CNG émises par l'appareil transmetteur ne durent que de huit à dix secondes. Nous ne recommandons pas l'utilisation de la fonction d'économiseur de taxe sur votre répondeur externe si celle-ci dépasse quatre sonneries.

## *A* Remarque

Si vous avez des problèmes lors de la réception de fax, réduisez la configuration de la longueur de sonnerie sur votre REP externe.

## **Branchements <sup>7</sup>**

Le REP externe doit être branché comme indiqué dans l'illustration ci-dessous.

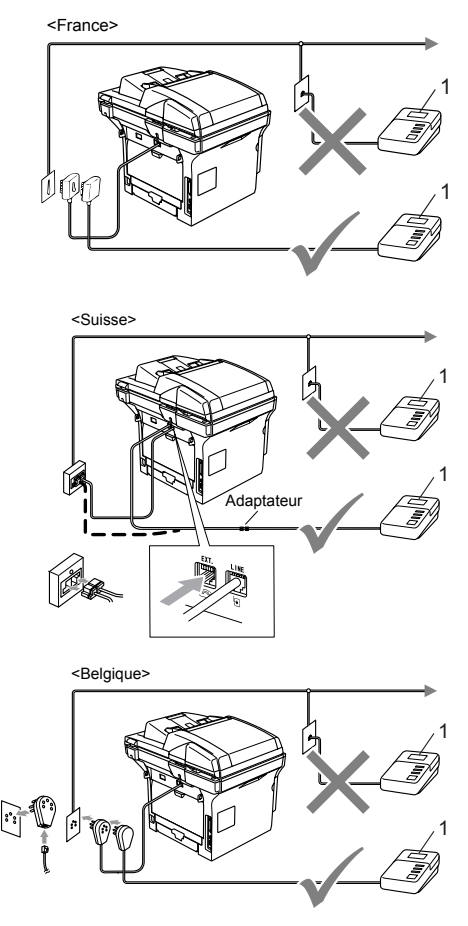

#### **1 REP**

- Réglez le nombre de sonneries du répondeur externe sur une ou deux sonneries. (La configuration de la longueur de sonnerie de l'appareil n'est pas prise en compte.)
- b Enregistrez le message sortant sur votre répondeur externe.
- Mettez le REP en mode pour répondre aux appels.
- 4 Réglez le mode de réception sur Tel/Rep.Ext. (Voir *[Sélection du mode](#page-51-1)  de réception* [à la page 40.](#page-51-1))

# **Enregistrement d'un message sortant <sup>7</sup>**

- $\blacksquare$  Enregistrez 5 secondes de silence au début de votre message. Ceci permet à votre appareil de discerner les tonalités de fax.
- **2** Assurez-vous que le message ne dépasse pas les 20 secondes.
- **3** Terminez votre message annonce de 20 secondes en indiquant votre code de réception de fax à l'intention des correspondants qui souhaitent envoyer un fax manuellement. Par exemple: "Après le bip, laissez un message ou envoyer un fax en appuyant sur **l51** et sur Démmarer."

## **Remarque**

- Vous devez activer le paramètre Codes à distance pour pouvoir utiliser le code de réception de fax **l51**. voir *[Utilisation des codes à distance](#page-62-1)* à la [page 51](#page-62-1).
- Nous vous recommandons de commencer votre message sortant (OGM) par une période de silence de 5 secondes parce que l'appareil ne peut pas détecter la tonalité de fax en présence de voix fortes. Vous pouvez, si vous le préférez, ne pas enregistrer cette pause. Cependant, si votre appareil ne reçoit pas de fax, réenregistrez le message sortant en commençant par cette pause.

## **Branchements multilignes (PBX) <sup>7</sup>**

Nous vous conseillons de demander à la compagnie qui a installé votre PBX de brancher votre appareil. Si vous avez un système multilignes, nous vous conseillons de demander à l'installateur de brancher l'unité sur la dernière ligne du système. Cela permettra d'éviter que l'appareil ne s'enclenche chaque fois que le système reçoit des appels téléphoniques. Si tous les appels entrants sont pris en charge par un standardiste, il est conseillé de régler le mode de réception sur Manuel.

Nous ne pouvons pas garantir le bon fonctionnement de votre appareil dans toutes les circonstances s'il est relié à un PBX. Si vous éprouvez des problèmes lors de l'envoi ou de la réception de fax, prenez d'abord contact avec la compagnie gestionnaire de votre PBX.

# <span id="page-61-1"></span>**Téléphones externes et supplémentaires <sup>7</sup>**

Vous devez activer le paramètre Codes à distance pour pouvoir utiliser le code de réception de fax **l51** et le code de réponse de téléphone**#51**.

voir *[Utilisation des codes à distance](#page-62-1)* à la page [51.](#page-62-1)

## <span id="page-61-0"></span>**Fonctionnement avec des téléphones supplémentaires <sup>7</sup>**

Si vous répondez à un appel de fax sur un téléphone supplémentaire, ou un téléphone externe qui est correctement branché sur l'appareil dans la bonne prise de l'appareil, vous pouvez faire basculer l'appel sur votre appareil en utilisant le code de réception de fax. Dès que vous aurez composé le code de réception de fax **l51**, l'appareil s'enclenchera pour recevoir le fax. (Voir *[Détection de fax](#page-53-4)* à la page 42.)

## **Si vous répondez à un appel et personne n'est en ligne : <sup>7</sup>**

Il s'agit sans doute d'un fax que vous êtes en train de recevoir manuellement.

a Appuyez sur **l51** et attendez la tonalité stridente ou le message Réception sur l'écran LCD de l'appareil, puis raccrochez.

## **Remarque**

Vous pouvez aussi utiliser la fonction Détection de fax pour faire basculer tactiquement l'appel sur votre appareil. (Voir la section *[Détection de fax](#page-53-4)* à la page [42](#page-53-4).)

# **Pour le mode Fax/Tél uniquement <sup>7</sup>**

Lorsque l'appareil est en mode Fax/Tél, il émet la durée de sonnerie F/T (pseudo/double sonnerie) pour vous signaler la présence d'un appel vocal.

Décrochez le combiné du téléphone externe, puis appuyez sur **Tél/R** pour répondre à l'appel.

Si vous êtes près d'un téléphone supplémentaire, vous devrez décrocher le combiné durant la durée de la sonnerie F/T et puis appuyer sur **#51** entre les pseudosonneries doubles. Si personne ne vous répond, ou si quelqu'un veut vous envoyer un fax, basculez l'appel sur l'appareil en appuyant sur **l51**.

# **Branchement d'un téléphone externe ou supplémentaire <sup>7</sup>**

Vous pouvez brancher un téléphone distinct directement à votre appareil comme indiqué sur le schéma ci-dessous.

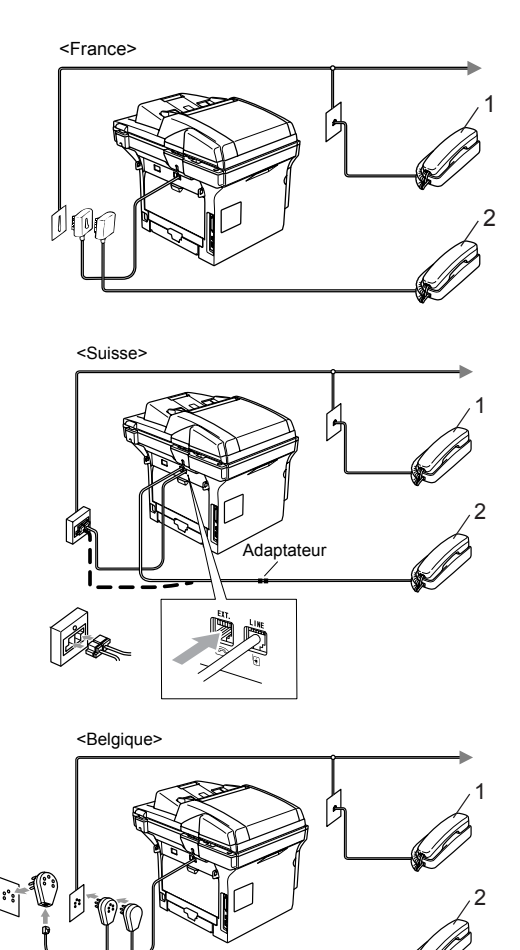

**1 Téléphone supplémentaire**

#### **2 Téléphone externe**

Lorsque vous utilisez un téléphone externe, l'écran LCD indique Téléphone.

## **Utilisation d'un combiné externe sans fil <sup>7</sup>**

Si votre téléphone sans fil est raccordé au cordon de ligne téléphonique (voir [page 50](#page-61-1)) et si généralement vous transportez le combiné sans fil ailleurs, il est plus simple de répondre aux appels pendant la Longueur de sonnerie.

Si vous laissez l'appareil répondre en premier, vous devrez vous rendre jusqu'à l'appareil où vous appuierez sur Tél/R pour faire basculer l'appel sur le combiné sans fil.

## <span id="page-62-1"></span><span id="page-62-0"></span>**Utilisation des codes à distance <sup>7</sup>**

#### **Code de réception de fax <sup>7</sup>**

Si vous répondez à un appel de fax sur un téléphone supplémentaire ou externe, vous pouvez faire l'appareil prendre l'appel en composant le code de réception de fax **l51**. Attendez les sons stridents, puis raccrochez le combiné. Voir *[Détection de fax](#page-53-4)* à la page [42.](#page-53-4)

#### **Code de réponse par téléphone <sup>7</sup>**

Si vous recevez un appel vocal et l'appareil se trouve en mode F/T, il laissera retentir la (double) sonnerie F/T après la longueur de sonnerie initiale. Si vous répondez à l'appel sur un téléphone supplémentaire, vous pouvez désactiver la sonnerie F/T en appuyant sur **#51** (n'oubliez pas d'appuyer sur *entre* les sonneries).

## **Activation des codes à distance <sup>7</sup>**

Vous devez activer le paramètre Codes à distance pour pouvoir utiliser le code de réception de fax et le code de réponse de téléphone.

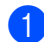

Vérifiez que vous êtes en mode Fax  $\sqrt{2}$ .

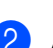

b Appuyez sur **Menu <sup>2</sup>**, **1**, **4**.

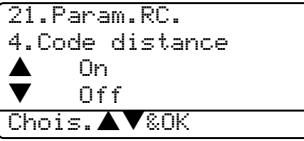

- **3** Appuyez sur  $\blacktriangle$  ou sur  $\nabla$  pour sélectionner On.
- 4 Appuyez sur **OK** si vous ne voulez pas changer le code de réception de fax.
- **6** Appuyez sur OK si vous ne voulez pas changer le code de réponse de téléphone.
- f Appuyez sur **Arrêt/Sortie**.

#### **Modification des codes à distance <sup>7</sup>**

Le code de réception de fax préprogrammé est **l51**. Le code de réponse par téléphone préprogrammé est **#51**. Si votre communication est constamment coupée lorsque vous interrogez votre répondeur externe, essayez de remplacer les codes à distance à trois chiffres, par exemple, **###** et **555**.

**1** Vérifiez que vous êtes en mode Fax

 $\overline{\mathcal{L}}$ .

b Appuyez sur **Menu <sup>2</sup>**, **1**, **4**.

```
21.Param.RC.
       4.Code distance
 \begin{array}{ccc} \blacktriangle & & \text{On} \\ \blacktriangledown & & \text{Of} \end{array}Off
Chois.<sup>AV&OK</sup>
```
- <span id="page-63-0"></span>**3** Appuyez sur  $\triangle$  ou sur  $\nabla$  pour sélectionner On ou Off. Appuyez sur **OK**.
- $\overline{4}$  Si vous avez [c](#page-63-0)hoisi on dans  $\overline{6}$ , saisissez le nouveau code de réception de fax. Appuyez sur **OK**.

**6** Saisissez le nouveau code de réponse de téléphone. Appuyez sur **OK**.

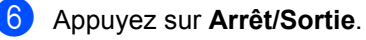

# **8**

# <span id="page-64-0"></span>**Numérotation et enregistrement des numéros <sup>8</sup>**

# <span id="page-64-1"></span>**Comment composer un numéro <sup>8</sup>**

# **Numérotation manuelle <sup>8</sup>**

Utilisez le pavé numérique pour saisir tous les chiffres du numéro de téléphone.

## **Numérotation par monotouche <sup>8</sup>**

Appuyez sur la monotouche dans laquelle le numéro que vous voulez appeler est enregistré.

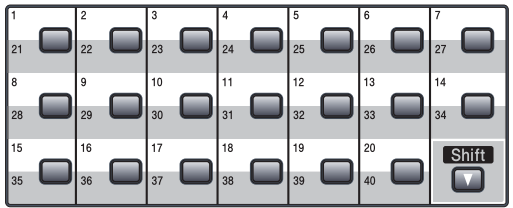

Pour composer les numéros monotouches de 21 à 40, appuyez simultanément sur la touche **Shift** et sur la monotouche.

# **Numérotation abrégée <sup>8</sup>**

Maintenez la touche **Shift** enfoncée tout en appuyant sur **Rechercher/Num.Abrégé**, puis saisissez le numéro abrégé à trois chiffres.

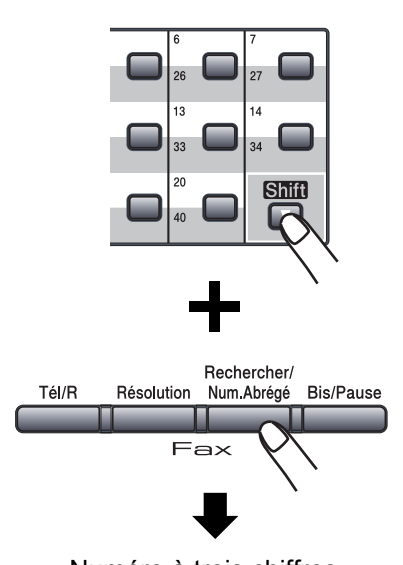

Numéro à trois chiffres

**Remarque**

Si l'écran LCD affiche Non assigné lorsque vous saisissez un numéro monotouche ou abrégé, cela signifie qu'un numéro n'y est pas enregistré.

## **Rechercher <sup>8</sup>**

Vous pouvez rechercher dans l'ordre alphabétique des noms enregistrés dans la mémoire des numéros monotouches et dans celle des numéros abrégés.

**1** Appuyez sur **Rechercher/Num.Abrégé**.

b Appuyez sur la touche du pavé numérique pour la première lettre du nom.

(Consultez le tableau à la *[Saisie de](#page-162-0)  texte* [à la page 151](#page-162-0) pour vous faciliter la saisie des lettres.) Appuyez sur **Marche**. Appuyez sur **OK**.

**3** Appuyez sur  $\triangle$  ou sur  $\nabla$  pour défiler jusqu'à ce que vous ayez trouvé le nom désiré. Appuyez sur **OK**.

### **Remarque**

Vous pouvez appuyer sur **Résolution** pour changer la résolution affichée.

d Appuyez sur **Marche**.

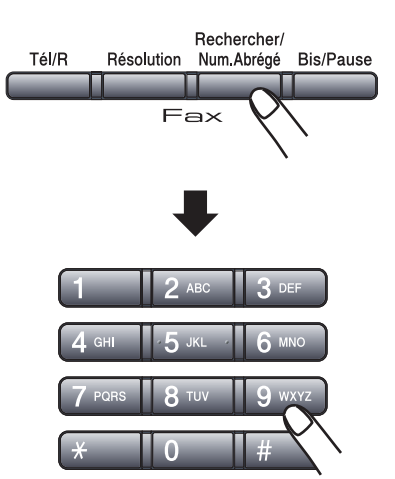

## **Recherche de LDAP (Lighweight Directory Access Protocol = protocole d'accès de répertoire léger) (MFC-8860DN et MFC-8870DW uniquement) <sup>8</sup>**

Si l'appareil est raccordé à votre serveur LDAP, vous pouvez rechercher des données telles que numéros de fax et adresses e-mail à partir de votre serveur. (Pour plus d'information sur la configuration de LDAP, voir *le guide de l'utilisateur réseau sur le CD-ROM*.)

## **Recomposition du numéro de fax <sup>8</sup>**

Si vous envoyez un fax automatiquement et si la ligne est occupée, l'appareil recompose automatiquement le numéro jusqu'à trois fois et à cinq minutes d'intervalle.

Si vous envoyez un fax en mode manuel et que la ligne est occupée, appuyez sur **Bis/Pause**, attendez la réponse de l'autre télécopieur, puis appuyez sur **Marche** pour composer de nouveau le numéro. Si vous souhaitez rappeler le dernier numéro composé, vous pouvez économiser du temps en appuyant sur **Bis/Pause** et sur **Marche**.

**Bis/Pause** ne fonctionne que si vous avez composé le numéro du panneau de commande.

# **Enregistrement des numéros <sup>8</sup>**

Vous pouvez programmer votre appareil pour effectuer les types suivants de numérotation facile : Monotouches, numéros abrégés et groupes pour la diffusion de fax. Vous pouvez aussi spécifier la résolution par défaut pour chaque numéro monotouche et abrégé. Lorsque vous composez un numéro à composition rapide, l'écran LCD affiche le nom enregistré ou le numéro. Vous pouvez aussi enregistrer un profil de numérisation ensemble avec le numéro de fax ou l'adresse e-mail.

Même en cas de coupure de courant, les numéros à composition rapide qui sont enregistrés dans la mémoire seront conservés.

Un profil de numérisation est la résolution et les autres paramètres de numérisation que vous choisissez lorsque vous enregistrez un numéro. Par exemple, vous êtes invité à sélectionner Standard, Fine, S.Fine ou Photo si vous avez choisi l'option Fax/Tél. Ou vous êtes invité à sélectionner N/B 200 ppp, N/B 200x100 ppp, Couleur 150 ppp, Couleur 300 ppp ou Couleur 600 ppp si vous avez choisi l'option E-Mail.

# **Enregistrement d'une pause**

Appuyez sur **Bis/Pause** pour insérer une pause de 3,5 secondes entre les numéros. Vous pouvez appuyer autant de fois que nécessaire sur **Bis/Pause** pour augmenter la durée de la pause.

## <span id="page-66-1"></span>**Enregistrement des numéros monotouches <sup>8</sup>**

Votre appareil dispose de 20 monotouches vous permettant d'enregistrer 40 numéros de faxr ou de téléphone, et d'adresses e-mail pour une numérotation automatique. Pour avoir accès aux numéros 21 à 40, appuyez simultanément sur la touche **Shift** et sur la monotouche.

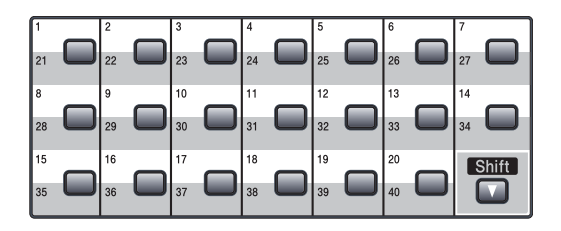

#### **MFC-8460N: <sup>8</sup>**

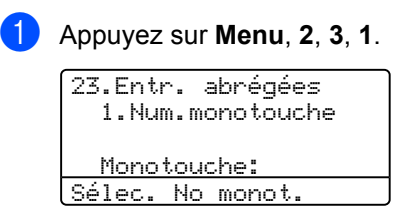

<span id="page-66-0"></span>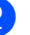

b Appuyez sur la monotouche où vous souhaitez enregistrer un numéro.

- **3** Entrez le numéro de téléphone ou de fax (max. 20 caractères). Appuyez sur **OK**.
- 4 Choisissez l'une des options suivantes :
	- Entrez le nom à l'aide du pavé numérique (max. 15 caractères). Utilisez le tableau *[Saisie de texte](#page-162-0)* à la [page 151](#page-162-0) pour vous aider à saisir les lettres. Appuyez sur **OK**.
	- Appuyez sur **OK** pour enregistrer le numéro sans l'associer à un nom.
- e Choisissez l'une des options suivantes :
	- Si vous souhaitez changer la résolution de fax, appuyez sur  $\triangle$  ou sur  $\nabla$  pour sélectionner Stand., Fine, S.fine ou Photo. Appuyez sur **OK**.
	- Appuyez sur OK si vous ne voulez pas changer la résolution.

**6** Choisissez l'une des options suivantes :

- Pour enregistrer une autre numéro monotouche, allez à l'étape  $\bullet$  $\bullet$  $\bullet$ .
- Pour terminer l'enregistrement des numéros monotouches, appuyez sur **Arrêt/Sortie**.

#### **MFC-8860DN et MFC-8870DW uniquement : 8**

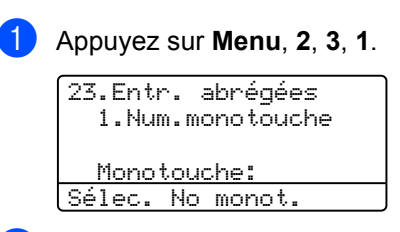

2 Appuyez sur la monotouche où vous souhaitez enregistrer un numéro.

- <span id="page-67-0"></span>**3** Appuyez sur  $\triangle$  ou sur  $\nabla$  pour sélectionner F/T, Courr.électron. ou IFAX. Appuyez sur **OK**.
	- Choisissez l'une des options suivantes :
		- Saisissez le numéro (max. 20 caractères) si vous avez sélectionné F/T. Appuyez sur **OK**.
		- Saisissez l'adresse e-mail (max. 60 caractères) si vous avez sélectionné Courr.électron. ou IFAX. Utilisez le tableau *[Saisie de texte](#page-162-0)* à la [page 151](#page-162-0) pour vous aider à saisir les lettres. Appuyez sur **OK**.

## **Remarque**

Si vous avez choisi Courr.électron. et enregistré l'adresse E-mail, vous pouvez utiliser l'adresse E-mail quand vous êtes en mode Scan. Si vous avez choisi IFAX et enregistré l'adresse E-mail, vous pouvez seulement

utiliser l'adresse E-mail quand vous êtes en mode Fax.

 $\overline{6}$  Choisissez l'une des options suivantes : Entrez le nom à l'aide du pavé

- numérique (max. 15 caractères). Appuyez sur **OK**.
- Appuyez sur **OK** pour enregistrer le numéro ou l'adresse e-mail sans l'associer à un nom.

<span id="page-68-2"></span>**6** Choisissez l'une des options suivantes :

- Si vous avez sélectionné  $F/T$  à l'étape  $\bigcirc$  $\bigcirc$  $\bigcirc$ , appuyez sur  $\blacktriangle$  ou sur  $\nabla$ pour électionner Stand., Fine, S.fine ou Photo. Appuyez sur **OK** et puis passez à l'étape  $\bullet$ .
- Si vous avez sélectionné Courr.éle[c](#page-67-0)tron. à l'étape **O**, appuyez sur  $\blacktriangle$  ou sur  $\nabla$  pour sélectionner N/B200ppp, N/B 200x100, Coul.150ppp, Coul.300ppp, ou Coul.600ppp. Appuyez sur **OK** et puis passez à l'étape  $\bullet$ .
- Si vous avez sélectionné IFAX à l'étape  $\bigcirc$  $\bigcirc$  $\bigcirc$ , appuyez sur  $\blacktriangle$  ou sur  $\nabla$ pour sélectionner Stand., Fine ou Photo. Appuyez sur **OK** et puis passez à l'étape  $\mathbf{\Theta}$  $\mathbf{\Theta}$  $\mathbf{\Theta}$ .
- Appuyez sur **OK** si vous ne voulez pas changer la résolution par défaut. Allez à  $\mathbf{\odot}$  $\mathbf{\odot}$  $\mathbf{\odot}$ .
- <span id="page-68-1"></span>**Z** Choisissez l'une des options suivantes : Si vous avez sélectionné le noir et blanc à l'étape  $\bigcirc$ , sélectionnez le [f](#page-68-2)ormat du fichier (TIFF ou PDF) qui sera utilisé pour l'envoi à votre PC. Si vous avez choisi Couleur dans  $\bigcirc$ , sélectionnez le format de fichier (PDF ou JPEG) qui sera utilisé pour l'envoi à votre PC.
- <span id="page-68-0"></span>**8** Choisissez l'une des options suivantes : ■ Pour enregistrer une autre numéro monotouche, allez à l'étape  $\bullet$  $\bullet$  $\bullet$ .
	- Pour terminer l'enregistrement des numéros monotouches, appuyez sur **Arrêt/Sortie**.

# **Remarque**

- Lorsque vous faites une diffusion et que vous avez sauvegardé un profil de numérisation ensemble avec le numéro ou l'adresse e-mail, le profil de numérisation du numéro monotouche, abrégé ou de groupe que vous avez sélectionné en premier s'appliquera à la diffusion.
- Lorsque vous créez un groupe ou une diffusion à l'aide de Numériser vers email, seulement N/B200x100 et N/B200ppp sont disponibles. Le format de fichier peut être TIFF ou PDF.

# <span id="page-68-3"></span>**Enregistrement des numéros abrégés <sup>8</sup>**

Vous pouvez enregistrer les numéros que vous utilisez souvent comme numéros abrégés. L'appareil peut enregistrer 300 numéros abrégés.

## **MFC-8460N: <sup>8</sup>**

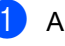

a Appuyez sur **Menu**, **2**, **3**, **2**.

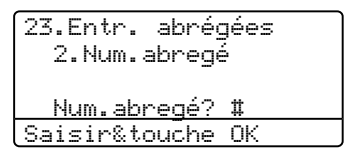

- 2 Servez-vous du pavé numérique pour entrer un numéro abrégé à trois chiffres (001–300). Appuyez sur **OK**.
- **63** Entrez le numéro de téléphone ou de fax (max. 20 caractères). Appuyez sur **OK**.
	- Choisissez l'une des options suivantes : Entrez le nom à l'aide du pavé numérique (max. 15 caractères). Utilisez le tableau *[Saisie de texte](#page-162-0)* à la [page 151](#page-162-0) pour vous aider à saisir les lettres. Appuyez sur **OK**.
		- **Appuyez sur OK** pour enregistrer le numéro sans l'associer à un nom.
- e Choisissez l'une des options suivantes :
	- Pour sauvegqrder la résolution de fax, appuyez sur  $\triangle$  ou sur  $\nabla$  pour sélectionner Stand., Fine, S.fine ou Photo. Appuyez sur **OK**.
	- Appuyez sur **OK** si vous ne voulez pas changer la résolution par défaut.
- **6** Choisissez l'une des options suivantes :
	- Pour enregistrer une autre numéro a[b](#page-66-0)régé, allez à l'étape  $\bullet$ .
	- Pour terminer l'enregistrement des numéros abrégés, appuyez sur **Arrêt/Sortie**.

## **MFC-8860DN et MFC-8870DW uniquement : <sup>8</sup>**

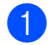

#### a Appuyez sur **Menu**, **2**, **3**, **2**.

 2.Num.abregé Num.abregé? # Saisir&touche OK

23.Entr. abrégées

- <span id="page-69-4"></span><sup>2</sup> Servez-vous du pavé numérique pour entrer un numéro abrégé à trois chiffres (001–300). Appuyez sur **OK**.
- <span id="page-69-0"></span>Appuyez sur  $\triangle$  ou sur  $\nabla$  pour sélectionner F/T, Courr.électron. ou IFAX. Appuyez sur **OK**.
- Choisissez l'une des options suivantes : Saisissez le numéro (max. 20 caractères) lorsque vous sélectionnez  $F/T$ .
	- Saisissez l'adresse e-mail (max. 60 caractères) lorsque vous sélectionnez Courr.électron. ou IFAX. Utilisez le tableau *[Saisie de](#page-162-0)  texte* [à la page 151](#page-162-0) pour vous aider à saisir les lettres. Appuyez sur **OK**.

## **Remarque**

Si vous avez choisi Courr.électron. et enregistré l'adresse

E-mail, vous pouvez utiliser l'adresse E-mail quand vous êtes en mode Scan. Si vous avez choisi IFAX et enregistré l'adresse E-mail, vous pouvez seulement utiliser l'adresse E-mail quand vous êtes en mode Fax.

**b** Choisissez l'une des options suivantes :

- Entrez le nom à l'aide du pavé numérique (max. 15 caractères). Appuyez sur **OK**.
- **Appuyez sur OK** pour enregistrer le numéro ou l'adresse e-mail sans l'associer à un nom.
- <span id="page-69-3"></span>Choisissez l'une des options suivantes :
	- $\blacksquare$  Si vous avez sélectionné  $F/T$  à l'étape  $\bigcirc$  $\bigcirc$  $\bigcirc$ , appuyez sur  $\blacktriangle$  ou sur  $\nabla$ pour sélectionner Stand., Fine, S.fine ou Photo. Appuyez sur **OK** et puis passez à l'étape  $\mathbf{\Omega}$  $\mathbf{\Omega}$  $\mathbf{\Omega}$ .
	- Si vous avez sélectionné Courr.éle[c](#page-69-0)tron. à l'étape  $\bigcirc$ , appuyez sur  $\blacktriangle$  ou sur  $\nabla$  pour sélectionner N/B 200x100, N/B200ppp, Coul.150ppp, Coul.300ppp, ou Coul.600ppp. Appuyez sur **OK** et puis passez à l'étape  $\bullet$ .
	- Si vous avez sélectionné IFAX à l'étape  $\bigcirc$  $\bigcirc$  $\bigcirc$ , appuyez sur  $\blacktriangle$  ou sur  $\nabla$ pour sélectionner Stand., Fine ou Photo. Appuyez sur **OK** et puis passez à l'étape  $\mathbf{\Theta}$  $\mathbf{\Theta}$  $\mathbf{\Theta}$ .
	- Appuyez sur **OK** si vous ne voulez pas changer la résolution par défaut. Allez à  $\mathbf{\Omega}$  $\mathbf{\Omega}$  $\mathbf{\Omega}$ .
- <span id="page-69-2"></span>Si vous avez sélectionné le noir et blanc à l'étape  $\bigcirc$ , sélectionnez le [f](#page-69-3)ormat du fichier (TIFF ou PDF) qui sera utilisé pour l'envoi à votre PC. Si vous avez choisi Couleur dans  $\odot$ , sélectionnez le format de fichier (PDF ou JPEG) qui sera utilisé pour l'envoi à votre PC.
- <span id="page-69-1"></span>Choisissez l'une des options suivantes : ■ Pour enregistrer une autre numéro a[b](#page-69-4)régé, allez à l'étape **@**.
	- Pour terminer l'enregistrement des numéros abrégés, appuyez sur **Arrêt/Sortie**.

# **Remarque**

- Lorsque vous faites une diffusion et que vous avez sauvegardé un profil de numérisation ensemble avec le numéro ou l'adresse e-mail, le profil de numérisation du numéro monotouche, abrégé ou de groupe que vous avez sélectionné en premier s'appliquera à la diffusion.
- Lorsque vous créez un groupe ou une diffusion à l'aide de Numériser vers email, seulement N/B200x100 et N/B200ppp sont disponibles. Le format de fichier peut être TIFF ou PDF.

## **Modification des numéros monotouches et des numéros abrégés <sup>8</sup>**

Si vous essayez de sauvegarder un numéro monotouche ou abrégé sur un numéro qui existe déjà, l'écran LCD affichera le nom ou le numéro qui y est déjà enregistré.

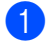

Exécutez une des actions suivantes :

- Pour changer le numéro enregistré, appuyez sur **1**.
- Pour quitter sans apporter de modifications, appuyez sur **2**.

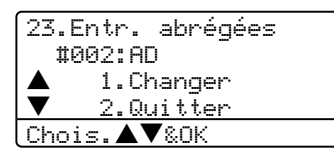

 $(MFC-8460N)$  Allez à  $\bigcirc$  $\bigcirc$  $\bigcirc$ . (MFC-8860DN et MFC-8870DW) Allez à  $\bigcirc$  $\bigcirc$  $\bigcirc$ .

- <span id="page-70-1"></span>b (MFC-8860DN et MFC-8870DW uniquement) Appuyez sur ▲ ou ▼ pour sélectionner F/T, Courr.électron. ou IFAX. Appuyez sur **OK**.
- <span id="page-70-0"></span>**6** Appuyez sur  $\triangleleft$  ou sur  $\triangleright$  pour placer le curseur sous le caractère que vous voulez changer, puis appuyez sur **Effacer/Retour** pour l'effacer. Répétez l'opération pour chaque caractère que vous voulez effacer.
- 4 Entrez un nouveau numéro ou caractère. Appuyez sur **OK**.

[la page 57](#page-68-3).)

**6** Suivez les instructions dans les sections Enregistrement des numéros à monotouche et Enregistrement des numéros abrégés. (Voir la section *[Enregistrement des](#page-66-1)  [numéros monotouches](#page-66-1)* à la page 55 et *[Enregistrement des numéros abrégés](#page-68-3)* à

## **Configuration de groupes pour la diffusion <sup>8</sup>**

Si vous envoyez souvent le même fax à de nombreux numéros de fax, vous pouvez configurer un groupe.

Les groupes sont enregistrés dans une monotouche ou un numéro abrégé. Chaque groupe épuise une monotouche ou un emplacement de numéro abrégé. Vous pouvez alors envoyer les fax à tous les numéros enregistrés dans un groupe simplement en appuyant sur une monotouche ou en saisissant un numéro abrégé, puis en appuyant sur **Marche**.

Avant d'ajouter des numéros à un groupe, vous devrez tout d'abord les enregistrer sous forme d'une monotouche ou d'un numéro abrégé. Vous pouvez programmer jusqu'à 20 petits groupes ou vous pouvez assigner jusqu'à 339 numéros à un grand groupe.

## a Appuyez sur **Menu**, **2**, **3**, **3**.

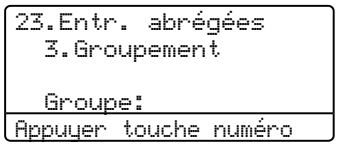

- <span id="page-70-2"></span>Choisissez un emplacement vide où vous souhaitez enregistrer le groupe des façons suivantes:
	- Appuyez sur une monotouche.
	- Maintenez la touche **Shift** enfoncée tout en appuyant sur **Rechercher/Num.Abrégé**, puis saisissez l'emplacement de numéro abrégé à trois chiffres. Appuyez sur **OK**.
- **3** Utilisez le pavé numérique pour saisir le numéro du groupe (de 1 à 20). Appuyez sur **OK**.  $(MFC-8460N)$  All[e](#page-71-0)z à l'étape  $\bigcirc$ . (MFC-8860DN et MFC-8870DW) Allez à l'étape **4**.
- <span id="page-71-1"></span> $\overline{4}$  (MFC-8860DN et MFC-8870DW uniquement) Appuyez sur  $\triangle$  ou  $\nabla$  pour sélectionner Fax/IFAX ou Courr.électron.. Appuyez sur **OK**.
- <span id="page-71-0"></span>**6** Pour ajouter des numéros monotouches ou des numéros abrégés, suivez les instructions ci-dessous:
	- Pour les numéros monotouches, appuyez sur les monotouches les unes après les autres.
	- Pour les numéros abrégés, maintenez la touche **Shift** enfoncée tout en appuyant sur **Rechercher/Num.Abrégé**, puis saisissez l'emplacement de numéro abrégé à trois chiffres.

L'écran LCD affichera vos numéros monotouches sélectionnés avec un  $\pm$  et les numéros abrégés avec une # (par exemple  $\pm 006$ ,  $\#009$ ).

**6** Appuyez sur OK lorsque vous avez terminé d'ajouter les numéros.

Exécutez une des actions suivantes :

- Saisissez le nom à l'aide du pavé numérique (15 caractères max.). Consultez le tableau de saisie de texte à la page 146 pour saisir les caractères. Appuyez sur **OK**.
- **Appuyez sur OK** pour enregistrer le groupe sans l'associer à un nom.
- Choisissez l'une des options suivantes : (MFC-8460N)
	- Pour enregistrer la résolution de fax, appuyez sur  $\triangle$  ou sur  $\nabla$  pour sélectionner Stand., Fine, S.fine ou Photo. Appuyez sur **OK**.
	- Appuyez sur **OK** si vous ne voulez pas changer la résolution par défaut.
	- (MFC-8860DN et MFC-8870DW)
	- $\blacksquare$  Si vous avez choisi  $\texttt{Fax}/\texttt{IFAX}$  dans  $\bullet$ , appuyez sur  $\blacktriangle$  ou  $\nabla$  pour sélectionner Stand., Fine, S.fine ou Photo. Appuyez sur **OK** et passez à l'étape  $\circled{n}$ . Si vous avez choisi Courr.électron. [d](#page-71-1)ans <sup>.</sup> appuyez sur  $\triangle$  ou  $\nabla$  pour sélectionner N/B 200x100 dpi ou N/B200ppp.

Appuyez sur **OK**

- et passez à l'étape **.**
- Appuyez sur **OK** si vous ne voulez pas changer la résolution par défaut. Allez à  $\mathbf{\circ}$ .

## **Remarque**

- Si vous avez choisi  $Fax/IFAX$  [d](#page-71-1)ans  $\bullet$  et ajouté des numéros monotouches ou abrégés qui sont enregistrés sous 'IFAX', vous ne pouvez pas sélectionner S.fine.
- Lorsque vous créez un groupe ou une diffusion à l'aide de Numériser vers email, seulement N/B200x100 et N/B200ppp sont disponibles. Le format de fichier peut être TIFF ou PDF.

<span id="page-71-3"></span>**9** Sélectionnez le format de fichier (TIFF ou PDF) qui sera utilisé pour l'envoi à votre ordinateur.

- <span id="page-71-2"></span>**10** Exécutez une des actions suivantes :
	- Pour enregistrer un autre groupe pour la diffusion, allez à  $\bullet$  $\bullet$  $\bullet$ .
	- Pour terminer l'enregistrement de groupes pour la diffusion, appuyez sur **Arrêt/Sortie**.
# **Combinaison de numéros à composition rapide <sup>8</sup>**

Vous pouvez combiner plusieurs numéros à composition rapide lors de la composition. Cette fonction peut être utile quand vous devez composer un code d'accès pour un appel interurbain à tarif réduit.

Vous avez, par exemple, enregistré '555' sous le numéro abrégé 003 et '7000' sous le numéro abrégé 002. Vous pouvez combiner les deux pour composer le '555-7000' en appuyant sur les touches suivantes :

Maintenez la touche **Shift** enfoncée en appuyant sur **Rechercher/Num.Abrégé**, **003**. Maintenez la touché **Shift** enfoncée en appuyant sur **Rechercher/Num.Abrégé**, **002** et **Marche**.

Les numéros peuvent être ajoutés manuellement par l'intermédiaire du pavé numérique:

Maintenez la touche **Shift** enfoncée en appuyant sur **Rechercher/Num.Abrégé**, **003**, **7001** (sur le pavé numérique), et sur **Marche**.

Ceci composerait '555-7001'. Vous pouvez aussi ajouter une pause en appuyant sur la touche **Bis/Pause**.

# **Numérotation par tonalité ou par impulsions (uniquement pour le France et Suisse) <sup>8</sup>**

Si vous avez un service de numérotation par impulsions, mais que vous avez besoin d'envoyer des signaux à fréquences vocales (pour les services bancaires téléphonique, par exemple), suivez la procédure cidessous. Si vous avez un service Touch Tone, vous n'aurez pas besoin de cette fonction pour envoyer des signaux à fréquences vocales.

Décrochez le combiné du téléphone externe.

 $\left( 2 \right)$  Appuyez sur # sur le panneau de commande de l'appareil. Tous les chiffres composés transmettront des signaux à fréquences voclales. Quand vous raccrochez, l'appareil se remet en service de numérotation par impulsions.

**9**

# **Options de fax à distance**

Les options de fax à distance vous permettent de recevoir des fax quand vous n'êtes pas à proximité de l'appareil.

Vous pouvez seulement utiliser une option de fax à la fois.

# <span id="page-73-0"></span>**Réadressage de fax <sup>9</sup>**

La fonction de réadressage de fax vous permet de retransmettre automatiquement vos fax reçus vers un autre télécopieur. Si vous sélectionnez l'option Impression de sauvegarde activée, l'appareil imprimera aussi le fax.

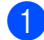

### a Appuyez sur **Menu**, **2**, **5**, **1**.

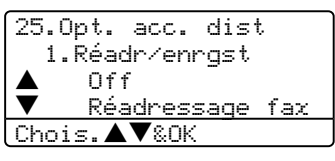

Appuyez sur  $\blacktriangle$  ou sur  $\nabla$  pour sélectionner Réadressage fax. Appuyez sur **OK**. L'écran LCD vous invitera à saisir le

numéro de fax que vous souhaitez transférer les fax.

**3** Tapez le numéro de réadressage en utilisant le pavé numérique (20 chiffres max.), une monotouche ou **Rechercher/Num.Abrégé** et l'emplacement à trois chiffres.

# **Remarque**

- Si vous enregistrez un groupe on un emplacement de numéro à monotouche ou abrégé, les fax seront réadressés vers plusieurs numéros de fax.
- (MFC-8860DN et MFC-8870DW uniquement) Vous pouvez aussi saisir une adresse e-mail si votre appareil a été configuré pour la fonction Internet Fax. (Pour plus de détails sur Internet Fax, consultez *le guide de l'utilisateur réseau sur le CD-ROM*. Pour plus d'informations sur la fonction Réadressage de fax vers email, consultez le Brother Solutions Center sur le site

[http://solutions.brother.com\)](http://solutions.brother.com)

d Appuyez sur **OK**.

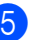

Appuyez sur  $\triangle$  ou sur  $\nabla$  pour sélectionner Activé ou Desactive.

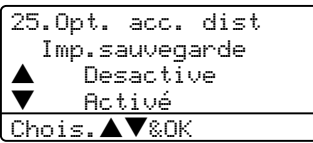

Appuyez sur **OK**.

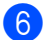

f Appuyez sur **Arrêt/Sortie**.

# **Remarque**

Si vous sélectionnez Impression de sauvegarde active, l'appareil imprimera aussi le fax à votre appareil pour conserver une copie. Il s'agit d'une fonction de sécurité en cas de coupure de courant avant l'envoi de fax ou en cas de problème sur le télécopieur récepteur. L'appareil peut enregistrer des fax pendant 4 jours en cas de coupure de courant. Les fax enregistrés dans la mémoire de l'appareil seront effacés après 4 jours.

# **Mémoriser fax <sup>9</sup>**

La fonction Mémoriser fax vous permet de sauvegarder les fax reçus dans la mémoire de l'appareil. Vous pouvez extraire les fax sauvegardés à partir d'un télécopieur à un autre emplacement à l'aide des commandes d'extraction à distance. Voir *[Extraction des](#page-77-0)  fax* [à la page 66](#page-77-0). Votre appareil imprimera automatiquement une copie du fax sauvegardé.

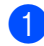

a Appuyez sur **Menu**, **2**, **5**, **1**.

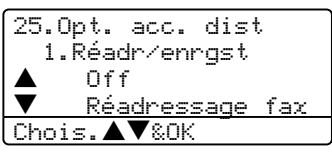

- **2** Appuyez sur  $\triangle$  ou sur  $\nabla$  afin de sélectionner Mémoriser fax. Appuyez sur **OK**.
	-

### **3** Appuyez sur **Arrêt/Sortie**.

# **Réception de PC Fax <sup>9</sup>**

La fonction de réception PC Fax vous permet d'envoyer automatiquement les fax reçus à votre PC. Vous pouvez utiliser votre PC pour afficher et enregistrer ces fax. Si votre PC est désactivé lorsque les fax sont reçus, votre appareil les sauvegardera dans sa mémoire jusqu'à ce que votre PC soit de nouveau activé. Si vous sélectionnez l'option Impression de sauvegarde activée, l'appareil imprimera aussi le fax. (Voir *[Réadressage de](#page-73-0)  fax* [à la page 62](#page-73-0).)

Pour que l'option de réception PC Fax fonctionne, vous devez être branché à un PC sur lequel le logiciel MFL-Pro Suite a été installé. (Consultez *[Réception PC-Fax dans](#page-110-0)  [le guide d'utilisation du logiciel sur le CD-](#page-110-0)ROM*.)

a Appuyez sur **Menu**, **2**, **5**, **1**.

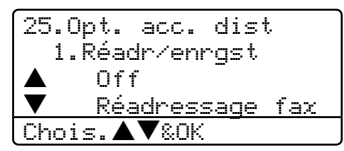

- Appuyez sur  $\triangle$  ou sur  $\nabla$  afin de sélectionner Récep. Fax PC. Appuyez sur **OK**.
- **3** Appuyez sur  $\triangle$  ou sur  $\nabla$  pour sélectionner l'interface sur laquelle le PC sera branché (USB ou Parallèle), ou le nom de votre ordinateur si l'appareil est raccordé à un réseau.

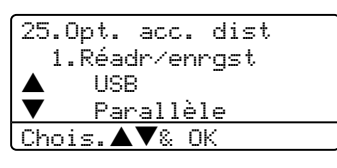

Appuyez sur  $\triangle$  ou sur  $\nabla$  pour sélectionner Activé ou Desactive. Appuyez sur **OK**.

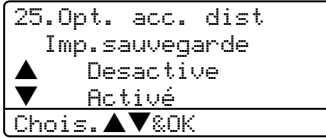

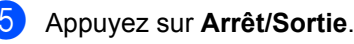

# **Remarque**

- Si votre appareil a des difficultés et ne peut pas imprimer des fax dans la mémoire, pour pouvez utiliser ce réglage pour transférer les fax à votre PC. (Pour plus d'information, voir *[Messages d'erreur](#page-120-0)* [à la page 109.](#page-120-0))
- La fonction de réception PC FAX n'est pas prise en charge sous Windows NT $^{\circledR}$ Workstation Version 4.0 lorsque l'appareil est raccordé à un réseau ou sous Mac

OS®. (Voir *[Réception de PC FAX dans le](#page-110-0)  [Guide d'utilisation du logiciel sur le CD-](#page-110-0)ROM*.)

# **Changement d'options de fax à distance <sup>9</sup>**

Si des fax reçus sont laissés dans la mémoire de votre appareil lorsque vous modifiez à une autre option de fax à distance, l'écran LCD vous demandera le message suivant :

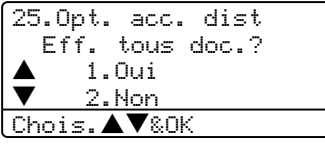

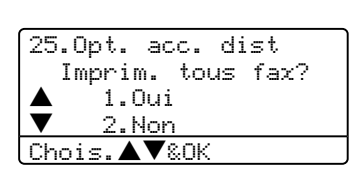

ou

- Si vous appuyez sur **1**, les fax dans la mémoire seront effacés ou imprimés avant que le réglage ne change. Si une copie de sauvegarde a déjà été imprimée, elle ne sera plus imprimée à nouveau.
- Si vous appuyez sur **2**, les fax dans la mémoire ne seront pas effacés ou imprimés et la configuration ne changera pas.

Si des fax reçus sont laissés dans la mémoire de l'appareil lorsque vous modifiez Récep. Fax PC à partir d'une autre option de fax à distance (Réadressage fax ou Mémoriser fax, l'écran LCD vous demandera le message suivant :

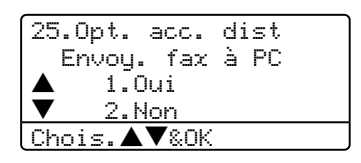

■ Si vous appuyez sur **1**, les fax dans la mémoire seront envoyés vers votre PC avant que le réglage ne change. Les fax enregistrés en mémoire seront envoyés à votre PC si l'icône réception de PC-FAX est activée sur votre PC. *Voir le guide d'utilisation du logiciel.*

■ Si vous appuyez sur **2**, les fax dans la mémoire ne seront pas effacées ou transférées vers votre PC et la configuration ne changera pas.

# <span id="page-75-0"></span>**Désactivation des options de**  fax à distance

Si vous configurez les options de fax à distance sur  $\circ$  f  $f$  et s'il y a des fax enregistrés dans la mémoire de votre appareil, l'écran LCD vous donnera deux options :

**1** Si vous appuyez sur **1**, toutes les fax non imprimés seront imprimés et effacés avant que le réglage ne soit désactivé. Si une copie de sauvegarde a déjà été imprimée, elle ne sera plus imprimée à nouveau.

b Si vous appuyez sur **2**, la mémoire ne sera pas effacée et le réglage ne changera pas.

# **Extraction à distance**

La fonction d'extraction à distance vous permet d'extraire vos fax sauvegardés quand vous n'êtes pas à proximité de l'appareil. Vous pouvez interroger votre appareil depuis n'importe quel téléphone ou télécopieur à touches en utilisant le code d'accès à distance pour extraire vos messages.

# **Configuration d'un code d'accès à distance <sup>9</sup>**

Le code d'accès à distance vous permet d'accéder aux fonctions d'extraction à distance dans un endroit éloigné de votre appareil. Avant de pouvoir utiliser l'accès à distance et les fonctions d'extraction à distance, vous devez configurer votre propre code. Le code par défaut est un code inactif : – – – $\star$ .

a Appuyez sur **Menu**, **2**, **5**, **2**.

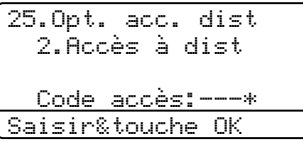

<span id="page-76-0"></span>Tapez un code à trois chiffres en utilisant les nombres  $0 - 9$ ,  $\div$  ou #. Appuyez sur **OK**.

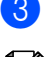

**3** Appuyez sur **Arrêt/Sortie**.

## **Remarque**

N'utilisez pas le même code utilisé pour votre code de réception de fax (**l51**) ou pour le code de réponse de téléphone (**#51**). Voir *[Modification des codes à](#page-63-0)  distance* [à la page 52](#page-63-0).

Vous pouvez changer votre code à tout moment. Si vous souhaitez régler votre code inactif, appuyez sur **Effacer/Retour** et sur OK à l'étape **@** pour restaurer le réglage par défaut – – –<del>X</del>

# **Utilisation de votre code d'accès à distance <sup>9</sup>**

- Composez votre numéro de fax sur un téléphone ou un autre télécopieur à l'aide de touche "touch tone".
- 2 Lorsque votre appareil répond à l'appel, saisissez immédiatement votre code d'accès à distance (3 chiffres suivis de  $\star$ ).
- L'appareil signale la réception de messages:
	- *Aucun bip* 
		- Aucun message reçu.
	- *1 bip long* Fax reçu.
- L'appareil émet deux bips courts pour vous inviter à saisir une commande. Si vous laissez passer plus de 30 secondes avant de saisir la commande, l'appareil raccrochera. Si vous saisissez une commande inconnue, l'appareil émettra trois bips.
- e Appuyez sur **<sup>9</sup> <sup>0</sup>** pour réinitialiser l'appareil une fois l'interrogation terminée.

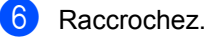

# **Remarque**

Si votre appareil est en mode Manuel et que vous souhaitez utiliser les fonctions d'extraction à distance, vous pouvez accéder à votre appareil en attendant environ 2 minutes après le début de la sonnerie et saisir le code d'accès à distance dans les 30 secondes.

# <span id="page-77-0"></span>**Extraction des fax**

- **1** Composez votre numéro de fax.
- 2 Dès que votre appareil répond à l'appel, saisissez immédiatement votre code d'accès à distance (3 chiffres suivis par  $\star$ ). Un bip long vous signale que vous avez reçu des messages.
- **3** Lorsque vous entendez deux bips courts, tapez **9 6 2** sur le pavé numérique.
- $\overline{4}$  Attendez le bip long, et, à l'aide du pavé numérique, composez le numéro du télécopieur à distant auquel vous voulez que soient envoyés vos fax, puis tapez **##** (jusqu'à 20 chiffres).
- **b** Dès que l'appareil émet un bip, raccrochez. Votre appareil appelle l'autre télécopieur qui imprimera alors vos fax.

### **Remarque**

Vous pouvez insérer une pause dans un numéro de fax en utilisant la touche #.

# <span id="page-77-1"></span>**Modification du numéro de réadressage de fax <sup>9</sup>**

Vous pouvez changer le numéro par défaut de réadressage de fax depuis un autre téléphone ou télécopieur à touches (à l'aide de "touch tone").

- **1** Composez votre numéro de fax.
- Dès que votre appareil répond à votre appel, saisissez votre code d'accès à distance (3 chiffres suivis par  $\star$ ). Un bip long vous signale que vous avez reçu des messages.
- **3** Lorsque vous entendez deux bips courts, tapez **9 5 4** sur le pavé numérique.
- 4 Attendez le bip long, puis à l'aide du pavé numérique, tapez le nouveau numéro du télécopieur à distance auquel vous souhaitez que soient retransmis vos fax, puis tapez **##** (jusqu'à 20 chiffres).
- e Appuyez sur **<sup>9</sup> <sup>0</sup>** pour réinitialiser l'appareil une fois l'interrogation terminée.
- 6 Dès que l'appareil émet un bip, raccrochez.

### **Remarque**

Vous pouvez insérer une pause dans un numéro de fax en utilisant la touche #.

# **Commandes de fax à distance <sup>9</sup>**

Suivez les commandes ci-dessous pour accéder aux fonctions quand vous n'êtes pas à proximité de votre appareil. Lorsque vous appelez votre appareil et que vous saisissez votre code d'accès à distance (3 chiffres suivis de  $\star$ ), deux bips courts se font entendre, vous invitant à lancer une commande à distance.

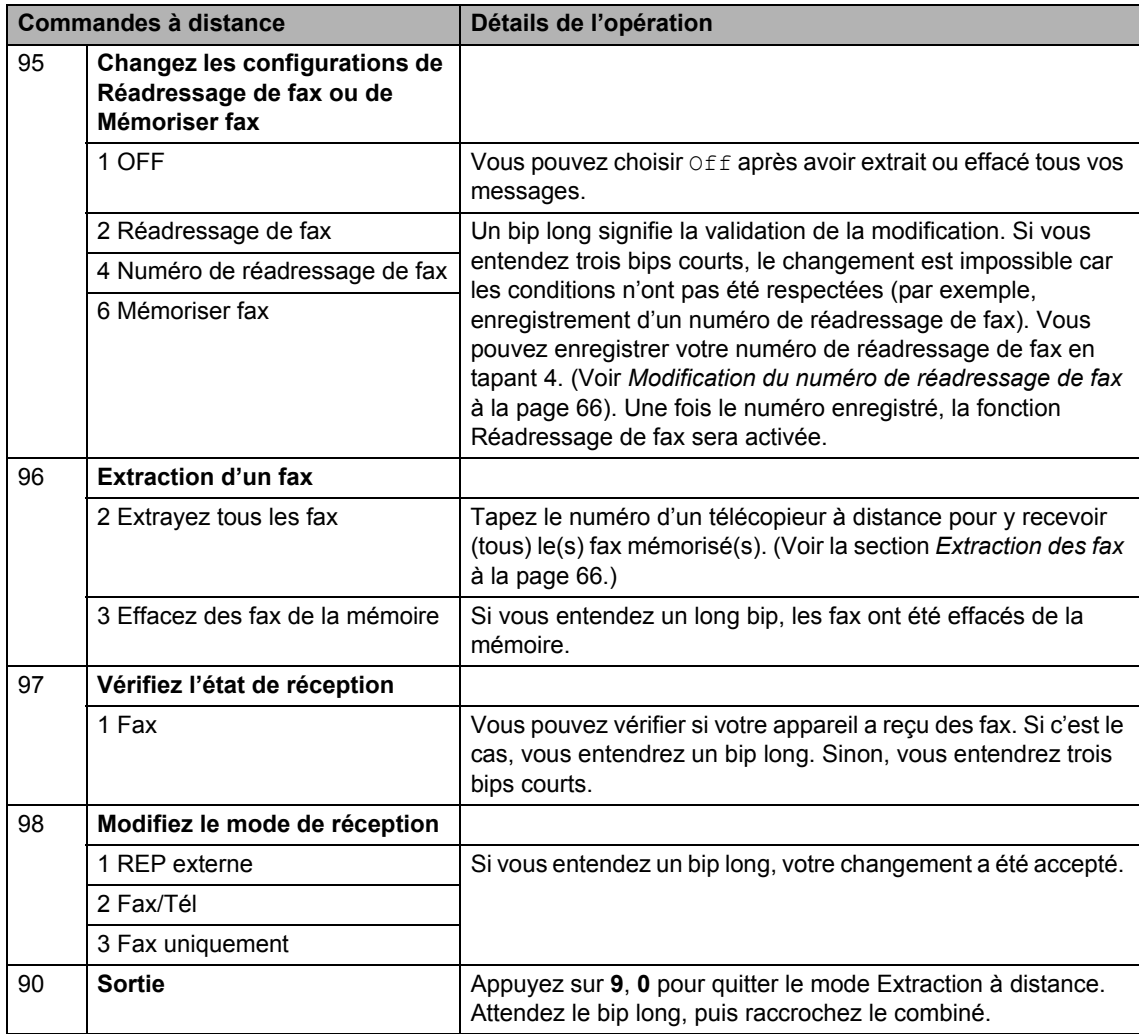

**10 Impression des rapports** 

# **Rapports de fax**

Certains rapports de fax (vérification des transmission et journal des fax) peuvent être imprimés automatiquement ou manuellement.

# **Rapport de vérification de transmission <sup>10</sup>**

Vous pouvez vous servir du rapport de transmission pour prouver que vous avez envoyé un fax. Ce rapport indique l'heure et la date de la transmission, ainsi que le résultat de la transmission (indiqué par "OK"). Si vous sélectionnez On ou On+Image, le rapport sera généré pour chaque fax que vous enverrez.

Si vous envoyez de nombreux fax au même endroit, peut-être que les numéros de tâches ne suffiront pas pour savoir quel fax est à retransmettre. Sélectionnez On+Image ou Off+Image pour imprimer une partie de la première page du fax sur le rapport comme pense-bête.

Si le rapport de vérification est mis sur  $\circ$  f f ou sur Off+Image, le rapport s'imprime seulement dans le cas d'une erreur de transmission.

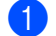

### a Appuyez sur **Menu**, **2**, **4**, **1**.

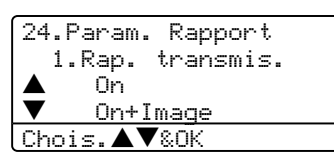

Appuyez sur  $\triangle$  ou sur  $\nabla$  pour sélectionner On, On+Image, Off ou Off+Image. Appuyez sur **OK**.

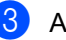

c Appuyez sur **Arrêt/Sortie**.

# **Journal des fax <sup>10</sup>**

Vous pouvez régler l'appareil de sorte qu'il imprime un journal des fax (rapport d'activité) selon des intervalles spécifiques (tous les 50 fax; toutes les 6, 12 ou 24 heures; tous les 2 ou 7 jours). Le paramètre par défaut est Tous les 50 fax. Cela signifie que votre appareil imprimera le journal quand il a stocké 50 tâches.

Si vous réglez l'intervalle sur Off, vous pouvez toujours imprimer le rapport en suivant les étapes de la page suivante.

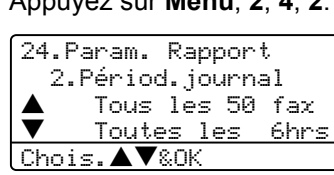

a Appuyez sur **Menu**, **2**, **4**, **2**.

Appuyez sur  $\triangle$  ou sur  $\nabla$  afin de choisir un intervalle.

Appuyez sur **OK**. Si vous choisissez 7 jours, vous êtes invité à choisir le jour qui marquera le début du décompte des 7 jours.

**3** Saisissez l'heure pour commencer à imprimer suivant le format des 24 heures.

Appuyez sur **OK**.

Par exemple : tapez 19:45 pour sept heures quarante-cinq du soir.

## d Appuyez sur **Arrêt/Sortie**.

Si vous sélectionnez 6, 12, 24 heures, ou encore 2 ou 7 jours, l'appareil imprimera le rapport à l'heure programmée et supprimera toutes les tâches enregistrées dans sa mémoire. Si la mémoire de l'appareil s'épuise avec 200 tâches avant l'heure sélectionnée, celui-ci imprimera le journal plus tôt, puis supprimera toutes les tâches de la mémoire.

Si vous voulez un rapport supplémentaire avant l'heure sélectionnée, vous pouvez l'imprimer manuellement sans effacer les tâches de la mémoire.

# **Rapports**

Les rapports suivants sont disponibles :

1 Rapp. Trans.

Vous pouvez visualiser le rapport de vérification de transmission à l'issue des derniers 200 fax sortants au maximum et imprimer le dernier rapport.

2 Aide

Imprime une liste des fonctions utilisées ordinairement pour vous aider à programmer votre appareil.

3 Liste ind. tel

Imprime une liste, dans l'ordre numérique ou alphabétique, des noms et des numéros enregistrés dans la mémoire des numéros abrégés et dans celle des numéros monotouches.

4 Journal Fax

Imprime une liste d'information sur vos derniers 200 fax entrants et sortants. (TX: transmettre.) (RX: recevoir.)

5 Config.Util

Imprime une liste de vos configurations actuelles.

6 Config Réseau

Dresse la liste de vos configurations réseau.

7 Bon Commande

Vous pouvez imprimer un bon de commande d'accessoires que vous remplirez et enverrez à votre revendeur Brother.

# **Comment imprimer un**   $r$ *apport*

### **1** Appuyez sur Menu, 5.

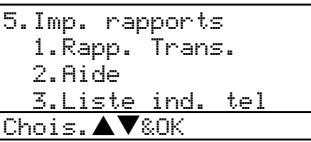

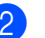

2 Choisissez l'une des options suivantes : Appuyez sur  $\triangle$  ou  $\nabla$  afin de sélectionner le rapport souhaité. Appuyez sur **OK**.

■ Entrez le numéro du rapport que vous souhaitez imprimer. Par exemple, appuyez sur **2** pour imprimer la liste d'aide.

### c Appuyez sur **Marche**.

# **11 Relève <sup>11</sup>**

La relève vous permet de programmer votre appareil pour que d'autres correspondants puissent recevoir des fax de vous, mais doivent payer pour la communication. Elle vous permet aussi d'appeler le télécopieur d'un autre correspondant pour en extraire un fax. Dans ce cas, c'est vous qui payez pour la communication. Pour que la fonction de relève fonctionne, elle doit être configurée sur les deux appareils. Certains télécopieurs ne prennent pas en charge la relève.

# **Réception par relève**

La réception par relève vous permet d'appeler un autre télécopieur pour en extraire un fax.

**1** Vérifiez que vous êtes en mode Fax  $\sqrt{3}$ .

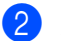

b Appuyez sur **Menu**, **2**, **1**, **8**.

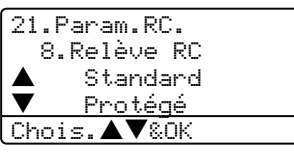

- **3** Appuyez sur  $\triangle$  ou sur  $\nabla$  pour sélectionner Standard. Appuyez sur **OK**.
- $\overline{4}$  Tapez le numéro de fax que vous appelez pour l'opération de relève. Appuyez sur **Marche**.

# **Relève protégée**

La relève protégée est un moyen de contrôler qui a accès aux documents quand l'appareil est réglé pour une opération de relève. La fonction de relève protégée ne fonctionne qu'avec des télécopieurs de la marque Brother. Si vous voulez recevoir un fax d'un appareil Brother sécurisé, il vous faut saisir le code sécurisé de relève.

**4** Vérifiez que vous êtes en mode Fax  $\overline{\bullet}$ .

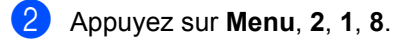

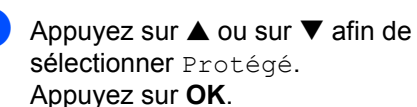

- 4 Tapez le code sécurisé à quatre chiffres. Appuyez sur **OK**. Le télécopieur que vous appelez a le code sécurisé.
- **5** Tapez le numéro de fax que vous appelez pour l'opération de relève.

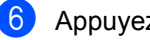

**Appuyez sur Marche.** 

# **Relève en différé**

La fonction Relève en différé vous permet de programmer l'appareil pour commencer la réception par relève en différé. Vous ne pouvez programmer qu'une seule opération de relève en différé.

- **1** Vérifiez que vous êtes en mode Fax  $\sqrt{2}$ .
- b Appuyez sur **Menu**, **2**, **1**, **8**.
- **C** Appuyez sur **A** ou sur  $\nabla$  afin de sélectionner Env.Diff.. Appuyez sur **OK**.
- 4 Saisissez l'heure (exprimée en utilisant le format des 24 heures) du début de la relève. Appuyez sur **OK**. Exemple: tapez 21:45 pour neuf heures quarante-cinq du soir.
- **6** Tapez le numéro de fax que vous appelez pour l'opération de relève. Appuyez sur **Marche**.

L'appareil effectue l'appel de relève à l'heure que vous avez programmée.

# **Relève séquentielle <sup>11</sup>**

Avec la relève séquentielle vous pouvez demander des documents auprès de plusieurs télécopieurs en une seule opération.

> Vérifiez que vous êtes en mode Fax .

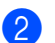

b Appuyez sur **Menu**, **2**, **1**, **8**.

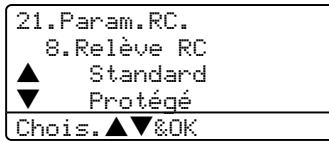

- **3** Appuyez sur  $\triangle$  ou sur  $\nabla$  pour choisir Standard, Protégé OU Env. Diff.. Appuyez sur **OK**.
	- Choisissez l'une des options ci-dessous. Si vous avez sélectionné Standard, all[e](#page-82-0)z à l'étape  $\bigcirc$ .
		- Si vous avez sélectionné Protégé. tapez un code à quatre chiffres et appuy[e](#page-82-0)z sur OK, allez à l'étape **.**
		- Si vous avez sélectionné Env.Diff., tapez l'heure (exprimée en utilisant le format des 24 heures) du début de la relève et appuy[e](#page-82-0)z sur OK, allez à l'étape **6**.
	- Spécifiez les télécopieurs de destination que vous souhaitez appeler pour la relève en utilisant une monotouche, un numéro abrégé, la fonction Rechercher, un numéro de groupe ou le pavé numérique. Vous devez appuyer sur **OK** entre chaque emplacement.

### <span id="page-82-0"></span>f Appuyez sur **Marche**.

L'appareil appelle, tour à tour, chaque numéro individuel ou numéro de groupe pour en extraire un document.

Appuyez sur **Arrêt/Sortie** pendant que l'appareil compose le numéro pour annuler l'opération de relève.

Pour annuler toutes les tâches de relève de réception séquentielle, appuyez sur **Menu**, **2**, **6**.

# **Transmission par relève <sup>11</sup>**

La transmission par relève vous permet de configurer votre appareil de manière à ce qu'un autre télécopieur puisse venir chercher des documents placés dans le chargeur.

# **Configuration pour la transmission par relève <sup>11</sup>**

1 Vérifiez que vous êtes en mode Fax  $\sqrt{2}$ .

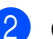

2 Chargez votre document.

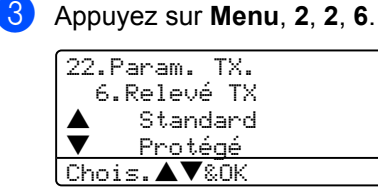

4) Appuyez sur  $\triangle$  ou sur  $\nabla$  pour sélectionner Standard. Appuyez sur **OK**.

# **Configuration pour la transmission en relève avec code sécurisé <sup>11</sup>**

La relève protégée est un moyen de contrôler qui a accès aux documents quand l'appareil est réglé pour une opération de relève. La fonction de relève protégée ne fonctionne qu'avec des télécopieurs de la marque Brother. Si une autre personne veut extraire un fax de votre appareil, elle devra d'abord saisir le code sécurisé de relève.

Vérifiez que vous êtes en mode Fax  $\sqrt{3}$ .

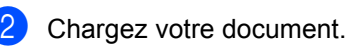

c Appuyez sur **Menu**, **2**, **2**, **6**.

22.Param. TX. 6.Relevé TX ▲ Standard<br>▼ Protécé b Protégé Chois. AV&OK

- 4 Appuyez sur  $\triangle$  ou sur  $\nabla$  afin de sélectionner Protégé. Appuyez sur **OK**.
- **b** Saisissez un numéro à quatre chiffres. Appuyez sur **OK**.

# **Section III**

# **Copie III**

**[Fonction de copie](#page-85-0)** 74

<span id="page-85-0"></span>**12 Fonction de copie <sup>12</sup>**

# **Comment copier**

# **Saisie de mode Copie**

Appuyez sur (**Copie**) pour passer en mode Copie.

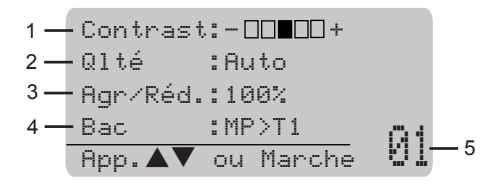

- **1 Contraste**
- **2 Qualité**
- **3 Rapport de copie**
- **4 Utilisation du bac**
- **5 Nombre de copies**

# **Faire une seule copie**

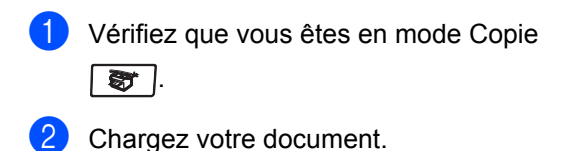

c Appuyez sur **Marche**.

# **Faire plusieurs copies**

**1** Vérifiez que vous êtes en mode Copie  $\overline{\bullet}$  .

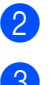

2 Chargez votre document.

**3** Utilisez le pavé numérique pour entrer le nombre de copies (jusqu'à 99).

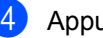

Appuyez sur **Marche**.

## **Remarque**

Pour trier vos copies, appuyez sur **Tri**. (Voir *[Trier des copies en utilisant l'ADF](#page-92-0)* à [la page 81](#page-92-0).)

# Arrêter le processus de copie

Pour arrêter le processus de copie, appuyez sur **Arrêt/Sortie**.

# **Options de copie**

Quand vous voulez changer rapidement les réglages de copie temporairement pour la copie suivante, utilisez les touches Copie. Vous pouvez utiliser différentes combinaisons.

### (MFC-8460N)

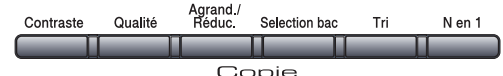

(MFC-8860DN et MFC-8870DW)

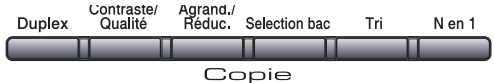

L'appareil reprend ses réglages par défaut dans les 60 secondes, ou si la temporisation de mode repasse l'appareil en mode Fax. (Voir la section *[Temporisation de mode](#page-28-0)* à la [page 17](#page-28-0).)

# **Changement de la qualité des copies <sup>12</sup>**

Vous pouvez sélectionner parmi un gamme de réglages de la qualité. Le réglage par défaut est Auto.

Auto

Le mode Auto est recommandé pour les impressions normales. Convient aux documents contenant à la fois du texte et des photos.

■ Texte

Convient aux documents ne contenant que du texte.

Photo

Convient à la copie de photos.

Pour changer provisoirement le réglage de qualité, suivez les instructions ci-dessous :

- **1** Vérifiez que vous êtes en mode Copie  $\overline{\bullet}$  .
- Chargez votre document.
	- Utilisez le pavé numérique pour entrer le nombre de copies (jusqu'à 99).
- $\left( 4 \right)$  (MFC-8460N) Appuyez sur **Qualité**. (MFC-8860DN et MFC-8870DW uniquement) Appuyez sur **Contraste/Qualité.** Appuyez sur ▲ ou sur  $\nabla$  pour choisir Qlté. Appuyez sur **OK**.
- **b** Appuyez sur  $\triangleleft$  ou sur  $\triangleright$  pour choisir Auto, Texte, Photo. Appuyez sur **OK**.

### **6** Appuyez sur **Marche**.

Pour changer le réglage par défaut, suivez les instructions données ci-dessous :

a Appuyez sur **Menu**, **3**, **1**.

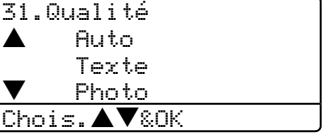

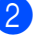

Appuyez sur  $\triangle$  ou sur  $\nabla$  pour choisir la qualité de copie. Appuyez sur **OK**.

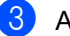

c Appuyez sur **Arrêt/Sortie**.

# **Changement de la résolution de copie de texte <sup>12</sup>**

Vous pouvez changer la résolution de copie de texte à 1200x600ppp si vous avez sélectionné les options Texte à partir des options **Qualité** ou **Contraste/Qualité**, et faire une copie avec un taux de 100% en utilisant la vitre du scanner. Pour changer la résolution de copie de texte, suivez les instructions ci-dessous:

- **a Vérifiez que vous êtes en mode Copie**  $\sqrt{3}$ .
- **2** Placez votre document sur la vitre du scanner.

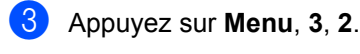

32.Qualité FB Txt

 $4 1200x600$ ppp b 600ppp Chois.**AV**&OK

- **4** Appuyez sur  $\triangle$  ou sur  $\nabla$  pour choisir la résolution de copie de texte. Appuyez sur **OK**.
- **6** Appuyez sur **Arrêt/Sortie**.

# **Agrandissement ou réduction de l'image copiée <sup>12</sup>**

Vous pouvez sélectionner les facteurs d'agrandissement ou de réduction suivants:

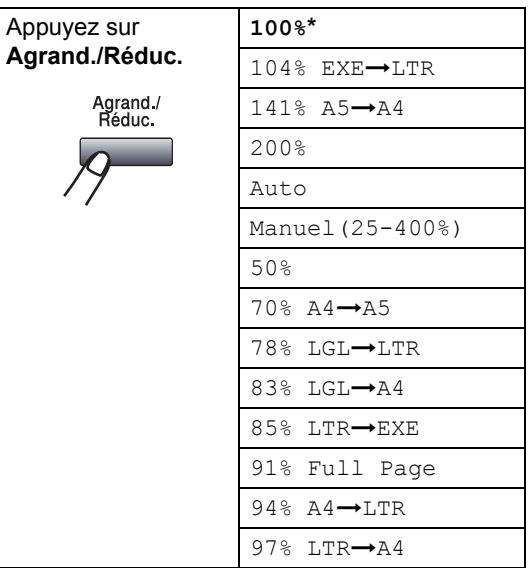

Manuel (25-400%) vous permet d'entrer un taux compris entre 25 % et 400 %.

En mode Auto, l'appareil calcule le taux de réduction qui convient le mieux au format de papier.

Pour agrandir ou réduire la copie suivante, suivez les instructions données ci-dessous :

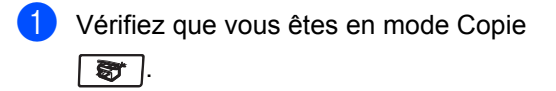

2 Chargez votre document.

Utilisez le pavé numérique pour entrer le nombre de copies (jusqu'à 99).

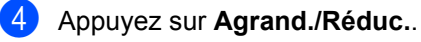

**6** Appuyez sur **Agrand./Réduc.** ou sur  $\blacktriangleright$ .

- **6** Choisissez l'une des options suivantes :
	- Appuyez sur  $\triangle$  ou sur  $\nabla$  pour sélectionner le rapport d'agrandissement ou de réduction souhaité. Appuyez sur **OK**.
	- Appuyez sur a ou b pour sélectionner Manuel (25-400%). Appuyez sur **OK**. Utilisez le pavé numérique pour saisir un rapport d'agrandissement ou de réduction entre 25% et 400%. (Par exemple, appuyez sur **5 3** pour saisir 53%.) Appuyez sur **OK**.
	- Appuyez sur Marche.

# **Remarque**

- Le réglage automatique n'est disponible que lors du chargement à partir de l'ADF.
- Les options de mise en page 2 en 1 (P), 2 en 1 (L), 4 en 1 (P), 4 en 1 (L) ou Poster ne sont pas disponibles avec Agrandissement/Réduction.

(P) signifie Portrait et (L) signifie Paysage.

# **Copie N en 1 ou affiche**

Vous pouvez réduire la quantité de papier utilisé pour faire des copies en utilisant la fonction de copie N en 1.

Vous pouvez aussi créer un poster. Quand vous utilisez la fonction de poster, votre appareil divise votre document en plusieurs sections puis les agrandit pour que vous puissiez les assembler en un poster. Si vous souhaitez imprimer un poster, servez-vous de la vitre du scanner.

### **Important <sup>12</sup>**

- Assurez-vous que le format du papier est réglé sur Letter, A4, Legal ou Folio.
- $\blacksquare$  (P) signifie Portrait et (L) signifie Paysage.
- Vous ne pouvez utiliser la fonction de copie N en 1 et poster que pour le format de copie 100%.
- Vous ne pouvez faire qu'une copie de poster à la fois.
- Vérifiez que vous êtes en mode Copie 85 I.
- Chargez votre document.
- **3** Utilisez le pavé numérique pour entrer le nombre de copies (jusqu'à 99).
- d Appuyez sur **N en 1**.
- **b** Appuyez sur **A** ou sur  $\nabla$  pour sélectionner 2 en 1 (P), 2 en 1 (L), 4 en 1 (P), 4 en 1 (L), Poster (3 x 3) ou Off  $(1 \times 1)$ . Appuyez sur **OK**.
- **6** Appuyez sur Marche pour numériser la page.

Si vous faites un poster ou si vous avez placé le document dans le chargeur automatique de documents, l'appareil numérise les pages et commence à imprimer.

### **Si vous utilisez la vitre du scanner, allez à l'étape** [g](#page-89-0)**.**

<span id="page-89-0"></span>**7** Une fois que l'appareil a numérisé la page, appuyez sur **1** pour numériser la page suivante.

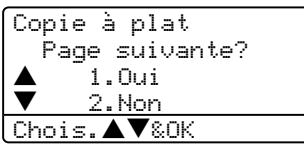

- <span id="page-89-1"></span>8 Placez la page suivante sur la vitre du scanner. Appuyez sur **OK**. Répétez  $\bigcirc$  $\bigcirc$  $\bigcirc$  et  $\bigcirc$  pour c[h](#page-89-1)aque page de la mise en page.
- <sup>9</sup> Une fois toutes les pages numérisées, appuyez sur **2** pour terminer.

### **Si vous copiez à partir de l'ADF: <sup>12</sup>**

Insérez votre document face vers le haut dans la direction indiquée ci-dessous :

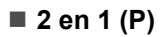

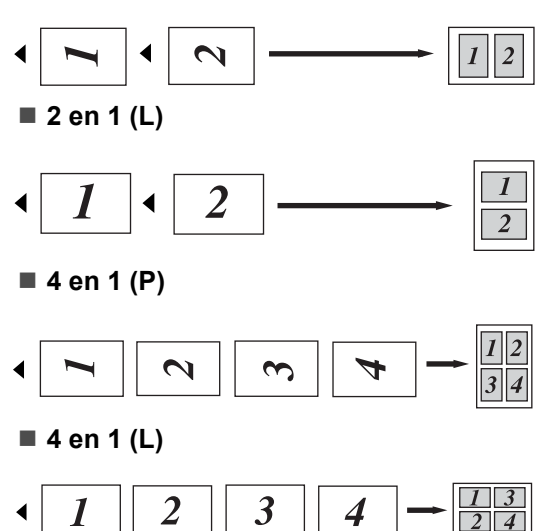

### **Si vous copiez à partir de la vitre du scanner: <sup>12</sup>**

Insérez votre document face vers le bas dans la direction indiquée ci-dessous :

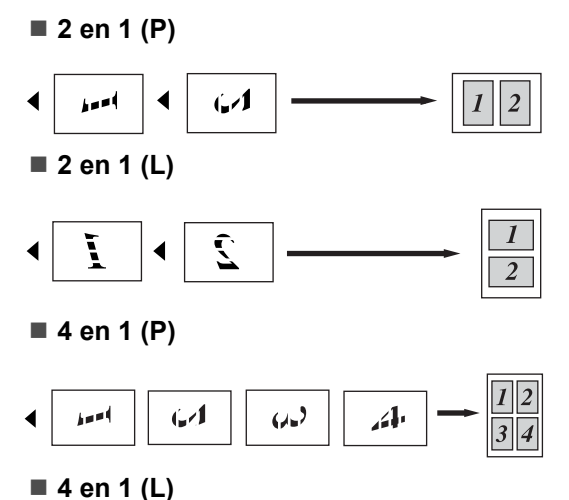

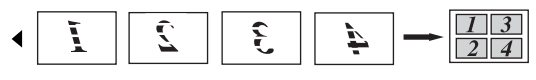

### **Poster (3x3)**

Vous pouvez faire une copie de format poster à partir d'une photo.

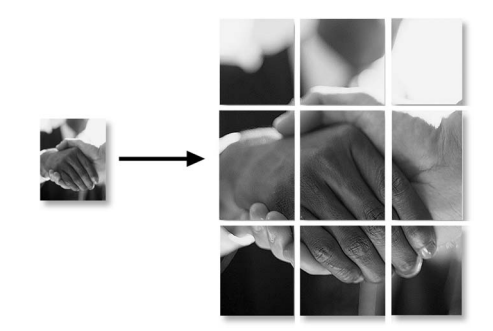

# **Copie recto-verso (double face) (MFC-8860DN et MFC-8870DW uniquement) <sup>12</sup>**

Si vous souhaitez copier automatiquement un document imprimé des deux côtés à l'aide de la fonction de copie duplex, chargez votre document dans l'ADF.

### **Copie recto-verso**

■ Simple face  $\rightarrow$  double face

**Portrait** 

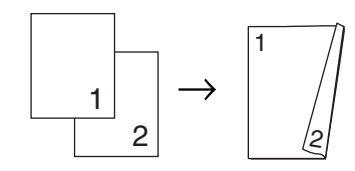

Paysage

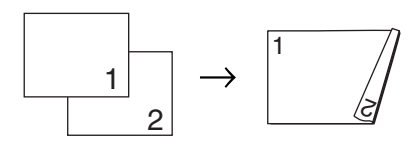

■ Double face  $\rightarrow$  double face

Portrait

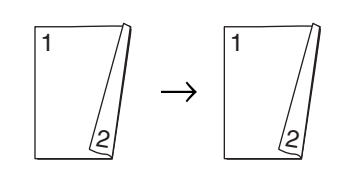

Paysage

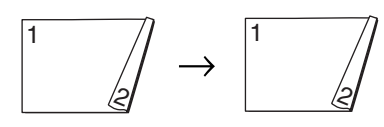

# ■ Double face  $\rightarrow$  simple face

**Portrait** 

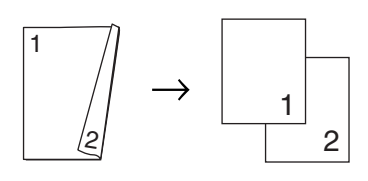

### Paysage

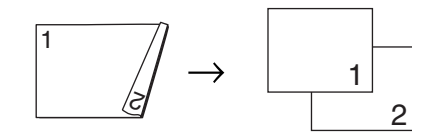

Vérifiez que vous êtes en mode Copie **a**r 1.

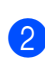

- Chargez votre document.
- Utilisez le pavé numérique pour entrer le nombre de copies (jusqu'à 99).
- Appuyez sur **Recto-verso** et **A** ou sur  $\blacktriangledown$  pour sélectionner

Sim.face→d.face, Dou.faceid.face Ou Dou.faceid.face.

### Duplex  $\triangle$ Sim.face $\rightarrow$ d.face Dou.face-d.face <mark>V</mark>Dou.face→sim.f. Chois. $\triangle \overline{\mathbf{V}}$ &OK

Appuyez sur **OK**.

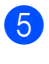

e Appuyez sur **Marche** pour numériser le document.

# **Remarque**

La copie recto-verso à l'aide d'un document imprimé des deux côtés du format Légal n'est pas possible à partir de l'ADF.

**Si vous utilisez la vitre du scanner, allez à**  l'étape **<sup>6</sup>**.

<span id="page-90-0"></span>6 Une fois que l'appareil a numérisé la page, appuyez sur **1** pour numériser la page suivante.

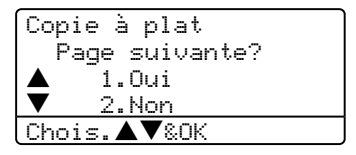

- <span id="page-91-0"></span>Placez la page suivante sur la vitre du scanner. Appuyez sur **OK**. Répétez  $\odot$  et  $\odot$  pour chaque pa[g](#page-91-0)e de la mise en page.
- 8 Une fois toutes les pages numérisées, appuyez sur 2 à l'étape **@** pour terminer.

### **Copie recto-verso avancée**

■ Double face avancée → simple face Portrait

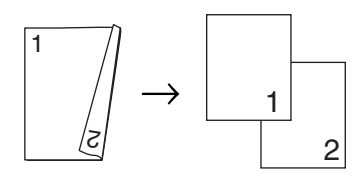

Paysage

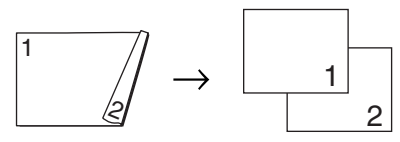

■ Simple face avancée → double face **Portrait** 

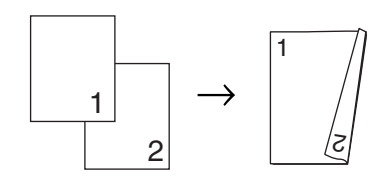

Paysage

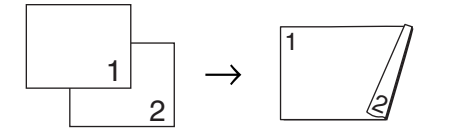

Vérifiez que vous êtes en mode Copie  $\overline{\bullet}$  .

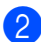

Chargez votre document.

**3** Utilisez le pavé numérique pour entrer le nombre de copies (jusqu'à 99).

Appuyez sur **Recto-verso** et sur **A** ou  $\blacktriangledown$  pour sélectionner Avance.

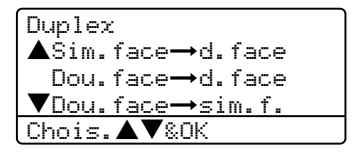

Appuyez sur **OK**.

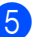

**b** Appuyez sur  $\triangle$  ou sur  $\nabla$  pour sélectionner Dou.faceid.face ou

Sim.faceid.face. Appuyez sur **OK**.

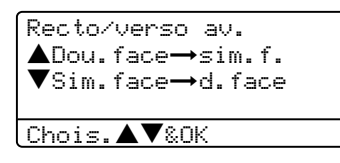

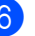

**6** Appuyez sur Marche pour numériser le document.

### **Remarque**

La copie recto-verso à l'aide d'un document imprimé des deux côtés du format Légal n'est pas possible à partir de l'ADF.

**Si vous utilisez la vitre du scanner, allez à l'étape** [g](#page-91-1)**.**

<span id="page-91-1"></span>

Une fois que l'appareil a numérisé la page, appuyez sur **1** pour numériser la page suivante.

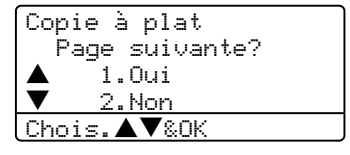

- <span id="page-91-2"></span>8 Placez la page suivante sur la vitre du scanner. Appuyez sur **OK**. Répétez  $\bigcirc$  $\bigcirc$  $\bigcirc$  et  $\bigcirc$  pour c[h](#page-91-2)aque page de la mise en page.
- <sup>9</sup> Une fois toutes les pages numérisées, appuyez sur **2** à l'étape [g](#page-91-1) pour terminer.

# <span id="page-92-0"></span>**Trier des copies en utilisant l'ADF <sup>12</sup>**

Vous pouvez trier plusieurs copies. Des pages seront empilées dans l'ordre 123, 123, 123, etc.

- **4** Vérifiez que vous êtes en mode Copie  $\overline{\bullet}$  .
- 2 Chargez votre document.
- **63** Utilisez le pavé numérique pour entrer le nombre de copies (jusqu'à 99).
- 4 Appuyez sur Tri.
- e Appuyez sur **Marche**.

# **Ajuster le contraste**

### **Contraste <sup>12</sup>**

Les paramètres Contraste vous permettent de changer le contraste pour rendre une image plus nette et plus vive.

Pour changer provisoirement le réglage du contrste, suivez les instructions données cidessous :

- **1** Vérifiez que vous êtes en mode Copie  $\bullet$  .
- **Chargez votre document.**
- **3** Utilisez le pavé numérique pour entrer le nombre de copies (jusqu'à 99).
- d (MFC-8460N) Appuyez sur **Contraste**. (MFC-8860DN et MFC-8870DW uniquement) Appuyez sur **Contraste/Qualité**. Appuyez sur ▲ ou  $sur$   $\blacktriangledown$  pour choisir Contrast. Appuyez sur **OK**.

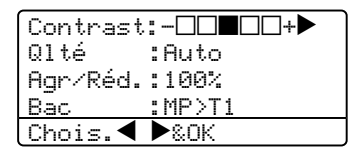

**b** Appuyez sur  $\triangleleft$  ou sur  $\triangleright$  afin d'augmenter ou d'iminuer le contraste. Appuyez sur **OK**.

**6** Appuyez sur **Marche**.

Pour changer le réglage par défaut, suivez les instructions données ci-dessous :

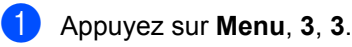

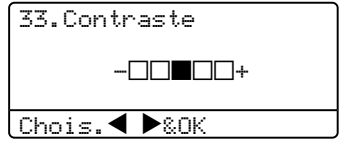

Appuyez sur  $\triangleleft$  ou sur  $\triangleright$  pour changer le contraste. Appuyez sur **OK**.

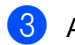

**3** Appuyez sur **Arrêt/Sortie**.

# **Sélectionner le bac**

Vous pouvez changer le bac utilisé uniquement pour la copie suivante.

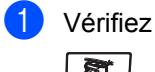

Vérifiez que vous êtes en mode Copie .

- **Chargez votre document.**
- **3** Utilisez le pavé numérique pour entrer le nombre de copies (jusqu'à 99).

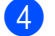

### 4 Appuyez sur **Selection bac**.

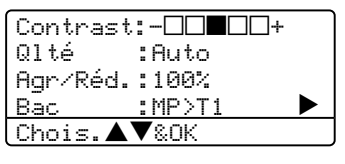

- **b** Appuyez sur  $\triangleleft$  ou sur  $\triangleright$  afin de sélectionner l'utilisation du bac. Appuyez sur **OK**.
	- **Appuyez sur Marche.**

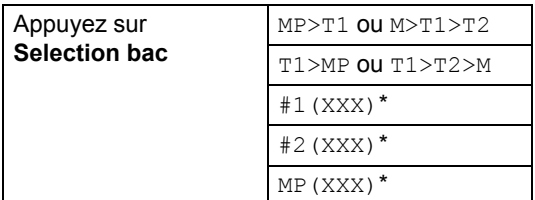

\* XXX est le format de papier que vous avez défini dans **Menu**, **1**, **3**.

# **Remarque**

- T2 et #2 s'affichent seulement si le bac à papier en option a été installé.
- Pour changer le paramètre de sélection de bac, voir *[Utilisation du bac pour le](#page-30-0)  mode Copie* [à la page 19.](#page-30-0)

# **Message Mémoire saturée <sup>12</sup>**

S'il y a saturation de mémoire alors que vous faites des copies, le message à l'écran LCD vous permettra de passer à l'étape suivante.

Si le message Mémoire saturée s'affiche au cours de la numérisation d'une page ultérieure, vous pouvez soit appuyer sur **Marche** pour copier les pages déjà numérisées, soit appuyez sur **Arrêt/Sortie** pour annuler l'opération.

Pour libérer de la mémoire, choisissez l'une des solutions ci-dessous :

- Imprimez les fax qui sont dans la mémoire. (Voir *[Impression d'un fax à](#page-57-0)  [partir de la mémoire](#page-57-0)* à la page 46.)
- Vous pouvez désactiver les options de fax à distance. (Voir *[Désactivation des](#page-75-0)  [options de fax à distance](#page-75-0)* à la page 64.)
- Ajoutez de la mémoire en option (voir *[Carte mémoire](#page-105-0)* à la page 94.)

## **Remarque**

Sile message Mémoire saturée s'affiche, vous pourrez faire des copies si, tout d'abord, vous imprimez les fax entrants se trouvant dans la mémoire afin de libérer la mémoire à 100%.

# **Section IV**

 $\blacktriangleright$ 

# Logiciel

**[Fonctions du logiciel et du réseau](#page-95-0)** 84

# <span id="page-95-0"></span>**13 Fonctions du logiciel et du réseau <sup>13</sup>**

Le guide de l'utilisateur sur le CD-ROM comprend les guides d'utilisation du logiciel et le guide de l'utilisateur réseau pour les fonctions disponibles lors du raccordement à un ordinateur (par exemple, Impression et Numérisation).

Impression

(pour Windows®, consultez le *chapitre 1 dans le guide d'utilisation du logiciel sur le CD-ROM*.)

(pour Macintosh®, consultez le *chapitre 7 dans le guide d'utilisation du logiciel sur le CD-ROM*.)

Numérisation

(pour Windows®, consultez le *chapitre 2 dans le guide d'utilisation du logiciel sur le CD-ROM*.)

(pour Macintosh®, consultez le *chapitre 8 dans le guide d'utilisation du logiciel sur le CD-ROM*.)

■ ControlCenter2

(pour Windows®, consultez le *chapitre 3 dans le guide d'utilisation du logiciel sur le CD-ROM*.)

(pour Macintosh®, consultez le *chapitre 9 dans le guide d'utilisation du logiciel sur le CD-ROM*.)

Configuration à distance

(pour Windows®, consultez le *chapitre 5 dans le guide d'utilisation du logiciel sur le CD-ROM*.)

(pour Macintosh®, consultez le *chapitre 11 dans le guide d'utilisation du logiciel sur le CD-ROM*.)

PC-FAX Brother

(pour Windows®, consultez le *chapitre 6 dans le guide d'utilisation du logiciel sur le CD-ROM*.)

(pour Macintosh®, consultez le *chapitre 7 dans le guide d'utilisation du logiciel sur le CD-ROM*.)

 $\blacksquare$  LDAP

(pour Windows®, consultez le *guide de l'utilisateur réseau sur le CD-ROM*.)

Fax en réseau

(pour Windows®, consultez le *guide de l'utilisateur réseau sur le CD-ROM*.)

Impression réseau

(pour Windows®, consultez le *guide de l'utilisateur réseau sur le CD-ROM*.)

Numérisation en réseau

(pour Windows®, consultez le *chapitre 4 dans le guide d'utilisation du logiciel sur le CD-ROM*.)

(pour Macintosh®, consultez le *chapitre 10 dans le guide d'utilisation du logiciel sur le CD-ROM*.)

Utilisateurs en réseau sans fil (MFC-4820CN uniquement)

(Pour plus d'information concernant le branchement de votre appareil à un réseau sans fil, voir *le guide d'installation rapide* et *le guide de l'utilisateur réseau sur le CD-ROM*.)

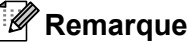

Voir *[Accès au guide de l'utilisateur](#page-14-0)  complet* [à la page 3.](#page-14-0)

# **Section V**

# $A$ ppendices

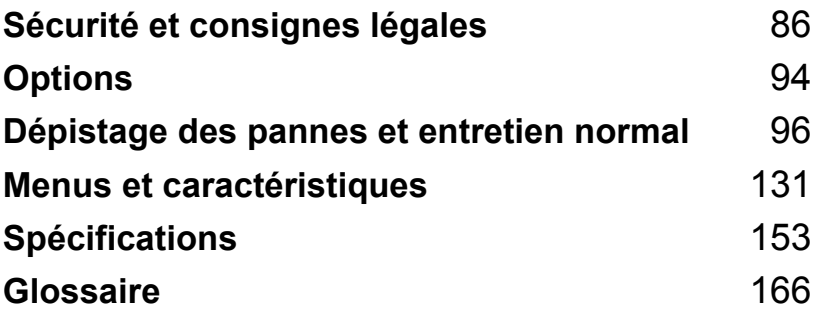

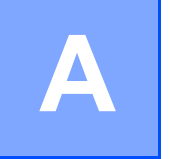

# <span id="page-97-0"></span>**Sécurité et consignes légales**

# **Où placer l'appareil <sup>A</sup>**

Placez votre appareil sur une surface plane et stable, à l'abri des vibrations. Placez l'appareil à proximité d'une prise téléphonique et d'une prise de courant standard mise à la terre. Choisissez un endroit où la température se situe entre 10° et 32,5° C.

- Assurez-vous que les câbles reliés à l'appareil ne posent pas de danger de trébucher.
- Evitez de placer votre appareil sur la moquette.
- Eloignez la machine des appareils de chauffage, des climatiseurs, de l'eau, des produits chimiques et des réfrigérateurs.
- N'exposez pas l'appareil à la lumière directe du soleil, à la chaleur intense, à l'humidité ou à la poussière.
- Ne branchez pas votre appareil à des prises de courant contrôlées par des interrupteurs muraux ou des minuteries automatiques, ou sur le même circuit que des équipements lourds ou susceptibles de provoquer une coupure de courant.
- Evitez les sources d'interférence, comme les haut-parleurs ou les supports de téléphones sans fil.

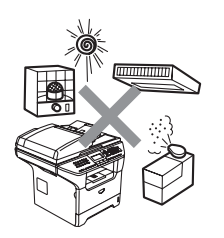

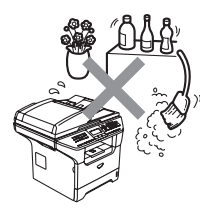

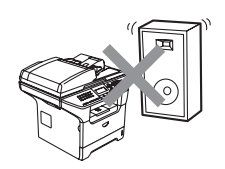

# **Informations importantes**

# **Précautions de sécurité**

Lisez ces instructions avant de tenter toute opération de maintenance, et lisez-les pour référence ultérieure. Lorsque vous utilisez votre équipement téléphonique, suivez les consignes de sécurité élémentaires afin de minimiser le risque d'incendie, d'électrocution ou de blessures infligées aux personnes.

- Ne placez pas ce produit à proximité de l'eau, ou dans un environnement humide.
- Evitez d'utiliser ce produit pendant un orage Il peut y avoir un faible risque de choc électrique causé par la foudre.
- Nous ne recommandons pas l'utilisation d'un câble d'extension.
- N'installez jamais de fils téléphoniques pendant un orage. N'installez jamais de prise murale téléphonique dans un endroit humide.
- Si des câbles sont endommagés, débranchez votre appareil et contactez votre revendeur Brother.
- Ne placez rien sur l'appareil et ne bloquez pas les trous de ventilation.
- N'utilisez pas des substances inflammables près de l'appareil. Cela risque de causer un incendie ou un choc électrique.
- Ce produit doit être raccordé uniquement sur une source d'alimentation CA mise à la terre dont la plage est indiquée sur l'étiquette de puissance nominale. Ne le raccordez PAS sur une source d'alimentation CC. Si vous n'êtes pas sûr, contactez un électricien qualifié.
- Ne jetez pas les piles dans un feu. Elles pourraient exploser. Consultez les indicatifs locaux pour des instructions en matière d'élimination des déchets.

### **AVERTISSEMENT**

# $\mathcal{A}$

Avant de nettoyer l'intérieur de l'appareil, débranchez d'abord le cordon de ligne téléphonique puis le cordon d'alimentation de la prise de courant.

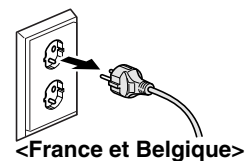

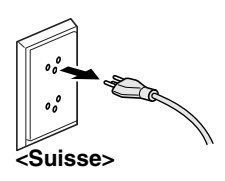

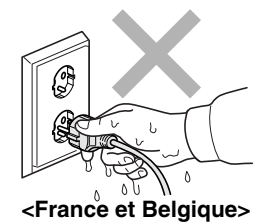

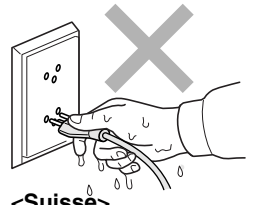

**<Suisse>**

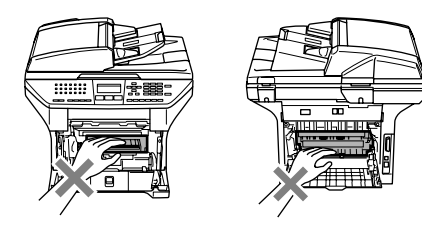

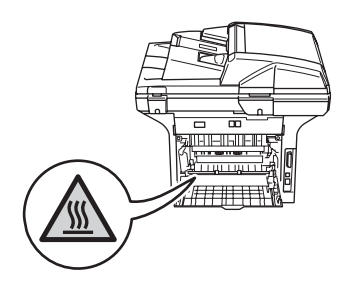

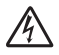

Ne manipulez pas la prise avec des mains mouillées. Vous risqueriez un choc électrique.

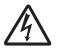

Vérifiez toujours que la prise est insérée complètement.

Après l'utilisation de l'appareil, certaines pièces internes de l'appareil seront extrêmement chaudes. Lorsque vous ouvrez le capot avant ou arrière de l'appareil, NE touchez PAS les parties ombrées sur l'illustration.

L'unité de fusion est marquée avec une étiquette d'avertissement. N'enlevez PAS ni endommager l'étiquette.

Pour éviter toute blessure, prenez soin de ne pas placer les mains sur le bord de l'appareil sous le capot document comme indiqué sur l'illustration.

Pour ne pas vous blesser, NE placez PAS les doigts dans la zone représentée sur les figures.

N'utilisez PAS d'aspirateur pour nettoyer le toner répandu. Sinon, la poussière du toner risque de prendre feu dans l'aspirateur et de provoquer un incendie. Nettoyez soigneusement la poussière du toner avec un chiffon sec non pelucheux et débarrassez-le conformément aux réglementations locales.

Lorsque vous déplacez l'appareil, utilisez les poignées fournies. Avant cela, assurez-vous que tous les câbles ont été débranchés.

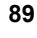

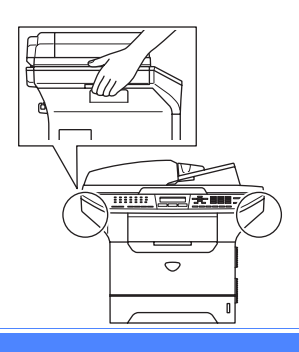

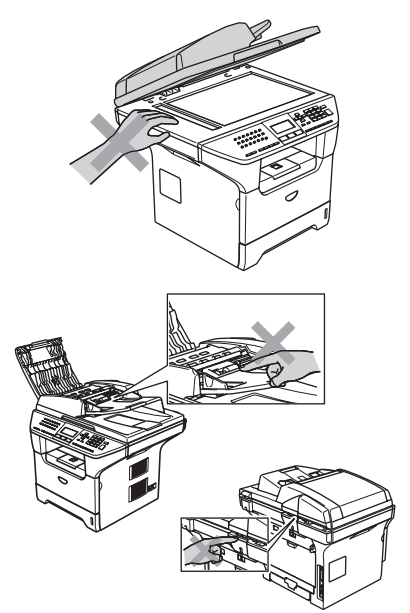

# **Spécification IEC 60825-1**

Cet appareil est un produit laser de type classe 1 comme il est défini dans les spécifications IEC 60825-1. L'étiquette illustrée ci-dessous est fixée à l'appareil dans les pays qui l'exigent.

Cet appareil est équipé d'une diode laser de type Classe 3B qui émet un rayonnement laser invisible dans le scanner. Le scanner ne doit jamais être ouvert, et ce quelles que soient les circonstances.

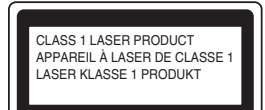

### **Diode laser**

Longueur d'onde: 770 - 810 nm

Puissance de sortie: 5 mW max.

Classe laser: Classe 3B

### **AVERTISSEMENT**

L'utilisation de commandes, d'ajustements ou de procédures autres que ceux spécifiés dans ce manuel risque d'entraîner une exposition dangereuse aux rayons.

# **Débranchez un périphérique**

Installez ce produit près d'une prise de courant facilement accessible. En cas d'urgence, il faut que vous débranchiez le cordon d'alimentation de la prise de courant pour couper complètement le courant.

# **Connexion Réseau local (LAN) <sup>A</sup>**

### **ATTENTION**

NE raccordez PAS cet appareil à une connexion de réseau local (LAN) soumise à des surtensions.

# **Interférence radio**

Ce produit est conforme aux dispositions de la directive EN55022 (Publication CISPR 22)/Classe B. Lors de branchement de l'appareil à un ordinateur, faire attention d'employer les câbles d'interface suivants.

- 1 Un câble d'interface parallèle blindé avec des conducteurs à paires torsadées, marqué conforme IEEE 1284. Le câble ne doit pas dépasser une longueur de 2,0 mètres.
- 2 Un câble USB qui ne doit pas dépasser une longueur de 2,0 mètres.

# **EU Directive 2002/96/EC et EN50419 <sup>A</sup>**

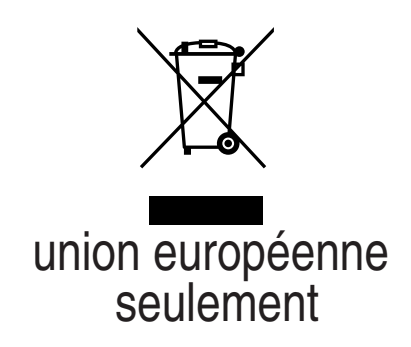

Cet équipement est marqué par le symbole représenté ci-dessus. Cela signifie, qu'en fin de vie,cet équipement ne doit pas être mélangé avec vos déchets domestiques, mais doit être déposé dans un point de collecte prévu pour les déchets des équipements électriques et électroniques. Votre geste préservera l'environnement. (union européenne seulement)

# **Consignes de sécurité importantes**

- 1 Lisez toutes ces instructions.
- 2 Conservez-les pour référence ultérieure.
- 3 Respectez toutes les consignes et tous les avertissements inscrits sur le produit.
- 4 Débranchez ce produit de la prise murale avant de nettoyer l'intérieur de l'appareil. N'utilisez pas de produits nettoyants liquides ou en aérosol. Utilisez un chiffon humide pour le nettoyer.
- 5 Ne placez pas ce produit sur un chariot, un socle ou une table si ces derniers sont instables. Le produit risquerait de tomber et une telle chute pourrait abîmer le produit.
- 6 Des fentes et des ouvertures situées à l'arrière ou sur le fond du boîtier servent à l'aération de l'appareil. Pour assurer le bon fonctionnement du produit et pour le protéger contre toute surchauffe, veillez ne jamais bloquer ou couvrir ces ouvertures. Ces ouvertures ne doivent jamais être bloquées par le positionnement de l'appareil sur un lit, un canapé, un tapis ou toute autre surface similaire. Ne le placez jamais au-dessus ni à proximité d'un radiateur ou d'un appareil de chauffage. Ce produit ne doit jamais être placé dans une installation intégrée sans aération suffisante.
- 7 Ce produit doit être raccordé uniquement sur une plage d'alimentation CA indiquée sur l'étiquette de puissance nominale. Ne le raccordez PAS sur une source d'alimentation CC. Si vous n'êtes pas sûr, contactez un électricien qualifié.
- 8 Ce produit est équipé avec une fiche mise à la terre à 3 fils. Il est recommandé de n'utiliser qu'une prise d'alimentation mise à la terre. Il s'agit d'une fonction de sécurité. Si vous ne pouvez pas insérer la fiche dans la prise de courant, appelez votre électricien pour qu'il remplace votre prise obsolète. Evitez tout expédient qui priverait l'appareil de la connexion à la terre.
- 9 Utilisez uniquement le cordon d'alimentation fourni avec cet appareil.
- 10 Evitez de placer des objets sur le cordon d'alimentation. N'installez pas ce produit dans un endroit où des personnes pourraient marcher sur le cordon.
- 11 Ne placez pas d'objet devant l'appareil afin d'éviter de bloquer la réception des fax. Ne posez rien sur le chemin des fax reçus.
- 12 Attendez que les pages soient entièrement sorties avant de les retirer de l'appareil.
- 13 Débranchez ce produit de la prise de courant et référez-vous tout l'entretien au personnel de service autorisé de Brother dans les conditions suivantes:
	- Lorsque le cordon d'alimentation est abîmé ou effiloché.
	- Si du liquide s'est répandu dans le produit.
	- Si le produit a été exposé à la pluie ou à l'eau.
	- Si le produit ne fonctionne pas normalement lorsqu'on suit les instructions. Limitez-vous aux réglages expliqués dans le présent guide. Un mauvais réglage des autres commandes peut endommager l'appareil et pourra souvent nécessiter un travail très long par un technicien qualifié pour que le produit puisse à nouveau fonctionner normalement.
	- Si le produit est tombé ou le boîtier est abîmé.
	- Si le comportement de l'appareil est sensiblement modifié, ce qui indique la nécessité d'une révision.
- 14 Pour protéger votre produit contre les surtensions, nous recommandons l'utilisation d'un dispositif de protection de puissance (protecteur de surtension).
- 15 Pour réduire le risque de feu, de choc électrique ou de blessures, prenez note des points suivants:
	- N'utilisez pas ce produit à proximité d'appareils qui utilisent l'eau, près d'une piscine ou dans une cave humide.
	- N'utilisez pas l'appareil pendant un orage (il y a possibilité de choc électrique) et n'utilisez pas le téléphone pour signaler une fuite de gaz si vous êtes à proximité d'une telle fuite de gaz.

# **Marques commerciales**

Le logo Brother est une marque déposée de Brother Industries, Ltd.

Brother est une marque déposée de Brother Industries, Ltd.

Multi-Function Link est une marque déposée de Brother International Corporation.

Windows et Microsoft sont des marques déposées de Microsoft aux Etats-Unis et dans d'autres pays.

Macintosh et TrueType sont des marques déposées d'Apple Computer, Inc.

PaperPort est une marque déposée de ScanSoft, Inc.

Presto! PageManager est une marque déposée de NewSoft Technology Corporation.

BROADCOM, SecureEasySetup et le logo de SecureEasySetup sont des marques commerciales ou des marques déposées de Broadcom Corporation aux États-Unis et/ou dans d'autres pays.

Java et la totalité des marques commerciales et des logos basés sur Java sont des marques commerciales ou des marques déposées de Sun Microsystems, Inc. aux Etats-Unis et dans d'autres pays.

Chaque société dont le titre logiciel est mentionné dans ce manuel dispose d'un accord de licence logiciel spécifique pour ses programmes privés.

**Tous les autres noms de marques et de produits mentionnés dans le guide de l'utilisateur, le guide d'utilisation du logiciel et le guide de l'utilisateur en réseau sont des marques déposées de leurs sociétés respectives.**

<span id="page-105-1"></span>**B Options** 

# **Bac à papier en option (LT-5300) <sup>B</sup>**

Vous pouvez installer un bac inférieur en option pouvant contenir jusqu'à 250 feuilles de papier de 80 g/m<sup>2</sup> 20 lb).

Avec un bac en option, l'appareil peut contenir jusqu'à 550 feuilles de papier ordinaire. Si vous souhaitez acheter un bac inférieur en option, contactez votre revendeur Brother.

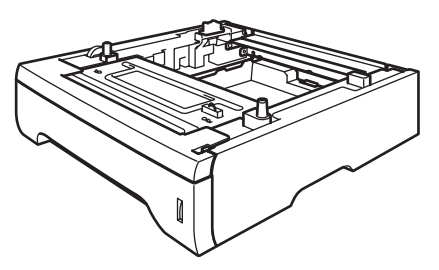

Pour l'installation, voir le guide de l'utilisateur qui est fourni avec l'unité du bac inférieur.

# <span id="page-105-0"></span>**Carte mémoire**

Cet appareil est muni d'une mémoire standard de 32 Mo et d'une fente pour l'extension de mémoire optionnelle. Vous pouvez agrandir la mémoire jusqu'à 544 Mo en installant des modules de mémoire double en ligne (DIMM). Lorsque vous ajoutez la carte mémoire optionnelle, elle augmente les performances des opérations de photocopieur et de l'imprimante.

# **Types de DIMM <sup>B</sup>**

Vous pouvez installer les DIMM suivantes :

- 128 Mo Buffalo Technology VN133-D128 / VN133-X128
- 256 Mo Buffalo Technology VN133-D256
- 512 Mo Buffalo Technology VN133-D512
- 64 Mo TechWorks 12165-0004
- 128 Mo TechWorks 12462-0001
- 256 Mo TechWorks 12485-0001
- 512 Mo TechWorks 12475-0001

### -4 **Remarque**

- Pour plus d'informations, visitez le site de Buffalo Technology sous [http://www.buffalotech.com.](http://www.buffalotech.com/)
- Pour plus d'informations, visitez le site de Techworks sous [http://www.techworks.com.](http://www.techworks.com)

En général, la carte DIMM doit avoir les spécifications suivantes :

Type : 144 broches et sortie 64 bits

Latence CAS : 2

Fréquence d'horloge : 100 MHz ou plus

Capacité : 64, 128, 256 ou 512 Mo

Hauteur : 31.75 mm (1,25 po.)

Type DRAM : Banc de 2 SDRAM

### **Remarque**

- Il pourrait y avoir certaines DIMM qui ne fonctionneront pas avec cet appareil.
- Consultez votre revendeur Brother pour plus d'informations.

# **Installation d'une mémoire**   $suppl$ *émentaire*

- Désactivez l'interrupteur d'alimentation de l'appareil. Débranchez le cordon de la ligne téléphonique.
- **2** Débranchez le câble d'interface de l'appareil et déconnectez le cordon d'alimentation de la prise de courant.
- **3** Enlevez le couvercle de la DIMM et le couvercle d'accès d'interface.

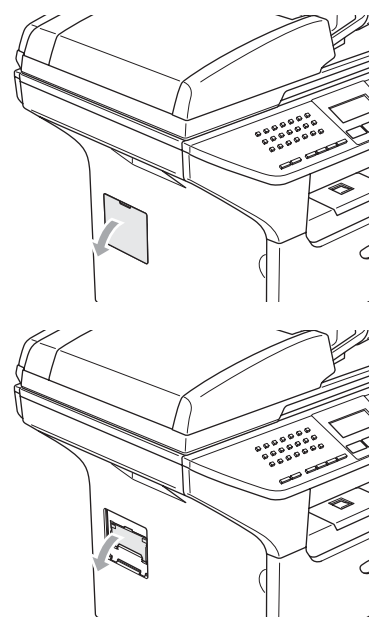

 $\overline{4}$  Déballez la DIMM et tenez-la par ses bords.

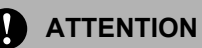

Pour éviter d'endommager l'appareil avec de l'électricité statique, NE touchez ni les puces mémoire ni la surface de la carte.

Tenez la DIMM par les bords et alignez les crans dans la DIMM sur les parties saillantes dans la fente. Insérez la DIMM diagonalement (1); puis inclinezla vers la carte d'interface jusqu'à encliquetage (2).

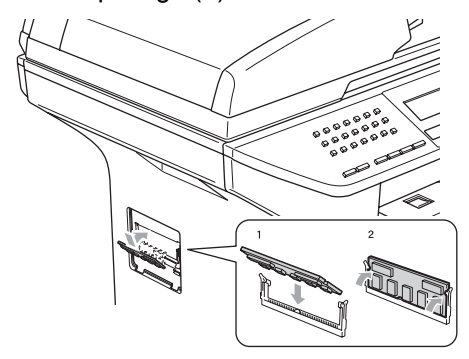

- 6 Remettez le couvercle d'accès d'interface et le couvercle de la DIMM.
- Rebranchez d'abord le cordon d'alimentation de l'appareil dans la prise de courant, puis le câble d'interface.
- 8 Branchez le cordon de ligne téléphonique. Enclenchez l'interrupteur d'alimentation de l'appareil.

# **C**

# <span id="page-107-0"></span>**Dépistage des pannes et entretien normal**

# **Dépistage des pannes**

Si vous pensez que votre appareil a un problème, consultez le tableau ci-dessous et suivez les conseils de dépistages des pannes.

Vous pouvez résoudre la plupart des problèmes vous-même. Si vous avez besoin d'autre aide, le Brother Solutions Center vous offre les FAQ et conseils de dépistage des pannes les plus récents. Consultez le site <http://solutions.brother.com>.

# **Solutions aux problèmes communs**

Si vous pensez que vos fax présentent une anomalie, faites d'abord une copie. Si la copie vous donne satisfaction, le problème ne vient sans doute pas de votre appareil. Consultez le tableau ci-dessous pour obtenir des conseils de dépistage des pannes.

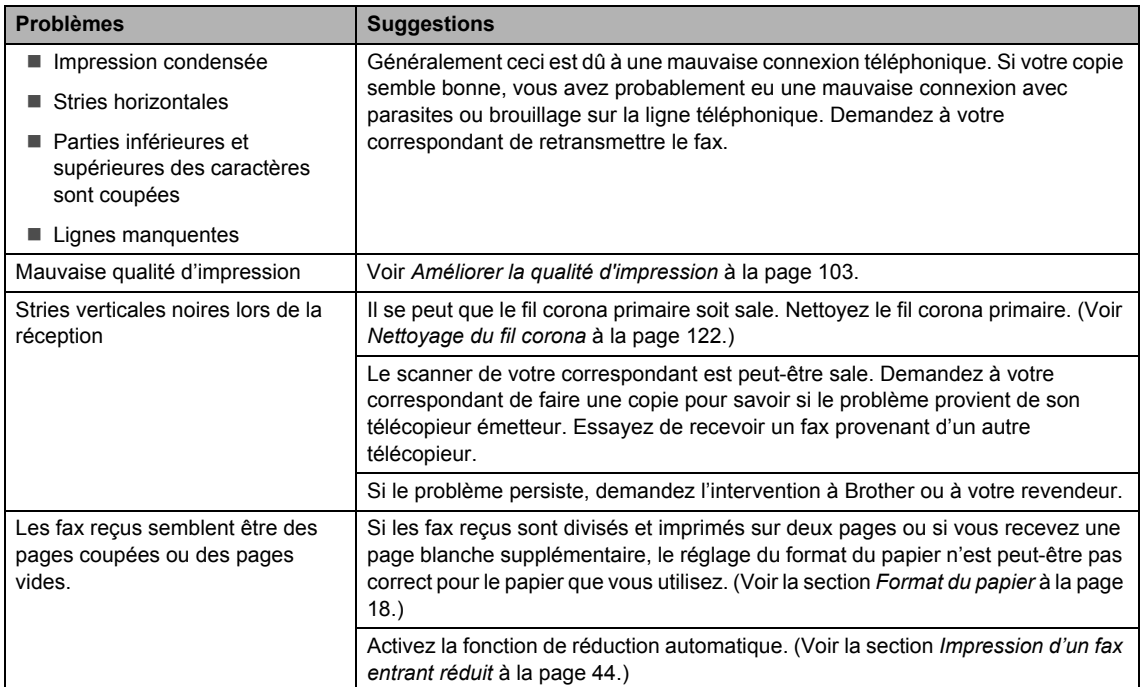

### **Impression ou réception de fax**
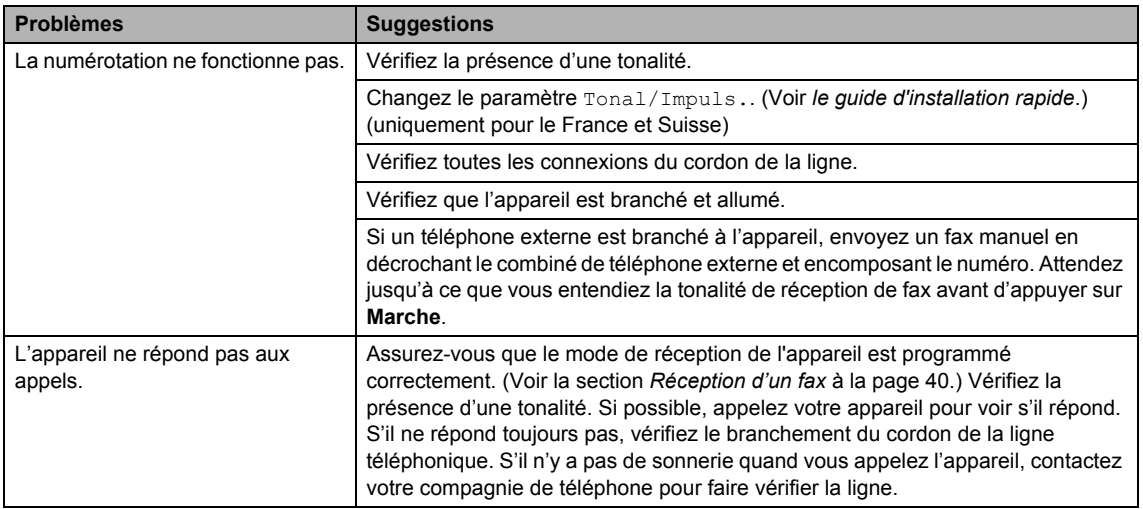

#### **Ligne téléphonique ou connexions**

#### **Envoi des fax**

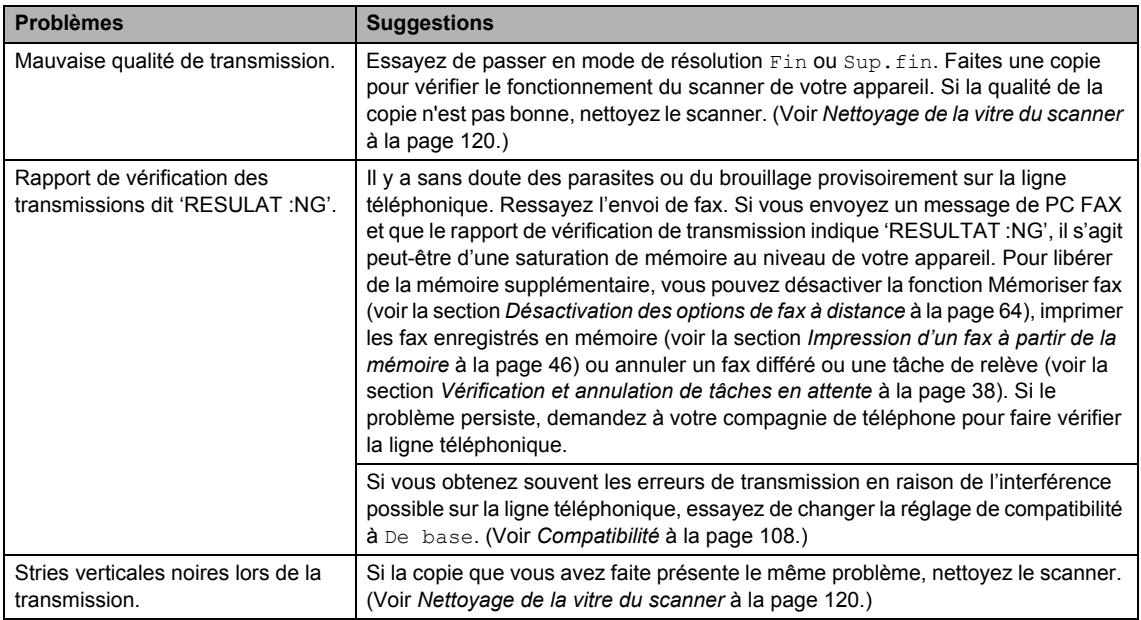

## **Manipulation des appels entrants**

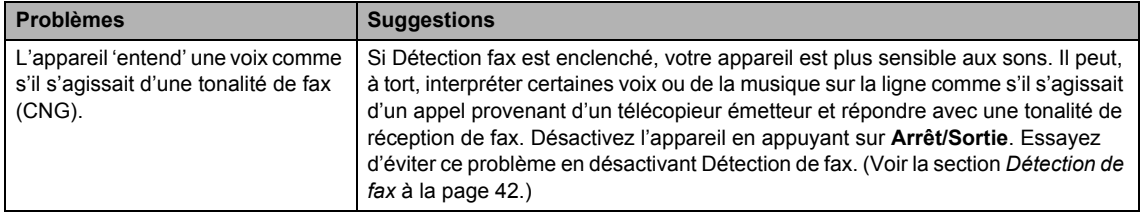

#### **Manipulation des appels entrants (Suite)**

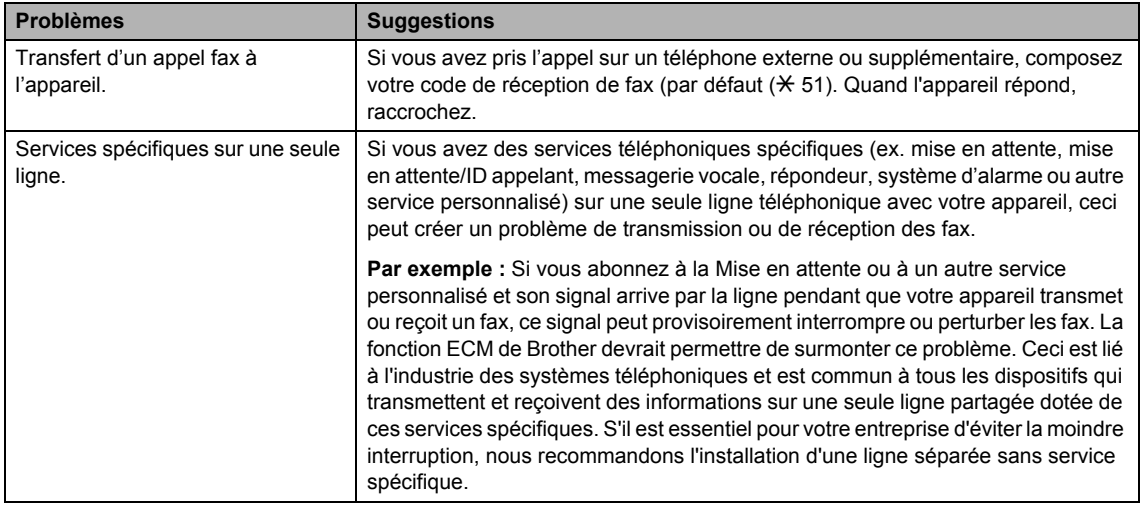

# **Problèmes de configuration de menu**

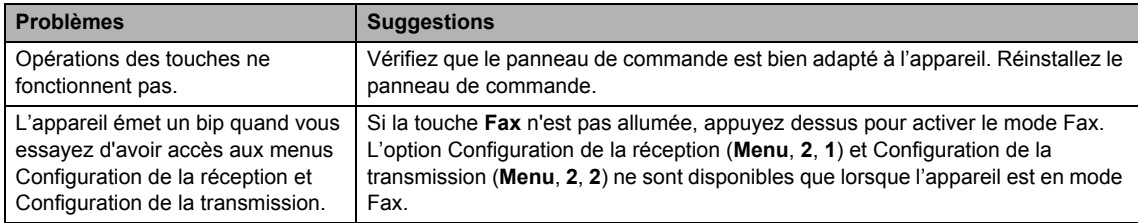

## **Problèmes de la qualité de la copie**

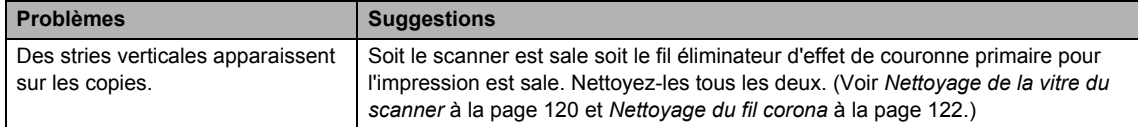

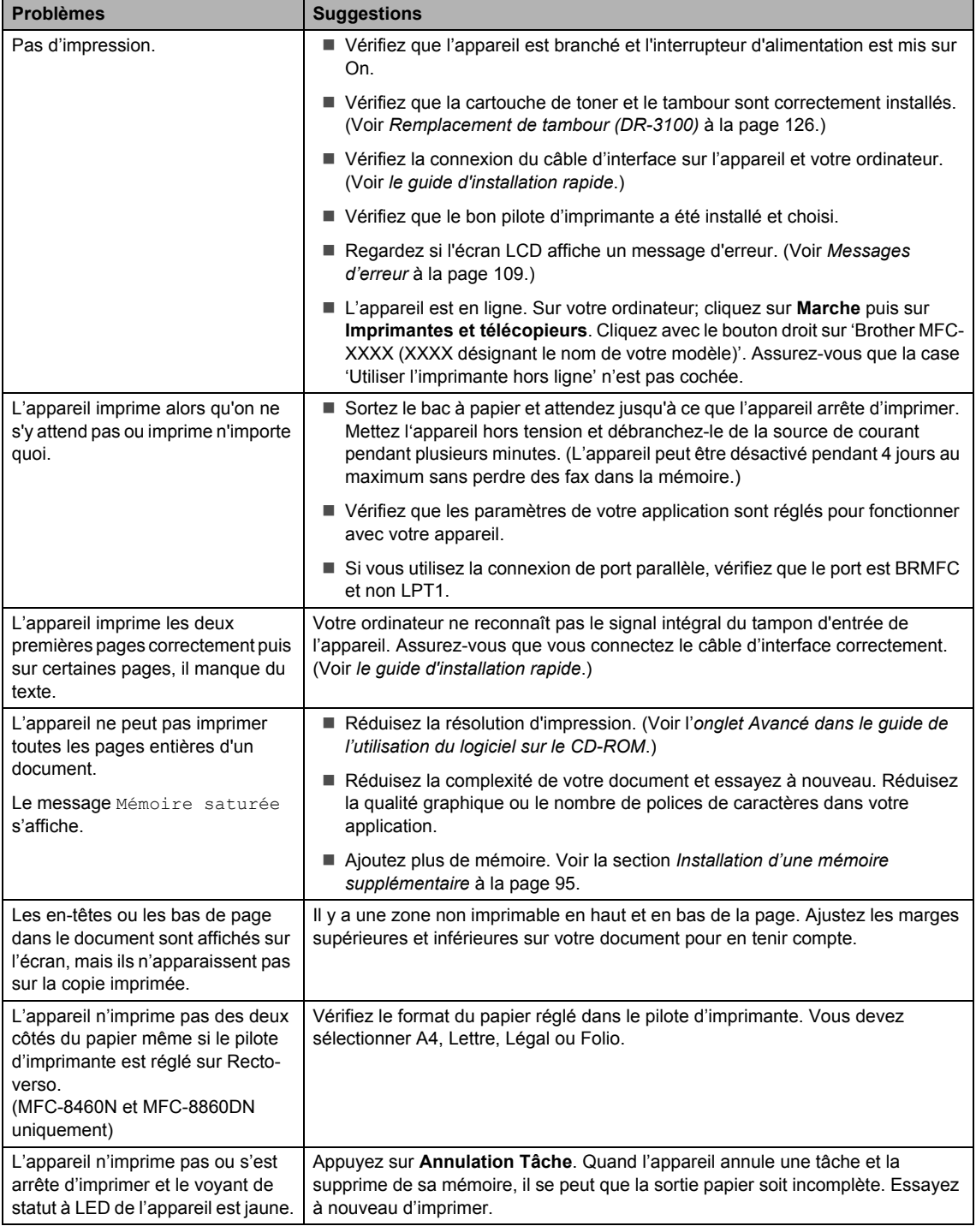

#### **Problèmes liés à l'impression**

#### **Problèmes liés à la numérisation**

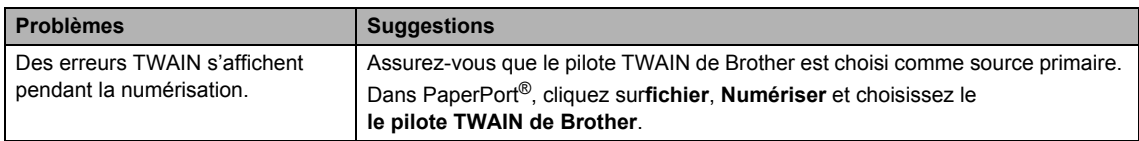

#### **Problèmes liés au logiciel**

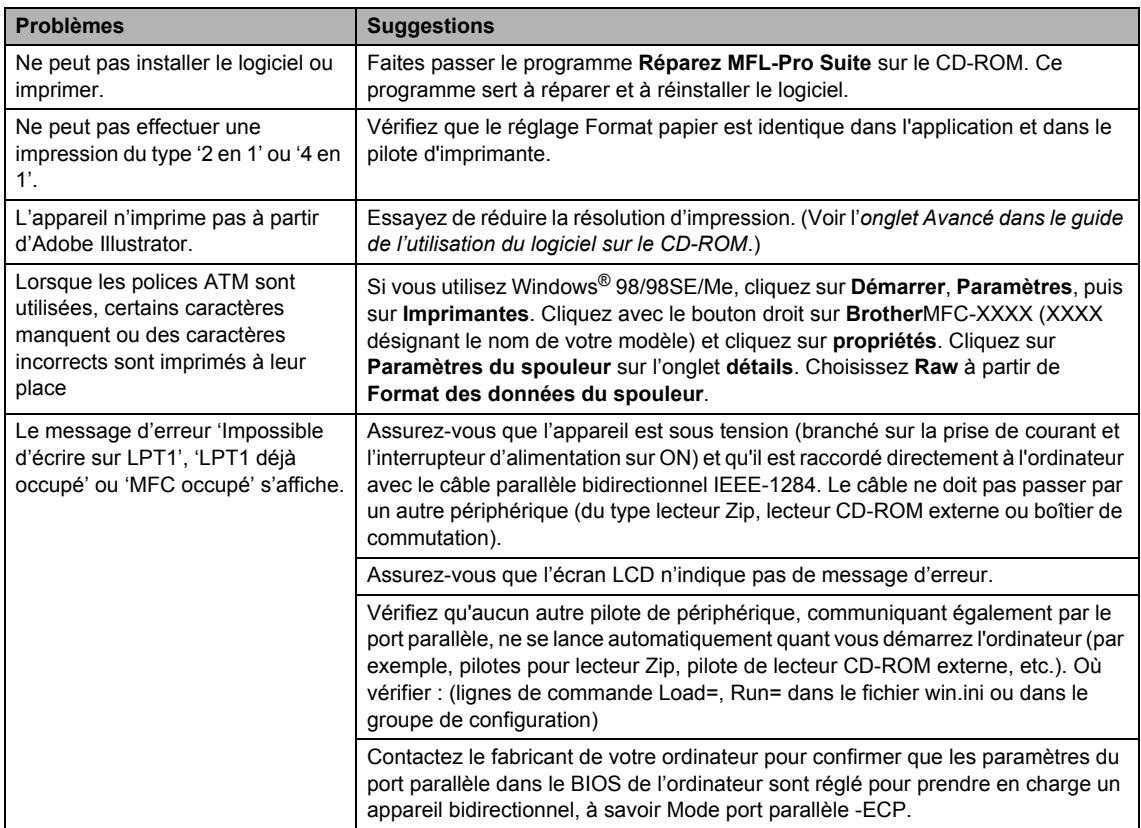

## **Problèmes de manipulation de papier**

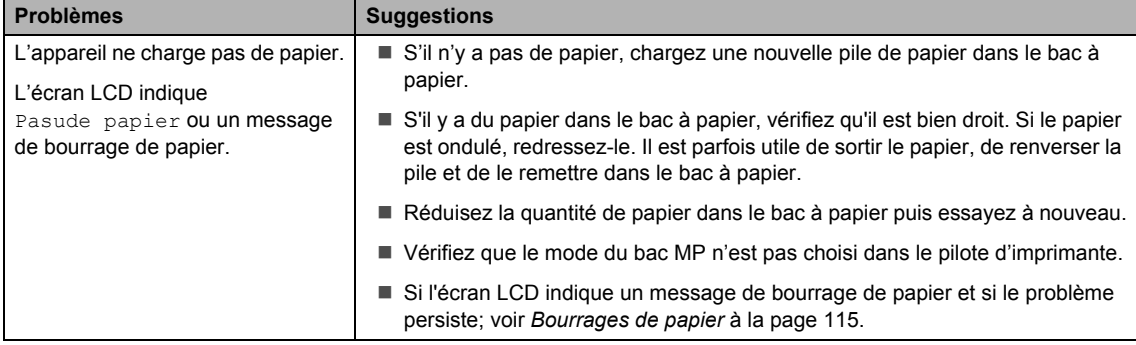

#### **Problèmes de manipulation de papier (Suite)**

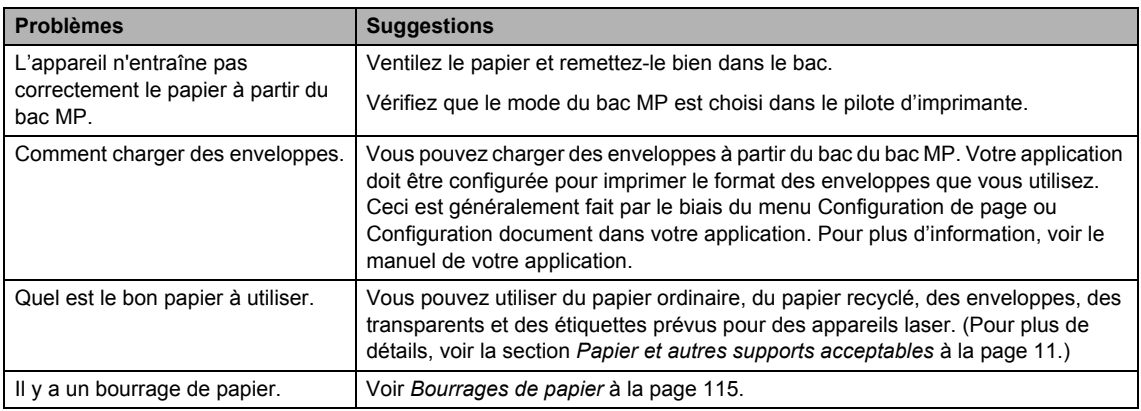

#### **Problèmes de qualité d'impression**

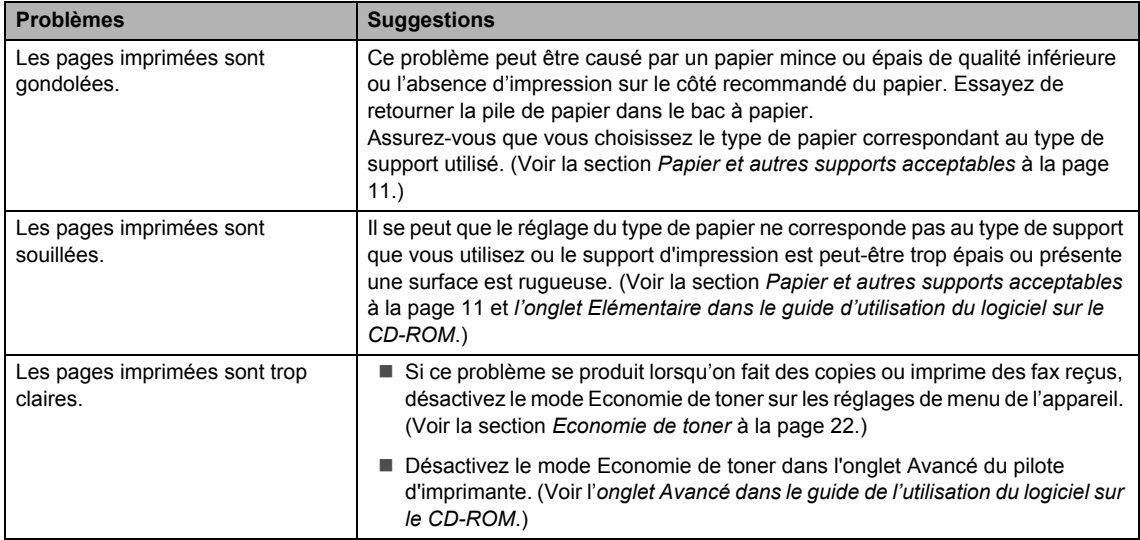

#### **Problèmes liés au réseau**

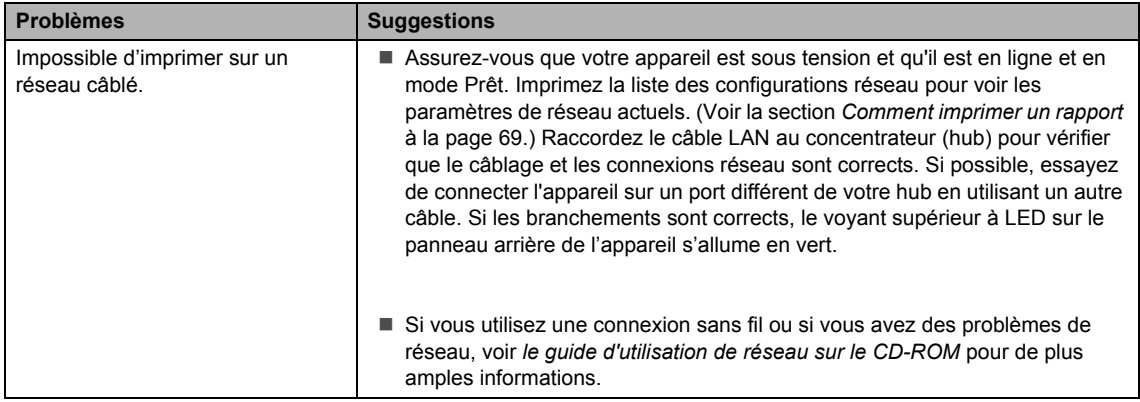

#### **Problèmes liés au réseau (Suite)**

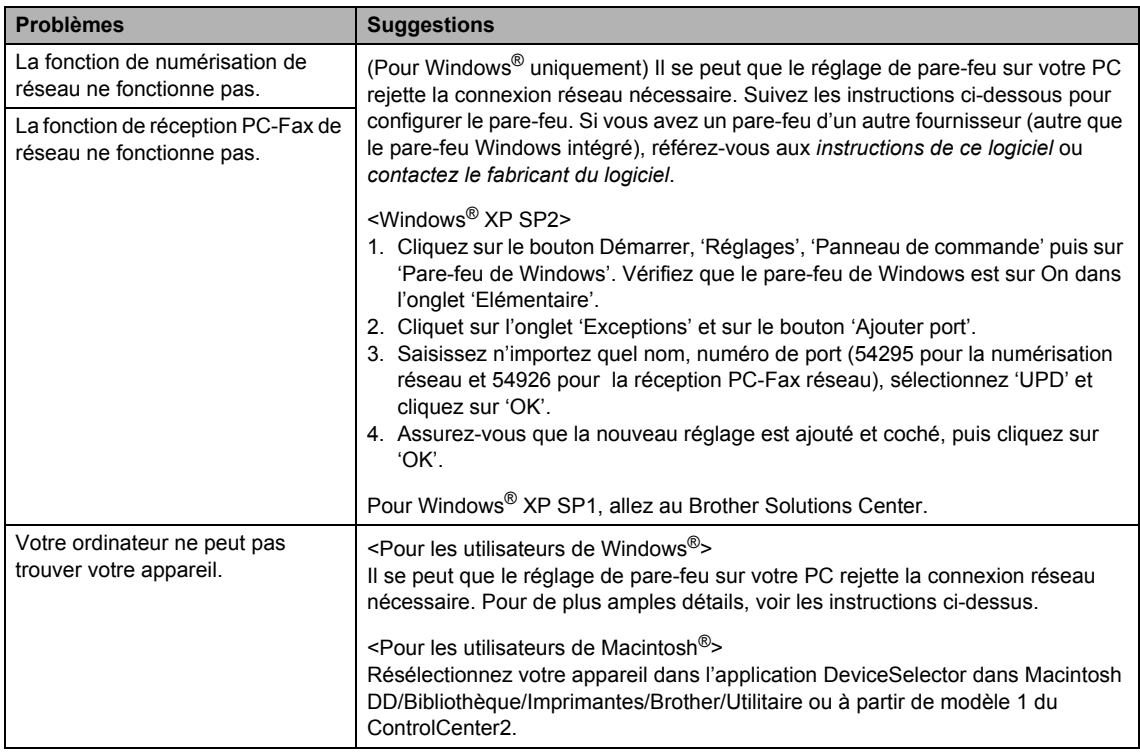

# **Améliorer la qualité d'impression <sup>C</sup>**

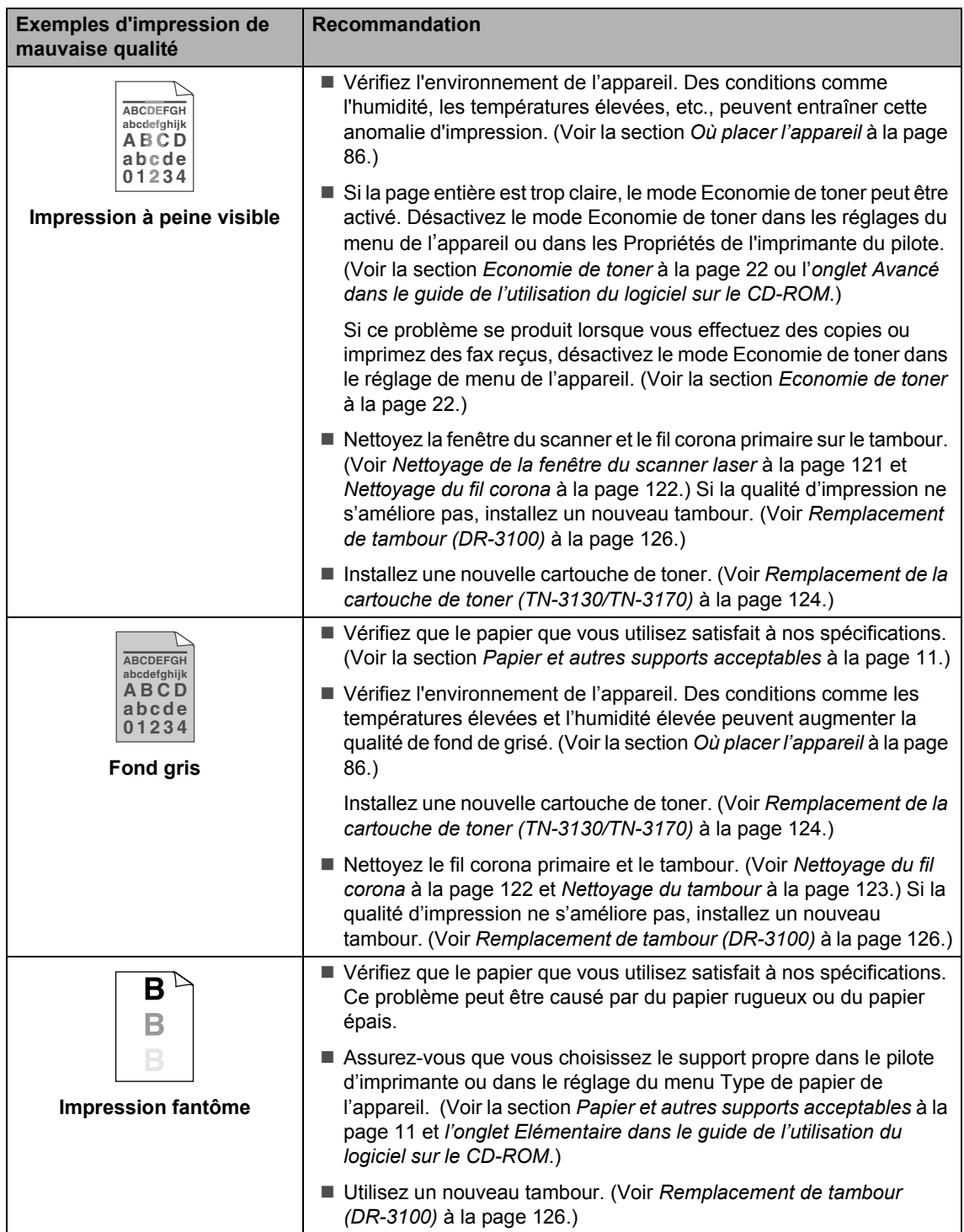

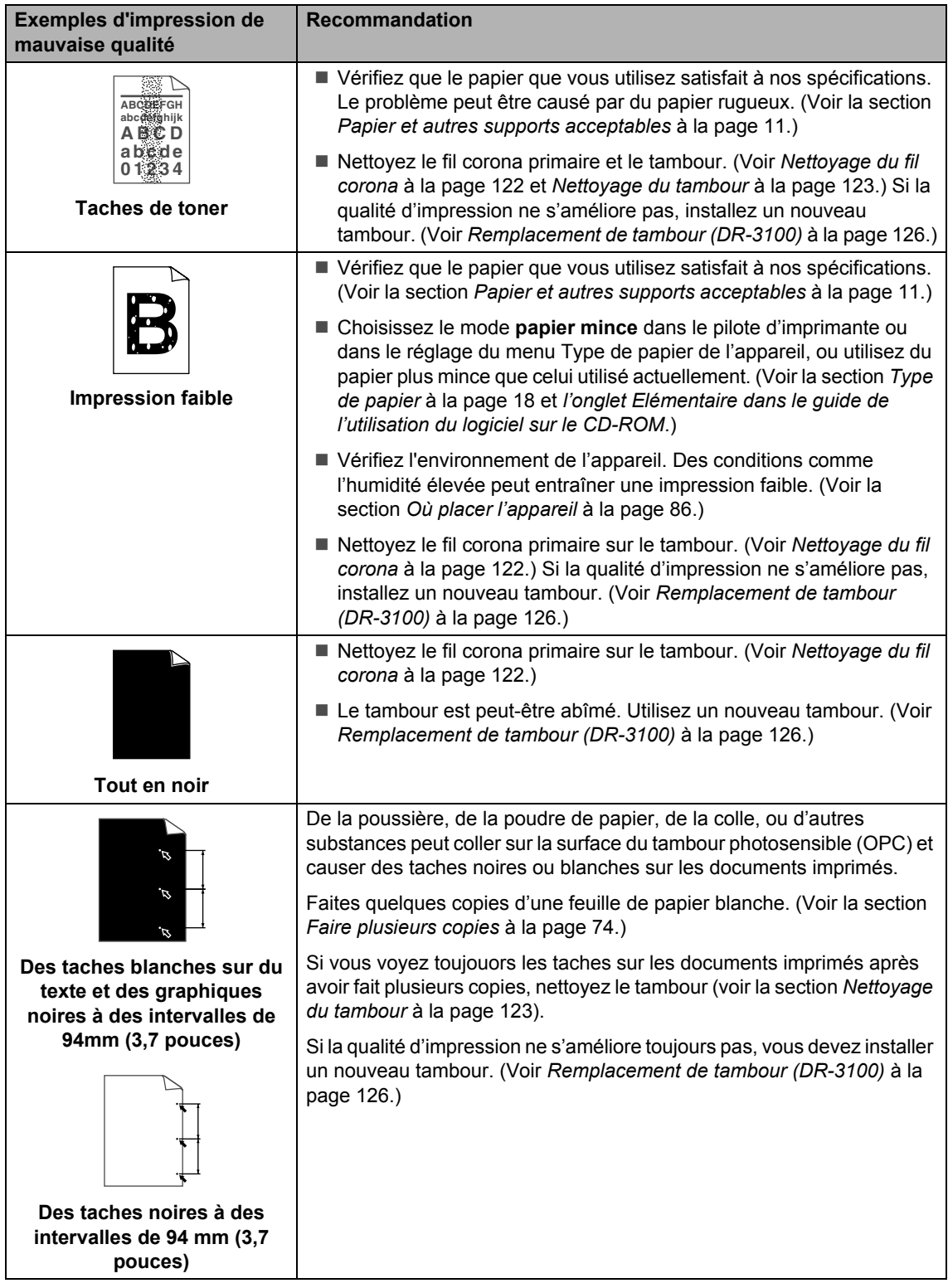

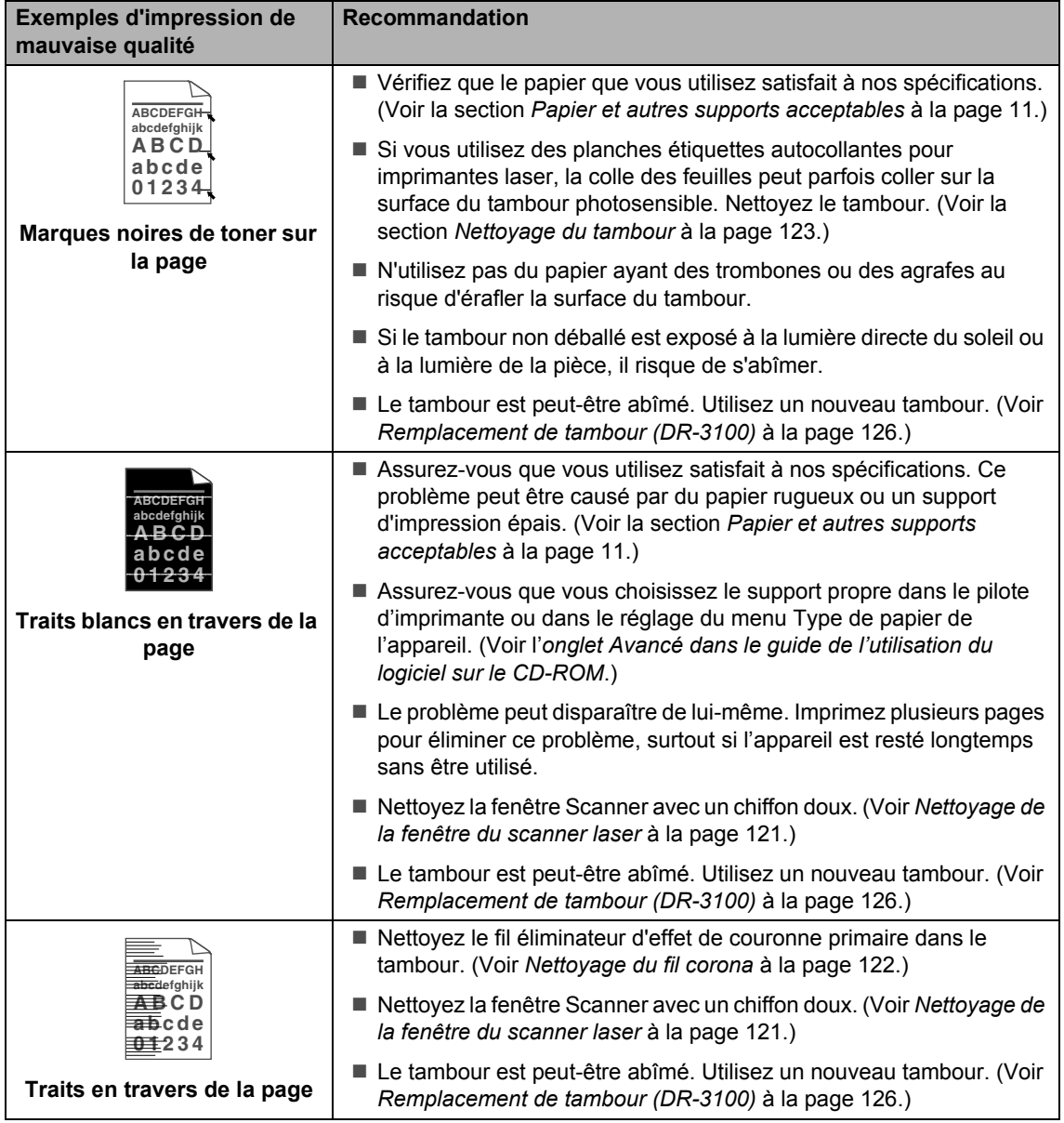

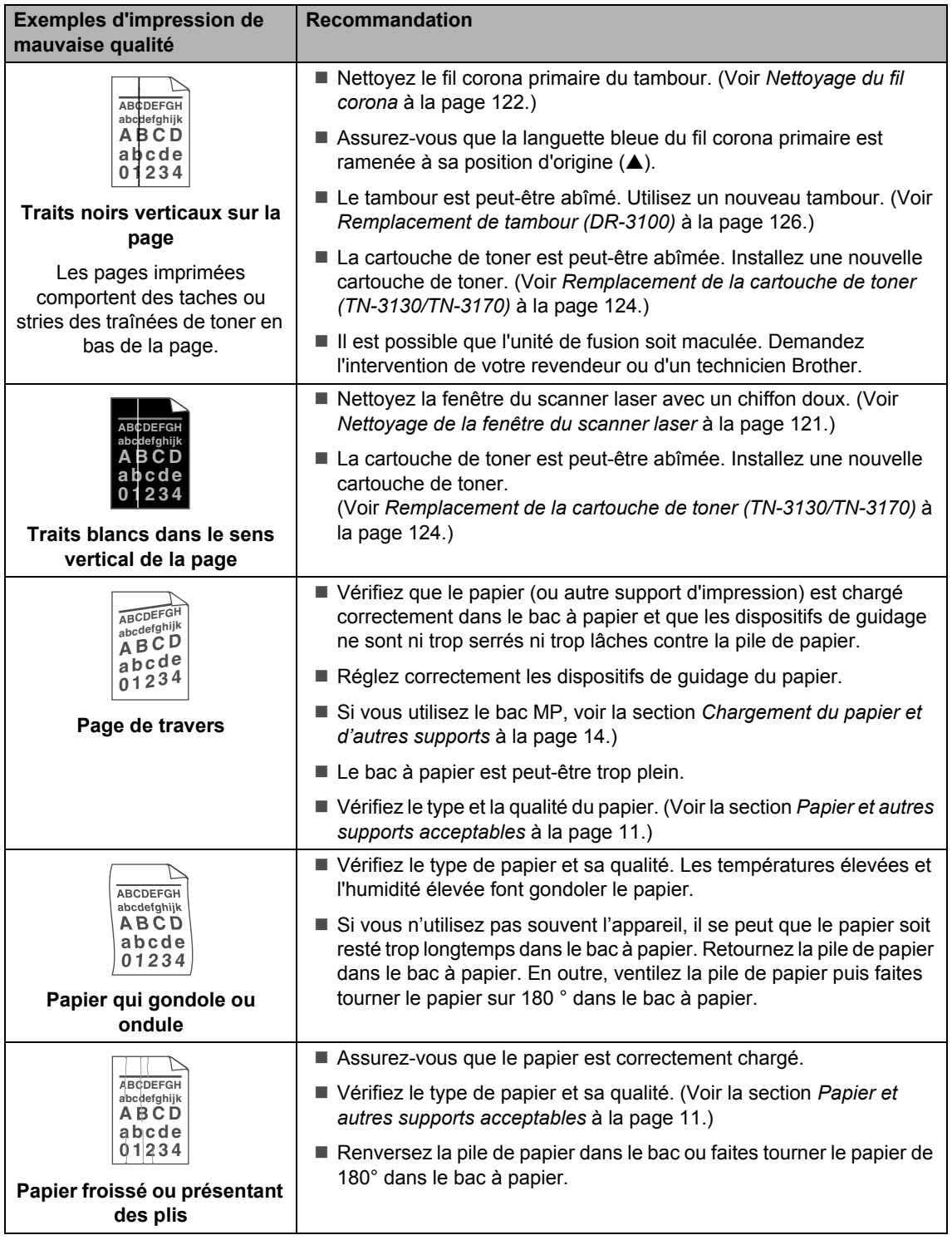

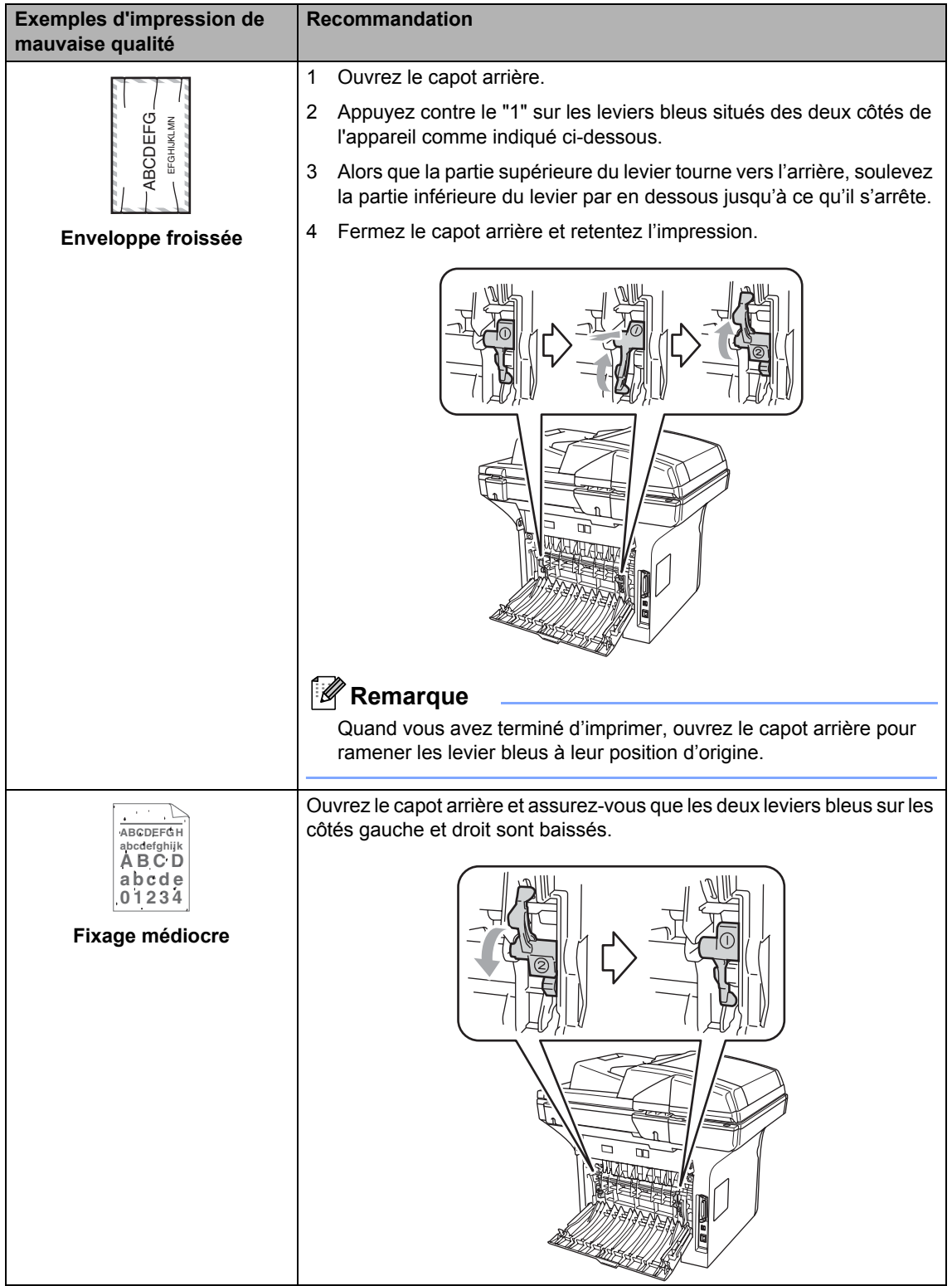

# **Réglage de détection de la tonalité <sup>C</sup>**

Lorsque vous envoyez automatiquement un fax, par défaut votre appareil attendra un certain laps de temps avant de composer le numéro. En changeant le réglage de la tonalité à Détection, vous pouvez forcer votre appareil à composer dès qu'il détecte une tonalité. Ce réglage peut enregistrer le temps nécessaire lorsque vous envoyez un fax à différents numéros. Si vous changez le réglage et commencez à avoir des problèmes avec la composition, vous devez retourner au réglage Pas de détection par défaut.

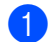

#### a Appuyez sur **Menu**, **0**, **5**.

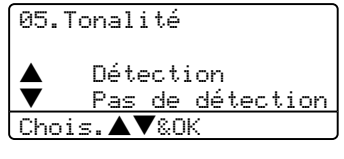

**2** Appuyez sur  $\triangle$  ou sur  $\nabla$  pour sélectionner Détection ou Pas de détection. Appuyez sur **OK**.

c Appuyez sur **Arrêt/Sortie**.

# <span id="page-119-0"></span>**Compatibilité <sup>C</sup>**

Si vous avez des difficultés à envoyer ou recevoir un fax dû à une interférence possible sur la ligne téléphonique, nous vous conseillons d'ajuster le paramètre Egalisation pour être compatible afin de réduire la vitesse de modem pour les opérations de fax.

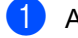

a Appuyez sur **Menu**, **2**, **0**, **1**.

```
20.Divers
   1.Compatibilité
▲ Elevée<br>▼ Normal
      b Normale
Chois.▲▼&OK
```
- Appuyez sur  $\triangle$  ou sur  $\nabla$  pour choisir De base ou Normale (ou Elevée).
	- De base réduit le débit de modem à 9600 bps. A moins qu'une interférence soit un problème périodique sur votre ligne téléphonique, il se peut que vous préfériez de l'utiliser seulement au besoin.
	- Normale règle le débit de modem à 14400 bps.
	- Elevée règle le débit de modem à 33600 bps.

Appuyez sur **OK**.

**3** Appuyez sur **Arrêt/Sortie**.

#### **Remarque**

Lorsque vous changez la compatibilité sur De base, la fonction ECM n'est pas disponible.

# <span id="page-120-0"></span>**Messages d'erreur**

Comme pour tout appareil sophistiqué de bureautique, des problèmes peuvent survenir. Dans ce cas, votre appareil identifie alors le problème et affiche un message d'erreur. La liste ci-dessous explique les messages d'erreur les plus fréquents.

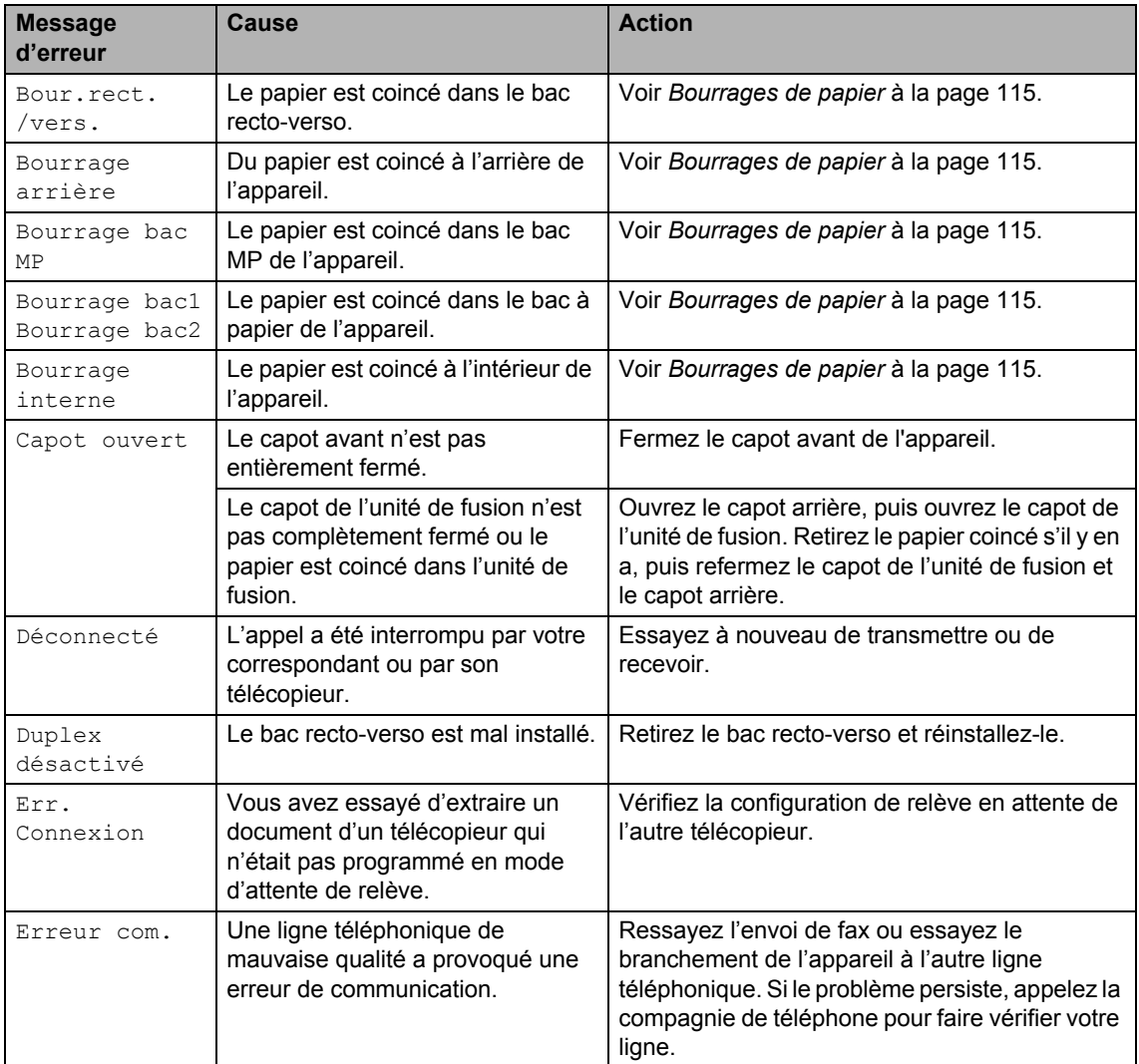

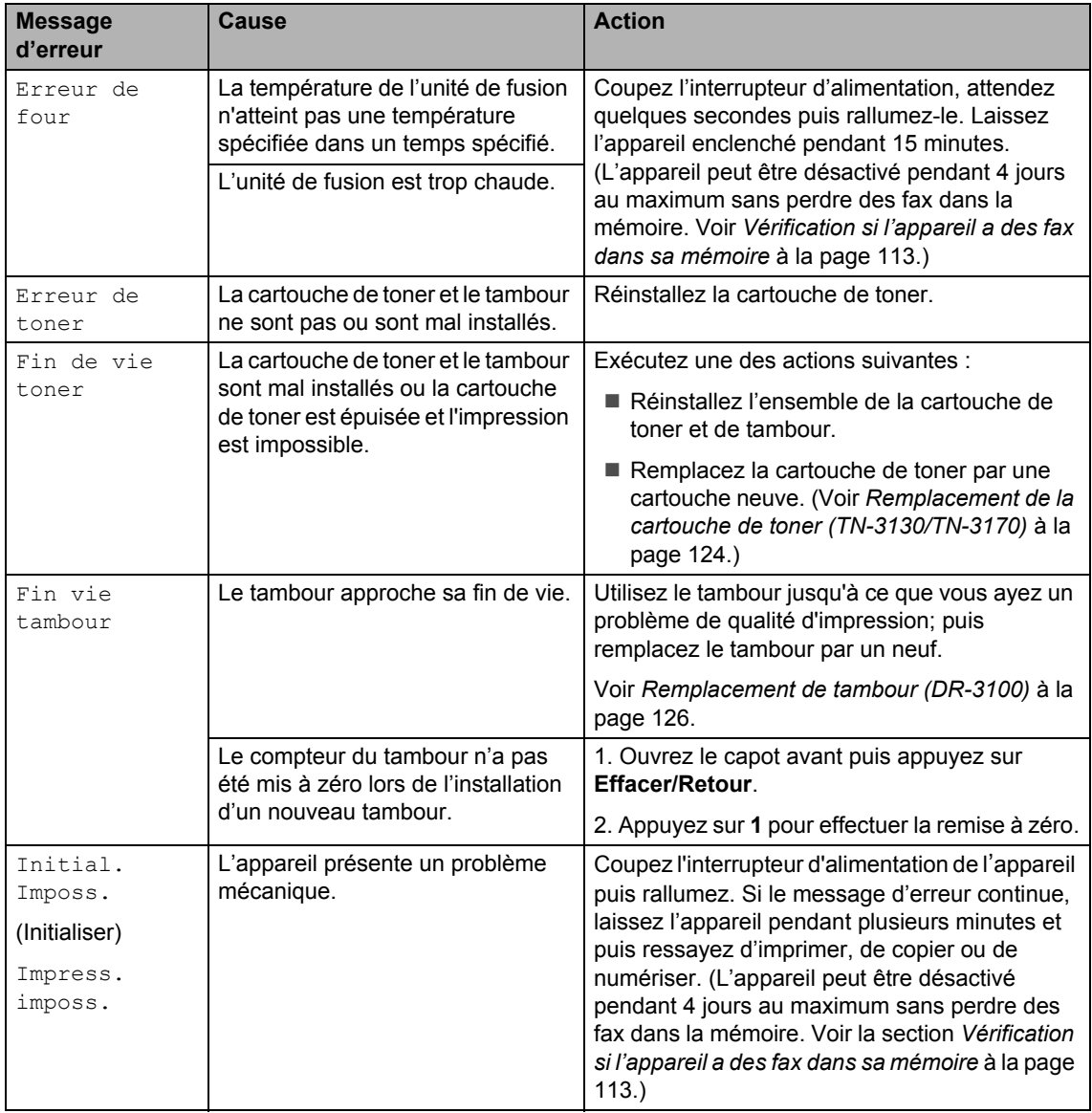

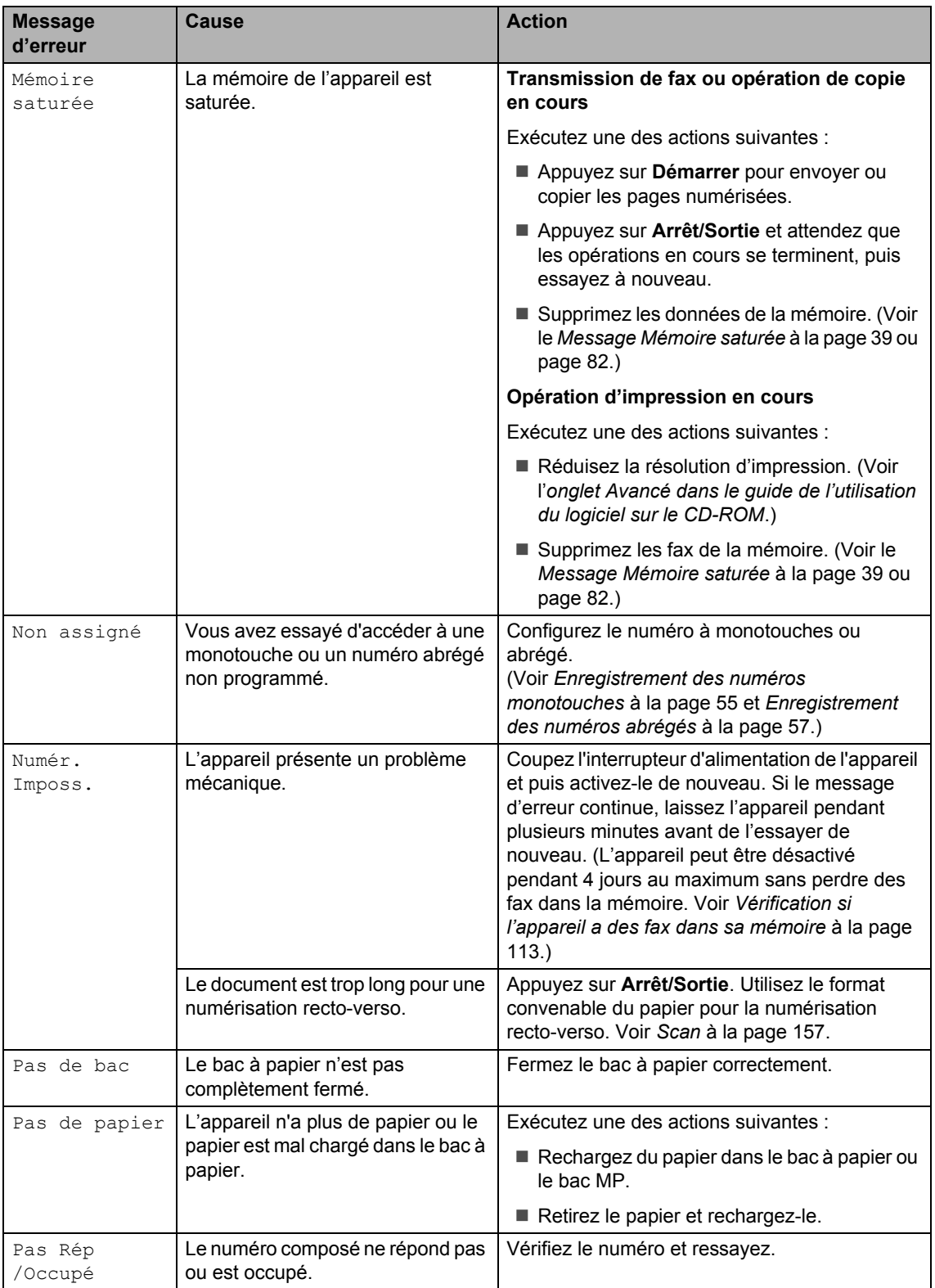

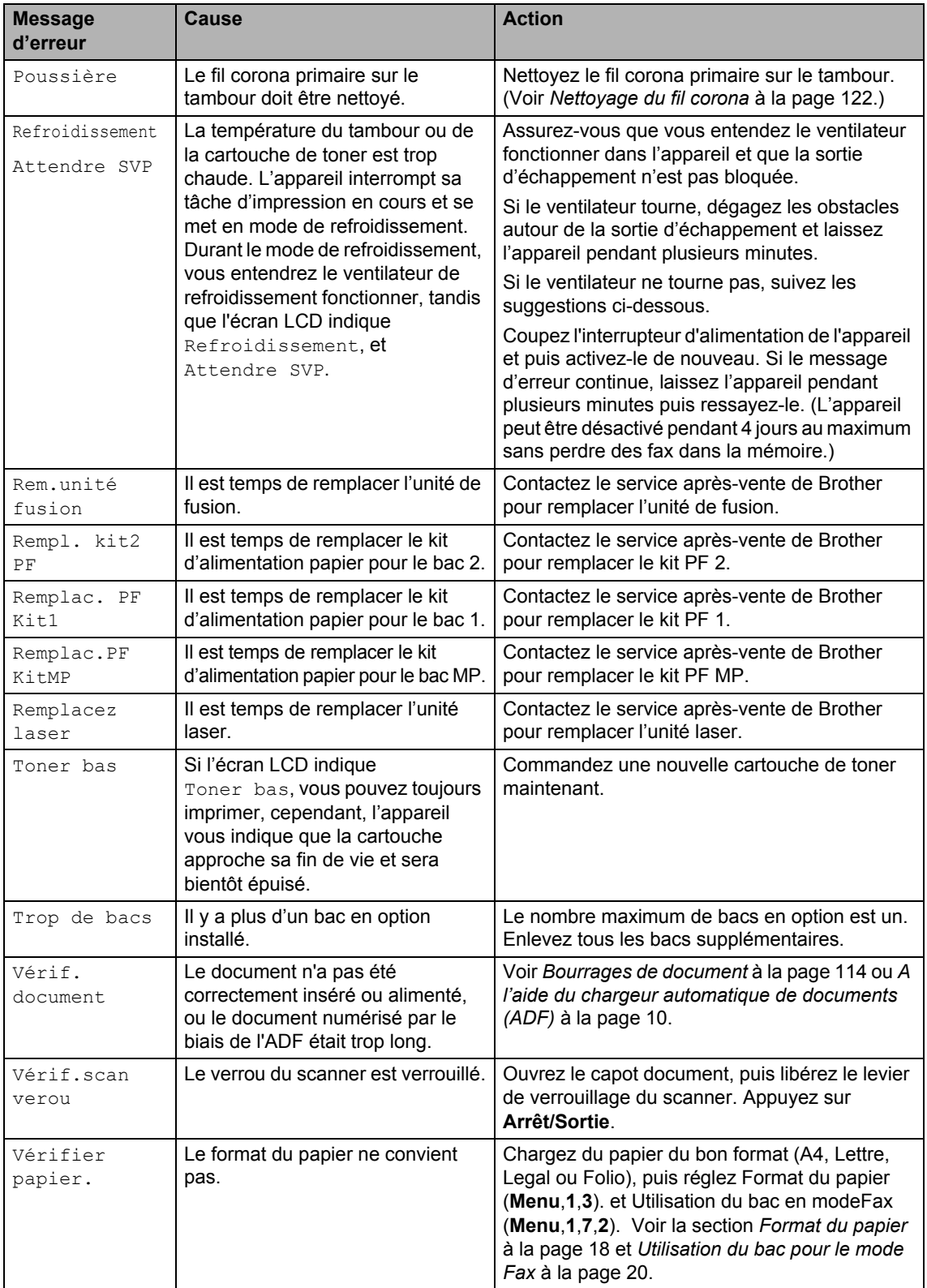

# <span id="page-124-0"></span>**Vérification si l'appareil a des fax dans sa mémoire <sup>C</sup>**

Si l'écran LCD affiche un message d'erreur, vous pouvez vérifier pour voir s'il y a des fax dans la mémoire de l'appareil.

<span id="page-124-2"></span>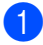

#### a Appuyez sur **Menu**, **9**, **0**, **1**.

<span id="page-124-4"></span>Exécutez une des actions suivantes : Si l'écran LCD indique

Aucunes données, il n'y a aucun fax laissé dans la mémoire de l'appareil.

- Si l'écran LCD indique Compos. & Marche, il y a des fax dans la mémoire de l'appareil.
	- Vous pouvez envoyer les fax à un autre télécopieur. Voir *[Envoi de](#page-124-3)  [fax à un autre télécopieur](#page-124-3)* à la [page 113.](#page-124-3)
	- Vous pouvez envoyer les fax de la mémoire de l'appareil à votre PC. Voir *[Envoi des fax à votre PC](#page-124-1)* [à la page 113.](#page-124-1)

#### **Remarque**

Vous pouvez envoyer le rapport du journal de fax à un autre télécopieur en appuyant sur **Menu**, **9**, **0**, **2** à l'étape [a](#page-124-2).

# <span id="page-124-3"></span>**Envoi de fax à un autre télécopieur <sup>C</sup>**

Si vous n'avez pas configuré votre Identifiant de poste, vous ne pouvez pas entrer en mode de transfert de fax.

- Suivez les ét[a](#page-124-2)pes  $\bigcirc$  $\bigcirc$  $\bigcirc$  et  $\bigcirc$  dans *[Vérification si l'appareil a des fax dans](#page-124-0)  [sa mémoire](#page-124-0)*.
- 2 Saisissez le numéro de fax sur lequel vous voulez envoyer les fax.

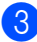

Appuyez sur **Marche**.

# <span id="page-124-1"></span>**Envoi des fax à votre PC <sup>C</sup>**

Vous pouvez déplacer les fax de la mémoire de votre appareil à votre PC.

- a Appuyez sur **Arrêt/Sortie**.
- Assurez-vous d'avoir installé sur votre PC, et puis activez **Réception PC-FAX** sur le PC. (Pour plus de détails sur la réception PC Fax, voir *Utilisation du logiciel Brother PC-FAX (pour Windows®) dans le guide d'utilisation du logiciel sur le CD-ROM*.)
- 8 Assurez d'avoir réglé Récep. Fax PC sur l'appareil. (Voir la section *[Réception](#page-74-0)  de PC Fax* [à la page 63.](#page-74-0)) Pendant la configuration, l'écran LCD vous demandera si vous voulez envoyer les fax à votre PC.

 $\left(4\right)$  Exécutez une des actions suivantes :

- $\blacksquare$  Pour envoyer tous les fax à votre PC, appuyez sur **1**.
- Pour quitter et laisser les fax dans la mémoire, appuyez sur **2**.

#### **Remarque**

S'il y a un message d'erreur sur l'écran LCD de l'appareil, après le transfert des fax, débranchez l'appareil de la source de courant pendant plusieurs minutes, puis rebranchez-le.

# <span id="page-125-0"></span>**Bourrages de document**

Si le document est coincé, suivez les étapes ci-dessous.

#### **Le document est coincé dans la partie supérieure de l'ADF <sup>C</sup>**

Un document peut se coincer s'il n'est pas correctement inséré ou chargé, ou s'il est trop long. Suivez les étapes ci-dessous pour enlever un bourrage de document.

- Retirez de l'ADF tout papier qui n'est pas coincé.
- 2 Ouvrez le capot de l'ADF.
- 
- **C** Retirez le document coincé en tirant vers la gauche.

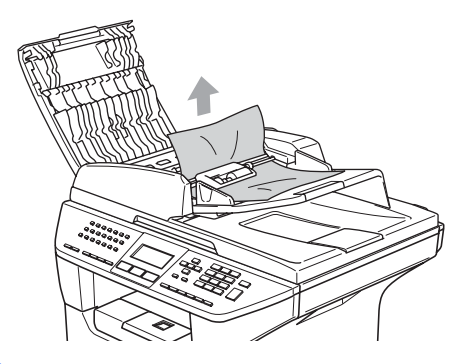

4 Fermez le capot de l'ADF.

**5** Appuyez sur **Arrêt/Sortie**.

#### **Le document est coincé à l'intérieur de l'ADF <sup>C</sup>**

- **a Retirez de l'ADF tout papier qui n'est** pas coincé.
- Soulevez le capot document.
- Retirez le document coincé en tirant vers la droite.

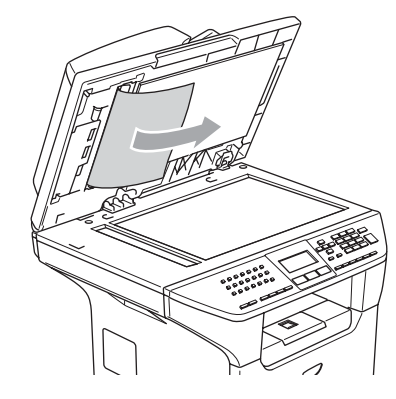

- 
- $\left(4\right)$  Refermez le capot document.
	- e Appuyez sur **Arrêt/Sortie**.

#### **Le document est coincé au bac de sortie**

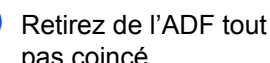

Retirez de l'ADF tout papier qui n'est pas coincé.

Retirez le document coincé en tirant vers la droite.

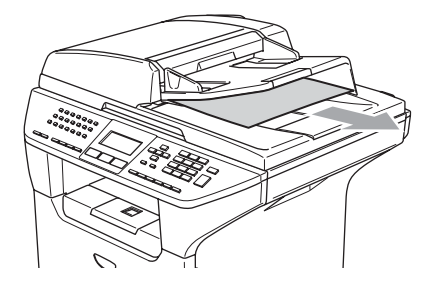

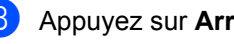

#### **Le document est coincé dans la fente duplex (MFC-8860DN et MFC-8870DW uniquement) <sup>C</sup>**

- **a** Retirez de l'ADF tout papier qui n'est pas coincé.
	- Retirez le document coincé en tirant vers la droite.

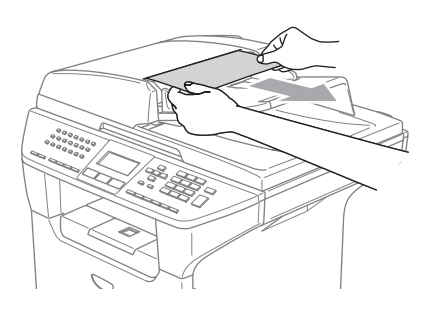

**3** Appuyez sur **Arrêt/Sortie**.

# <span id="page-126-0"></span>**Bourrages de papier**

Pour éliminer un bourrage de papier, veuillez suivre les étapes décrites dans cette section.

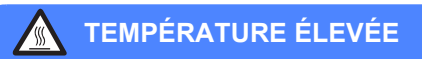

Après l'utilisation de l'appareil, certaines pièces internes de l'appareil seront extrêmement chaudes. Lorsque vous ouvrez le capot avant ou arrière de l'appareil, NE touchez PAS les parties ombrées sur l'illustration.

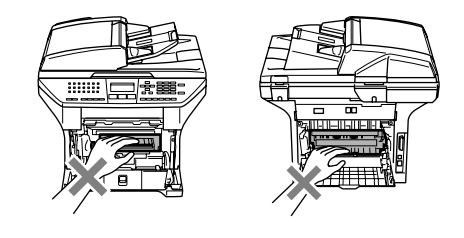

#### Le papier est coincé dans l'appareil.

Retirez complètement le bac à papier de l'appareil.

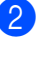

Utilisez les deux mains pour retirer lentement le papier coincé.

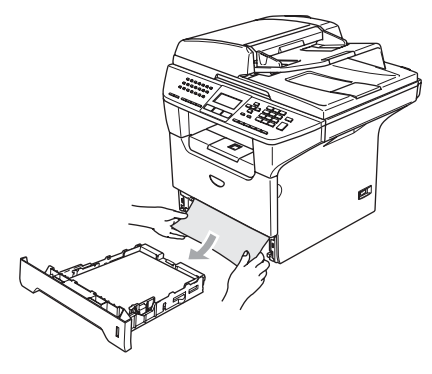

<sup>3</sup> Appuyez sur le levier de déverrouillage du capot pour ouvrir le capot le capot avant.

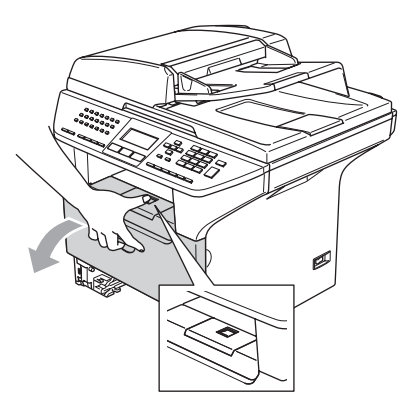

4 Retirez lentement l'ensemble du tambour et de la cartouche de toner. Il se peut que le papier coincé soit retiré avec l'ensemble de la cartouche de toner et de tambour, ou cela peut libérer le papier ainsi vous pouvez le sorter de l'ouverture du bac à papier.

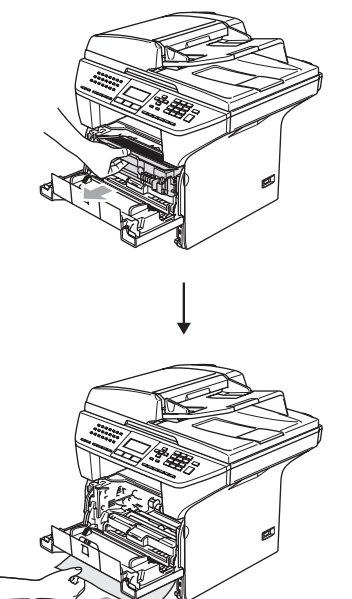

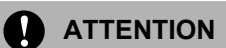

Pour éviter que l'appareil ne soit endommagé par de l'électricité statique, NE touchez PAS aux électrodes présentées cidessous.

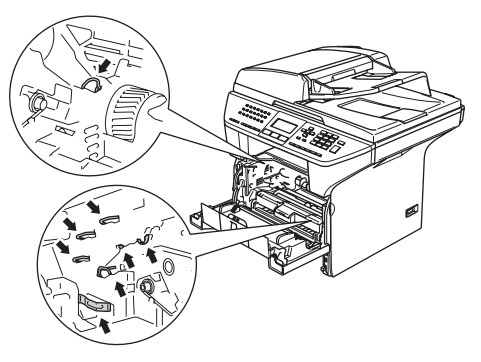

**6** Remettez l'ensemble du tambour et de la cartouche de toner dans l'appareil.

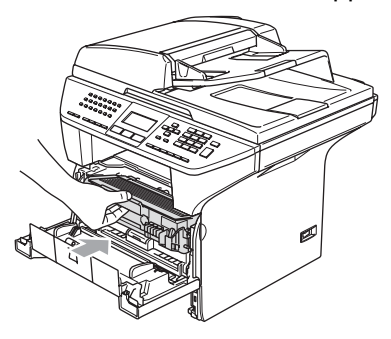

 $\begin{bmatrix} 6 \end{bmatrix}$  Fermez le capot avant.

7 Remettez le bac à papier fermement dans l'appareil.

#### **Le papier est coincé en arrière de l'appareil <sup>C</sup>**

**Appuyez sur le levier de déverrouillage** du capot pour ouvrir le capot le capot avant.

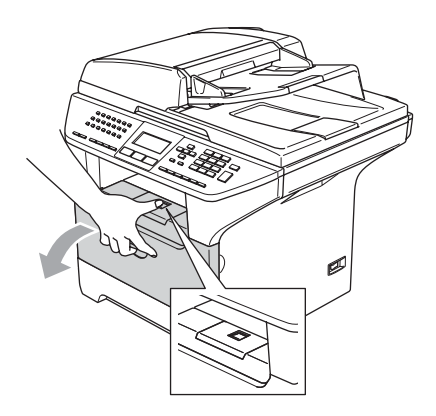

**2** Retirez l'ensemble du tambour et de la cartouche de toner.

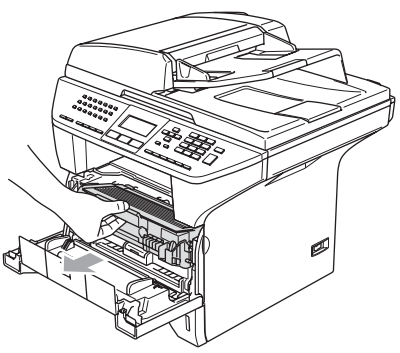

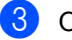

couvrez le capot arrière.

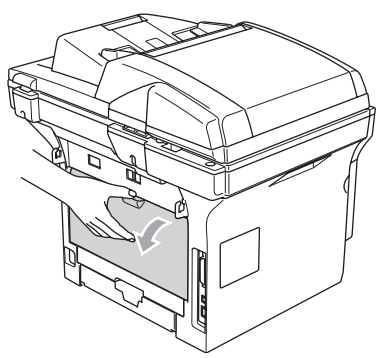

 $\left(4\right)$  Tirez les languettes gauche et droite vers vous pour ouvrir le capot de l'unité de fusion (1).

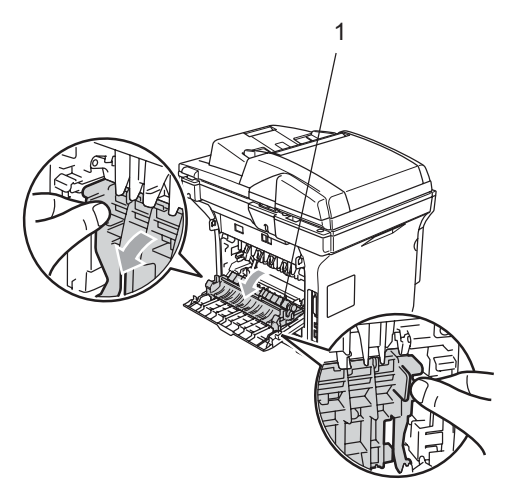

**5** Retirez lentement le papier coincé de l'unité de fusion en utilisant les deux mains.

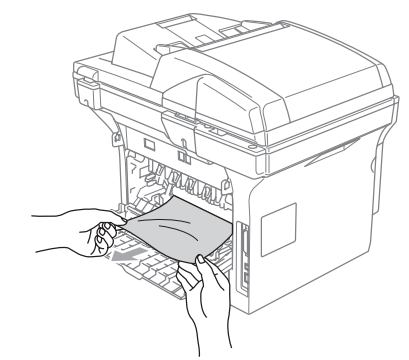

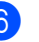

6 Refermez le capot arrière.

Remettez l'ensemble du tambour et de la cartouche de toner dans l'appareil.

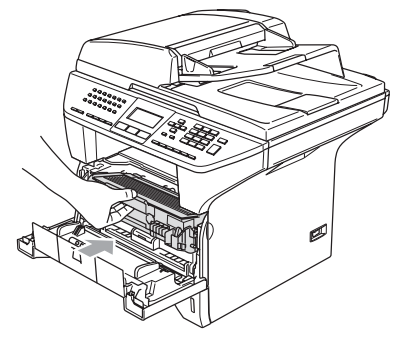

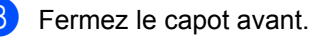

#### **Le papier est coincé dans le bac rectoverso (MFC-8860DN et MFC-8870DW uniquement) <sup>C</sup>**

**a** Retirez complètement le bac rectoverso de l'appareil.

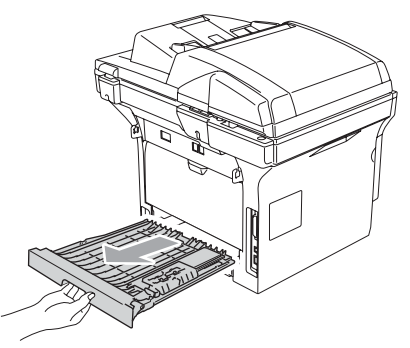

2 Retirez le papier coincé de l'appareil ou du bac recto-verso.

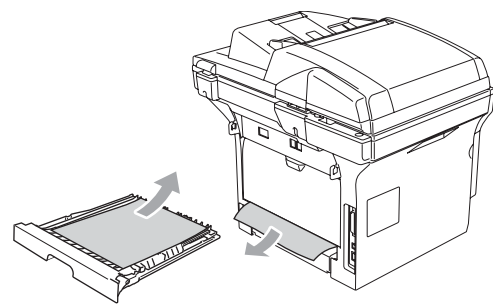

8 Remettez le bac recto-verso dans l'appareil.

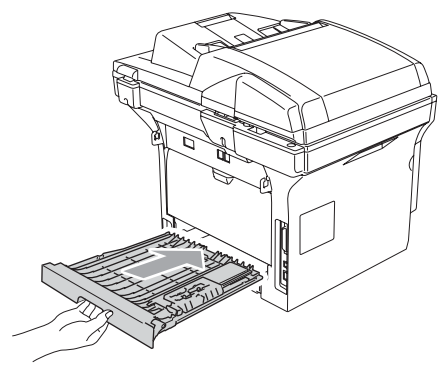

#### **Du papier est coincé dans l'ensemble de tambour et de cartouche de toner**

**1** Appuyez sur le levier de déverrouillage du capot pour ouvrir le capot le capot avant.

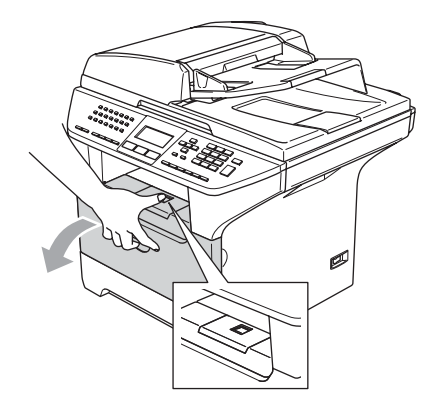

- - Retirez l'ensemble du tambour et de la cartouche de toner.

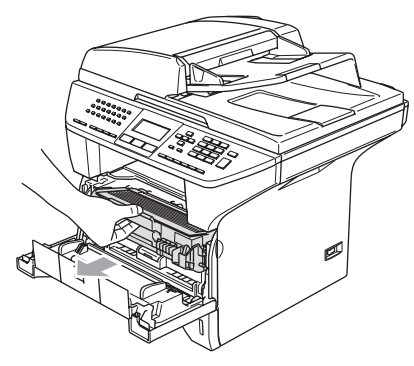

**3** Appuyez sur le levier de verrouillage situé sur la droite et sortez la cartouche de toner du tambour.

> Sortez le papier coincé s'il y en a dans le tambour.

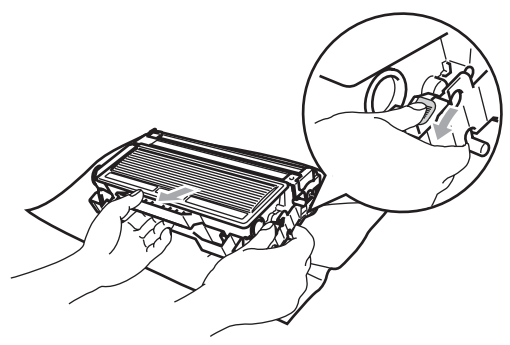

4 Remettez la cartouche de toner dans le tambour jusqu'à ce que vous entendiez un déclic de verrouillage. Si elle est bien placée, le levier de verrouillage se soulève automatiquement.

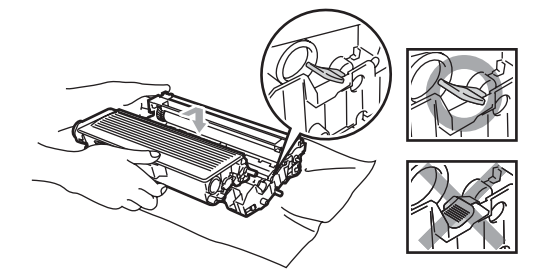

**6** Remettez l'ensemble du tambour et de la cartouche de toner dans l'appareil.

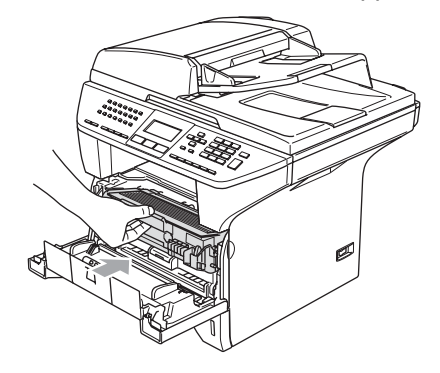

6 Fermez le capot avant.

# **Entretien courant**

#### **ATTENTION**

Le tambour contient du toner, il est donc impératif de la manipuler avec soin. Si du toner se répand sur vos mains ou vos vêtements, essuyez les éclaboussures ou nettoyez-les immédiatement à l'eau froide.

#### **Nettoyage de l'extérieur de l'appareil <sup>C</sup>**

#### **ATTENTION**  $\mathbf{I}$

Utilisez des détergents neutres. Nettoyage avec du liquide volatil comme diluant ou benzine risque d'endommager la surface extérieure de l'appareil.

N'utilisez PAS de substances ammoniaques pour nettoyage.

N'utilisez PAS d'alcool isopropyl pour retirer la saleté du panneau de commande. Cela risque de fissurer le panneau.

#### **Nettoyez l'extérieur de l'appareil comme suit : <sup>C</sup>**

Retirez complètement le bac à papier de l'appareil.

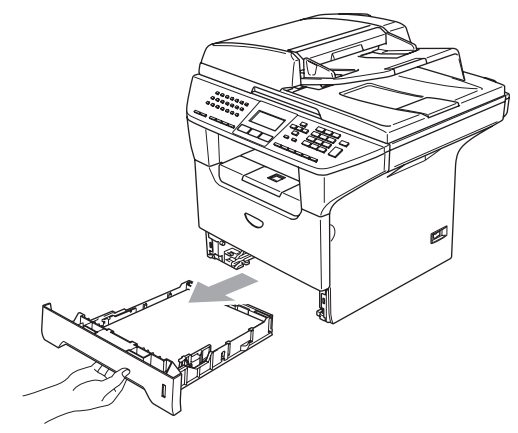

b Essuyez l'extérieur de l'appareil avec un chiffon doux pour enlever la poussière.

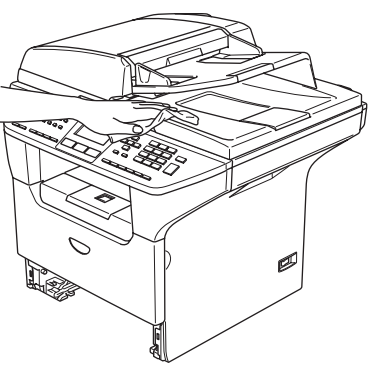

- **3** Enlevez quelque chose qui est coincé à l'intérieur du bac à papier.
- $\left(4\right)$  Essuyez l'intérieur du bac à papier avec un chiffon doux pour enlever la poussière.

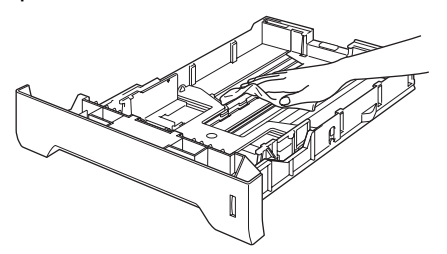

 $\overline{5}$  Chargez de nouveau le papier et remettez le bac à papier fermement dans l'appareil.

# <span id="page-131-0"></span>**Nettoyage de la vitre du scanner**

- Désactivez l'interrupteur d'alimentation de l'appareil.
- $\overline{2}$  Soulevez le capot de document (1). Nettoyez la surface en plastique blanc (2) et la vitre du scanner (3) dessous avec de l'alcool isopropylique sur un chiffon non pelucheux.

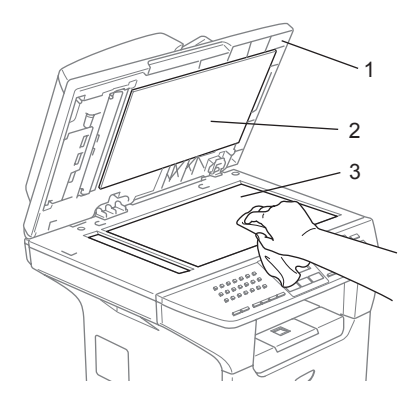

Dans l'ADF, nettoyez la barre en plastique blanc (1) et la bande de vitre du scanner (2) sous celui-là à l'aide d'un chiffon non pelucheux et humecté d'alcool isopropylique.

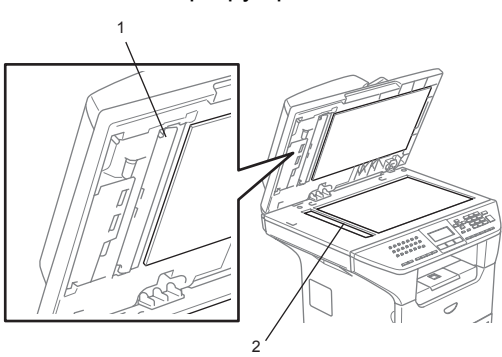

# <span id="page-132-0"></span>**Nettoyage de la fenêtre du scanner laser**

#### **ATTENTION**

NE utilisez PAS de l'alcool isopropylique pour nettoyer la fenêtre du scanner laser.

NE touchez PAS à la fenêtre du scanner laser avec les doigts.

**Désactivez l'interrupteur d'alimentation** de l'appareil. Débranchez tout d'abord le cordon de ligne téléphonique puis le cordon d'alimentation de la prise de courant.

2 Ouvrez le capot avant et sortez l'ensemble de tambour et de la cartouche de toner.

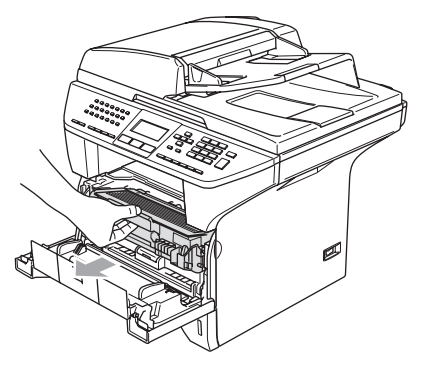

## **TEMPÉRATURE ÉLEVÉE**

Après l'utilisation de l'appareil, certaines pièces internes de l'appareil seront extrêmement chaudes. Lorsque vous ouvrez le capot avant de l'appareil, NE touchez PAS les parties ombrées sur l'illustration.

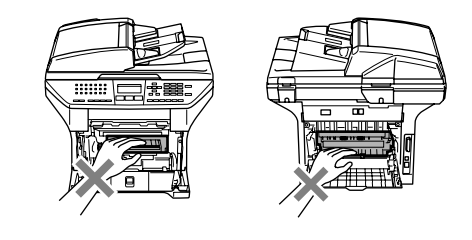

## **ATTENTION**

Pour éviter que l'appareil ne soit endommagé par de l'électricité statique, NE touchez PAS aux électrodes présentées cidessous.

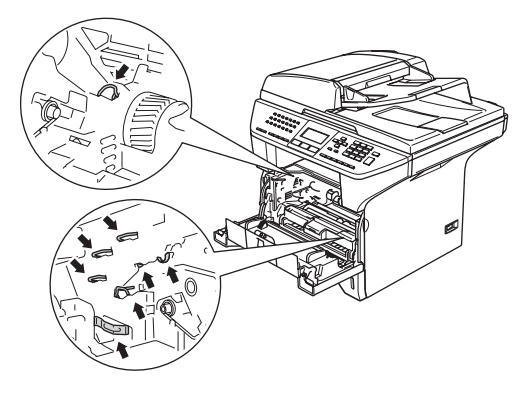

**3** Nettoyez doucement la fenêtre du scanner laser (1) en l'essuyant avec un chiffon doux, sec, non pelucheux. Veillez à ne pas utiliser d'alcool isopropylique.

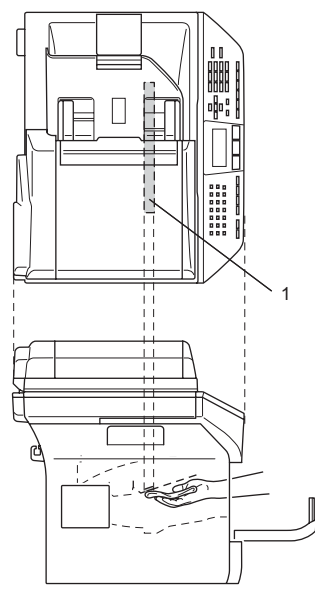

4 Remettez l'ensemble de tambour et de cartouche de toner dans l'appareil.

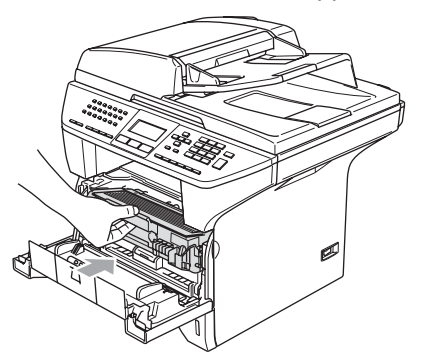

- **6** Fermez le capot avant.
- 6 Rebranchez tout d'abord le cordon

d'alimentation de l'appareil dans la prise de courant, puis rebranchez le cordon de ligne téléphonique.

Enclenchez l'interrupteur d'alimentation de l'appareil.

# <span id="page-133-0"></span>**Nettoyage du fil corona**

Nous vous conseillons de poser l'ensemble de tambour et de la cartouche de toner sur un morceau de papier ou tissu jetable au cas où vous accidentellement renverseriez ou répandriez le toner.

Ouvrez le capot avant et sortez l'ensemble de tambour et de la cartouche de toner.

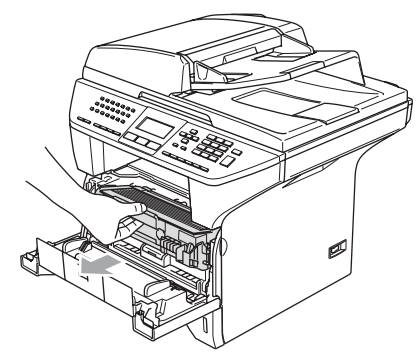

b Nettoyez le fil corona primaire du tambour en faisant coulisser doucement plusieurs fois la languette bleue de droite à gauche et de gauche à droite.

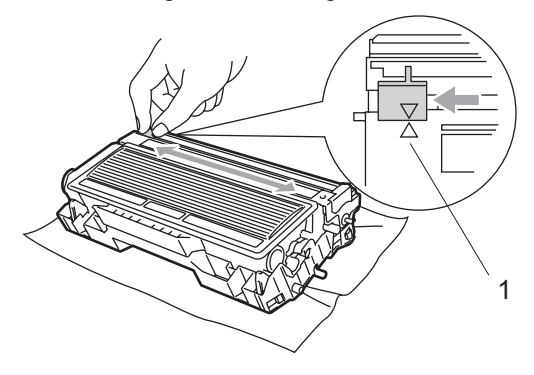

**3** Ramenez la languette bleue jusqu'à encliquetage dans sa position d'origine  $(\blacktriangledown).$ 

#### **ATTENTION**

Si vous ne ramenez pas la languette bleue dans sa position d'origine  $(\blacktriangledown)$ , vos pages imprimées risquent d'avoir des stries noires verticales.

4 Remettez l'ensemble du tambour et de la cartouche de toner dans l'appareil.

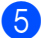

 $\blacktriangleright$  Fermez le capot avant.

# <span id="page-134-0"></span>**Nettoyage du tambour**

- a Enlevez l'ensemble de tambour et de la cartouche de toner, puis enlevez la cartouche de toner de tambour.
- Placez l'échantillon imprimé devant le tambour et repérez la position exacte de la mauvaise impression.

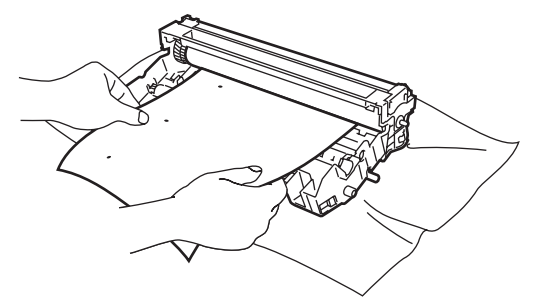

Tournez la roue d'engrenage blanche sur le tambour pendant que vous vérifiiez la surface du tambour photosensible (1).

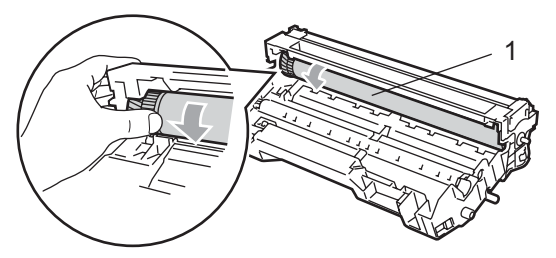

Lorsque vous trouvez la substance sur la surface du tambour qui correspond à l'échantillon d'impression, tamponnez doucement la surface du tambour OPC avec un tampon d'ouate imbibé légèrement d'alcool isopropylique.

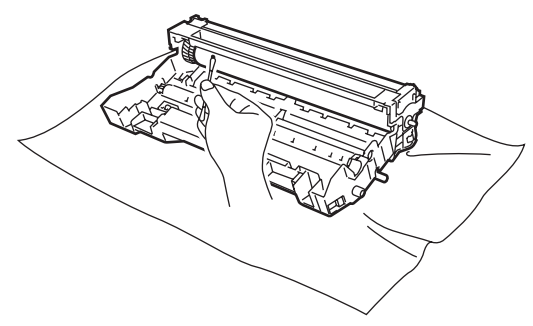

# **ATTENTION**

Le tambour OPC est photosensible ainsi ne le touchez pas des vos doigts.

Ne frottez pas car un tel mouvement risque d'endommager le tambour.

NE nettoyez PAS la surface du tambour OPC à l'aide d'un objet pointu tel qu'un stylo à bille car ceci risquerait d'endommager pour toujours le bloc tambour.

# <span id="page-135-0"></span>**Remplacement de la cartouche de toner (TN-3130/TN-3170) <sup>C</sup>**

La cartouche de toner TN-3170 peut imprimer 7 000 pages environ si elle équipée d'une cartouche de toner de longue durée. Lorsque le niveau de la cartouche de toner baisse, l'écran LCD affiche Toner bas. L'appareil est fourni avec une cartouche de toner standard TN-3130 qui doit être remplacée après 3 500 pages environ. Le nombre actuel de pages varie en fonction du type de document moyen que vous imprimez (à savoir lettre standard, graphiques détaillés).

# *A* Remarque

C'est une bonne idée que d'avoir une nouvelle cartouche de toner de réserve que vous pourrez utiliser dès que le message Toner bas s'affiche.

Eliminez la cartouche de toner usagée séparément des déchets domestiques conformément aux réglementations locales. Vous pouvez aussi consulter notre site d'écologie<www.brothergreen.co.uk>pour de plus amples informations concernant le recyclage. Assurez-vous de fermer bien la cartouche de toner afin que la poudre de toner ne se déverse pas hors de la cartouche. Si vous avez des questions, consultez votre bureau local chargé des éliminations de déchets.

A chaque remplacement de la cartouche de toner, nous vous recommandons de nettoyer l'appareil et le fil éliminateur d'effet de couronne du tambour. (Voir *[Nettoyage de la](#page-132-0)  [fenêtre du scanner laser](#page-132-0)* à la page 121 et *[Nettoyage du fil corona](#page-133-0)* à la page 122.)

# **Remplacement de la cartouche de toner**

# **TEMPÉRATURE ÉLEVÉE**

Après l'utilisation de l'appareil, certaines pièces internes de l'appareil seront extrêmement chaudes. Lorsque vous ouvrez le capot avant ou arrière de l'appareil, NE touchez PAS les parties ombrées sur l'illustration.

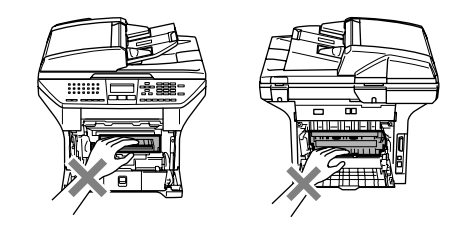

Ouvrez le capot avant et sortez l'ensemble de tambour et de la cartouche de toner.

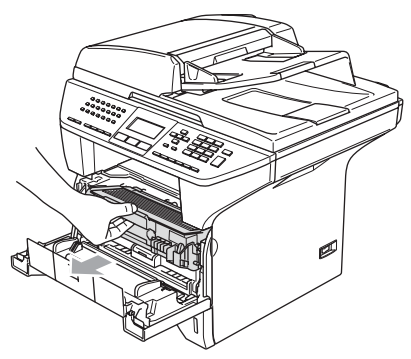

**ATTENTION**

Pour éviter que l'appareil ne soit endommagé par de l'électricité statique, NE touchez PAS aux électrodes présentées cidessous.

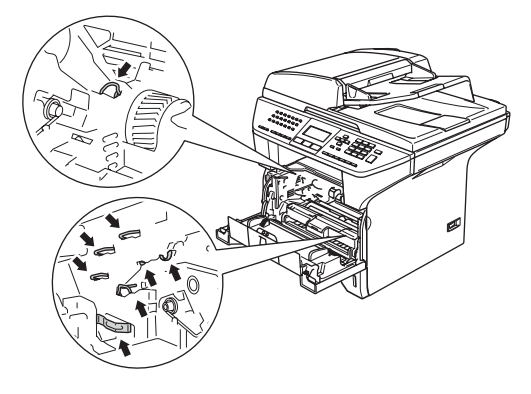

2 Appuyez sur le levier de verrouillage situé sur la droite et sortez la cartouche de toner du tambour.

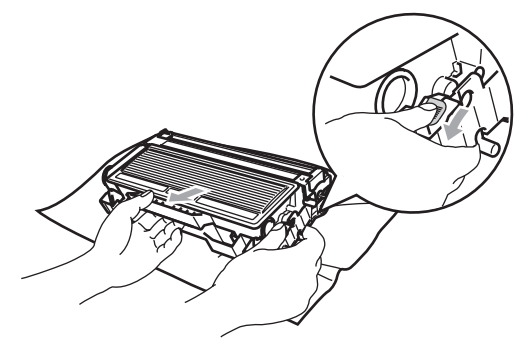

#### **AVERTISSEMENT**

NE mettez PAS la cartouche de toner dans le feu. Elle peut exploser et causer des blessures.

## **ATTENTION**

Placez le tambour sur un tissu ou un grand papier jetable pour éviter de renverser et de répandre du toner.

Manipulez la cartouche de toner avec précaution. Si du toner se répand sur vos mains ou vos vêtements, essuyez les éclaboussures ou nettoyez-les immédiatement à l'eau froide.

#### **ATTENTION**

Les imprimantes de Brother sont concus pour fonctionner avec du toner aux spécifications particulières pour un niveau de performances optimales lorsqu'ils sont utilisés avec des cartouches de toner Brother d'origine (**TN–3130/TN–3170**). Brother ne peut garantir ces performances optimales si du toner ou des cartouches de toner de spécifications différentes sont utilisées. Par conséquent, Brother déconseille l'utilisation de cartouches autres que les cartouches Brother avec cette imprimante, ainsi que le remplissage de cartouches vides avec le toner provenant d'autres sources. Si le tambour ou d'autre pièce de cet appareil sont endommagées à la suite de l'utilisation de toner ou de cartouches de toner autres que les produits Brother d'origine, en raison de l'incompatibilité ou de la mauvaise adéquation de ces produits avec votre appareil, toute réparation rendue nécessaire ne sera pas couverte par la garantie.

Déballez la cartouche de toner juste avant de l'installer dans l'appareil. Si une cartouche de toner reste déballée pendant longtemps, la durée de vie de toner sera raccourcie.

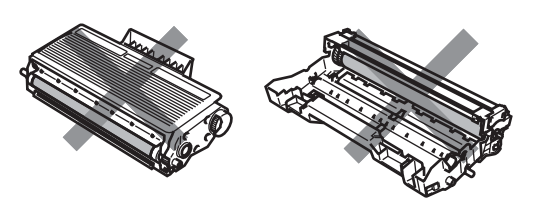

NE touchez PAS les pièces ombrées indiquées dans les illustrations pour empêcher tout avilissement à la qualité d'impression.

- **3** Déballez la nouvelle cartouche de toner. Placez la cartouche de toner usagée dans le sac en aluminium et jetez-le selon les réglementations locales.
- 4. Secouez doucement d'un côté et de l'autre la cartouche de toner cinq ou six fois pour répandre uniformément le toner contenu.

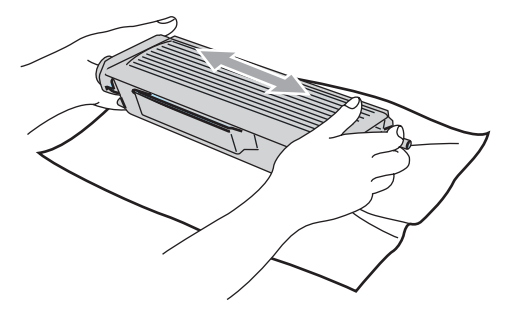

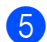

Sortez le couvercle de protection.

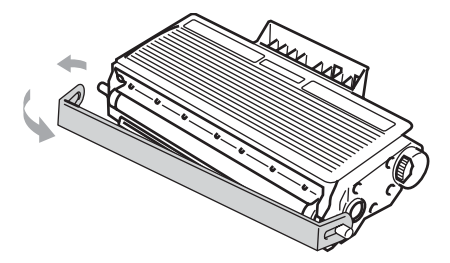

Mettez la nouvelle cartouche de toner fermement dans le tambour jusqu'à ce que vous entendiez un déclic de verrouillage. Si elle est bien placée, le levier de verrouillage se soulève automatiquement.

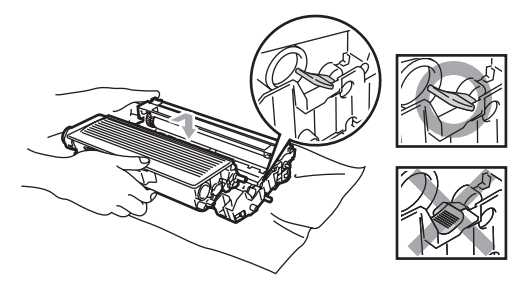

Nettoyez le fil éliminateur d'effet de couronne primaire du tambour en faisant coulisser doucement plusieurs fois la languette bleue de gauche à droite et de droite à gauche. N'oubliez pas de ramener la languette bleue à sa position d'origine  $(\blacktriangledown)$ .

8 Remettez l'ensemble du tambour et de la cartouche de toner dans l'appareil.

**P** Fermez le capot avant.

# <span id="page-137-0"></span>**Remplacement de tambour (DR-3100) <sup>C</sup>**

L'appareil utilise un tambour pour créer des images imprimées sur papier. Lorsque l'écran LCD affiche Fin vie tambour, cela signifie que le tambour approche la fin de sa durée de vie et qu'il est temps d'en acheter un nouveau.

Même si l'écran affiche Fin vie tambour, vous pourrez sans doute continuer à imprimer pendant un moment sans avoir à remplacer le tambour. Toutefois, s'il y a une détérioration visible de la qualité de l'impression (même avant l'affichage du message Fin vie tambour), remplacez le tambour. Nettoyez l'appareil quand vous remplacez le tambour. (Voir *[Nettoyage de la](#page-132-0)  [fenêtre du scanner laser](#page-132-0)* à la page 121.)

## **A** ATTENTION

Lorsque vous retirez le tambour, manipulez-le avec précaution lorsque vous le retirez. Si du toner se répand sur vos mains ou vos vêtements, essuyez les éclaboussures ou nettoyez-les immédiatement à l'eau froide.

# **Remarque**

Le tambour est une pièce consommable qu'il est nécessaire de remplacer régulièrement. De nombreux facteurs permettent de déterminer la durée de vie du tambour : par exemple, la température ambiante, le taux d'humidité, le type de papier et la quantité de toner utilisée en fonction du nombre de pages par tâche d'impression. Il est estimé qu'un tambour aura une durée de vie d'un maximum de 25.000 pages. Le nombre actuel de pages imprimées par le tambour peut être considérablement inférieur à ces estimations. N'ayant aucun contrôle sur les nombreux facteurs qui déterminent la durée de vie réelle du tambour, nous ne pouvons pas garantir un nombre minimum de pages imprimées par le tambour.

## **TEMPÉRATURE ÉLEVÉE**

Après l'utilisation de l'appareil, certaines pièces internes de l'appareil seront extrêmement chaudes. Lorsque vous ouvrez le capot avant ou arrière de l'appareil, NE touchez PAS les parties ombrées sur l'illustration.

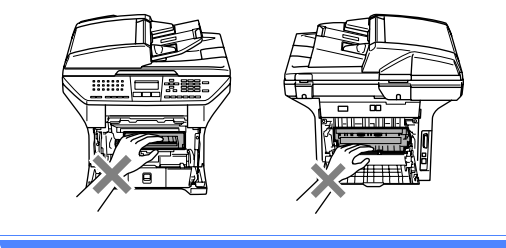

Ouvrez le capot avant et sortez l'ensemble de tambour et de la cartouche de toner.

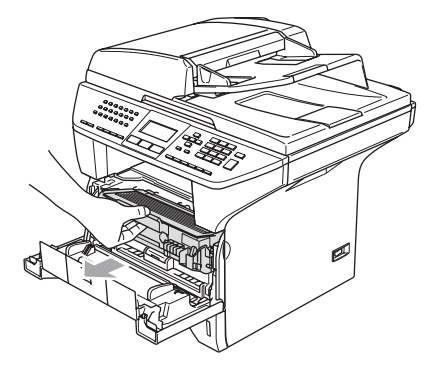

**ATTENTION**

Pour éviter que l'imprimante ne soit endommagé par de l'électricité statique, NE touchez PAS aux électrodes présentées cidessous.

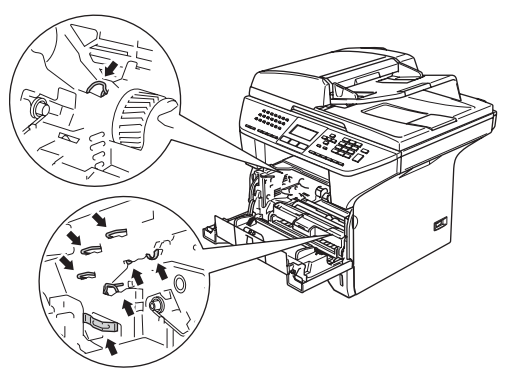

Appuyez sur le levier de verrouillage situé sur la droite et sortez la cartouche de toner du tambour.

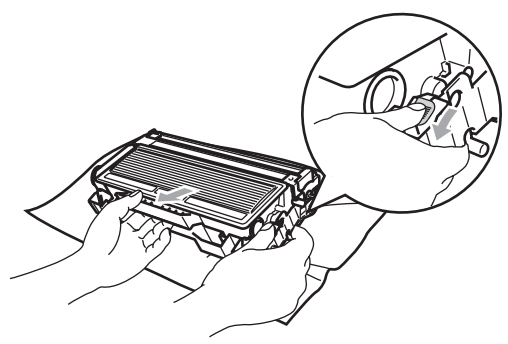

## **Remarque**

Eliminez le tambour usagé séparément des déchets domestiques conformément aux réglementations locales. Assurezvous de fermer le tambour afin que la poudre de toner ne se déverse pas. Si vous avez des questions, consultez votre bureau local chargé des éliminations de déchets.

# **ATTENTION**

Déballez le tambour juste avant de l'installer dans l'appareil. Placez le tambour usagé dans le sac en plastique. Placez le tambour usagé dans le sac en plastique.

c Déballez le nouveau tambour.

Remettez la cartouche de toner fermement dans le nouveau tambour jusqu'à ce que vous entendiez un déclic. Si vous l'installez correctement, le levier de verrouillage se soulève automatiquement.

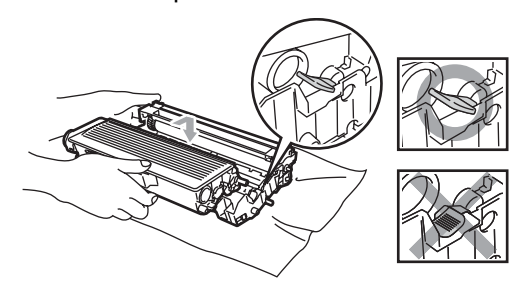

**b** Remettez l'ensemble du tambour et de la cartouche de toner dans l'appareil. Ne fermez pas le capot avant.

**6** Appuyez sur **Effacer/Retour**.

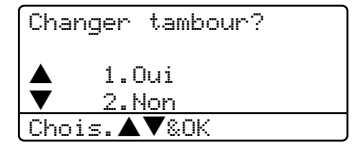

Pour confirmer que vous installez un nouveau tambour, appuyez sur **1**.

7 Lorsque l'écran LCD indique Confirmé, fermez le capot avant.

#### **ATTENTION**

Si du toner se répand sur vos mains ou vos vêtements, essuyez les éclaboussures ou nettoyez-les immédiatement à l'eau froide.

# **Remplacement des pièces d'entretien**   $p$ *ériodique*

Vous devez remplacer régulièrement les pièces d'entretien périodique afin de garantir la qualité d'impression. Remplacez les pièces indiquées ci-dessous après avoir imprimé 100 000 pages environ. Contactez le revendeur Brother quand les messages suivants s'affichent à l'écran LCD.

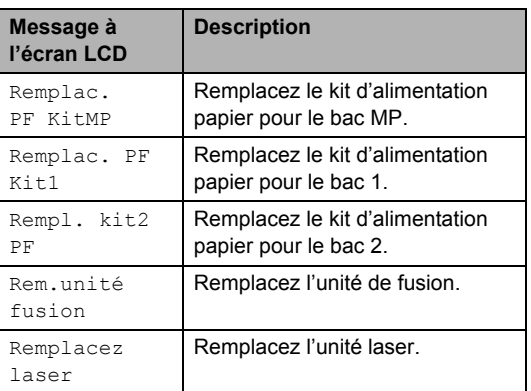

# **Emballage et transport de l'appareil <sup>C</sup>**

Lorsque vous transportez l'appareil, assurezvous d'utiliser l'emballage d'origine de votre appareil. Tout appareil mal emballé risque d'invalider la garantie. L'appareil devrait être assuré convenablement auprès du transporteur.

- Désactivez l'interrupteur d'alimentation de l'appareil.
- **2** Débranchez l'appareil de la prise murale téléphonique.
- **3** Débranchez tous les câbles et le cordon d'alimentation CA de l'appareil.
- 4 Poussez le levier de déverrouillage du scanner vers le bas pour verrouiller le scanner. Ce levier est situé à la gauche de la vitre du scanner.

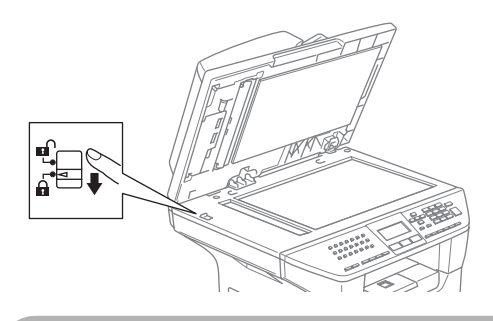

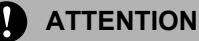

Tout dommage causé à votre appareil parce que vous n'avez pas verrouillé le scanner avant tout emballage et tout envoi risque d'invalider votre garantie.

- **b** Ouvrez le capot avant.
- **6** Retirez l'ensemble du tambour et de la cartouche de toner. Laissez la cartouche de toner dans le tambour.
- g Placez le tambour et la cartouche de toner dans le sac en plastique et scellez le sac.
- 8 Fermez le capot avant.
- **9** Enveloppez l'appareil dans le sac en plastique et placez-le dans le carton d'origine en utilisant l'emballage d'origine.
- **in** Emballez l'ensemble de tambour et de la cartouche de toner, le cordon d'alimentation CA et les documents imprimés dans le carton d'origine. comme présenté ci-dessous.

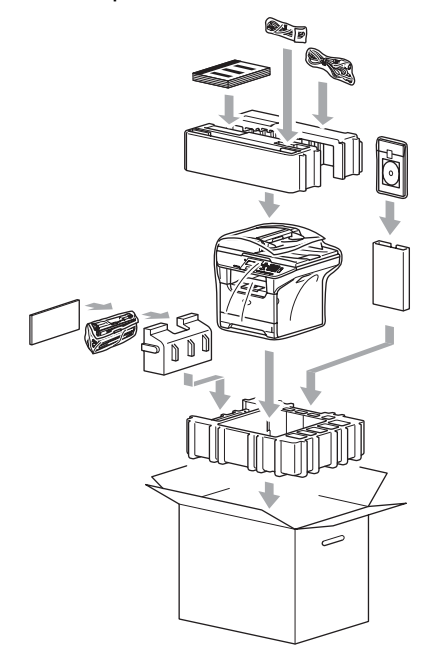

Fermez le carton et apposez le ruban adhésif.

# **Informations à propos de l'appareil <sup>C</sup>**

# **Vérification du numéro de série**

Vous pouvez visualiser le numéro de série de votre appareil sur l'écran LCD.

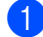

a Appuyez sur **Menu**, **7**, **1**.

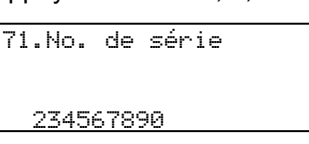

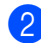

**2** Appuyez sur Arrêt/Sortie.

# **Vérification des compteurs de pages <sup>C</sup>**

Vous pouvez visualiser les compteurs de pages de l'appareil pour des copies, pages d'imprimante, rapports et listes, fax ou un total récapitulatif.

a Appuyez sur **Menu**, **7**, **2**. L'écran LCD présente le nombre de pages pour et .

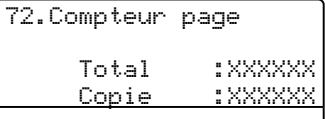

**2** Appuyez sur  $\triangle$  ou  $\nabla$  pour voir  $\text{Impr.}$ ou Total.

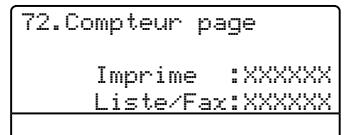

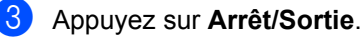

# **Vérification de la durée de vie restante des pièces**

Vous pouvez visualiser la durée de vie restante des pièces d'entretien sur l'écran LCD.

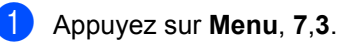

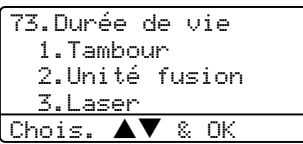

#### **2** Appuyez sur ▲ ou ▼ pour sélectionner 1.Tambour, 2.Unité fusion, 3.Laser, 4.Kit PF MP, 5.Kit1 PF ou 6.Kit2 PF. Appuyez sur **OK**.

73.Durée de vie 1.Tambour

Restante:100%

## **Remarque**

La vérification de la durée de vie d'une pièce ne sera exacte que si vous avez remis le compteur de la durée de vie de la pièce à zéro lorsque vous avez installé la nouvelle pièce. Elle ne sera pas exacte si vous avez remis le compteur de la durée de vie de la pièce à zéro pendant la durée de vie de la pièce usée.

**D**

# **Menus et caractéristiques**

# **Programmation à**  *l'écran*

Votre appareil a été conçu pour sa facilité d'utilisation. L'écran LCD permet la programmation à l'écran grâce aux touches de menu.

Nous avons créé des instructions progressives qui s'affichent à l'écran pour vous aider à programmer votre appareil. Il vous suffit donc de suivre les instructions qui s'affichent et qui vous guident dans le choix des menus et des options de programmation.

# **Tableau des menus**

Vous pouvez programmer votre appareil à l'aide de *[Tableau des menus](#page-144-0)* à la page 133. Ces pages listent les sélections et les options de menu.

Appuyez sur **Menu** puis tapez les numéros des menus pour programmer votre appareil.

Par exemple, pour régler Bip sonore volume sur Bas.

a Appuyez sur **Menu**, **1**, **4**, **2**.

- **2** Appuyez sur  $\triangle$  ou sur  $\nabla$  pour sélectionner Bas.
- **3** Appuyez sur OK.

# **Autonomie de la mémoire**

Vos configurations de menu sont enregistrées de manière permanente et en cas de panne de courant elles ne seront pas perdues. Les configurations provisoires (par exemple, contraste, mode international) seront perdues. Votre appareil peut enregistrer la date et l'heure pendant 4 jours au maximum.

# **Touches de menu**

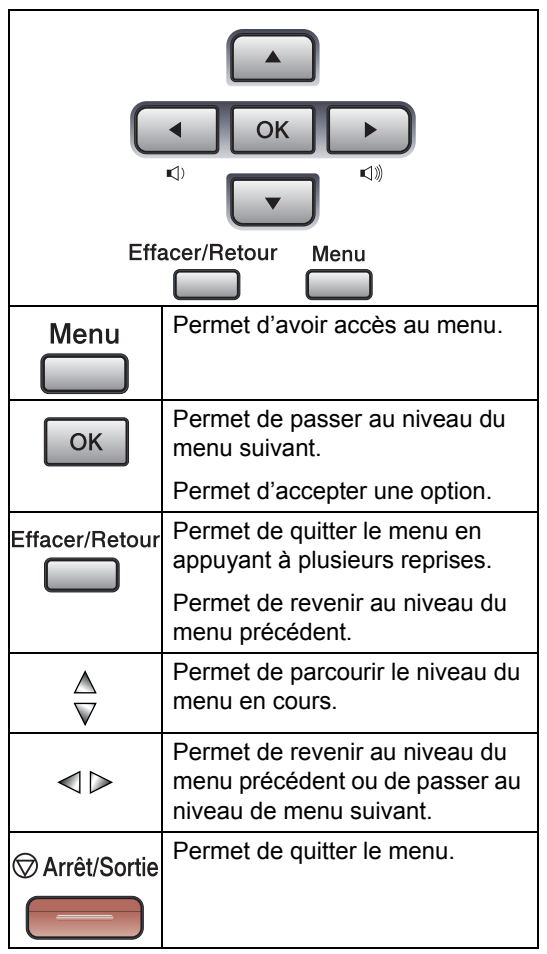

Pour accéder au mode de menu :

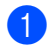

**1** Appuyez sur Menu.

2 Choisissez une option.

- Appuyez sur **1** pour afficher le menu Param. général.
- Appuyez sur 2 pour le menu Fax.
- Appuyez sur 3 pour le menu Copie.
- Appuyez sur 4 pour afficher le menu Imprimante.
- **Appuyez sur 5 pour afficher le menu** Imp Rapports.
- Appuyez sur **6** pour afficher le menu LAN.
- Appuyez sur **7** pour afficher le menu Info. appareil.
- Appuyez sur **0** pour revenir à la Configuration initiale.

Vous pouvez faire défiler chaque menu en appuyant sur  $\blacktriangle$  ou sur  $\nabla$  dans la direction désirée.

- **63** Appuyez sur OK lorsque l'option désirée est mise en évidence sur l'écran LCD. L'écran LCD affiche ensuite le niveau suivant du menu.
- 4 Appuyez sur  $\blacktriangle$  ou sur  $\nabla$  pour défiler jusqu'à la sélection de menu suivante.
- **6** Appuyez sur OK. Quand vous avez terminé le réglage d'une option, l'écran LCD affiche Confirmé.
# **Tableau des menus**

Les réglages du fabricant sont affichés en caractères gras avec un astérisque.

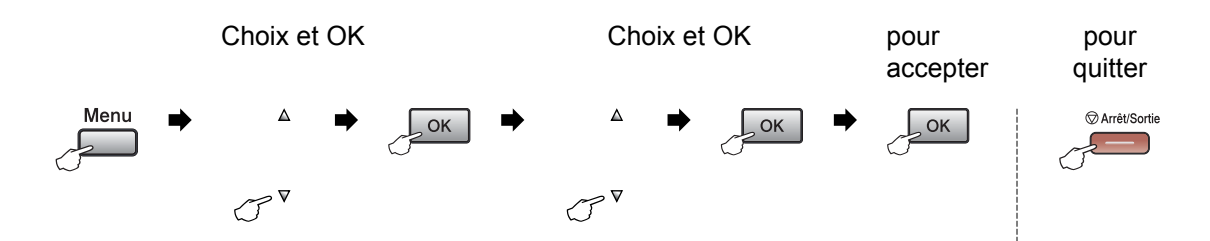

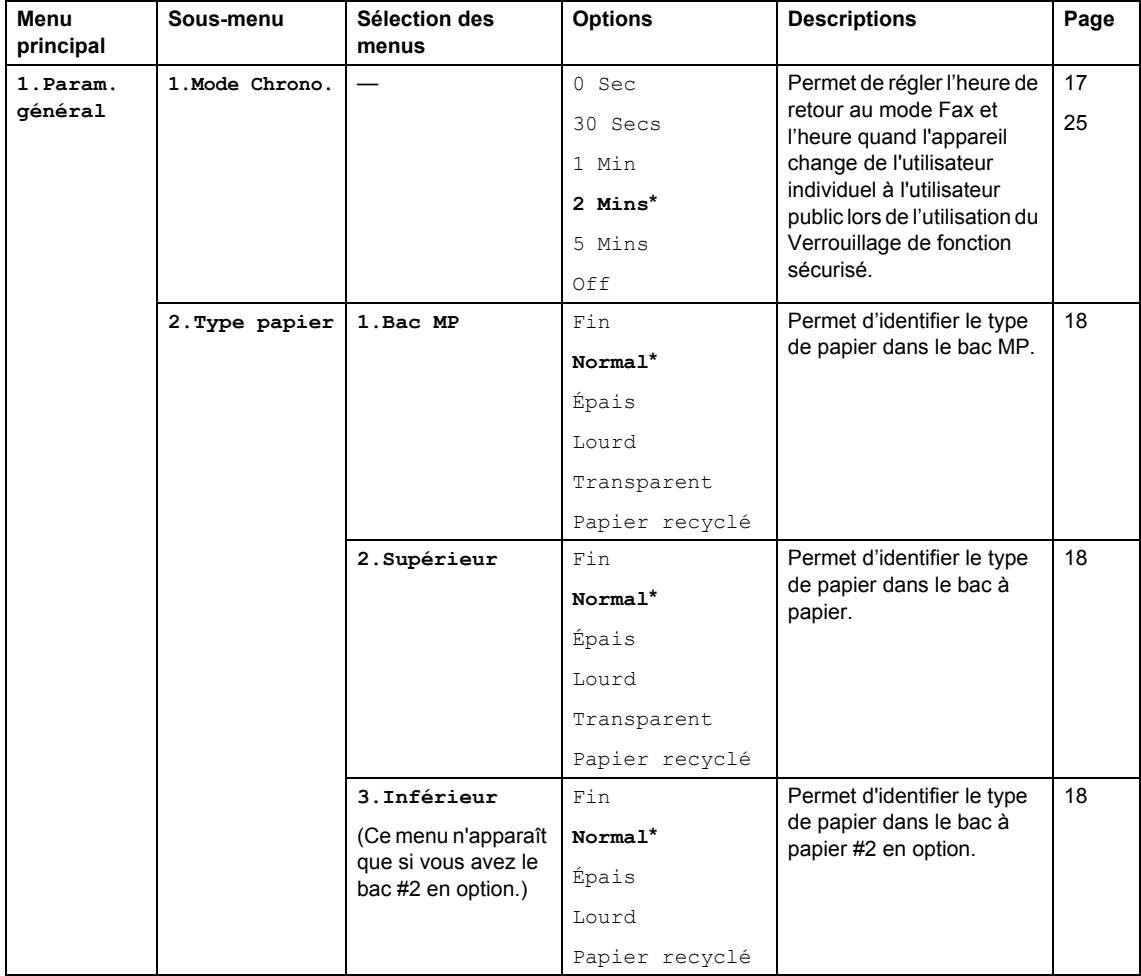

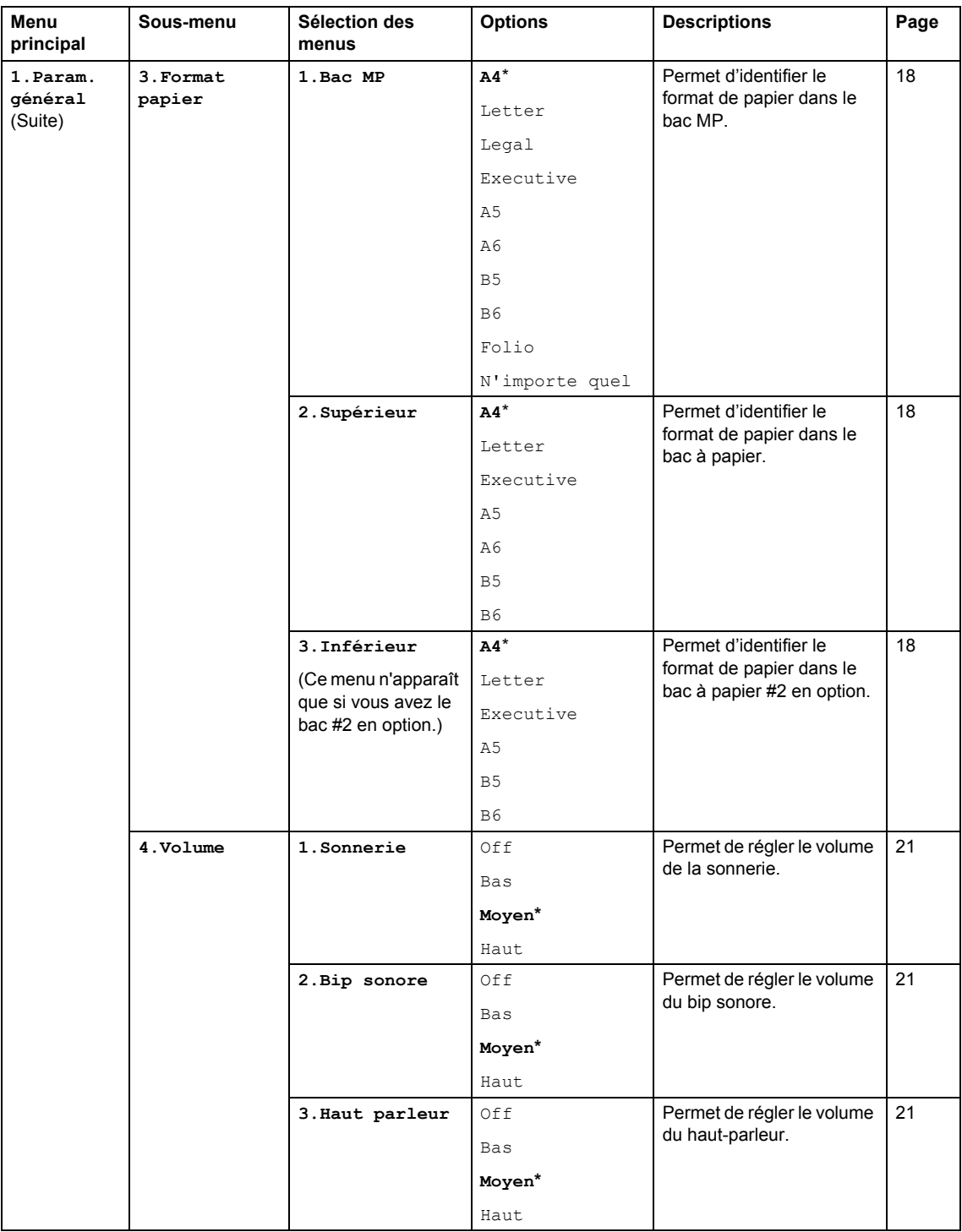

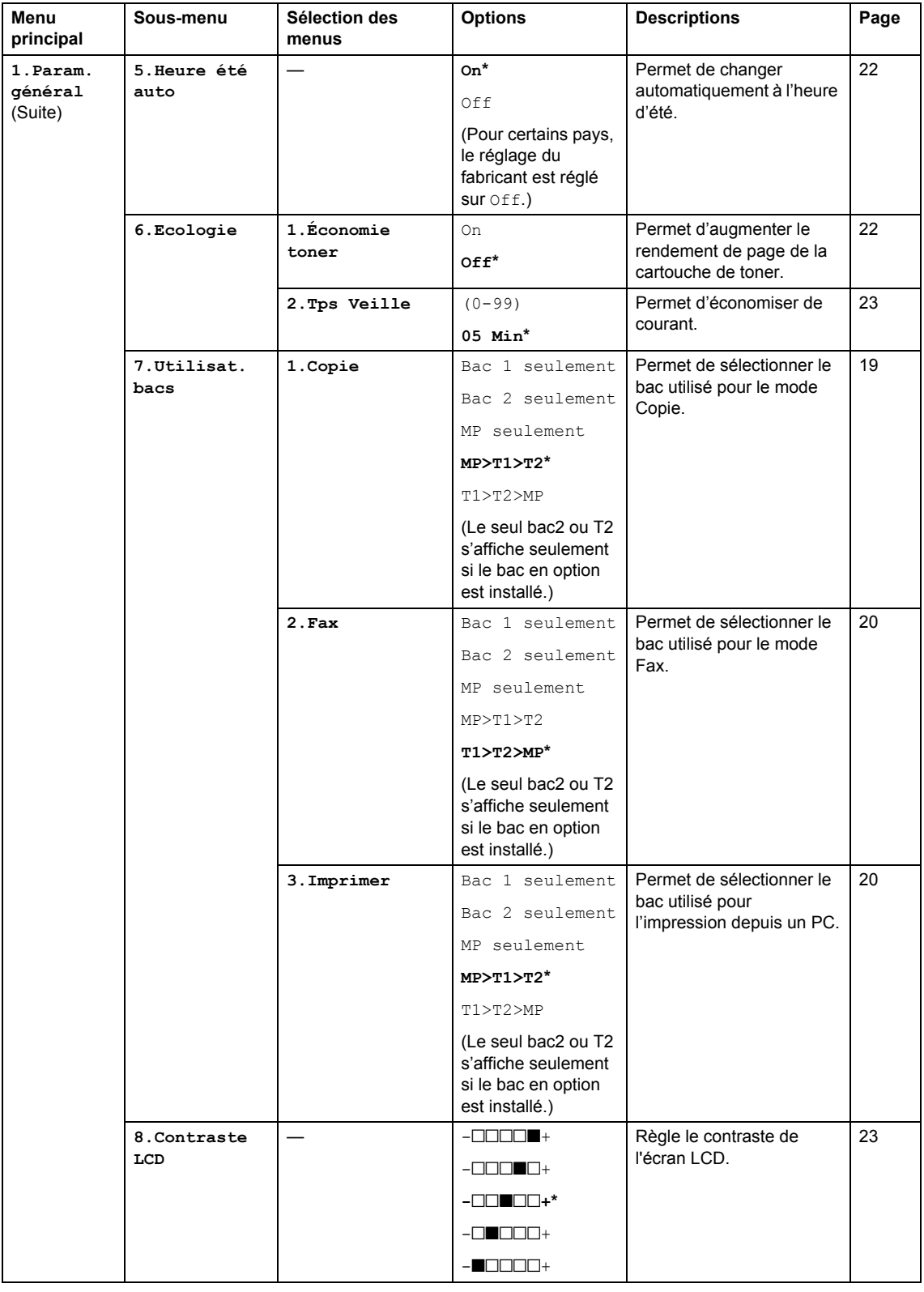

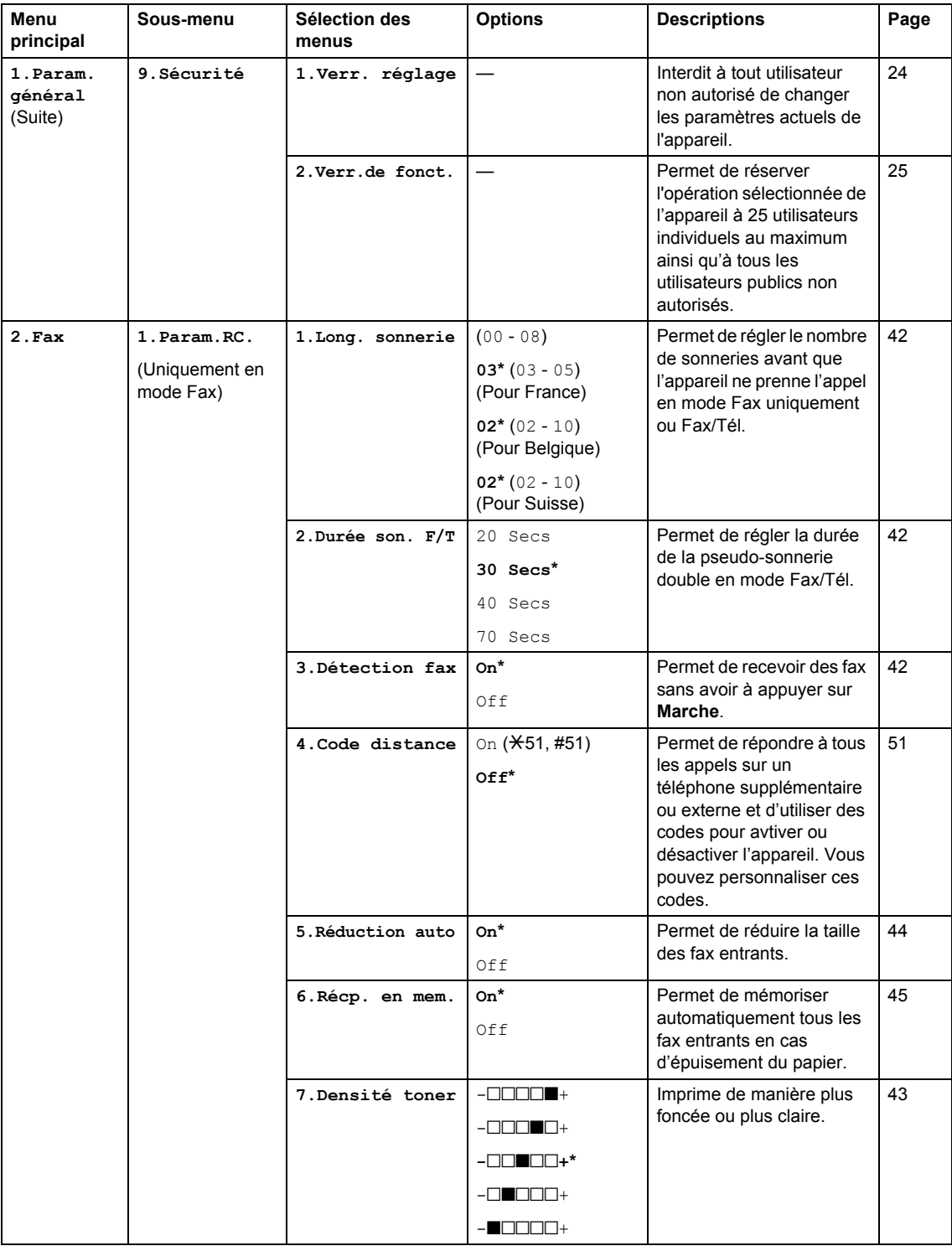

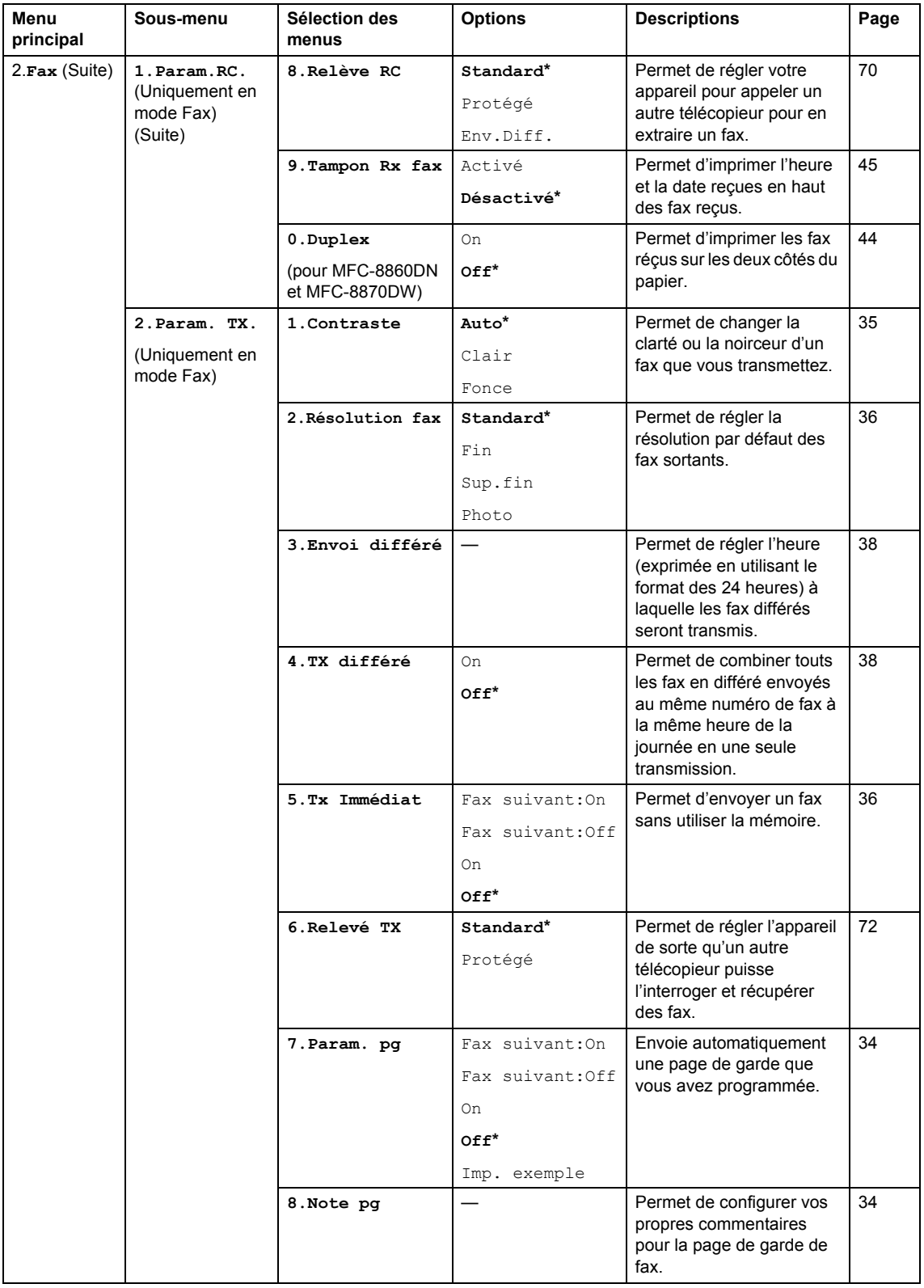

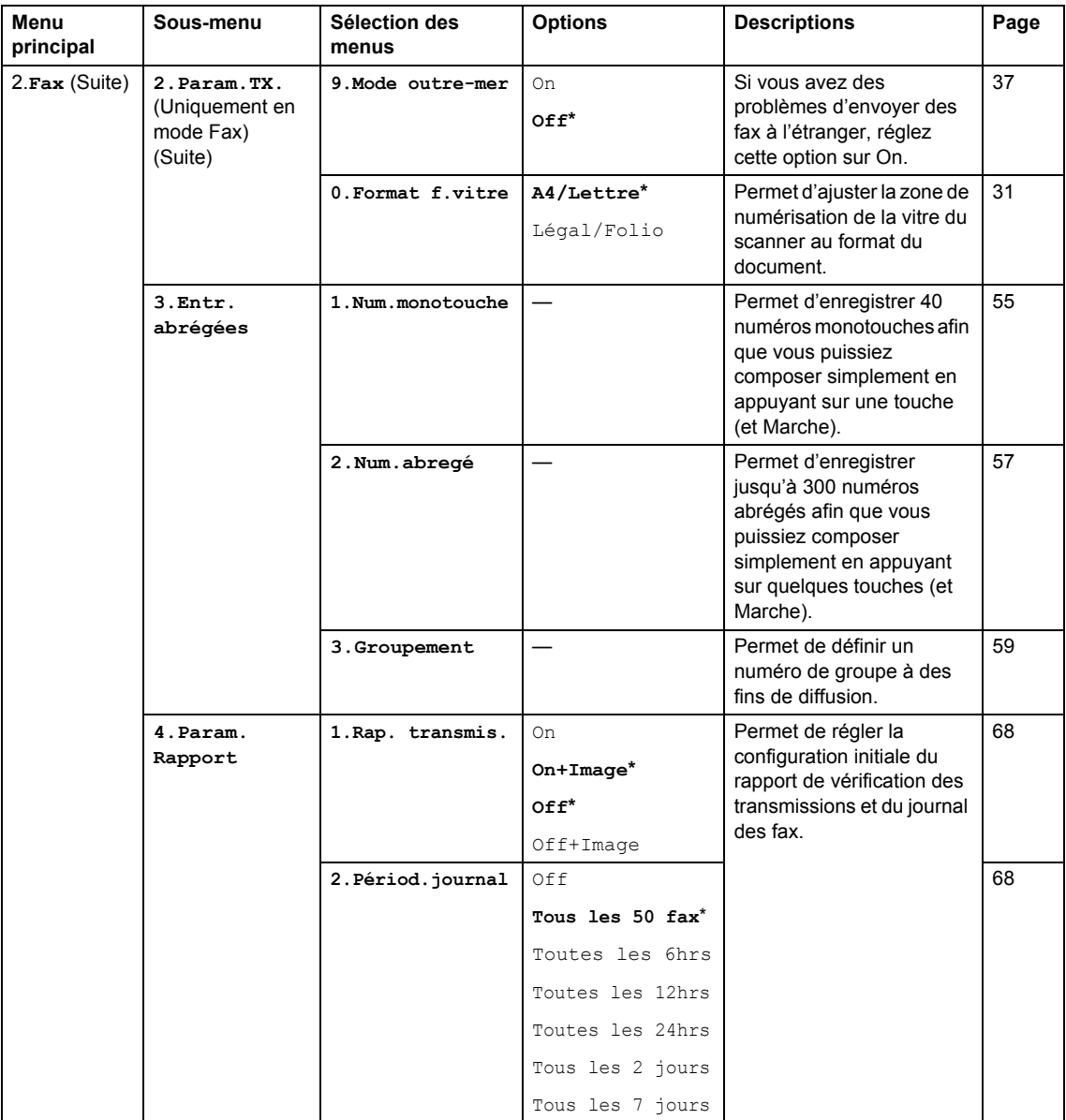

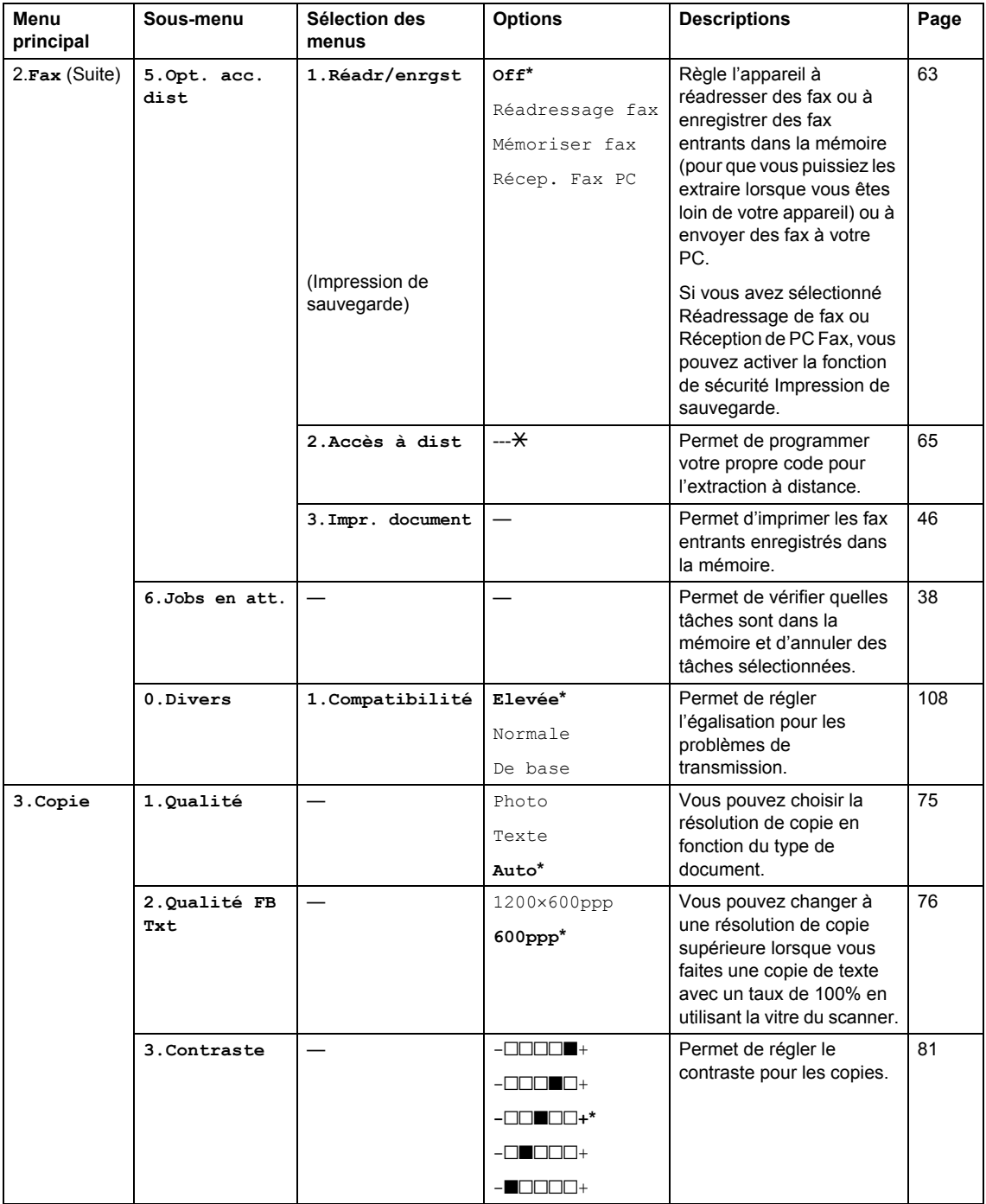

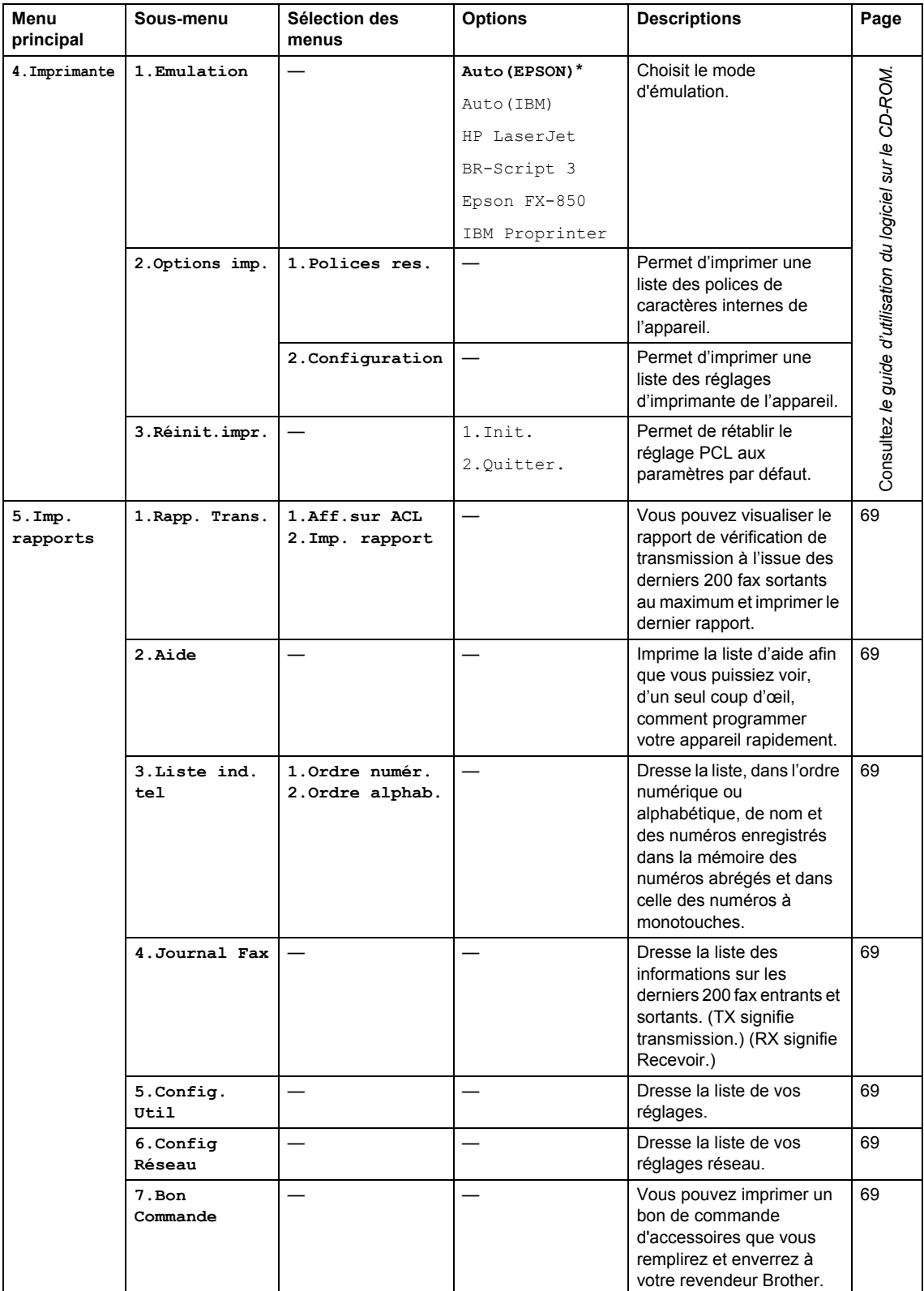

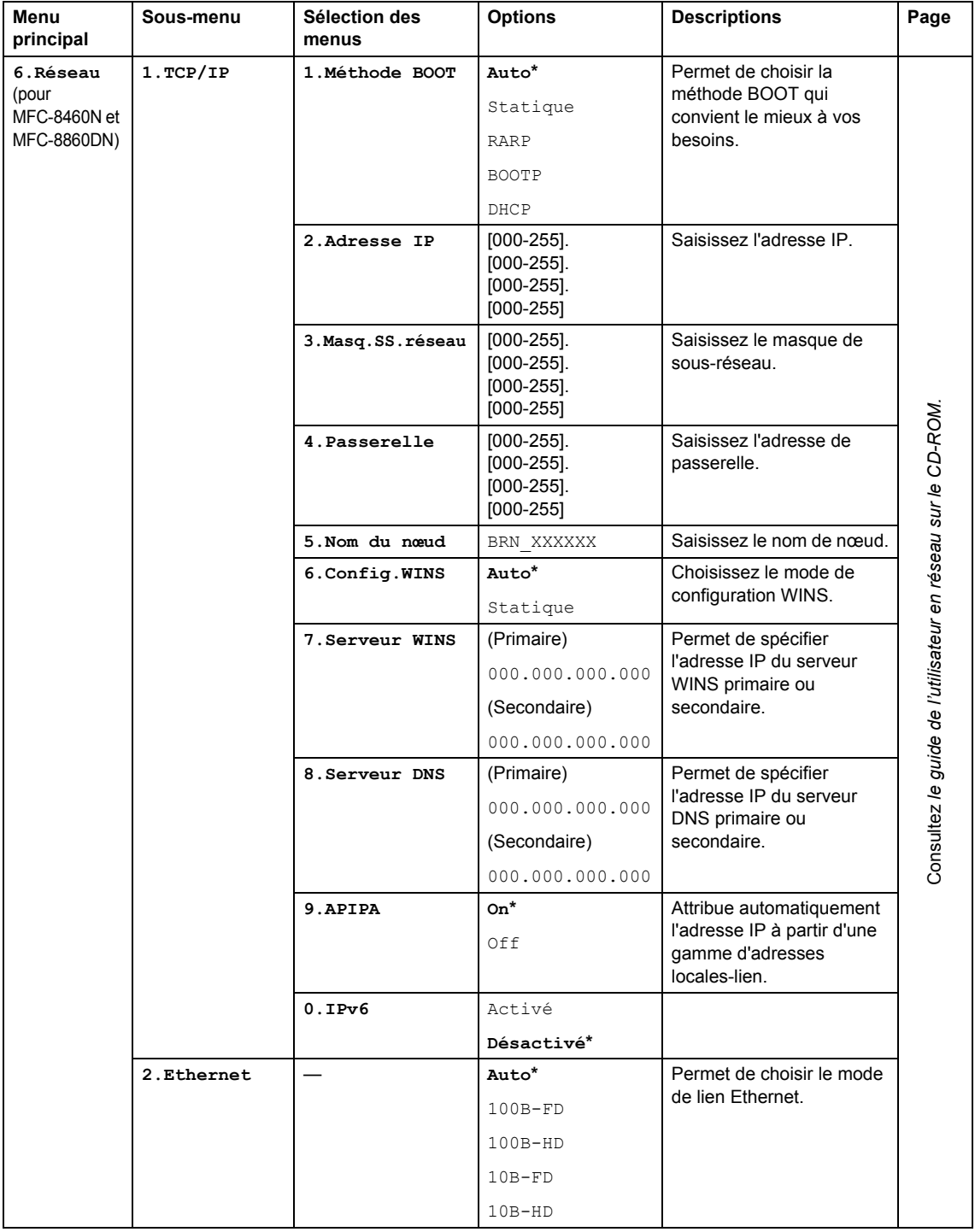

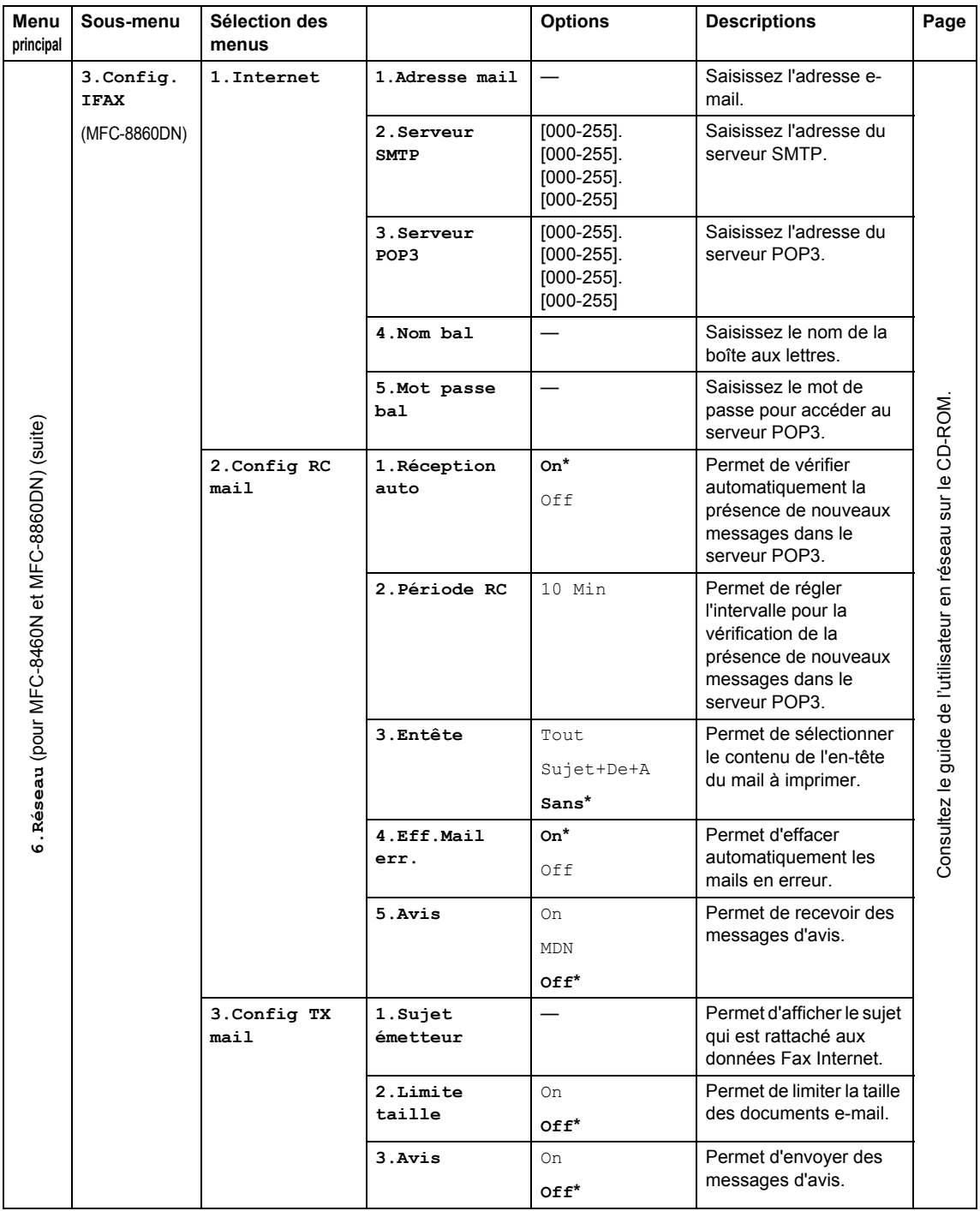

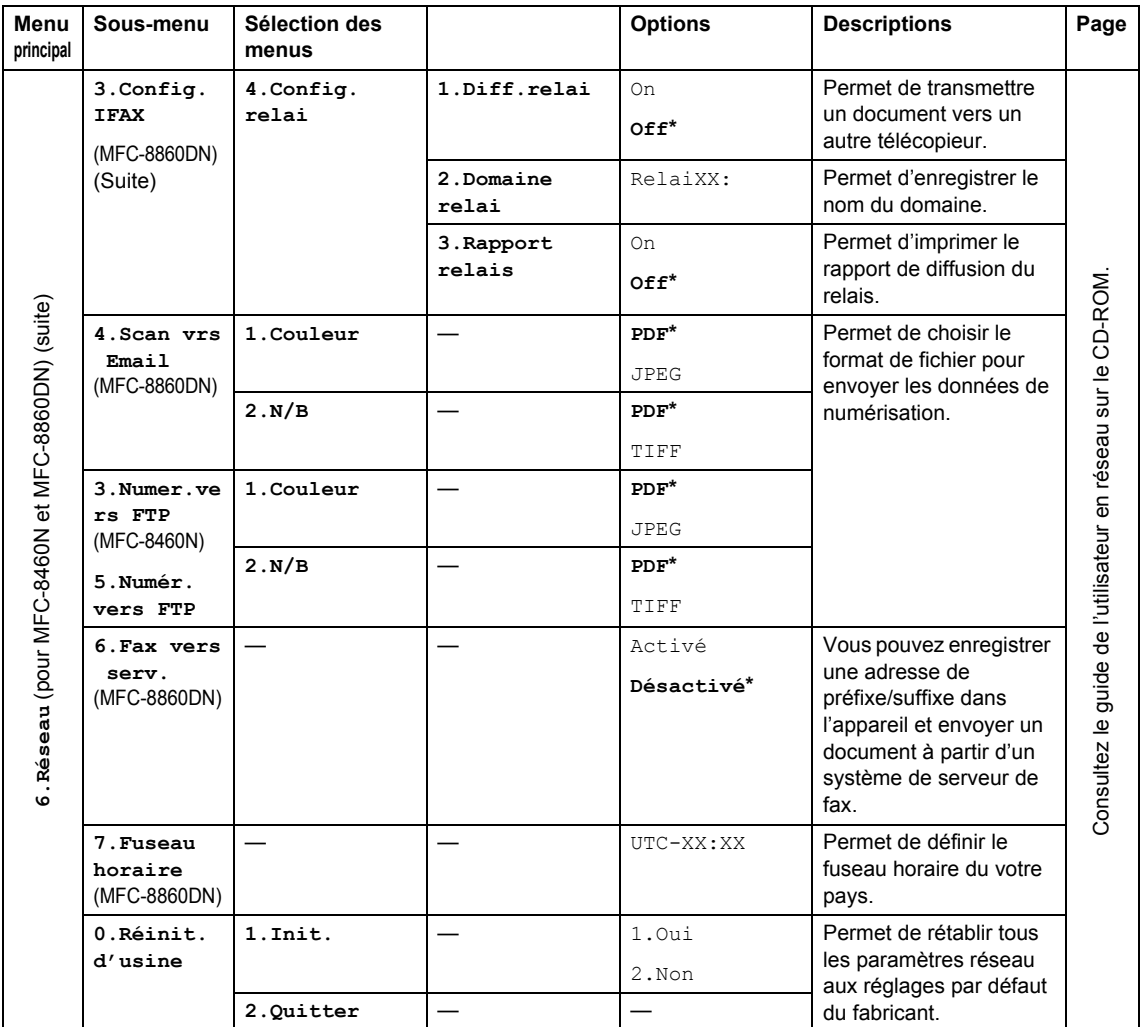

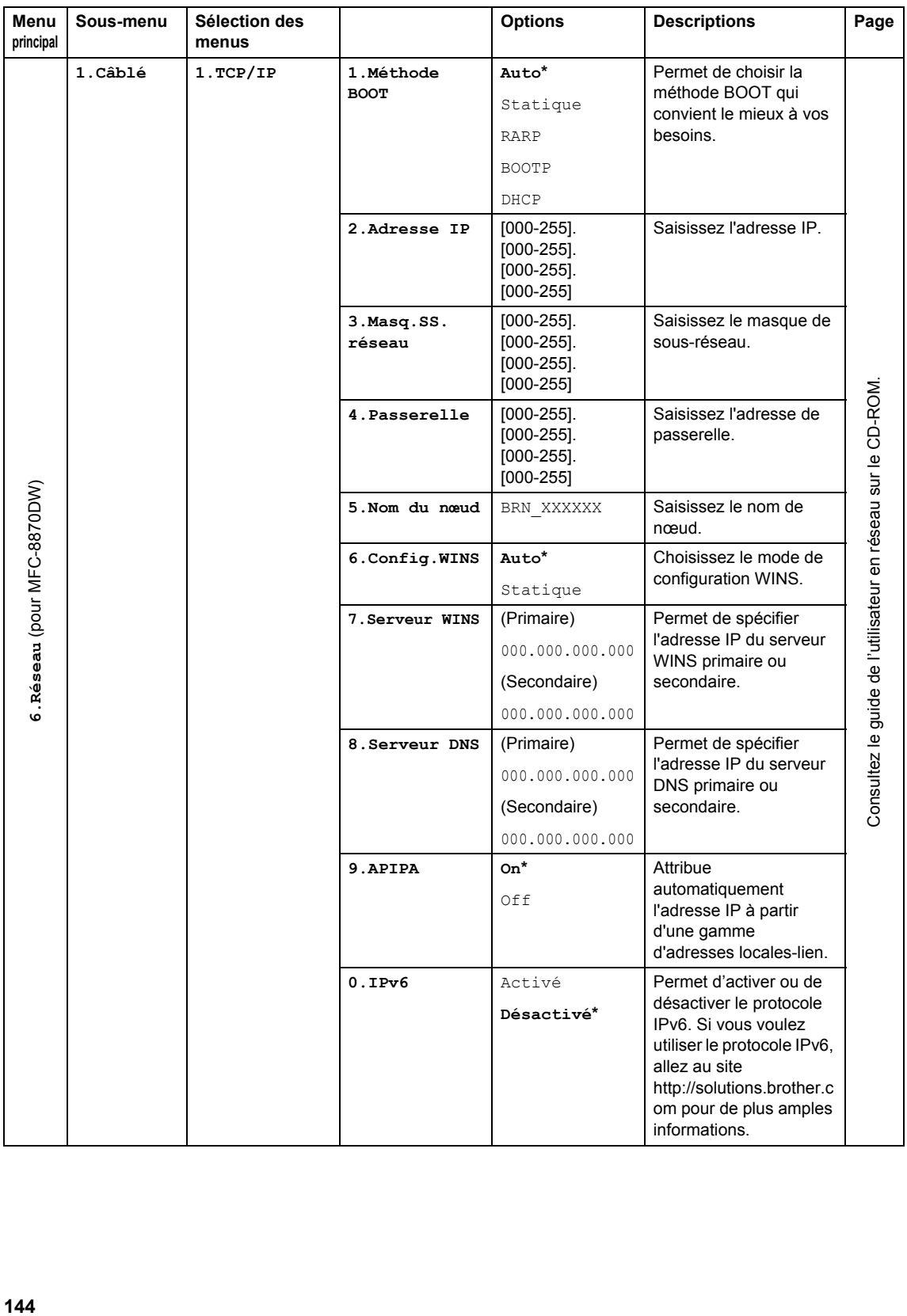

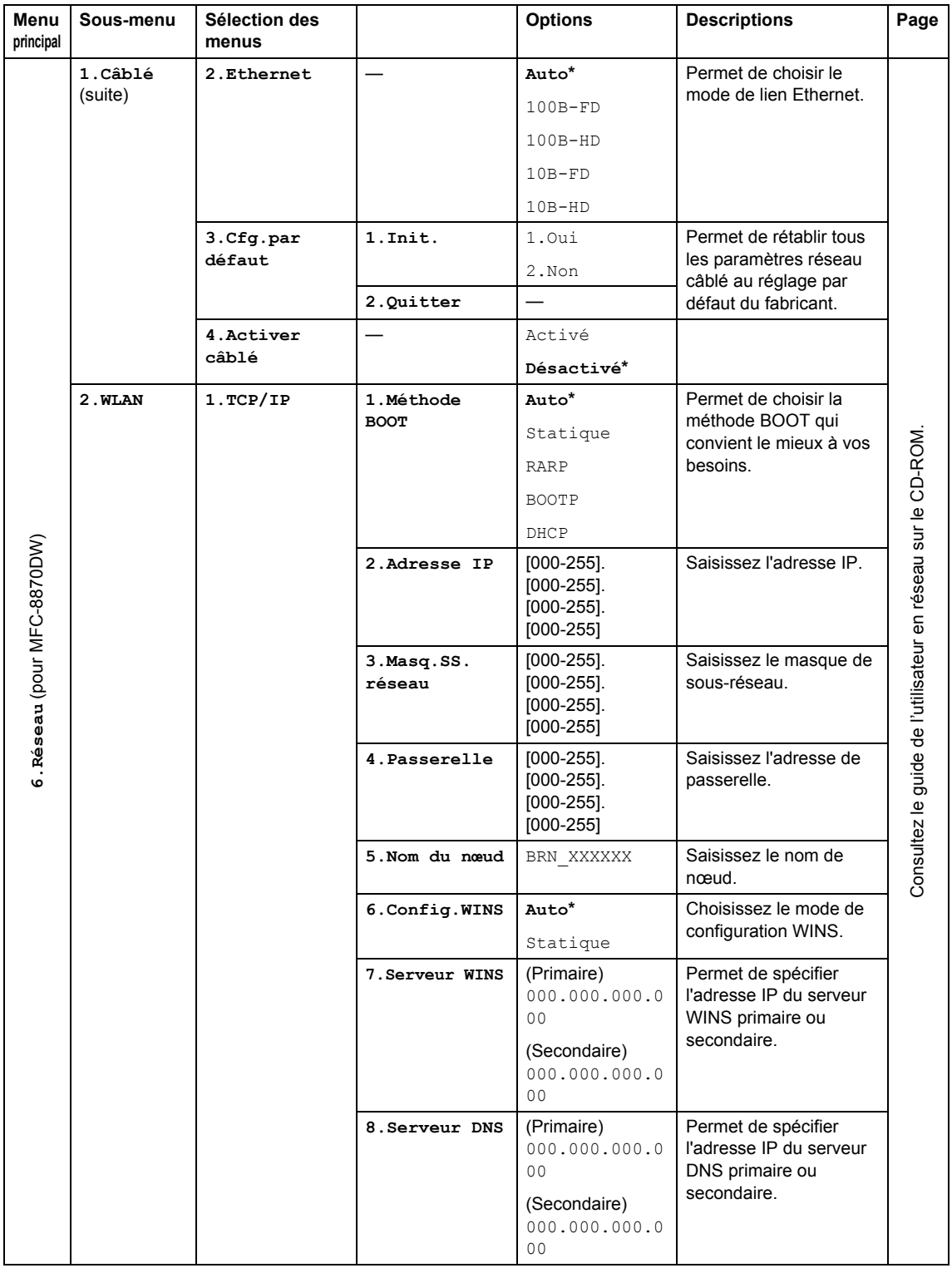

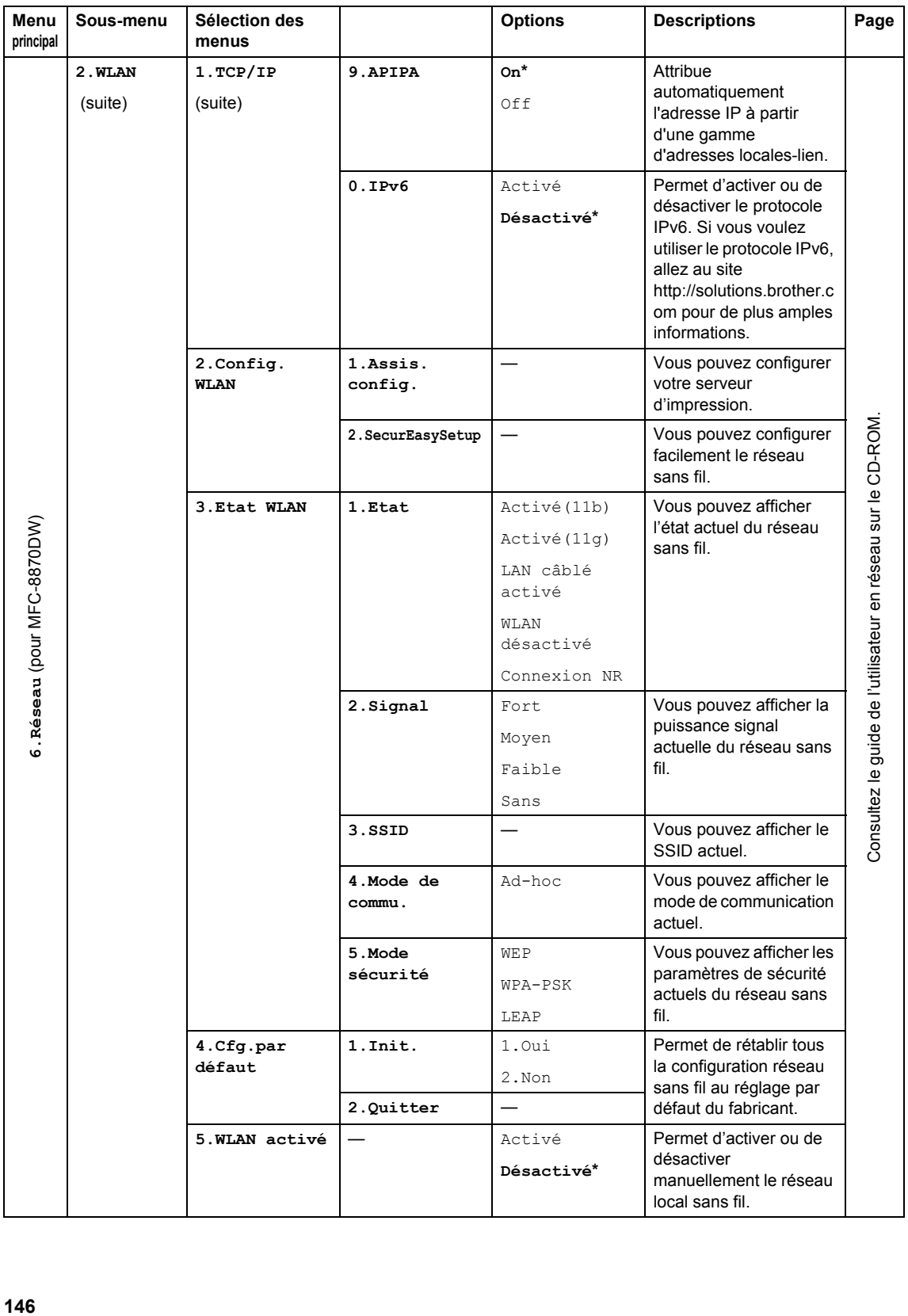

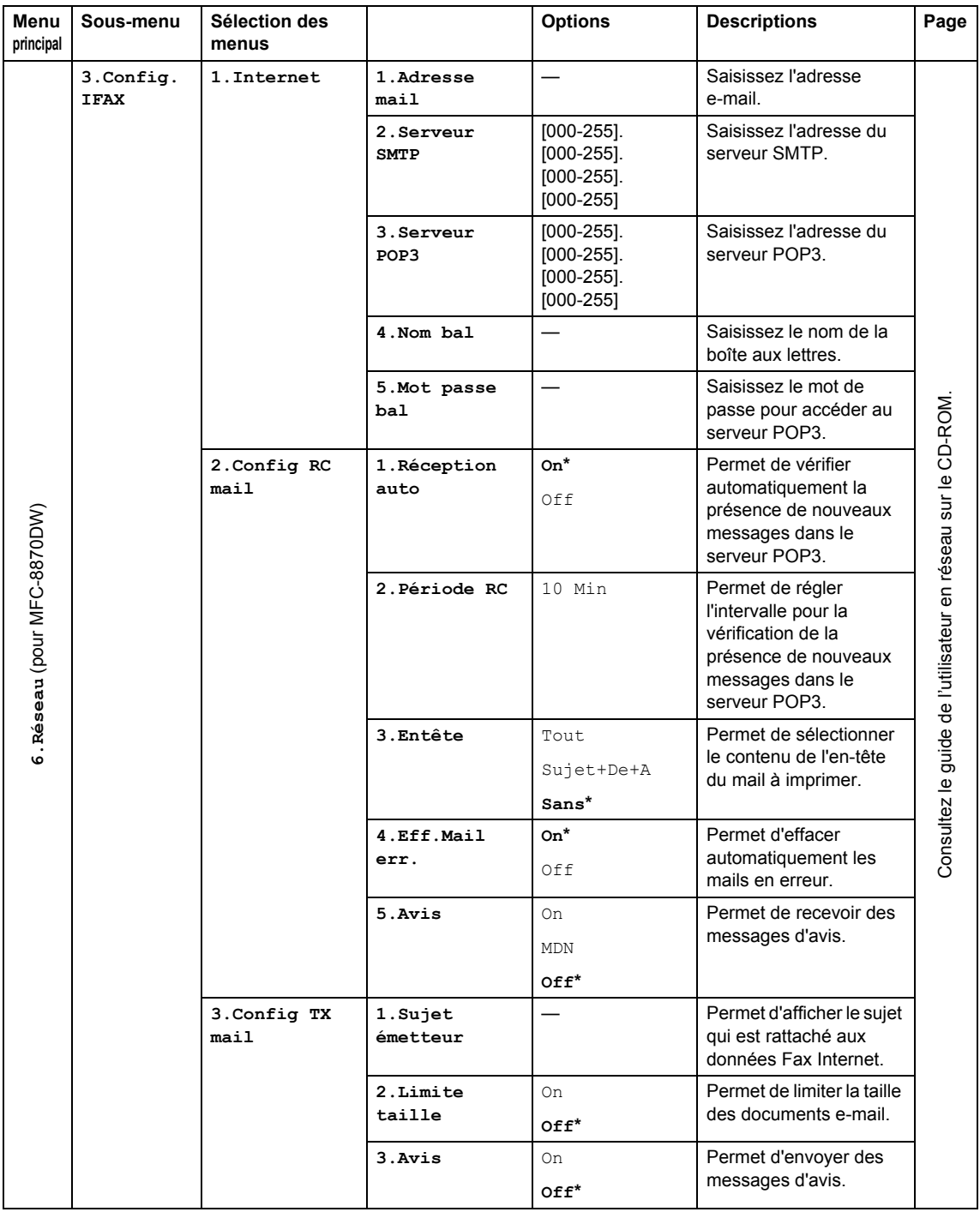

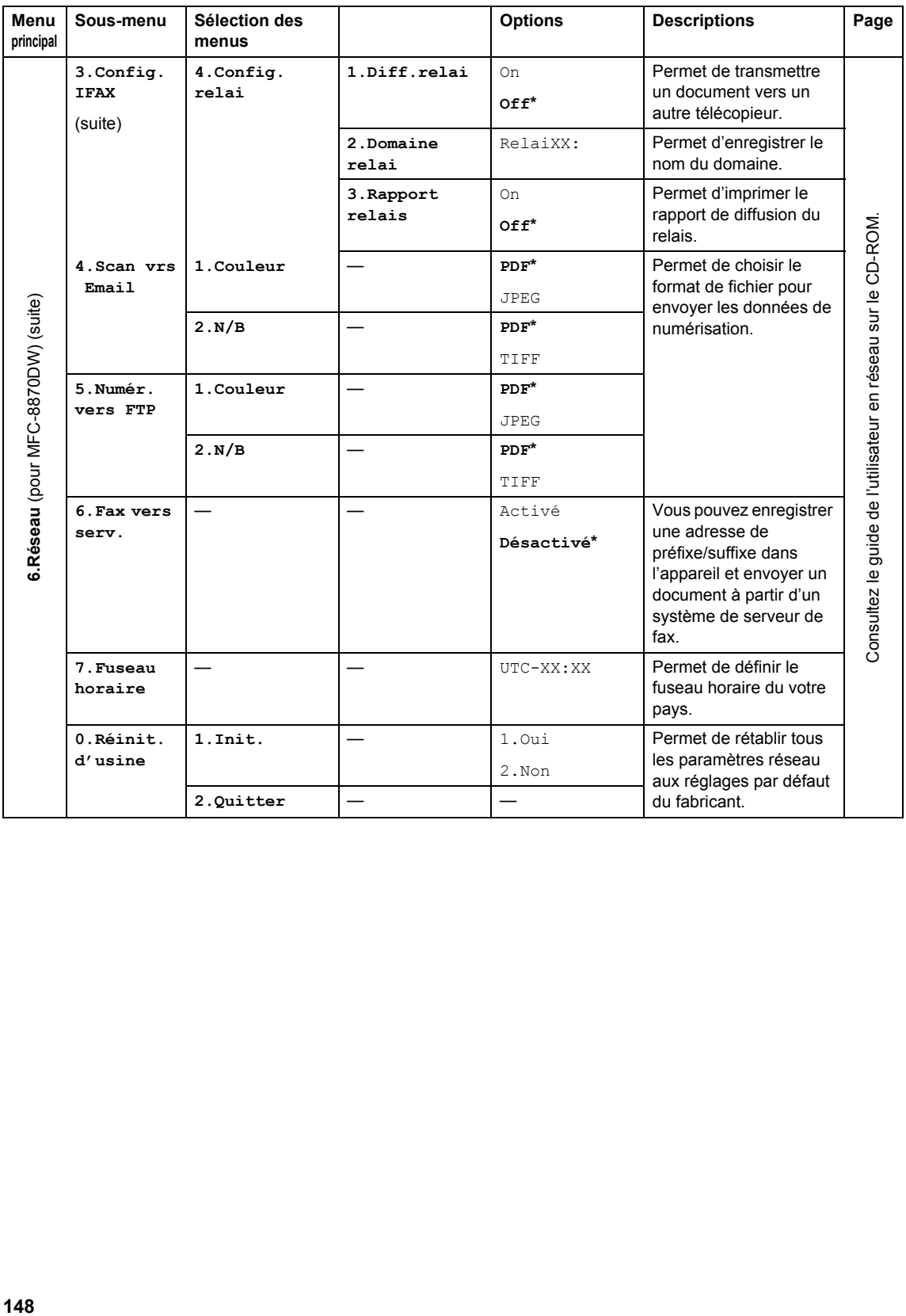

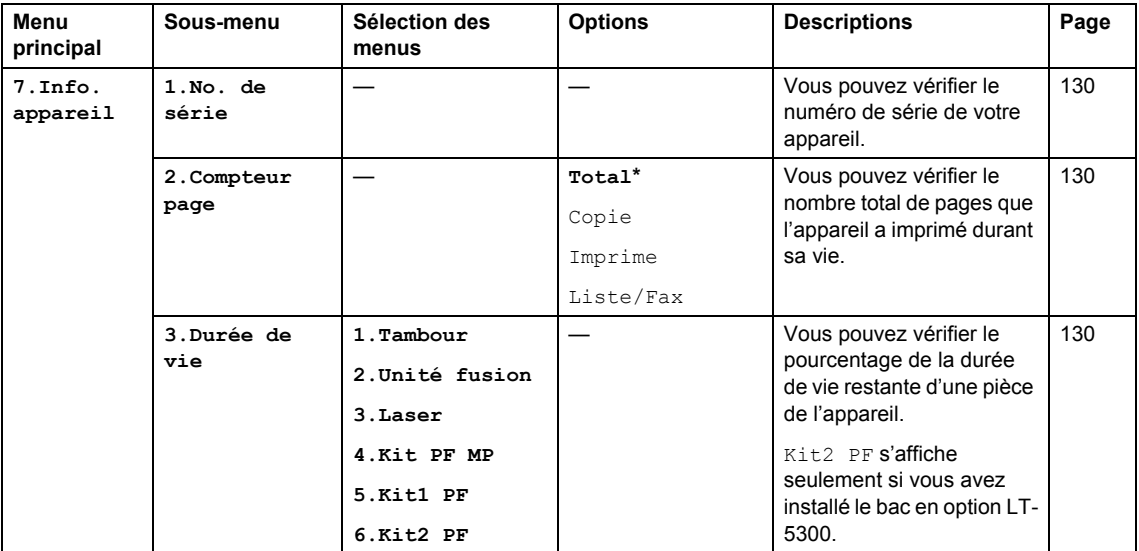

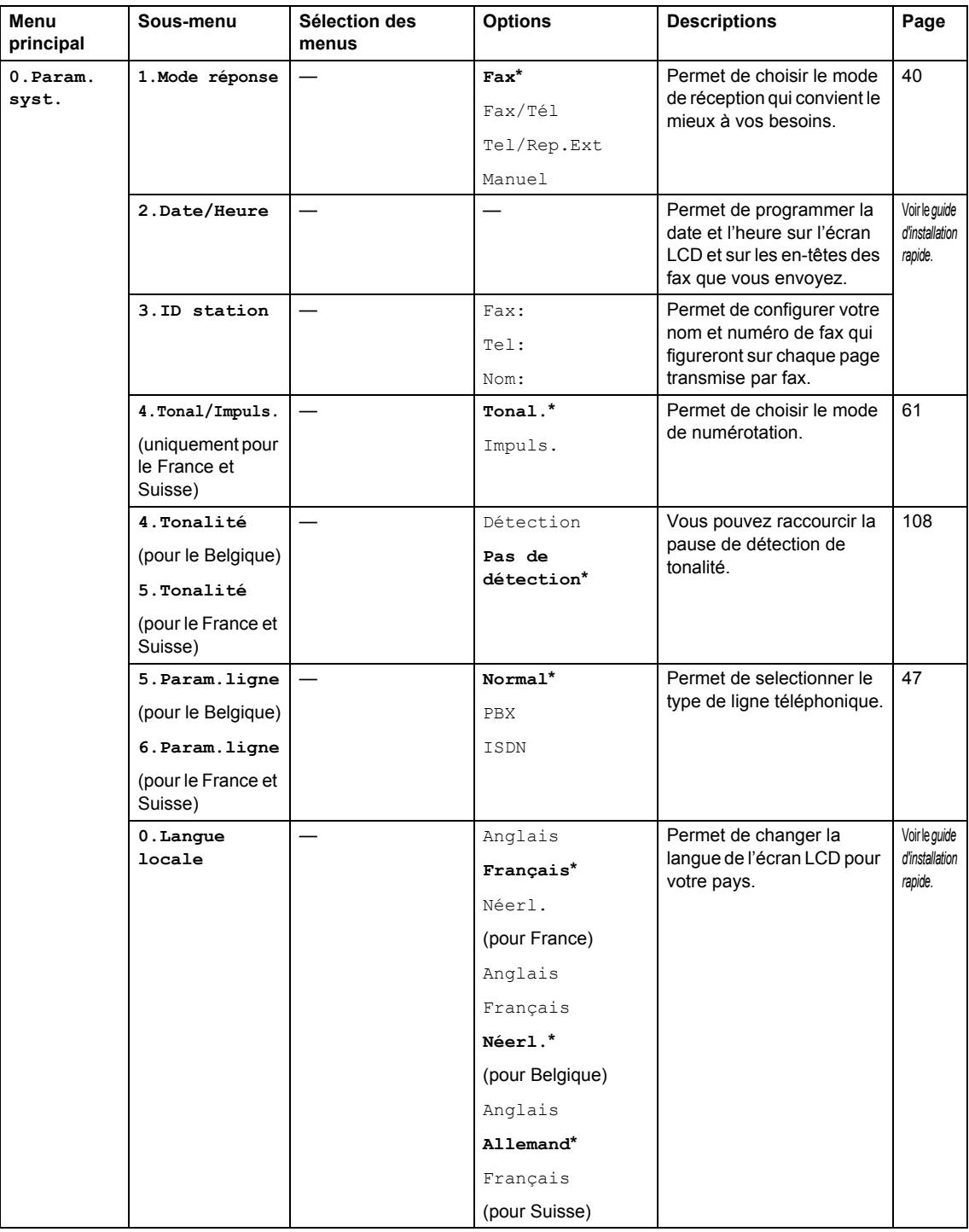

# Saisie de texte

Il vous faudra sans doute taper des caractères de texte lors du paramétrage de certaines sélections du menu, comme, par exemple, l'ID Station. Les touches numériques ont des lettres imprimées sur les touches. Les touches : Quant aux touches **0**, **#** et **l** elles *ne* sont pas associées à des caractères alphabétiques, car elles sont réservées à des fonctions spéciales.

Pour accéder aux caractères ci-dessous, appuyez sur la touche numérique concernée autant de fois que nécessaire.

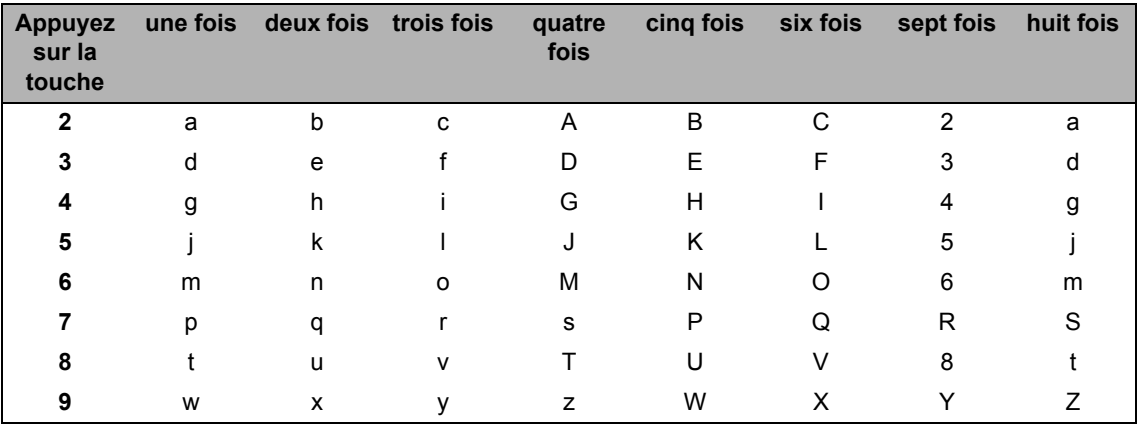

(Pour configurer une adresse e-mail ou un nom de nœud)

(Pour configurer d'autres sélections de menu)

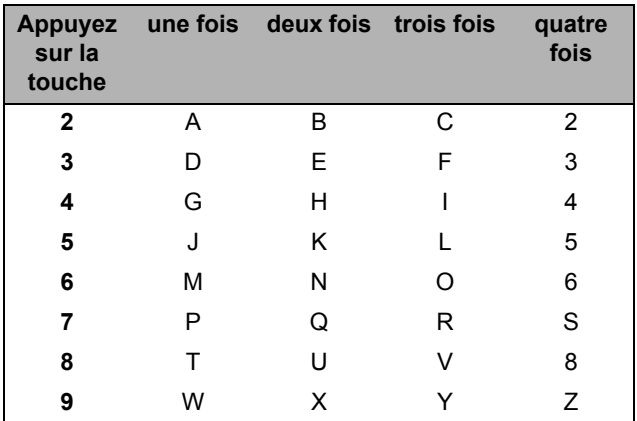

#### **Insertion d'espaces**

Pour insérer un espace dans un numéro de fax, appuyez une fois sur  $\blacktriangleright$  entre les chiffres. Pour insérer un espace dans un nom, appuyez deux fois sur  $\blacktriangleright$  entre les caractères.

# **Corrections**

Si vous avez saisi une lettre tapée par erreur et souhaitez la corriger, appuyez sur  $\blacktriangleleft$  afin de déplacer le curseur en dessous du premier caractère erroné, puis appuyez sur **Effacer/Retour**.

# **Lettres répétées**

Si vous devez taper un caractère assigné à la même touche que le caractère précédent, appuyez sur  $\triangleright$  pour déplacer le curseur vers la droite avant d'appuyer sur la touche en question.

#### **Caractères spéciaux et symboles**

Appuyez sur  $\angle$ **, #** ou sur 0, puis appuyez sur ◀ ou sur ▶ pour déplacer le curseur sous le symbole ou le caractère souhaité. Appuyez sur **OK** pour le sélectionner.

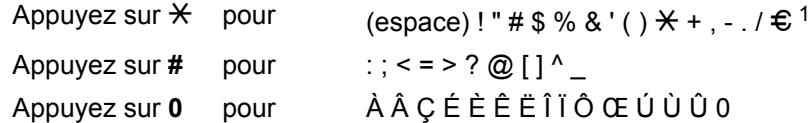

<span id="page-163-0"></span> $1 \oplus n$ 'est pas disponible pour les réglages I-Fax.

**Spécifications <sup>E</sup>**

# **Généralités <sup>E</sup>**

**E**

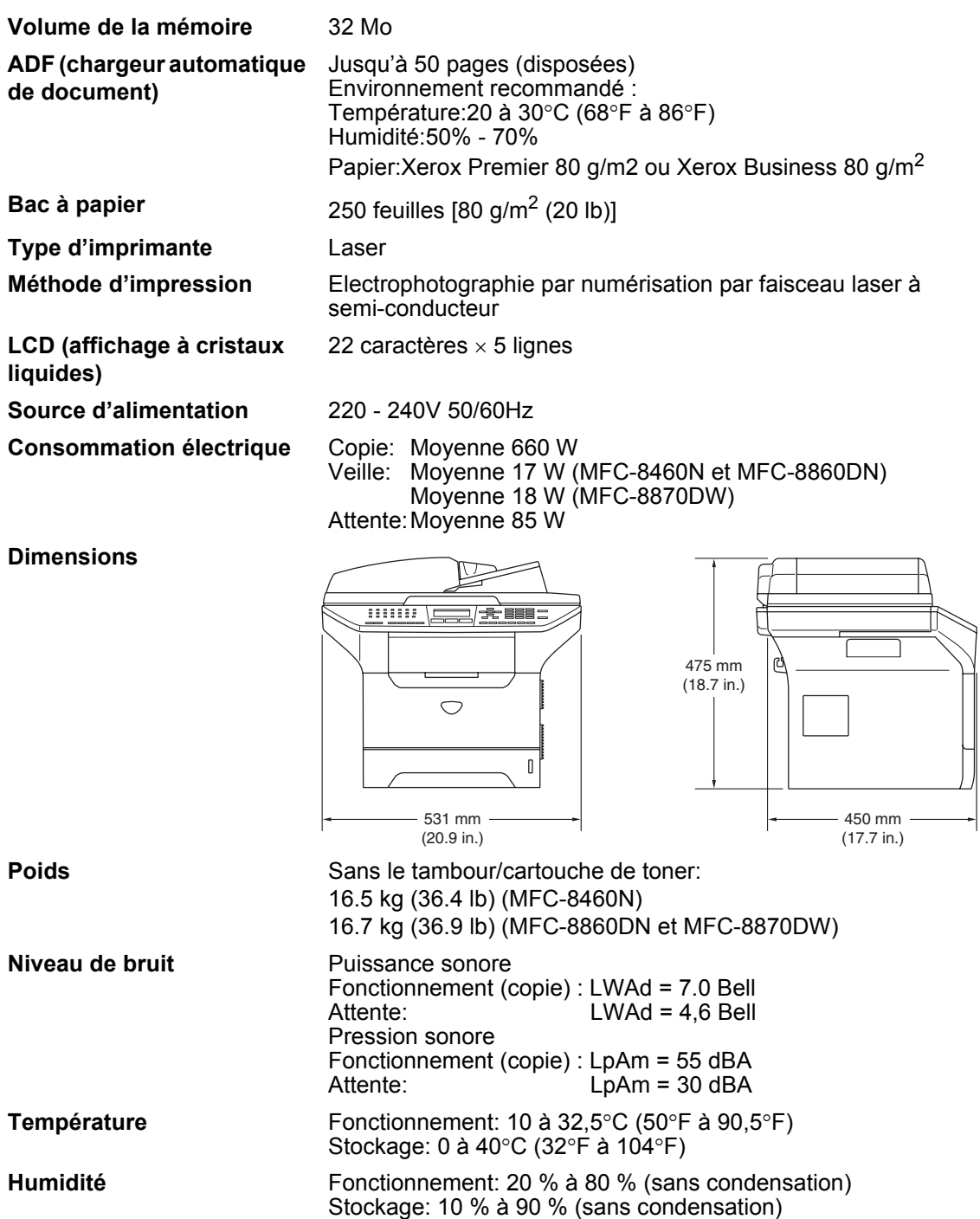

# **Support d'impression**

**Entrée papier Bac à papier** 

Type de papier:

Papier ordinaire, papier de qualité supérieure, papier recyclé ou transparents

Format du papier:

A4, Lettre, Executive, A5, A6, B5 et B6

Poids du papier:

60 à 105 g/m<sup>2</sup> (16 à 28 lb)

■ Capacité maximale du bac à papier: Jusqu'à 250 feuilles de papier ordinaire 80 g/m<sup>2</sup> (20 lb) ou jusqu'à 10 transparents

### **Bac à usages multiples (bac MP)**

Type de papier:

Papier ordinaire, papier recyclé, transparents, enveloppes, papier de qualité supérieure ou étiquettes

Format du papier:

Largeur: 69,9 à 215,9 mm (2,75 à 8,5 pouces)

- Longueur:116 à 406,4 mm (4,57 à 16 pouces)
- Poids du papier:
	- 60 à 161 g/m2 (16 à 43 lb)
- Capacité maximale du bac à papier: Jusqu'à 50 feuilles de papier ordinaire de 80 g/m<sup>2</sup> (20 lb)

**Sortie papier** Jusqu'à 150 feuilles (sortie face imprimée dessous dans le bac de sortie papier)

# **Fax <sup>E</sup>**

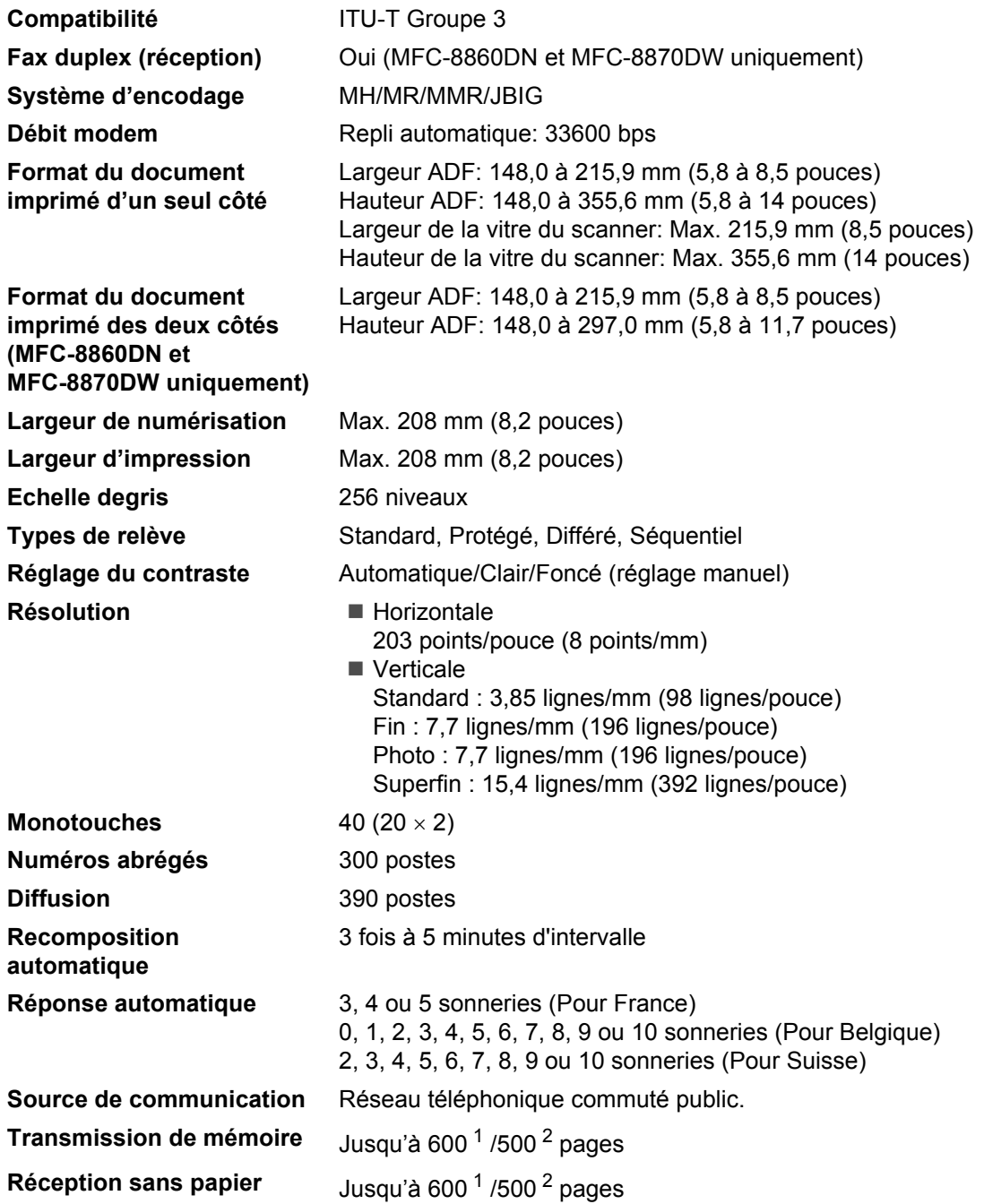

<span id="page-166-0"></span><sup>1</sup> 'Pages' se réfère au 'Tableau Nº1 standard Brother' (lettre commerciale typique, résolution standard, code JBIG). Les spécifications et la documentation imprimée peuvent faire l'objet de changement sans préavis.

<span id="page-166-1"></span><sup>2</sup> 'Pages' se réfère au 'Tableau d'essais ITU-T nº 1' (lettre commerciale typique, résolution standard, code JBIG). Les spécifications et la documentation imprimée peuvent faire l'objet de changement sans préavis.

# **Copie <sup>E</sup>**

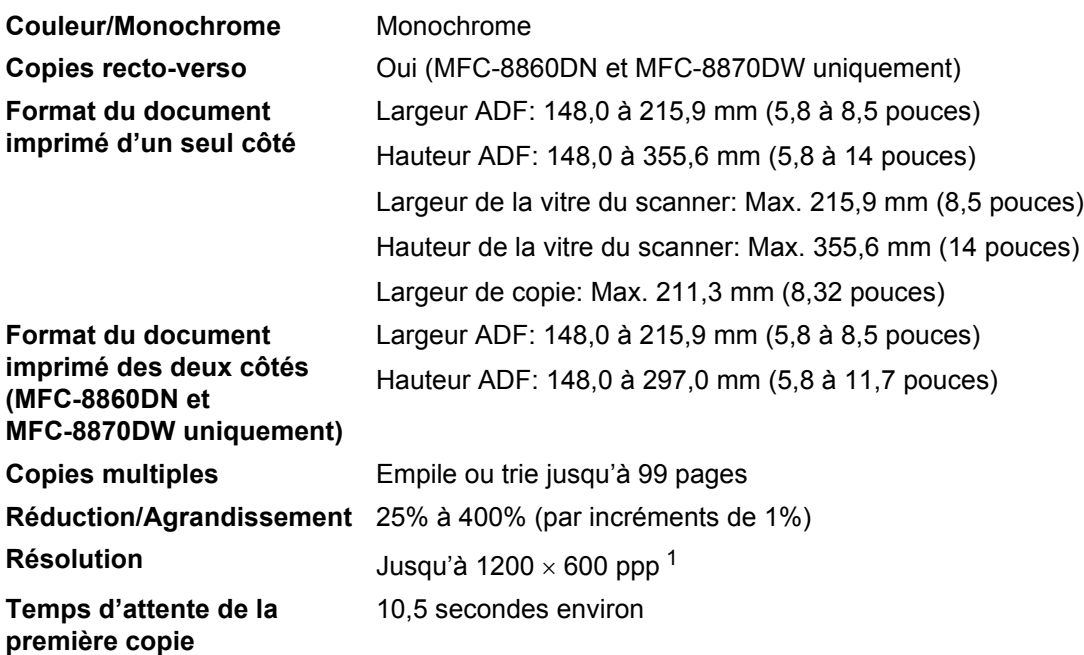

<span id="page-167-0"></span><sup>1</sup> Lorsque vous faites une copie à partir de la vitre du scanner en mode de qualité texte à un taux de 100%.

# **Scan EE**

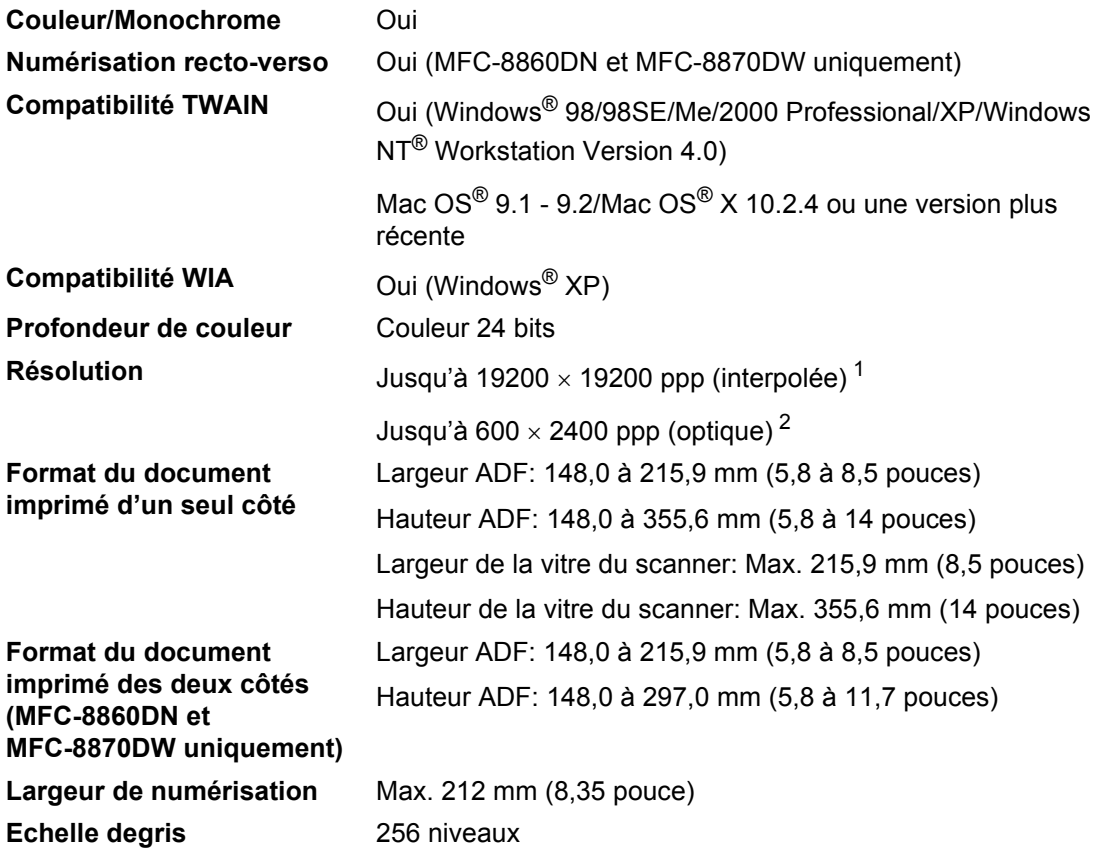

<span id="page-168-0"></span>1 Résolution maximale 1200× 1200 ppp avec le pilote WIA sous Windows® XP (la résolution jusqu'à 19200× 19200 ppp peut être choisie en utilisant l'utilitaire scanner de Brother)

<span id="page-168-1"></span><sup>2</sup> A l'aide de la vitre du scnanner

# **Imprimer**

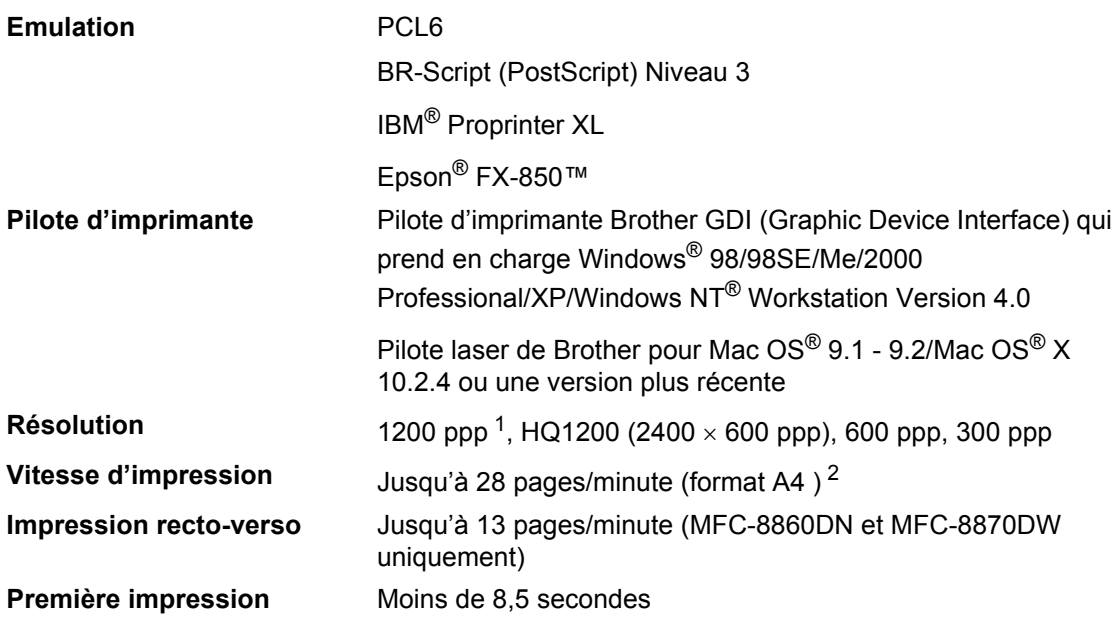

<span id="page-169-0"></span> $1$  La vitesse d'impression sera plus lente lorsque vous utilisez le réglage de haute qualité de 1200 ppp (1200 x 1200 ppp).

<span id="page-169-1"></span><sup>2</sup> A partir du bac à papier standard et du bac à papier en option.

# **Interfaces**

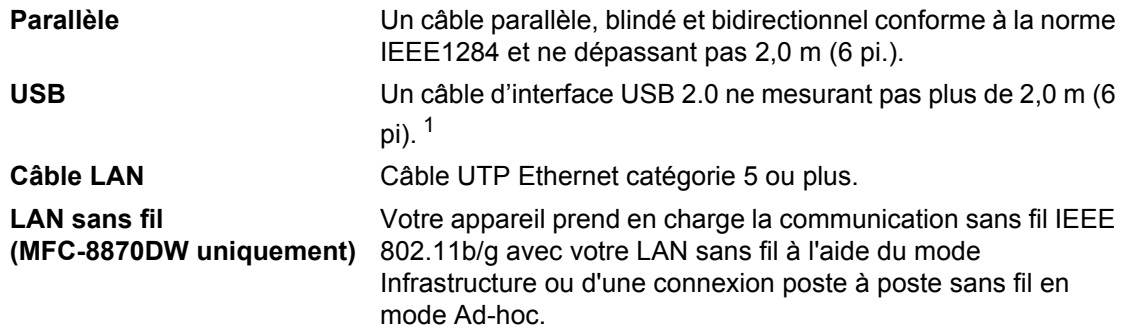

<span id="page-170-0"></span><sup>1</sup> Votre appareil présente une interface Hi-Speed USB 2.0. L'appareil peut aussi être raccordé à un ordinateur muni d'une interface USB 1.1.

# **Configuration de l'ordinateur**

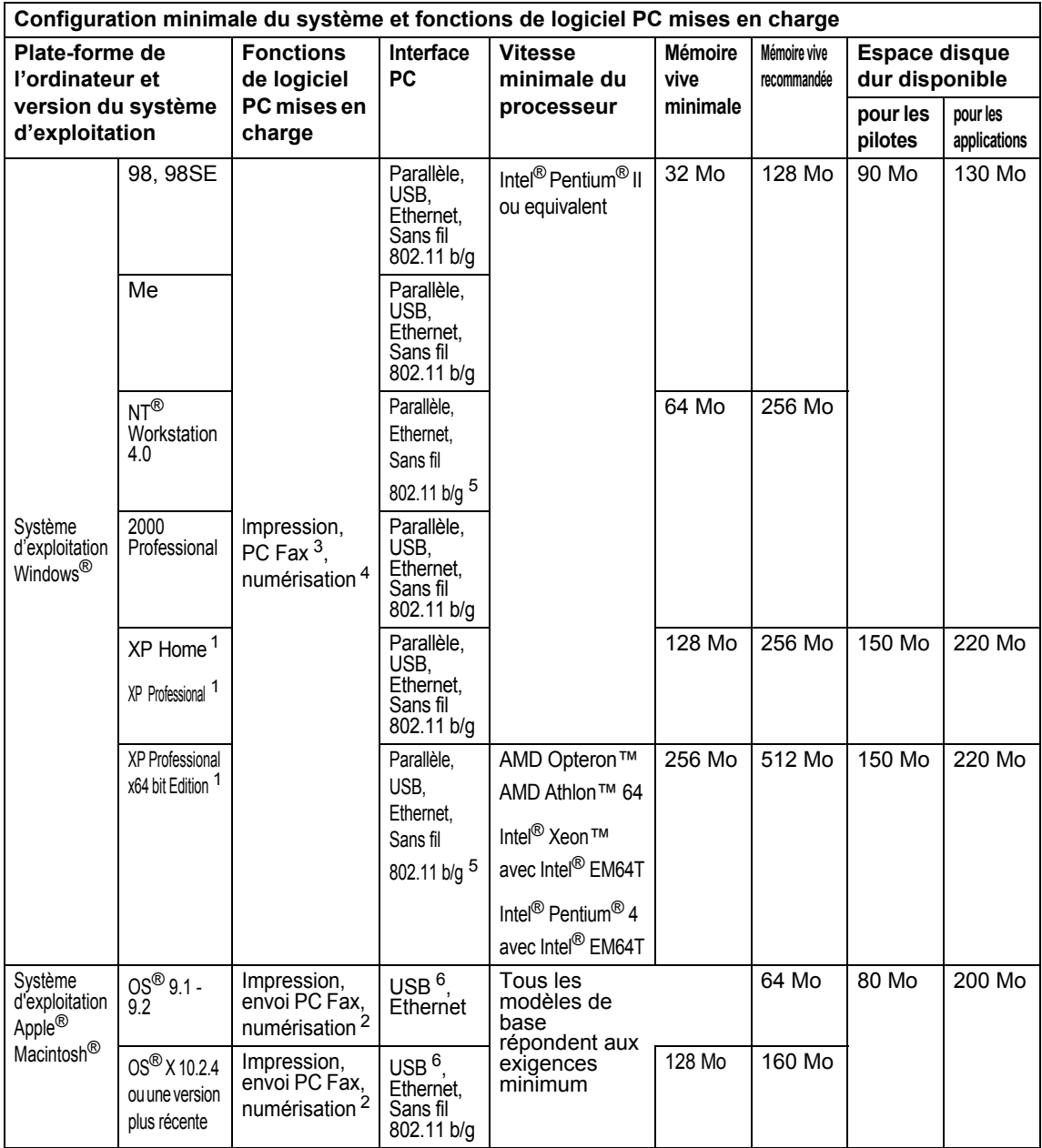

<span id="page-171-3"></span><sup>1</sup> Pour WIA, résolution 1200 x 1200. L'utilitaire de scanner Brother permet une amélioration jusqu'à 19200 x 19200 ppp<br><sup>2</sup> Eonstines de la teuche "Scan to" ppéciale seulement seus Mas OS® X 10.2.4 ou une version plus réc

<span id="page-171-4"></span><sup>2</sup> Fonctions de la touche "Scan to" spéciale seulement sous Mac OS<sup>®</sup> X 10.2.4 ou une version plus récente.<br><sup>3</sup> Péception PC Eax en réceau pas prise en charge sous Mindows NT® Morkstation 4.0

<span id="page-171-1"></span><sup>3</sup> Réception PC Fax en réseau pas prise en charge sous Windows NT<sup>®</sup> Workstation 4.0.

<span id="page-171-2"></span><sup>4</sup> Numérisation réseau pas prise en charge sous Windows NT® Workstation 4.0 et Mac OS® 9.1-9.2 (numériser vers serveur Email <MFC-8860DN/8870DW uniquement> et numériser vers FTP sont pris en charge).

<span id="page-171-5"></span>5 Pour la prise en charge de la fonction Sans fil sous Windows Professional x64 bit Edition et NT Workstation 4.0, visitez le site http://solutions.brother.com.

<span id="page-171-0"></span><sup>6</sup> Les ports USB d'autres fournisseurs ne sont pas pris en charge.

# **Consommables**

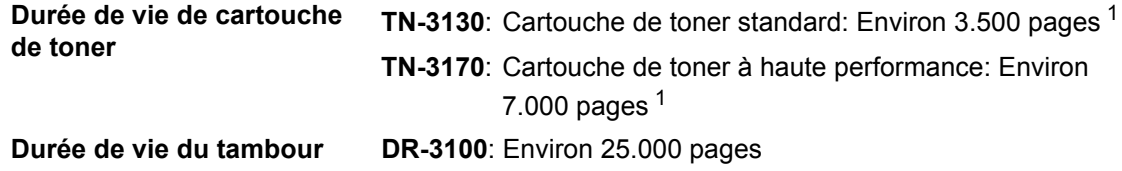

<span id="page-172-0"></span><sup>1</sup> Lors de l'impression sur format Lettre ou A4 avec une couverture d'impression 5 %

# **Réseau Ethernet câblé**

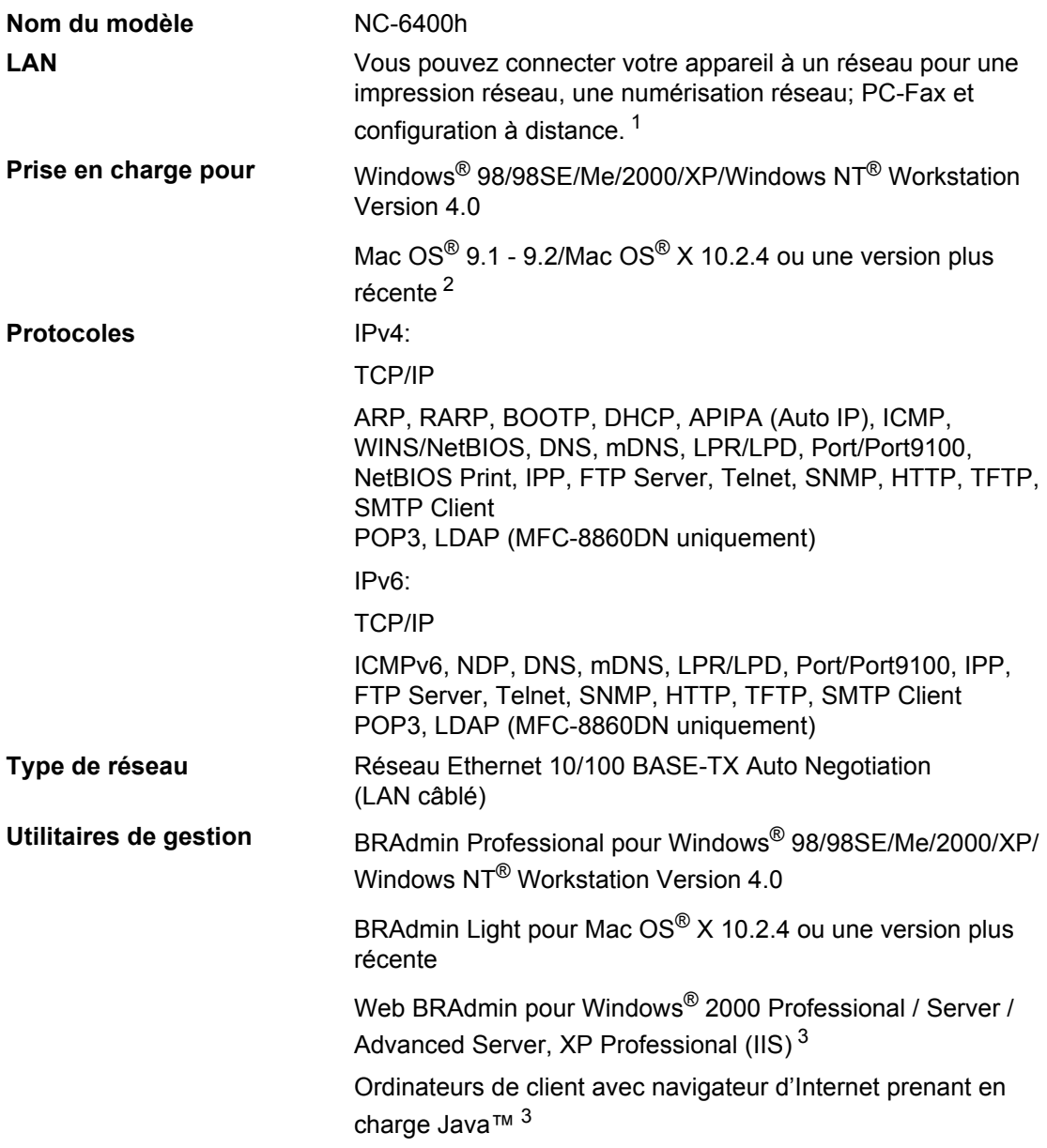

<span id="page-173-0"></span><sup>1</sup> Transmission PC Fax pour Mac<sup>®</sup>

<span id="page-173-1"></span><sup>2</sup> Mac OS<sup>®</sup> 9.1 - 9.2 (pilote laser de Brother sur TCP/IP) Mac OS® X 10.2.4 ou une version plus récente (mDNS) La touche spéciale 'Scan' et la numérisation réseau directe sont prises en charge dans Mac OS® X 10.2.4 ou une version plus récente.

<span id="page-173-2"></span><sup>3</sup> Web BRAdmin peut être téléchargé à partir du site <http://solutions.brother.com>.

# **Réseau sans fil Ethernet (MFC-8870DW uniquement) <sup>E</sup>**

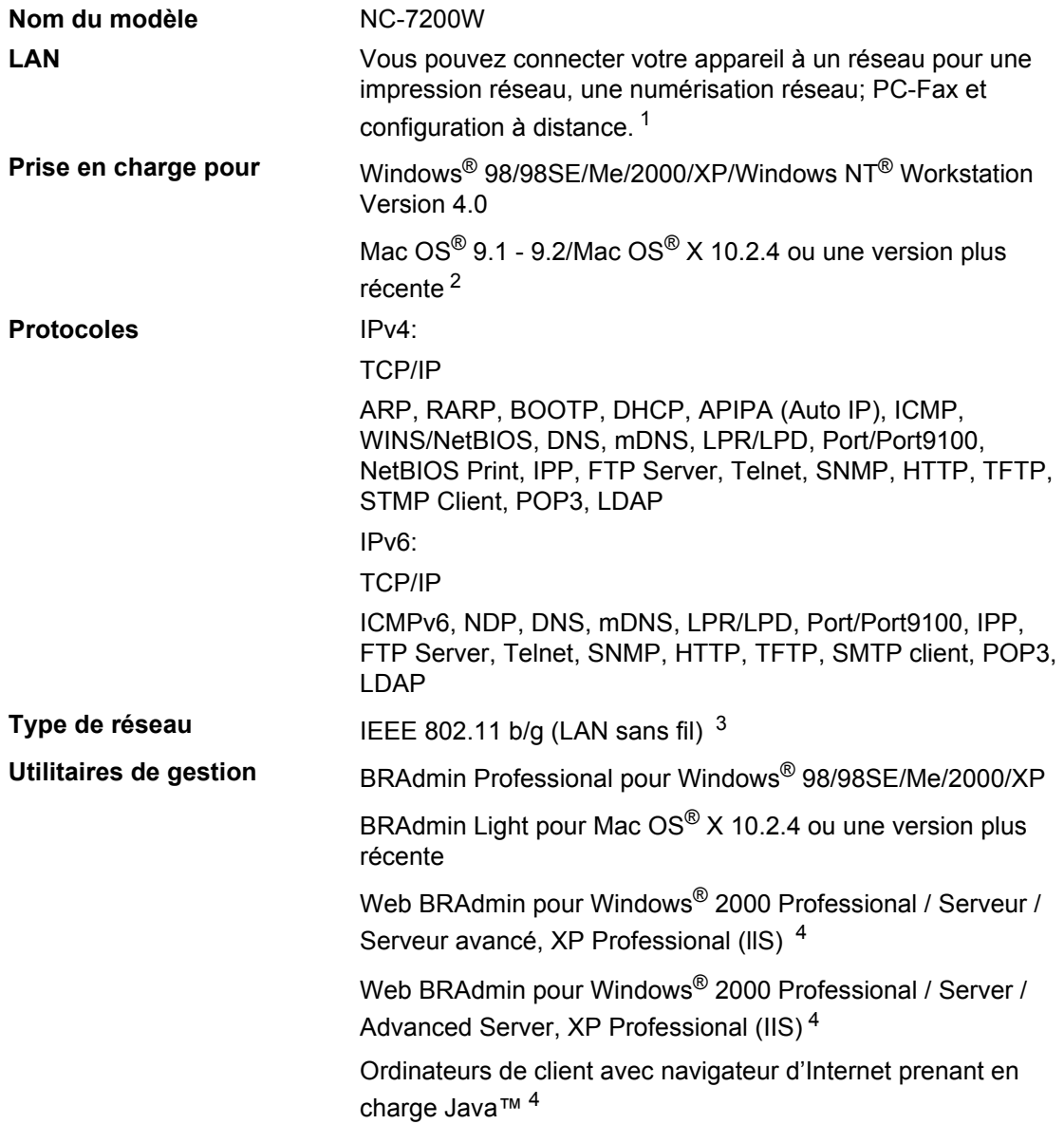

# <sup>1</sup> Transmission PC Fax pour Mac<sup>®</sup>

- <sup>2</sup> Mac OS<sup>®</sup> 9.1 9.2 (pilote laser de Brother sur TCP/IP) Mac OS® X 10.2.4 ou une version plus récente (mDNS) La touche spéciale 'Scan' et la numérisation réseau directe sont prises en charge dans Mac OS® X 10.2.4 ou une version plus récente.
- <span id="page-174-0"></span><sup>3</sup> LAN sans fil non disponible pour Mac  $OS^{\circledR}$  9.1 - 9.2.
- <span id="page-174-1"></span><sup>4</sup> Web BRAdmin peut être téléchargé à partir du site [http://solutions.brother.com.](http://solutions.brother.com)

# **Authentification et chiffrage pour les utilisateurs sans fil**   $uniquement$

# **Méthode d'authentification**

L'appareil Brother prend en charge la méthode suivante :

Système ouvert

Les périphériques sans fil peuvent accéder au réseau sans authenticité.

■ Touche partagée

Une touché secrète prédéterminée est partagée par tous les périphériques ayant accès au réseau sans fil. L'appareil Brother utilise les touches WEP comme touché prédéterminée.

WPA-PSK

Active une touche prépartagée à accès protégé Wi-FI (WPA-PSK) qui permet à l'appareil sans fil de Brother de s'associer à des points d'accès à l'aide du chiffrage TKIP (WPA-Personal).

LEAP

Cisco LEAP (Light Extensible Authentication Protocol) a été développé par Cisco Systems, Inc. et permet au produit sans fil de Brother de s'associer à des points d'accès à l'aide des chiffrages CKIP et CMIC.

# **Méthodes de chiffrage**

Le chiffrage sert à sécuriser les données qui sont transmises sur le réseau sans fil. L'appareil Brother prend en charge les méthodes de chiffrage suivantes :

WEP

Avec la fonction WEP (Wired Equivalent Privacy) les données sont envoyées et reçues à l'aide d'une touche sécurisée.

 $T$ KIP

TKIP (Temporal Key Integrity Protocol) contient une touche par paquet qui combine un contrôle d'intégrité de message avec un mécanisme de refrappage.

**AES** 

AES (Advanced Encryption Standard) est une norme de chiffrage fort autorisé par Wi-Fi®.

■ CKIP

Le protocole d'intégrité de touche original pour LEAP par Cisco Systems, Inc.

# **Touche de réseau**

Il existe certaines règles pour chaque méthode de sécurité:

Système ouvert/Touche partagée avec WEP

Cette touche est une valeur de 64 bits ou 128 bits qui doit être saisie dans un format ASCII ou hexadécimal.

• ASCII 64 (40) bits:

Utilise 5 caractères de texte.

ex."WSLAN" (sensible aux majuscules/minuscules).

• Hexadécimal 64 (40) bits:

Utilise 10 chiffres de données hexadécimales.

ex."71f2234aba"

• ASCII 128 (104) bits:

Utilise 13 caractères de texte.

ex."Wirelesscomms" (sensible aux majuscules/minuscules).

• Hexadécimal 128 (104) bits:

Uses 26 digits of hexadecimal data. e.g."71f2234ab56cd709e5412aa2ba"

WPA-PSK et TKIP/AES

Utilise une touché pré-partagée (PSK) dont la longueur est comprise entre 7 et 64 caractères.

**F**

# **Glossaire**

# **Accès pour extraction à distance**

Possibilité d'accéder à votre appareil depuis un téléphone distant à touches.

# **ADF (chargeur automatique de documents)**

Le document peut être placé dans l'ADF et numérisé automatiquement une page à la fois.

# **Annulation tâche**

Permet d'annuler une tâche programmée comme un fax en différé ou une relève.

# **Code d'accès à distance**

Il s'agit de votre propre code à quatre chiffres  $(- -\n $\times$ ) \text{ vous permettant}$ d'appeler et d'accéder à votre appareil à partir d'un poste distant.

# **Code de réception de fax**

Appuyez sur ce code  $(\star 5 1)$  chaque fois que vous répondez à un appel de fax sur un téléphone supplémentaire ou externe.

# **Contraste**

Réglage permettant de compenser les documents foncés ou clairs en faisant des fax ou des copies plus clairs lorsque les documents sont foncés ou plus foncés lorsque les documents sont clairs.

# **Détection de fax**

Permet à votre appareil de répondre aux tonalités CNG si vous interrompez un appel de fax en le prenant.

# **Diffusion**

Possibilité d'envoyer le même fax à plusieurs destinataires.

# **Durée de sonnerie F/T**

Durée pendant laquelle l'appareil Brother sonne (lorsque le mode de réponse est réglé sur Fax/Tél) afin de vous inviter à prendre un appel vocal reçu.

# **Echelle de gris**

Tons de gris disponibles pour copier et télécopier des photos.

# **ECM (Mode de correction des erreurs)**

Détecte les erreurs survenant en cours de transmission de fax et retransmet les pages erronées du fax.

# **Erreur de communication (ou Erreur com.)**

Erreur en cours de transmission ou de réception de fax généralement causée par des parasites ou du brouillage sur la ligne.

# **Fax en différé**

Permet de transmettre un fax plus tard dans la journée.

# **Fax manuel**

Dans ce mode, vous devez décrocher le combiné de votre téléphone externe ou appuyer sur **Tél/R** pour entendre le télécopieur récepteur prendre l'appel puis dès qu'il répond, vous appuyez sur **Marche** pour lancer la transmission.

# **Fax/Tél**

Vous pouvez recevoir des fax et des appels téléphoniques. N'utilisez pas ce mode si vous utilisez un répondeur téléphonique (REP).

# **Groupe de compatibilité**

La capacité d'un télécopieur à communiquer avec un autre. La compatibilité est assurée entre les groupes ITU-T.

# **ID appelant**

Un service acheté de la compagnie des téléphones qui vous permet de voir le numéro (ou le nom) de la personne qui vous appelle.

# **ID Station**

Informations enregistrées qui figurent en haut des pages faxées. Elles comprennent le nom de l'émetteur et le numéro de fax.

# **Impression de sauvegarde (backup)**

Votre appareil imprime une copie de tous les fax reçus et enregistrés dans sa mémoire. Il s'agit d'une fonction de sécurité pour ne perdre aucun message en cas de panne de courant.

### **Impulsions (uniquement pour la France et Suisse)**

Forme de numérotation au cadran sur une ligne téléphonique.

### **Journal des fax**

Dresse la liste des informations sur les derniers 200 fax entrants et sortants. TX indique une transmission. RX indique une réception.

#### **LCD (affichage à cristaux liquides)**

L'écran d'affichage de l'appareil qui indique des messages interactifs au cours de la programmation à l'écran et qui indique la date et l'heure lorsque l'appareil est en veille.

#### **Liste d'aide**

Une sortie papier du tableau du menu complet que vous pouvez utiliser pour programmer votre appareil quand vous n'avez pas le guide de l'utilisateur sous la main.

#### **Liste de numéros à composition rapide**

Liste des noms et des numéros enregistrés dans la mémoire des monotouches et des numéros abrégés, dans l'ordre numérique.

# **Liste des paramètres de l'utilisateur**

Rapport imprimé indiquant les paramètres actuels de l'appareil.

## **Longueur de sonnerie**

Nombre de sonneries avant que l'appareil ne réponde en mode Fax, Fax/Tél.

#### **Mémoriser fax**

Vous pouvez enregistrer des fax dans la mémoire.

#### **Méthode d'encodage**

Méthode d'encodage des informations contenues dans le document. Tous les télécopieurs doivent utiliser la norme minimale du code Huffman modifié (MH). Votre appareil est capable de méthodes de compression supérieure, à MR (Modified Read), MMR (Modified Modified Read) et JBIG, si le télécopieur récepteur possède la même capacité.

# **Mode international**

Apporte des changements provisoires à la tonalité de fax pour tenir compte des parasites et du brouillage sur les lignes téléphoniques à l'étranger.

#### **Mode Menu**

Mode de programmation pour changer les configurations de votre appareil.

#### **Monotouche**

Touches situées sur le panneau de commande de l'appareil, permettant de programmer des numéros pour une composition rapide. Vous pouvez enregistrer un deuxième numéro sur chaque touche si vous appuyez simultanément sur **Shift** et la monotouche.

### **Multitâche**

Votre appareil peut numériser les fax sortants et les tâches programmées vers la mémoire et simultanément, il peut envoie un fax ou reçoit ou encore imprime un fax entrant.

#### **Numérisation**

Il s'agit de la transmission vers l'ordinateur d'un document papier sous forme d'image électronique.

#### **Numéro de groupe**

Une combinaison de numéros monotouches et abrégés, enregistrés sur une monotouche ou à un emplacement de numéro abrégé pour la diffusion.

### **Numéros abrégés**

Vous devez maintenir la touche **Shift** enfoncée tout en appuyant sur **Rechercher/Num.Abrégé**, puis saisir l'emplacement du numéro abrégé à trois chiffres et appuyer sur **Marche** pour commencer la numérotation.

# **OCR (reconnaissance optique des caractères)**

L'application logicielle intégrée ScanSoft<sup>®</sup> PaperPort<sup>®</sup> ou Prest!<sup>®</sup> PageManager<sup>®</sup> permet de convertir une image de texte en texte modifiable.

### **Pause**

Permet d'insérer une pause de 3,5 secondes dans la séquence de numérotation enregistrée dans les monotouches et les numéros abrégés. Appuyez sur **Bis/Pause** à plusieurs reprises pour des pauses plus longues.

#### **Périodicité du journal**

Intervalle programmé entre l'impression automatique des rapports du journal des fax. Vous pouvez imprimer le journal des fax sur demande sans pour autant interrompre le cycle.

### **Rapport transmis (rapport de vérification de transmission)**

Liste de chaque transmission avec indication de la date, de l'heure et du numéro.

# **Réadressage de fax**

Permet d'envoyer un fax reçu dans la mémoire à un autre numéro de fax préprogrammé.

#### **Réception sans papier**

Réception des fax dans la mémoire de l'appareil quand ce dernier n'a plus de papier.

### **Rechercher**

Liste alphabétique électronique des monotouches, des numéros abrégés et des numéros de groupe enregistrés.

#### **Recomposition automatique**

Fonction permettant à votre appareil de recomposer le dernier numéro de fax cinq minutes après si le fax n'a pas été transmis parce que la ligne était occupée.

#### **Réduction automatique**

Permet de réduire le format des fax entrants.

### **Réglages provisoires**

Vous pouvez sélectionner certaines options pour chaque transmission de fax et copie sans modifier les réglages par défaut.

### **Relève**

Le procédé par lequel un télécopieur appelle un autre télécopieur pour en extraire des fax en attente.

#### **REP (répondeur téléphonique)**

Vous pouvez raccorder un répondeur externe à votre appareil.

### **Résolution**

Le nombre de lignes verticales et horizontales par pouce.

#### **Résolution fine**

Résolution est 203  $\times$  196 ppp. Elle est utilisée pour les graphiques et impressions de petite taille.

### **Tâches restantes**

Vous pouvez vérifier quelles tâches sont en attente dans la mémoire et annuler des tâches individuellement.

### **Téléphone externe**

Un REP (répondeur téléphonique) ou un téléphone branché sur l'appareil.

#### **Téléphone supplémentaire**

Un téléphone ayant le même numéro que le fax mais branché sur une prise murale différente.

### **Tonalité (uniquement pour la France et Suisse)**

Forme de numérotation sur la ligne téléphonique utilisée pour les téléphones à touches.
Glossaire

#### **Tonalités CNG**

Tonalités spéciales (bips sonores) émises par les télécopieurs pendant la transmission automatique pour indiquer à l'appareil récepteur qu'un télécopieur appelle.

### **Tonalités de fax**

Signaux émis par les télécopieurs émetteurs et récepteurs lorsqu'ils échangent des informations.

#### **Transmission**

Procédé qui consiste à transmettre des fax par le biais de lignes téléphoniques depuis votre appareil vers le télécopieur récepteur.

#### **Transmission automatique de fax**

Fonction permettant d'envoyer un fax sans décrocher le combiné d'un téléphone externe ou en appuyant sur **Tél/R**.

#### **Transmission en temps réel**

Lorsque la mémoire est saturée, vous pouvez envoyer les fax en temps réel.

#### **Transmission par lot**

Une fonction d'économie des coûts qui permet de transmettre tous les fax différés adressés au même numéro en une seule transmission.

#### **Volume de la sonnerie**

Réglage du volume de la sonnerie émise par l'appareil.

#### **Volume du bip sonore**

Réglage du volume du bip sonore émis à l'appui d'une touche ou en cas d'erreur.

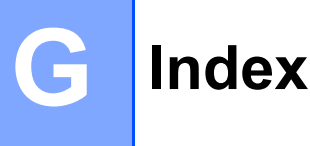

## **A**

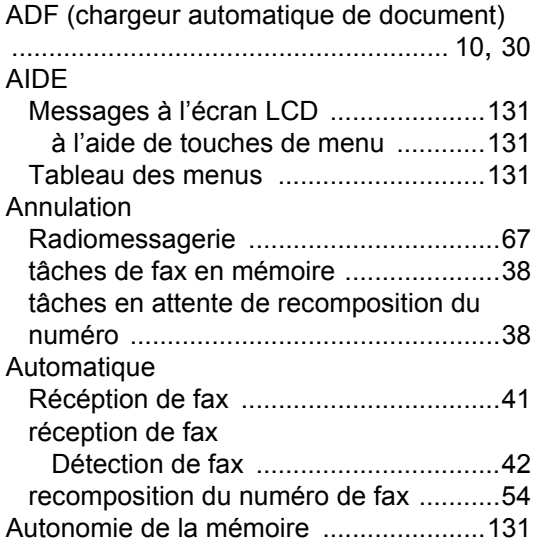

# **B**

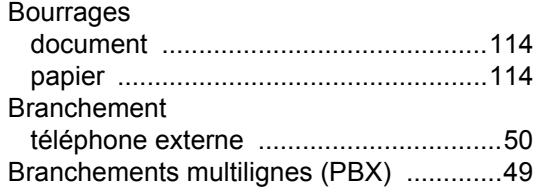

# **C** <u>C</u>

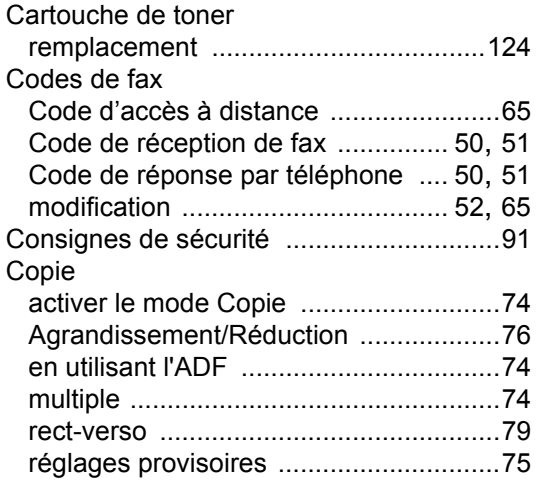

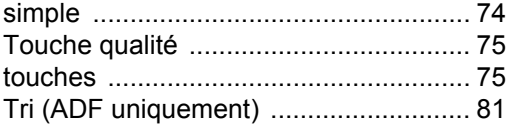

## **D**

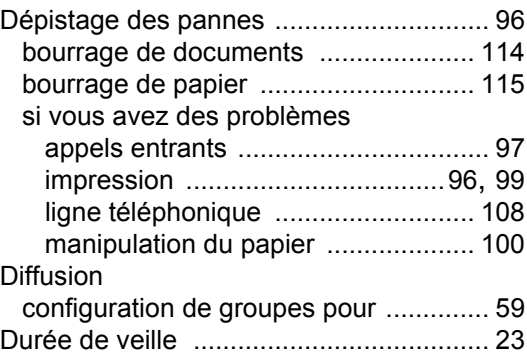

# **E**

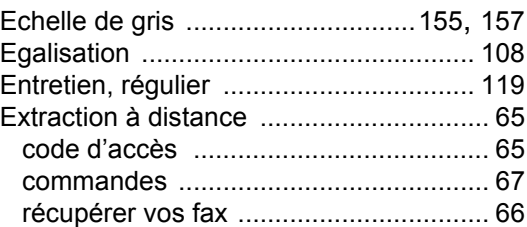

# **F**

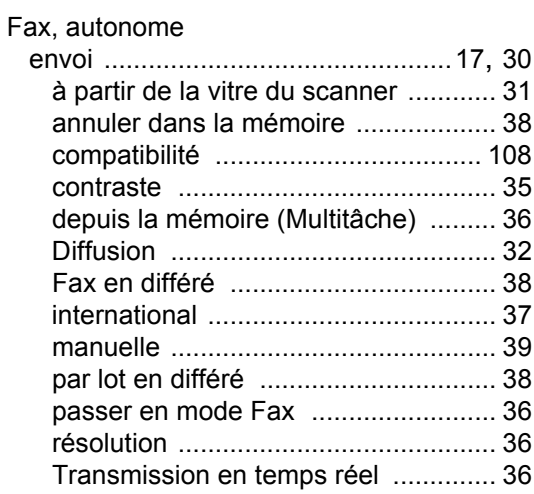

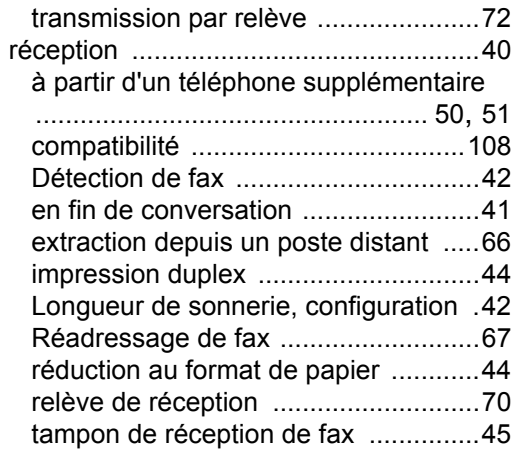

## **G**

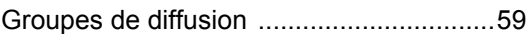

## **I**

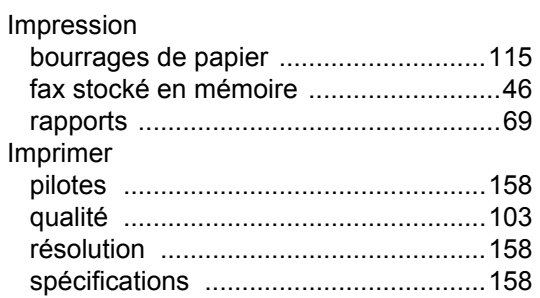

## **L**

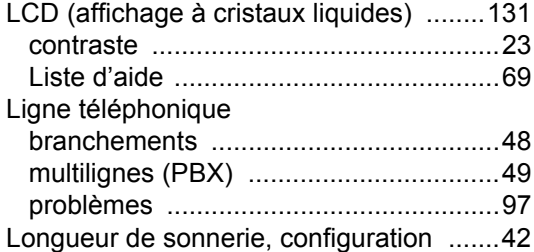

## **M**

#### Manuel numérotation [.........................................53](#page-64-0) réception [...............................................40](#page-51-0)

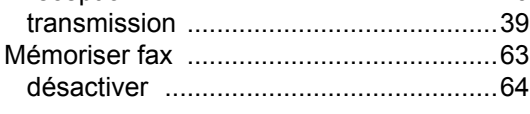

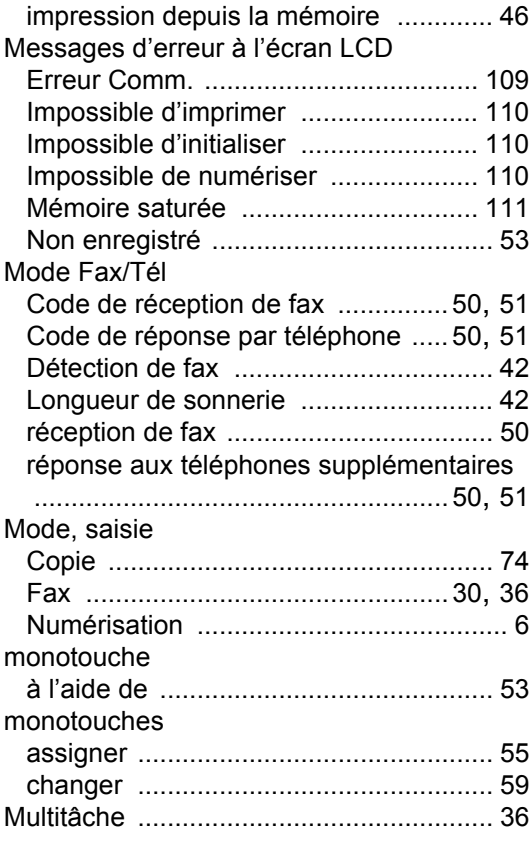

## **N**

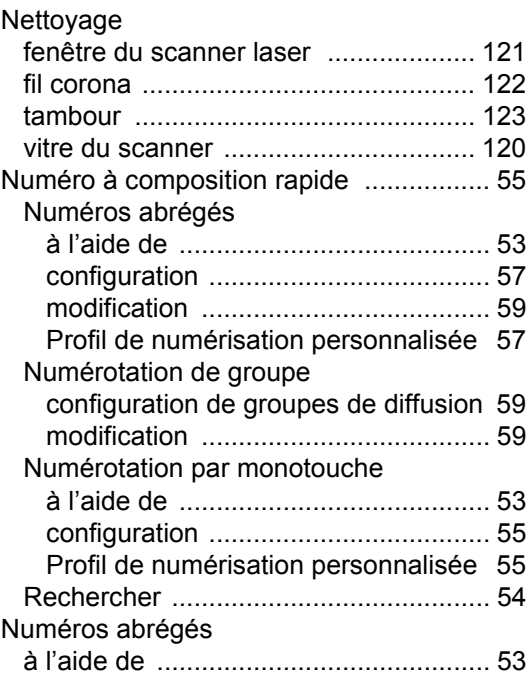

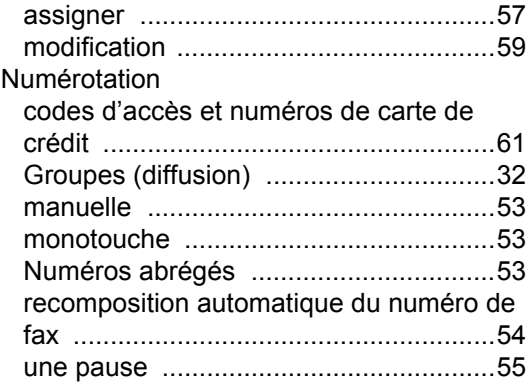

## **P**

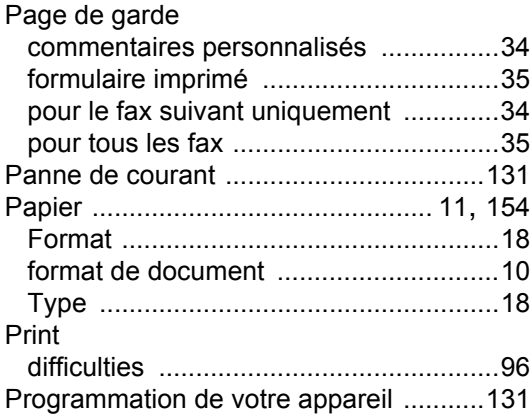

# **R**

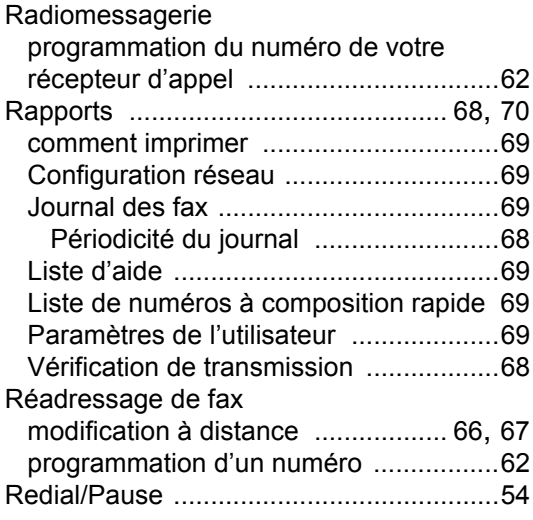

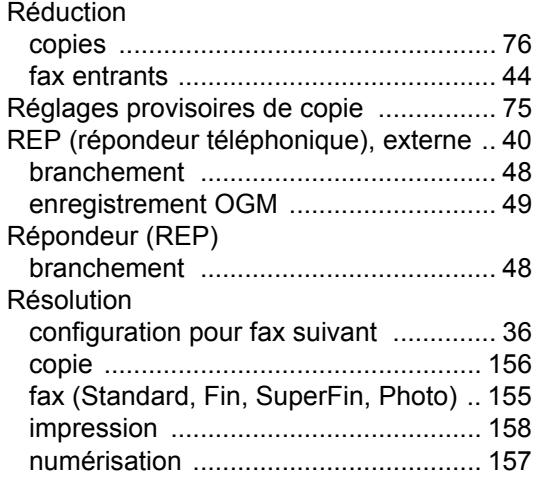

## **S**

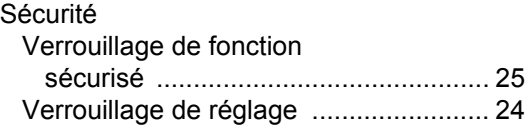

## **T**

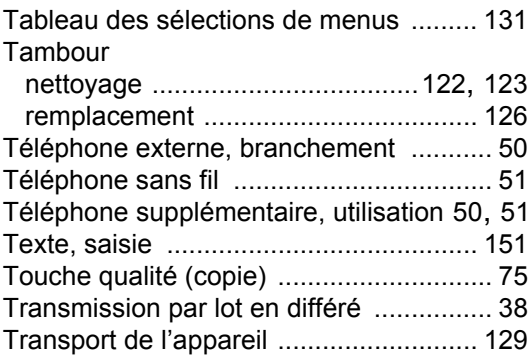

## **U**

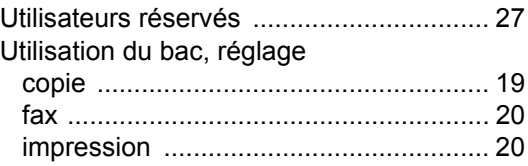

## **V**

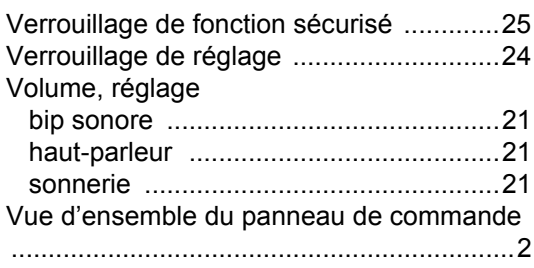

# **brother.**

L'utilisation de ce produit est approuvée dans le pays où il a été acheté uniquement, les sociétés locales Brother ou leurs concessionnaires n'offrent un service d'assistance que pour les appareils achetés dans leur pays respectif.